# <span id="page-0-0"></span>**Guida dell'utente per Dell™ OptiPlex™ GX60**

#### **Documentazione per il computer** [Ricerca di informazioni relative al computer](file:///C:/data/systems/opgx60/it/ug/findinfo.htm#1163594)

[Componenti della scheda di sistema](file:///C:/data/systems/opgx60/it/ug/sysbrd.htm)

### **Funzioni avanzate**

[Avvio da una periferica USB](file:///C:/data/systems/opgx60/it/ug/advfeat.htm#1122512) [Hyper-Threading](file:///C:/data/systems/opgx60/it/ug/advfeat.htm#1122851) [Impostazioni dei ponticelli](file:///C:/data/systems/opgx60/it/ug/advfeat.htm#1122649) [Controllo della tecnologia LegacySelect](file:///C:/data/systems/opgx60/it/ug/advfeat.htm#1122482) [Gestibilità](file:///C:/data/systems/opgx60/it/ug/advfeat.htm#1110375) [Protezione tramite password](file:///C:/data/systems/opgx60/it/ug/advfeat.htm#1110952) [Pulsante di accensione](file:///C:/data/systems/opgx60/it/ug/advfeat.htm#1117875) [Risparmio energia](file:///C:/data/systems/opgx60/it/ug/advfeat.htm#1122403) **[Sicurezza](file:///C:/data/systems/opgx60/it/ug/advfeat.htm#1123033)** [Configurazione del sistema](file:///C:/data/systems/opgx60/it/ug/advfeat.htm#1123075)

#### **Computer di piccolo formato** [Informazioni sul computer](file:///C:/data/systems/opgx60/it/ug/sffabout.htm)

l [Vista frontale](file:///C:/data/systems/opgx60/it/ug/sffabout.htm#1103172)

[Specifiche tecniche](file:///C:/data/systems/opgx60/it/ug/specs.htm)

[Pulizia del computer](file:///C:/data/systems/opgx60/it/ug/cleaning.htm#1101964)

- l [Retro del computer](file:///C:/data/systems/opgx60/it/ug/sffabout.htm#1103201)
- l [Componenti interni del computer](file:///C:/data/systems/opgx60/it/ug/sffabout.htm#1103481) l [Installazione e rimozione del sostegno del](file:///C:/data/systems/opgx60/it/ug/sffabout.htm#1103755)
- **computer**

#### [Aggiunta e rimozione di parti](file:///C:/data/systems/opgx60/it/ug/sffparts.htm)

- l [Operazioni preliminari](file:///C:/data/systems/opgx60/it/ug/before.htm)
- l [Apertura del coperchio del computer](file:///C:/data/systems/opgx60/it/ug/sffparts.htm#1104435)
- l [Pila](file:///C:/data/systems/opgx60/it/ug/battery.htm) l [Interruttore di apertura del telaio](file:///C:/data/systems/opgx60/it/ug/chsintr.htm)
- l [Pannello di controllo](file:///C:/data/systems/opgx60/it/ug/cntrlpnl.htm)
- l [Unità](file:///C:/data/systems/opgx60/it/ug/sffdrvs.htm)
- l [pannello di I/O](file:///C:/data/systems/opgx60/it/ug/iopanel.htm)
- 
- l [Memoria](file:///C:/data/systems/opgx60/it/ug/memory.htm) l [Schede PCI e adattatori per porta seriale](file:///C:/data/systems/opgx60/it/ug/sffexcrd.htm)
- 1 [Power Supply](file:///C:/data/systems/opgx60/it/ug/pwrsply.htm)
- l [Processore](file:///C:/data/systems/opgx60/it/ug/sffprcsr.htm)
- l [Scheda di sistema](file:///C:/data/systems/opgx60/it/ug/replbrd.htm) l [Interfaccia di programmazione per applicazioni](file:///C:/data/systems/opgx60/it/ug/tapi.htm)
- di telefonia (TAPI) -
- l [Chiusura del coperchio del computer](file:///C:/data/systems/opgx60/it/ug/cvrclose.htm)

#### **Computer desktop di piccole dimensioni** [Informazioni sul computer](file:///C:/data/systems/opgx60/it/ug/sdabout.htm)

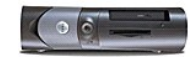

l [Vista frontale](file:///C:/data/systems/opgx60/it/ug/sdabout.htm#1104211) 1 [Retro del computer](file:///C:/data/systems/opgx60/it/ug/sdabout.htm#1104380)

compute

- 1 [Componenti interni del computer](file:///C:/data/systems/opgx60/it/ug/sdabout.htm#1104671)
- l [Installazione e rimozione del sostegno del](file:///C:/data/systems/opgx60/it/ug/sdabout.htm#1104990)
- 

### [Aggiunta e rimozione di parti](file:///C:/data/systems/opgx60/it/ug/sdparts.htm)

- l [Operazioni preliminari](file:///C:/data/systems/opgx60/it/ug/before.htm)
- l [Apertura del coperchio del computer](file:///C:/data/systems/opgx60/it/ug/sdparts.htm#1101667) l [Pila](file:///C:/data/systems/opgx60/it/ug/battery.htm)
- 1 [Interruttore di apertura del telaio](file:///C:/data/systems/opgx60/it/ug/chsintr.htm)
- l [Pannello di controllo](file:///C:/data/systems/opgx60/it/ug/cntrlpnl.htm)
- l [Unità](file:///C:/data/systems/opgx60/it/ug/sddrives.htm)
- l [pannello di I/O](file:///C:/data/systems/opgx60/it/ug/iopanel.htm) 1 [Memoria](file:///C:/data/systems/opgx60/it/ug/memory.htm)
- 1 **[Schede PCI e adattatori per porta seriale](file:///C:/data/systems/opgx60/it/ug/sdexcrd.htm)**
- 1 [Power Supply](file:///C:/data/systems/opgx60/it/ug/pwrsply.htm)
- l [Processore](file:///C:/data/systems/opgx60/it/ug/sdprocsr.htm)
- 1 [Scheda di sistema](file:///C:/data/systems/opgx60/it/ug/replbrd.htm)
- l [Interfaccia di programmazione per applicazioni](file:///C:/data/systems/opgx60/it/ug/tapi.htm)  di telefonia (TAPI) l [Chiusura del coperchio del computer](file:///C:/data/systems/opgx60/it/ug/cvrclose.htm)
- 

#### **Computer mini tower di piccole dimensioni**

[Informazioni sul computer](file:///C:/data/systems/opgx60/it/ug/smtabout.htm)

- l [Vista frontale](file:///C:/data/systems/opgx60/it/ug/smtabout.htm#1105255)
- l [Retro del computer](file:///C:/data/systems/opgx60/it/ug/smtabout.htm#1105483)
- l [Componenti interni del computer](file:///C:/data/systems/opgx60/it/ug/smtabout.htm#1105786)

[Aggiunta e rimozione di parti](file:///C:/data/systems/opgx60/it/ug/smtparts.htm#1084976)

l [Operazioni preliminari](file:///C:/data/systems/opgx60/it/ug/before.htm)

- l [Apertura del coperchio del computer](file:///C:/data/systems/opgx60/it/ug/smtparts.htm#1174293)
- l [Pila](file:///C:/data/systems/opgx60/it/ug/battery.htm)
- 1 [Interruttore di apertura del telaio](file:///C:/data/systems/opgx60/it/ug/chsintr.htm)
- l [Pannello di controllo](file:///C:/data/systems/opgx60/it/ug/cntrlpnl.htm) l [Unità](file:///C:/data/systems/opgx60/it/ug/smtdrvs.htm)
- l [pannello di I/O](file:///C:/data/systems/opgx60/it/ug/iopanel.htm)
- 
- 1 <u>[Memoria](file:///C:/data/systems/opgx60/it/ug/memory.htm)</u><br>1 <u>[Schede PCI e adattatori per porta seriale](file:///C:/data/systems/opgx60/it/ug/smtexcrd.htm)</u>
- l [Power Supply](file:///C:/data/systems/opgx60/it/ug/pwrsply.htm)
- l [Processore](file:///C:/data/systems/opgx60/it/ug/smtprcsr.htm)

[Soluzione di problemi](file:///C:/data/systems/opgx60/it/ug/solvprob.htm) [Risoluzione dei problemi avanzata](file:///C:/data/systems/opgx60/it/ug/advshoot.htm)

**[Assistenza](file:///C:/data/systems/opgx60/it/ug/gethelp.htm)** 

- l [Scheda di sistema](file:///C:/data/systems/opgx60/it/ug/replbrd.htm)
- l Interfaccia di programmazione per applicazioni
- di telefonia (TAPI) l [Chiusura del coperchio del computer](file:///C:/data/systems/opgx60/it/ug/cvrclose.htm)

#### **Problemi relativi al computer e al software**

### **Informazioni aggiuntive**

[Glossario](file:///C:/data/systems/opgx60/it/ug/glossary.htm)<br>[ATTENZIONE: Istruzioni di sicurezza](file:///C:/data/systems/opgx60/it/ug/safety.htm) [Abitudini ergonomiche nell'uso del computer](file:///C:/data/systems/opgx60/it/ug/ergo.htm) [Avvisi sulle normative](file:///C:/data/systems/opgx60/it/ug/regltry.htm) [Garanzia e politica di restituzione](file:///C:/data/systems/opgx60/it/ug/warrnty.htm)

## **Note, avvisi e messaggi di attenzione**

**NOTA:** una NOTA evidenzia informazioni importanti per un uso ottimale del computer.

**AVVISO:** un AVVISO può indicare un potenziale danno a livello di hardware o una perdita di dati e consiglia come evitare il problema.

**ATTENZIONE: un messaggio di ATTENZIONE indica un rischio di danni alla proprietà, lesioni personali o morte.**

# **Abbreviazioni ed acronimi**

Per un elenco completo delle abbreviazioni e degli acronimi, vedere il [Glossario.](file:///C:/data/systems/opgx60/it/ug/glossary.htm)

Se il computer acquistato è un Dell n Series, qualsiasi riferimento fatto in questo documento al sistema operativo Microsoft® Windows® non è applicabile.

**Le informazioni contenute nel presente documento sono soggette a modifiche senza preavviso. © 2001–2003 Dell Inc. Tutti i diritti riservati.**

È severamente vietata la riproduzione, con qualsiasi strumento, senza l'autorizzazione scritta di Dell Inc.

Marchi di fabbrica usati nel presente documento: *Deli, il l*ogo *DELI, OptiPlex, Inspiron, Dimension, Latitude, Deli Precision, DeliMete Deli OpenManage* sono marchi di fabbrica di Deli<br>Inc.; *Intel, Pentium e Celeron* so

Altri marchi di fabbrica e nomi commerciali possono essere utilizzati in questo documento si elemento alle azi<br>Dell Inc. nega qualsiasi partecipazione di proprietà relativa a marchi di fabbrica e nomi commerciali diversi d

**Modelli: DHS, DHP e DHM**

**Novembre 2003 9R323 Rev. A04**

### **Informazioni aggiuntive Guida dell'utente per Dell™ OptiPlex™ GX60**

### <span id="page-3-0"></span>**Funzioni avanzate Guida dell'utente per Dell™ OptiPlex™ GX60**

Controllo della tecnologia Lega<br>Controllo della tecnologia Lega

- 
- [Avvio da una periferica USB](#page-3-1) [Protezione tramite password](#page-5-1)<br>● Hyper-Threading Pulsante di accensione  $\bullet$  [Pulsante di accensione](#page-9-1)
- [Impostazioni dei ponticelli](#page-3-3) [Risparmio energia](#page-9-2)
	-
	- **O** [Configurazione del sistema](#page-11-1)

## <span id="page-3-1"></span>**Avvio da una periferica USB**

**IOTA:** per eseguire l'avvio da una periferica USB, è necessario che tale periferica sia avviabile. Per determinare se la periferica è avviabile, consultare la documentazione della periferica.

### **Periferica di memoria**

- 1. Collegare la periferica di memoria alla porta USB e riavviare il computer.
- 2. Quando viene visualizzato F12 = Boot Menu nell'angolo superiore destro dello schermo, premere <F12>.

Il BIOS rileva la periferica e la aggiunge alle opzioni flash USB al menu di avvio.

3. Dal menu di avvio selezionare il numero visualizzato accanto alla periferica USB.

L'avvio del computer verrà eseguito dalla periferica USB.

# **Unità a dischetti**

- 1. Disattivare il controllore integrato dell'unità a dischetti impostando l'interfaccia dell'unità a dischetti su **Off** nella sezione delle periferiche integrate all'interno del programma di configurazione del sistema.
- 2. Collegare l'unità a dischetti USB, inserire un dischetto avviabile, quindi riavviare il sistema.

## <span id="page-3-2"></span>**Hyper-Threading**

Hyper-Threading è una tecnologia Intel® che consente di migliorare le prestazioni generali del computer in quanto permette a un processore fisico di funzionare come due processori logici, rendendo possibile l'esecuzione simultanea di determinate operazioni. Per ottenere prestazioni ottimali, si consiglia di<br>installare Microsoft® Windows® **XP Service Pack 1 (SP1) perché** 

Per determinare se il computer utilizza la tecnologia Hyper-Threading, seguire la procedura descritta.

- 1. Fare clic sul pulsante **Start**, fare clic con il pulsante destro del mouse su **Risorse del computer**, quindi scegliere **Proprietà**.
- 2. Fare clic su **Hardware**, quindi fare clic su **Gestione periferiche**.
- 3. Nella finestra **Gestione periferiche** fare clic sul segno più (+) accanto al tipo di processore. Se Hyper-Threading è attivata, il processore è elencato due volte.

È possibile attivare o disattivare Hyper-Threading tramite il programma di configurazione del sistema.

## <span id="page-3-3"></span>**Impostazioni dei ponticelli**

<span id="page-4-0"></span>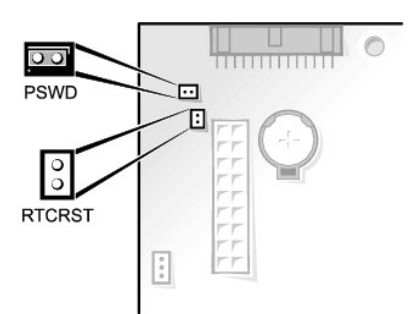

0 **AVVISO:** prima di modificare le impostazioni dei ponticelli, assicurarsi che il computer sia spento e scollegato dalla presa elettrica. In caso contrario, il<br>computer potrebbe venire danneggiato oppure potrebbero otteners

Per modificare l'impostazione di un ponticello, estrarre il morsetto dai piedini e inserirlo delicatamente sui piedini indicati.

**Impostazioni dei ponticelli della scheda di sistema**

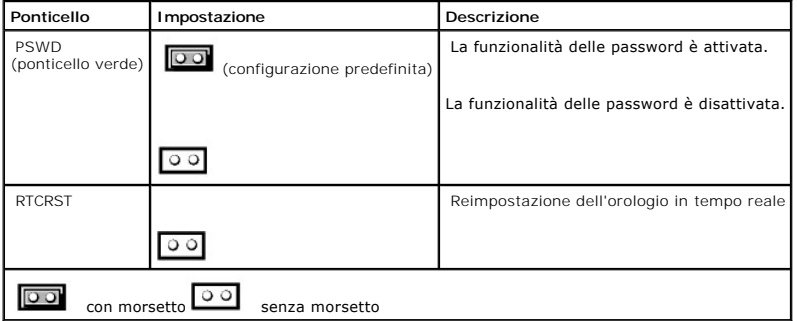

# <span id="page-4-1"></span>**Controllo della tecnologia LegacySelect**

II controllo della tecnologia LegacySelect offre soluzioni con supporto per precedenti versioni completo, parziale o assente basate su piattaforme comuni,<br>immagini del disco rigido e procedure di help desk. L'amministrator

LegacySelect consente agli amministratori di attivare o disattivare tramite software i connettori e le periferiche di supporto, tra cui i connettori delle porte seriali e USB, un connettore della porta parallela, un'unità a dischetti, slot PCI e connettori PS/2. Disattivando i connettori e le periferiche di supporto si<br>rendono disponibili risorse. È necessario riavviare il sistema

# <span id="page-4-2"></span>**Gestibilità**

## **Formato standard di avviso ASF**

ASF è uno standard di gestione DMTF che definisce tecniche di generazione degli avvisi a monte e in assenza di un sistema operativo. ASF consente di generare avvisi relativi a condizioni di errore o di possibile compromissione della sicurezza quando il sistema operativo è in uno stato di sospensione o il<br>computer è spento ed è stato sviluppato in modo da sostituire eve

Il sistema OptiPlex GX60 supporta le funzionalità remote e di avviso ASF versione 1.0 riportate nella seguente tabella.

<span id="page-5-0"></span>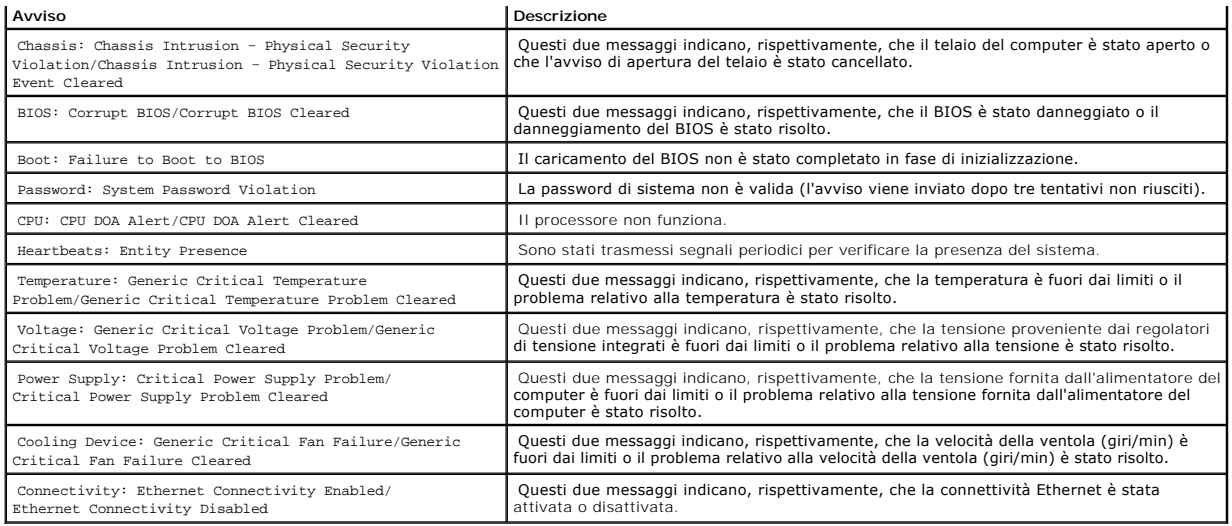

Per ulteriori informazioni sull'implementazione del formato ASF di Dell, consultare i manuali *ASF User's Guide* e *ASF Administrator's Guide*, disponibili sul sito Web del supporto tecnico di Dell all'indirizzo **support.dell.com**.

# **Dell OpenManage IT Assistant**

IT Assistant consente di configurare, gestire e monitorare computer e altre periferiche presenti su una rete aziendale. Tramite IT Assistant è possibile gestire beni, configurazioni, eventi (avvisi) e protezione per computer forniti di software di gestione standard. IT Assistant supporta infatti strumenti conformi agli standard SNMP, DMI e CIM.

Per il computer è disponibile Dell OpenManage Client Instrumentation, basato su DMI e CIM. Per informazioni su IT Assistant, consultare il manuale *Dell*<br>*OpenManage IT Assistant User's Guide*, disponibile sul sito Web del

# **Dell OpenManage Client Instrumentation**

Dell OpenManage Client Instrumentation è un software che consente a programmi di gestione remota quali IT Assistant di svolgere le seguenti operazioni:

- l Accedere a informazioni relative al computer, quali il numero di processori e il sistema operativo in esecuzione.
- l Monitorare lo stato del computer, ad esempio rilevando avvisi relativi alla temperatura emessi da sonde termiche o avvisi di errore del disco rigido inviati da periferiche di archiviazione.
- l Modificare lo stato del computer, ad esempio aggiornando il BIOS o chiudendo la sessione di lavoro in remoto.

Per sistema gestito si intende un computer su cui è configurato Dell OpenManage Client Instrumentation in una rete che usa IT Assistant. Per informazioni su<br>Dell OpenManage Client Instrumentation, consultare il manuale *De* 

# <span id="page-5-1"></span>**Protezione tramite password**

**AVVISO:** anche se l'utilizzo di password consente di proteggere i dati presenti sul computer, non costituisce un metodo infallibile. Se i propri dati<br>richiedono un livello di protezione maggiore, è responsabilità dell'ute

### **Password di sistema**

AVVISO: se ci si allontana dal computer senza spegnerlo e non è stata impostata una password di sistema oppure se non si chiude il computer con un<br>dispositivo di bloccaggio consentendo a chiunque di disattivare la password memorizzati sul disco rigido.

### <span id="page-6-1"></span>**Impostazioni dell'opzione**

Non è possibile modificare o immettere una nuova password di sistema se è visualizzata una delle due seguenti impostazioni:

- l **Enabled** (attivata): è assegnata una password di sistema.
- l **Disabled** (disattivata): la password è disattivata tramite l'impostazione di un ponticello sulla scheda di sistema.

È possibile assegnare una password di sistema solo se è visualizzata la seguente impostazione:

1 **Not Enabled (**non attivata): non è stata assegnata alcuna password di sistema e il ponticello di ripristino password sulla scheda di sistema si trova<br>nella posizione di attivazione (predefinita).

#### <span id="page-6-0"></span>**Assegnazione di una password di sistema**

Per uscire dal campo senza assegnare una password di sistema, premere <Tab> o la combinazione di tasti <Maiusc><Tab> per passare a un altro campo<br>oppure premere <Esc> in qualsiasi momento prima di completare il punto 5.

- 1. Accedere al programma di configurazione del sistema (vedere [Configurazione del sistema\)](#page-11-1) e verificare che **Password Status** (stato password) sia impostata su **Unlocked** (non bloccata).
- 2. Evidenziare **System Password** (password di sistema), quindi premere la freccia destra o sinistra.

L'intestazione dell'opzione diventa **Enter Password** (immettere la password), seguita da un campo vuoto di 32 caratteri tra parentesi quadre.

3. Digitare la nuova password di sistema.

È possibile usare fino a 32 caratteri. Per cancellare un carattere durante l'immissione della password, premere <Backspace> o la freccia sinistra. La password non distingue tra maiuscole e minuscole.

Alcune combinazioni di tasti non sono valide. Se si immette una di queste combinazioni, verrà emesso un segnale acustico.

Quando si preme un tasto corrispondente a un carattere o la barra spaziatrice per uno spazio vuoto, nel campo viene visualizzato un segnaposto.

4. Premere <Invio>.

Se la nuova password di sistema contiene meno di 32 caratteri, l'intero campo viene riempito da segnaposti. L'intestazione dell'opzione diventa quindi<br>**Verify Password** (confermare la password), seguita da un altro campo v

5. Per confermare la password, digitarla nuovamente e premere <Invio<.

L'impostazione della password cambia in **Enabled**.

6. Uscire dal programma di configurazione del sistema.

La protezione tramite password diventa effettiva al riavvio del computer

#### **Immissione della password di sistema**

All'avvio o riavvio del computer viene visualizzato uno dei seguenti messaggi.

Se **Password Status** (stato password) è impostata su **Unlocked** (non bloccata):

Type in the password and (digitare la password e)

- press <ENTER> to leave password security enabled (premere INVIO per lasciare attivata la protezione tramite password).

- press <CTRL><ENTER> to disable password security (premere CTRL+INVIO per disattivare la protezione tramite password). Enter password (immettere la password):

Se **Password Status** è impostata su **Locked** (bloccata):

Type the password and press <Enter> (digitare la password e premere Invio).

Se è stata impostata una password del supervisore, il computer accetta tale password come password di sistema alternativa.

Se si immette una password di sistema sbagliata o incompleta, verrà visualizzato il seguente messaggio:

\*\* Incorrect password (password errata). \*\*

Se viene nuovamente digitata una password di sistema non corretta o incompleta, verrà visualizzato lo stesso messaggio. La terza e le successive volta che si<br>immette una password di sistema non corretta o incompleta, verrà

\*\* Incorrect password (password errata). \*\* Number of unsuccessful password attempts (numero di immissioni password errate): 3 System halted! Must power down (sistema bloccato: è necessario spegnere il computer).

Anche se il computer viene spento e riacceso, il precedente messaggio viene visualizzato ogni volta che si immette una password di sistema non corretta o incompleta.

**NOTA:** per proteggere ulteriormente il computer da modifiche non autorizzate, è possibile usare **Password Status** con **System Password** e **Setup Password**.

#### **Eliminazione o modifica di una password di sistema esistente**

1. Accedere al programma di configurazione del sistema (vedere [Configurazione del sistema\)](#page-11-1) e verificare che **Password Status** (stato password) sia impostata su **Unlocked** (non bloccata).

- 2. Riavviare il computer.
- 3. Quando richiesto, digitare la password di sistema.
- 4. Premere <Ctrl><Invio> per disattivare la password di sistema esistente.
- 5. Verificare che per l'opzione **System Password** sia visualizzato **Not Enabled**.

L'impostazione Not Enabled indica che la password di sistema è stata eliminata. Se Not Enabled non viene visualizzato, premere <Alt><br >> per riavviare il computer, quindi ripetere la procedura dal punto 3 al punto 5.

Per assegnare una nuova password, seguire la procedura descritta nella sezione Assegnazione di una pass

6. Uscire dal programma di configurazione del sistema.

## **Password del supervisore**

#### **Impostazioni dell'opzione**

- l **Enabled** (attivata): non consente l'assegnazione di password del supervisore. Per apportare modifiche alla configurazione del sistema, è necessario immettere una password del supervisore
- l **Not Enabled** (non attivata): consente l'assegnazione di password del supervisore. La funzionalità delle password è attiva, ma non è stata assegnata alcuna password.

#### **Assegnazione di una password del supervisore**

La password del supervisore può essere uguale alla password di sistema.

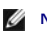

**NOTA: se le due password sono diverse, è possibile usare la password del supervisore come alternativa alla password di sistema, ma non è possibile<br>usare la password di sistema al posto della password del supervisore.** 

- 1. Accedere al programma di configurazione del sistema (vedere [Configurazione del sistema\)](#page-11-1) e verificare che **Setup Password** (password del supervisore) sia impostata su **Not Enabled.**
- 2. Evidenziare **Setup Password**, quindi premere la freccia destra o sinistra.

Viene richiesto di digitare e confermare la password. Se viene immesso un carattere non consentito, il computer emette un segnale acustico.

3. Digitare e quindi confermare la password.

Una volta confermata la password, l'opzione **Setup Password** viene impostata su **Enabled**. Al successivo accesso al programma di configurazione del<br>**sistema verrà richiesto di immettere la password del supervisore.** 

4. Uscire dal programma di configurazione del sistema.

Le modifiche all'opzione **Setup Password** diventano effettive immediatamente, senza che sia necessario riavviare il computer.

### **Funzionamento del computer quando è attivata la password del supervisore**

Quando si accede al programma di configurazione del sistema, l'opzione **Setup Password** è evidenziata e viene richiesto di immettere la password.

Se non viene immessa la password corretta, sarà possibile visualizzare ma non modificare le opzioni di configurazione del sistema.

**NOTA:** per proteggere ulteriormente il computer da modifiche non autorizzate, è possibile usare **Password Status** con **System Password** e **Setup Password**.

#### **Eliminazione o modifica di una password del supervisore esistente**

Per modificare una password del supervisore esistente è necessario conoscerla.

- 1. Accedere al programma di configurazione del sistema.
- 2. Quando richiesto, digitare la password del supervisore.
- 3. Evidenziare **Setup Password**, quindi premere la freccia sinistra o destra per eliminare la password del supervisore esistente.

L'impostazione cambia in **Not Enabled**.

Per assegnare una nuova password del supervisore, seguire la procedura descritta nella sezione [Assegnazione di una password di sistema](#page-6-0).

4. Uscire dal programma di configurazione del sistema.

### **Disattivazione di una password dimenticata e impostazione di una nuova password**

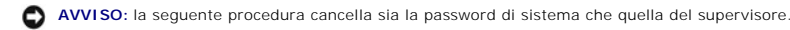

**ATTENZIONE: prima di aprire il coperchio del computer, leggere attentamente le [istruzioni di sicurezza.](file:///C:/data/systems/opgx60/it/ug/safety.htm)**

- 1. Aprire il coperchio del computer.
- 2. Rimuovere il morsetto dal ponticello PSWD.

Per individuare il ponticello di ripristino password, vedere *Impostazioni dei ponticelli*.

- <span id="page-9-0"></span>3. Chiudere il coperchio del computer.
- 4. Ricollegare il computer e le periferiche alle prese elettriche e accenderli.

In questo modo le password esistenti vengono disattivate.

- 5. Accedere al programma di configurazione del sistema e verificare che **Setup Password** sia impostata su **Not Enabled**.
- 6. Uscire dal programma di configurazione del sistema.

**ATTENZIONE: prima di aprire il coperchio del computer, seguire le [istruzioni di sicurezza](file:///C:/data/systems/opgx60/it/ug/safety.htm).**

- 7. Aprire il coperchio del computer.
- 8. Reinserire il morsetto sul ponticello PSWD.
- 9. Chiudere il coperchio del computer, collegare nuovamente il computer e le periferiche alle prese elettriche, quindi accenderli.

Questa procedura attiva nuovamente la funzionalità delle password. Quando si accede al programma di configurazione del sistema, entrambe le opzioni<br>per le password risultano impostate su **Not Enabled, ossia la funzionalità** 

10. Assegnare una nuova password di sistema e/o del supervisore.

# <span id="page-9-1"></span>**Pulsante di accensione**

**AVVISO:** per spegnere il computer, quando possibile, chiudere la sessione di Windows**.** 

È possibile usare l'interfaccia ACPI per configurare la funzione del pulsante di accensione con i sistemi operativi Windows 2000 e Windows XP.

#### **Funzioni del pulsante di accensione con interfaccia ACPI attivata**

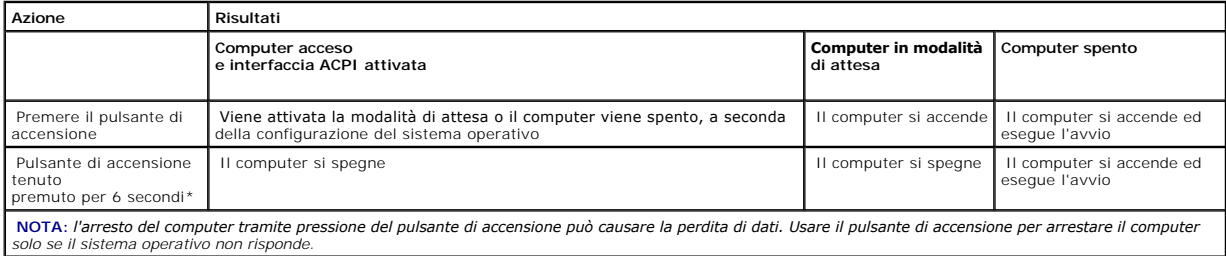

**Funzioni del pulsante di accensione con interfaccia ACPI disattivata**

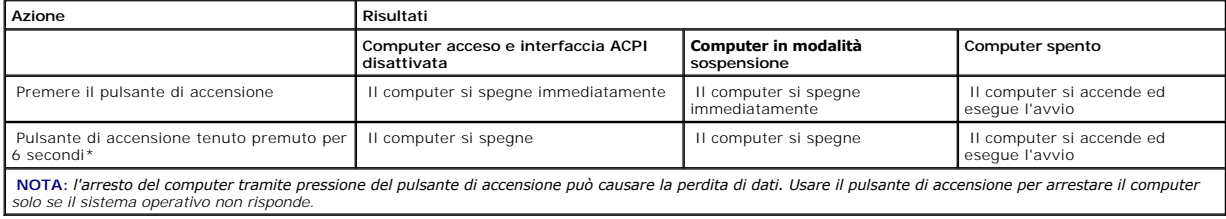

# <span id="page-9-2"></span>**Risparmio energia**

È possibile configurare il computer in modo che consumi meno energia quando non lo si usa. Per controllare il consumo di energia, è possibile usare il sistema operativo installato sul computer e determinate impostazioni delle opzioni nel <u>[programma di configurazione del sistema](#page-11-2)</u>. I periodi di consumo energetico ridotto<br>sono detti stati di sospensione. <span id="page-10-0"></span>l **Attesa**: in questo stato di sospensione il consumo di energia è ridotto o nullo per la maggior parte dei componenti, comprese le ventole di raffreddamento. La memoria di sistema rimane tuttavia attiva.

Questo stato non è supportato in Microsoft Windows NT® 4.0.

**NOTA:** tutti i componenti installati sul computer devono supportare questa funzione e disporre dei driver appropriati per attivare la modalità di attesa. Per ulteriori informazioni, consultare la documentazione fornita dal produttore per ciascun componente.

l **Sospensione**: per minimizzare il consumo di energia, in questo stato di sospensione i dati presenti nella memoria di sistema vengono scritti su un disco<br>rigido e l'alimentazione del sistema viene disattivata. All'uscita sospensione.

Questo stato non è supportato in Windows NT 4.0.

**NOTA: tutti i componenti installati nel computer devono supportare questa funzione e disporre dei driver appropriati per attivare la modalità<br>sospensione. Per ulteriori informazioni, consultare la documentazione fornita d** 

l **Arresto**: questo stato di sospensione disattiva l'alimentazione del computer, a eccezione di una piccola quantità ausiliaria. In tal modo, è possibile avviare il computer in modo automatico o da una postazione remota purché sia collegato a una presa elettrica. Ad esempio, l'opzione Auto Power On<br>(accensione automatica) nel <u>programma di configurazione del sistema</u> consen l'amministratore di rete può avviare il computer da una postazione remota usando un evento di risparmio energia, quale l'attivazione remota.

Nella seguente tabella sono elencati gli stati di sospensione e i metodi di attivazione disponibili.

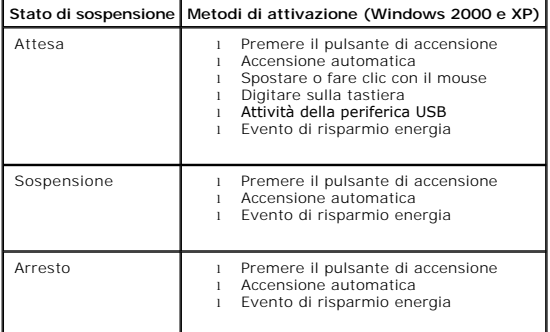

<span id="page-10-1"></span>**NOTA:** per ulteriori informazioni sul risparmio energia, consultare la documentazione del sistema operativo.

### **Sicurezza**

### **Rilevamento dell'apertura del telaio**

**NOTA: se è stata attivata la password del supervisore, per reimpostare la funzione <b>Chassis Intrusion** (rilevamento apertura telaio) è necessario<br>conoscere tale password.

Questa funzione avvisa l'utente se il telaio viene aperto. Per modificare l'impostazione **Chassis Intrusion**, seguire la procedura descritta.

- 1. Accedere al programma di configurazione del sistema (vedere [Configurazione del sistema\)](#page-11-1).
- 2. Premere la freccia giù fino a selezionare l'opzione **System Security** (sicurezza sistema).
- 3. Premere <Invio> per accedere al menu di scelta rapida dell'opzione **System Security**.
- 4. Premere la freccia giù fino a selezionare l'opzione **Chassis Intrusion**.
- 5. Premere la barra spaziatrice per selezionare un'impostazione.
- 6. Uscire dal programma di configurazione del sistema.

#### <span id="page-11-0"></span>**Impostazioni dell'opzione**

1 **Enabled**: se il coperchio del computer viene aperto, l'opzione viene impostata su Detected (rilevata) e al successivo avvio del computer, durante la<br>sequenza di avvio, viene visualizzato il messaggio di avviso:

Alert! Cover was previously removed (attenzione: il coperchio è stato rimosso).

- Per modificare l'impostazione **Detected**, [accedere al programma di configurazione del sistema](#page-11-2). In **Chassis Intrusion** premere la freccia sinistra o destra per selezionare **Reset** (reimposta), quindi scegliere **Enabled** (attivato), **Enabled-Silent** (attivato, non interattivo) o **Disabled** (disattivato).
- 1 **Enabled-Silent** (impostazione predefinita): se il coperchio del computer viene aperto, l'opzione viene impostata su **Detected**. Al successivo avvio,<br>durante la sequenza di avvio, non viene visualizzato alcun messaggio d
- 1 **Disabled**: l'apertura non viene monitorata e non viene visualizzato alcun messaggio.

### **Anello di sicurezza e slot per il cavo di sicurezza**

Per proteggere il computer, adottare uno dei seguenti metodi.

l Usare soltanto un lucchetto oppure un lucchetto e un cavo di sicurezza passante nell'anello di sicurezza.

Il lucchetto impedisce l'apertura del computer.

L'uso combinato di un cavo di sicurezza passato intorno a una struttura fissa e di un lucchetto impedisce la rimozione non autorizzata del computer.

l Fissare un dispositivo antifurto reperibile in commercio allo slot per il cavo di sicurezza sul retro del computer.

**A NOTA:** prima di acquistare un dispositivo antifurto, accertarsi che sia compatibile con lo slot per il cavo di sicurezza del computer.

In genere, i dispositivi antifurto sono dotati di un segmento di cavo metallico a cui è collegato un lucchetto con chiave. La documentazione fornita con il dispositivo contiene le istruzioni per l'installazione.

# <span id="page-11-1"></span>**Configurazione del sistema**

Usare il programma di configurazione del sistema per effettuare le seguenti operazioni:

- l Impostare le opzioni selezionabili dall'utente, quali la data e l'ora o la password di sistema.
- l Verificare la quantità corrente di memoria o impostare il tipo di disco rigido installato.

Dell consiglia di stampare gli schermi del programma di configurazione del sistema (premendo il tasto <Stampa>) oppure di registrare le informazioni per riferimento futuro.

Prima di usare il programma di configurazione del sistema, è necessario determinare esattamente quali tipi di dischi rigidi e di unità a dischetti sono installate<br>nel computer. Per ottenere tali informazioni, consultare il **Accessories** (accessori di Dell).

### <span id="page-11-2"></span>**Accesso al programma di configurazione del sistema**

- 1. Accendere o riavviare il computer.
- 2. Quando viene visualizzato Press <F2> to Enter Setup (premere F2 per accedere al programma di configurazione del sistema) nell'angolo superiore destro dello schermo, premere immediatamente <F2>.

Se si attende troppo a lungo e viene visualizzato il logo di Microsoft® Windows®, attendere la visualizzazione del desktop di Windows, arrestare quindi il sistema e riprovare.

**A NOTA:** per la procedura di arresto del computer corretta, consultare la documentazione fornita con il sistema operativo.

### **Schermi del programma di configurazione del sistema**

Gli schermi del programma di configurazione del sistema visualizzano le informazioni di configurazione per il computer. Le informazioni degli schermi sono suddivise in quattro aree.

- l Titolo: la casella nella parte superiore di tutti gli schermi in cui è riportato il nome del computer.
- l Dati sul computer: due caselle sotto il titolo che visualizzano informazioni sul processore del computer, informazioni sulla memoria cache L2, il numero di servizio e il numero di versione del BIOS.
- l Opzioni: una casella a scorrimento che elenca le opzioni per la configurazione del computer, tra cui quelle per l'hardware installato, il risparmio energetico e le funzioni di sicurezza.

I campi a destra dei titoli delle opzioni contengono impostazioni o valori. I campi modificabili sono visualizzati con luminosità maggiore sullo schermo, mentre i campi che non è possibile modificare, in quanto impostati dal computer, sono visualizzati con luminosità inferiore. Se viene visualizzata la parola<br><Enter> a destra di un'opzione, premere <īnvio> per accedere a u

l Tasti funzione: barra suddivisa in caselle nella parte inferiore di tutti gli schermi, che elenca i tasti e le relative funzioni attive all'interno del programma di configurazione del sistema.

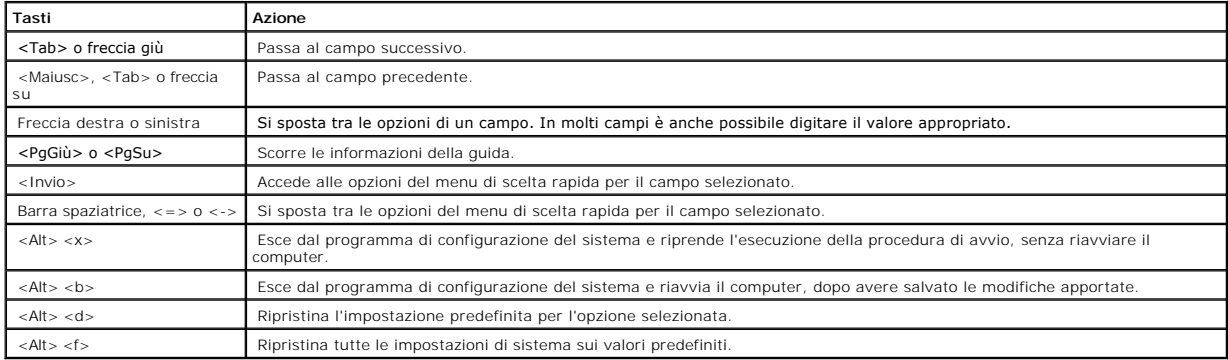

### **Sequenza di avvio**

Questa funzione consente agli utenti di modificare la sequenza di periferiche per l'avvio del computer.

#### **Impostazioni dell'opzione**

- l **Normal** (normale): (applicabile solo alla procedura di avvio corrente) viene eseguito un tentativo di avvio del computer in base alla sequenza di periferiche specificata nel [programma di configurazione del sistema.](#page-11-2)
- l **Diskette Drive** (unità a dischetti): tentativo di avvio del computer dall'unità a dischetti. Se l'unità a dischetti non contiene un dischetto avviabile o non contiene alcun dischetto, viene generato un messaggio di errore.
- l **Hard Drive** (disco rigido): tentativo di avvio del computer dal disco rigido primario. Se l'unità non contiene alcun sistema operativo, viene generato un messaggio di errore.
- 1 **CD Drive (unità CD): tentativo di avvio del computer dall'unità CD. Se l'unità non contiene CD o il CD non contiene alcun sistema operativo, viene<br>generato un messaggio di errore.**
- l **PXE**: durante l'avvio del computer, premere <F3> per visualizzare un menu che consente di scegliere un metodo per l'avvio da un server di rete. Se sul server di rete non è disponibile una procedura di avvio, il sistema tenta di eseguire l'avvio dalla periferica successiva nella sequenza di avvio.
- 12 = 172 USB Flash Device (periferica flash USB): collegare la periferica di memoria alla porta USB e riavviare il computer. Quando viene visualizzato F12 = Boot<br>Menu nell'angolo superiore destro dello schermo, premere <F1

**NOTA: per eseguire l'avvio da una periferica flash USB, è necessario che tale periferica sia avviabile. Per determinare se la periferica è avviabile,<br>consultare la documentazione o il sito Web della periferica.** 

#### **Modifica della sequenza di avvio per l'avvio corrente**

Questa funzione consente, ad esempio, di indicare al computer di eseguire l'avvio dall'unità CD per potere eseguire il programma Dell Diagnostics, specificando<br>però che il computer dovrà essere avviato dal disco rigido una

Se si attende troppo a lungo e viene visualizzato il logo di Windows, attendere la visualizzazione del desktop di Windows, arrestare quindi il sistema e riprovare.

- 1. Accendere o riavviare il computer.
- 2. Quando viene visualizzato F2 = Setup, F12 = Boot Menu nell'angolo superiore destro della finestra, premere <F12>.

Verrà visualizzato lo schermo **Boot Device Menu** (menu delle unità di avvio), contenente un elenco di tutte le periferiche di avvio disponibili con un numero accanto a ciascuna.

3. Nella parte inferiore del menu immettere il numero della periferica da usare solo per l'avvio corrente.

#### **Modifica della sequenza di avvio per gli avvii successivi**

- 1. [Accedere al programma di configurazione del sistema.](#page-11-2)
- 2. Usare i tasti di direzione per evidenziare l'opzione di menu **Boot Sequence** (sequenza di avvio) e premere <Invio> per accedere al menu di scelta rapida.

**NOTA:** annotare la sequenza di avvio corrente nel caso si desideri ripristinarla.

- 3. Premere le frecce su e giù per spostarsi all'interno dell'elenco di periferiche.
- 4. Premere la barra spaziatrice per attivare o disattivare una periferica (accanto alle periferiche attive è presente un segno di spunta).
- 5. Premere i tasti più (+) o meno (–) per spostare una periferica selezionata verso l'alto o verso il basso nell'elenco.

### **Opzioni di configurazione del sistema**

**AC Power Recovery (ripristino alimentazione c.a.):** determina come il computer risponde al ripristino dell'alimentazione c.a. ı **Off** (predefinita): il computer rimane spento quando l'alimentazione viene ripristinata.<br>ι **On:** il computer si avvia quando l'alimentazione viene ripristinata.<br>ι Last (ultimo): il computer assume lo stato (acceso o sp **Asset Tag (etichetta del bene):** visualizza il numero del bene eventualmente assegnato dal cliente al computer. **Auto Power On (accensione automatica)**: consente di impostare l'ora e il giorno della settimana in corrispondenza di cui il computer si<br>accende automaticamente. È possibile scegliere tutti i giorni oppure un giorno della L'ora di sistema usa il formato 24 ore (*ore:minuti*). Per modificare l'ora di avvio, premere la freccia destra o sinistra per aumentare o diminuire le cifre esistenti oppure digitare i numeri nei campi relativi a data e ora. L'impostazione predefinita è **Disabled**. Questa funzione non può essere usata se si spegne il computer tramite multipresa o dispositivo di protezione da sovracorrente. **CPU Information (informazioni sulla CPU)** l **CPU Speed** (velocità CPU): velocità del processore a cui viene avviato il computer. Premere la freccia sinistra o destra per alternare l'impostazione per l'opzione CPU Speed tra la velocità nominale del processore<br>(predefinita) e una velocità di compatibilità inferiore. Le modifiche apportate all'opzione riavviare il computer. Per alternare tra la velocità nominale del processore e quella di compatibilità mentre il computer è in esecuzione in modalità reale,<br>premere <Ctrl><Alt><\>. Per le tastiere con layout diverso da quello inglese americano, l **Bus Speed** (velocità del bus): velocità del bus di sistema del processore. l **Processor ID** (ID processore): codice di identificazione del produttore per il processore installato. l **Clock Speed** (velocità di clock): velocità base di funzionamento del processore. l **Cache Size** (dimensione della cache): dimensione della memoria cache L2 del processore. 1 **Hyper-Threading**: l'impostazione che consente di attivare o disattivare la tecnologia Hyper-Threading per i sistemi operativi che<br>Supportano questa funzionalità. L'impostazione predefinita è Disabled (disattivata). **NOTA:** se il computer è dotato di un processore che supporta la tecnologia Hyper-Threading, questa opzione è la prima disponibile nell'elenco. **Drive Configuration (configurazione delle unità):** l **Diskette Drive A** (unità a dischetti A): tipo di unità a dischetti installata sul computer. Nella configurazione standard **Diskette Drive A**, ossia l'unità a dischetti di avvio, è l'unità a dischetti da 3,5 pollici installata nell'alloggiamento superiore accessibile dall'esterno. Le<br>opzioni disponibili sono **3.5 Inch, 1.44 MB** (3,5 pollici; 1,44 MB) e **Not Insta** Le unità a nastro non sono incluse nell'opzione Diskette Drive A. Se, ad esempio, al cavo di interfaccia dell'unità a dischetti sono<br>collegate una sola unità a dischetti e un'unità a nastro, impostare Diskette Drive A su 3 1 - Primary Drive 0 (unità primaria 0): identifica il disco rigido IDE collegato al connettore IDE1 sulla scheda di sistema.<br>1 - Primary Drive 1 (unità primaria 1): identifica la periferica IDE collegata al connettore IDE

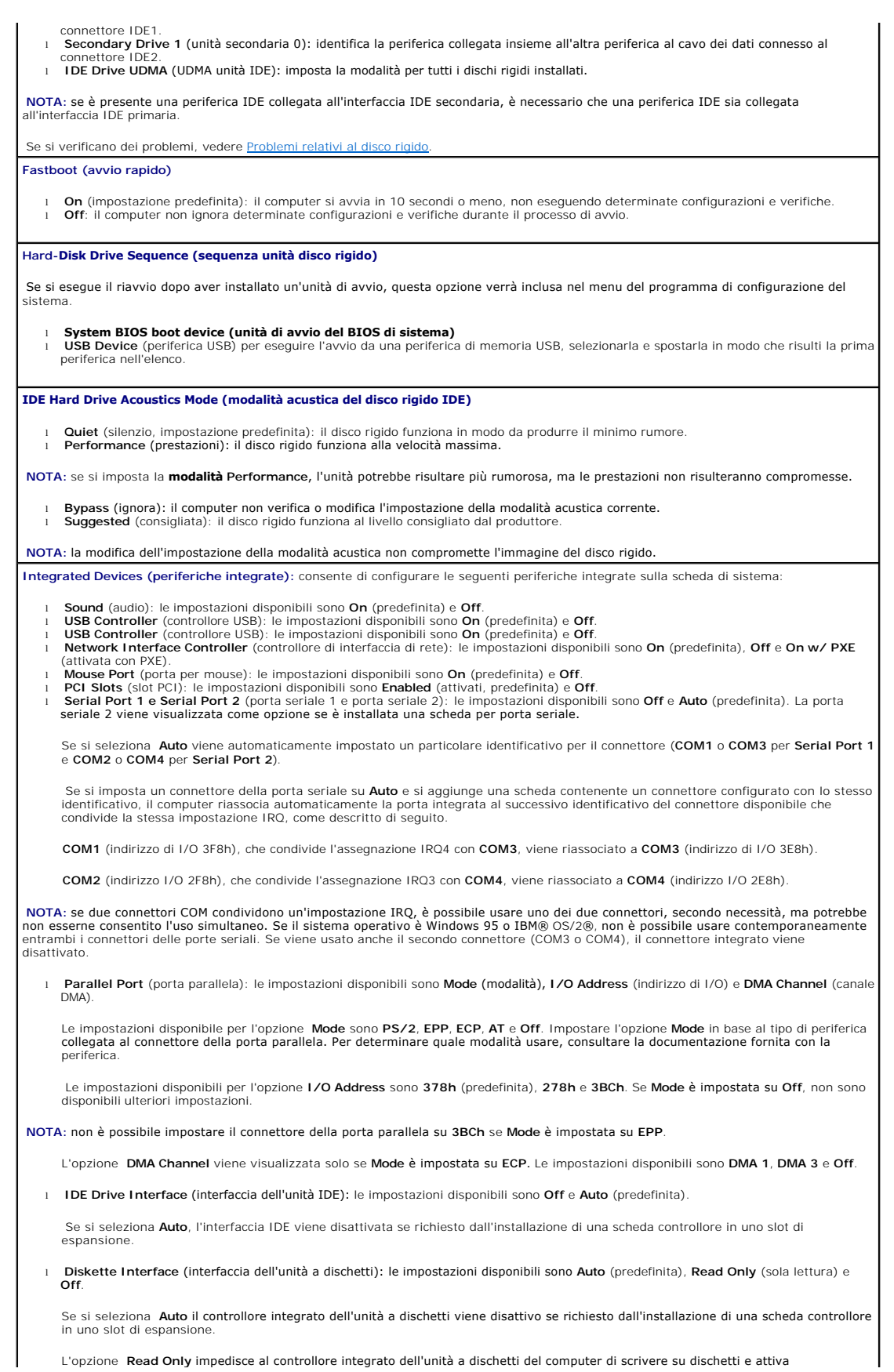

l'impostazione **Auto**.

l **Primary Video Controller** (controllore video primario): le impostazioni disponibili sono **Auto** (predefinita) e **Onboard** (integrato).

Auto (predefinita): se è installata solo una scheda AGP, il computer usa la scheda AGP e se è installata solo una scheda PCI, il<br>computer usa la scheda PCI. Se invece sono installate *entrambe* le schede (AGP e PCI), all'a

**Onboard** (integrato): il computer usa la scheda AGP.

**Keyboard NumLock (Bloc Num della tastiera):** le impostazioni disponibili sono **On** e **Off** (non applicabile alle tastiere a 84 tasti).

**On:** attiva il gruppo di tasti a destra nella tastiera affinché forniscano le funzioni matematiche e numeriche riportate nella parte superiore di<br>ogni tasto.

**Off**: attiva il gruppo di tasti a destra nella tastiera affinché forniscano le funzioni di controllo del cursore riportate nella parte inferiore di ogni tasto.

Memory Information (informazioni sulla memoria): indica la quantità di memoria installata, la velocità della memoria del computer, la<br>dimensione della memoria video, la dimensione della memoria cache video e la modalità de

### <span id="page-16-0"></span>**Risoluzione dei problemi avanzata Guida dell'utente per Dell™ OptiPlex™ GX60**

- **O** [Dell Diagnostics](#page-16-1)
- [Reinstallazione dei driver e delle utilità](#page-17-0)
- [Uso di Ripristino configurazione di sistema di Microsoft](#page-18-0)® Windows® XP
- [Reinstallazione di Microsoft](#page-19-0)® Windows® XP
- [Reinstallazione di Microsoft Windows 2000](#page-21-0)
- [Risoluzione delle incompatibilità software e hardware](#page-22-0)

# <span id="page-16-1"></span>**Dell Diagnostics**

**ATTENZIONE: prima di eseguire le procedure descritte in questa sezione, seguire le [istruzioni di sicurezza.](file:///C:/data/systems/opgx60/it/ug/safety.htm)**

### **Quando usare il programma Dell Diagnostics**

Se si riscontrano problemi con il computer, effettuare i controlli riportati in <u>Soluzione di problemi</u> ed eseguire il programma Dell Diagnostics prima di contattare il<br>supporto tecnico di Dell.

Si consiglia di stampare queste procedure prima di iniziare.

**AVVISO:** il programma Dell Diagnostics funziona solo con computer Dell™.

<u>Accedere al programma di configurazione del sistema</u>, verificare le informazioni di configurazione del computer e verificare che le periferiche che si desidera<br>provare siano presenti e attivate.

Aprire il programma Dell Diagnostics sul [disco rigido](#page-16-2) o dal CD *[Drivers and Utilities](#page-16-3)* (detto anche *ResourceCD*).

#### <span id="page-16-2"></span>**Avvio del programma Dell Diagnostics dal disco rigido**

- 1. Arrestare il sistema e riavviare il computer.
- 2. Quando viene visualizzato il logo DELL™, premere <F12> immediatamente.

**NOTA:** se viene visualizzato un messaggio che indica che la partizione dello strumento di diagnostica non è stata trovata, eseguire il programma Dell Diagnostics dal CD *[Drivers and Utilities](#page-16-3)*.

Se si attende troppo a lungo e viene visualizzato il logo di Microsoft® Windows®, attendere la visualizzazione del desktop di Windows. Arrestare quindi il sistema dal menu **Start** e riprovare.

- 3. Quando viene visualizzato l'elenco delle unità di avvio, evidenziare **Boot to Utility Partition** (avvio dalla partizione dello strumento di diagnostica) e premere <Invio>.
- 4. Quando viene visualizzato il menu principale Dell Diagnostics, scegliere il tipo di prova da eseguire.

## <span id="page-16-3"></span>**Avvio del programma Dell Diagnostics dal CD Drivers and Utilities**

- 1. Inserire il CD *Drivers and Utilities* nell'unità.
- 2. Arrestare il sistema e riavviare il computer.

Quando viene visualizzato il logo DELL, premere <F12> immediatamente.

Se si attende troppo a lungo e viene visualizzato il logo di Windows®, attendere la visualizzazione del desktop di Windows. Arrestare quindi il sistema dal menu **Start** e riprovare.

**A** NOTA: la seguente procedura modifica la sequenza di avvio solo temporaneamente, infatti al successivo avvio del computer verrà rispettata la sequenza di periferiche definita nella configurazione del sistema.

- 3. Quando viene visualizzato l'elenco delle unità di avvio, evidenziare **IDE CD-ROM Device** (unità IDE CD-ROM) e premere <Invio>.
- 4. Scegliere l'opzione **IDE CD-ROM Device** (periferica IDE CD-ROM) dal menu di avvio del CD.
- 5. Scegliere l'opzione **Boot from CD-ROM** (avvio da CD-ROM) dal menu visualizzato.
- 6. Digitare 1 per avviare il menu di ResourceCD.
- 7. Digitare 2 per avviare Dell Diagnostics.
- 8. Selezionare **Run the 32 Bit Dell Diagnostics** (esegui Dell Diagnostics a 32 bit) dall'elenco numerato. Se sono elencate più versioni, scegliere quella appropriata per la piattaforma in uso.
- 9. Quando viene visualizzato il menu principale Dell Diagnostics, scegliere il tipo di prova da eseguire.

#### **Menu principale del programma Dell Diagnostics**

1. Al termine del caricamento di Dell Diagnostics verrà visualizzato lo schermo **Main Menu** (menu principale). Fare clic sull'opzione desiderata.

**NOTA:** il numero di servizio del computer viene visualizzato nella parte superiore dello schermo di ciascuna prova. Se si contatta Dell, il personale del supporto tecnico richiederà all'utente il numero di servizio.

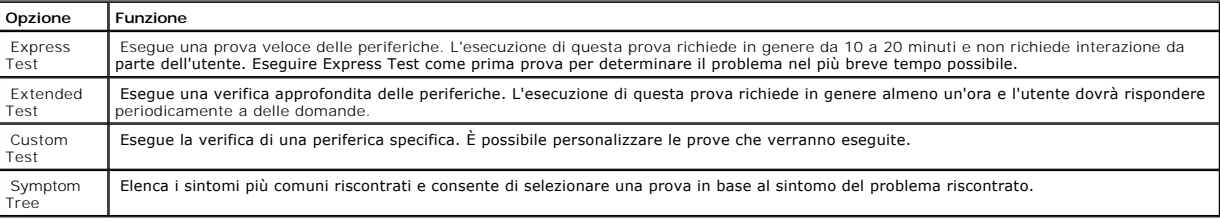

2. Se viene riscontrato un problema durante la prova, verrà visualizzato un messaggio contenente il codice di errore e la descrizione del problema.<br>Annotare il codice di errore e la descrizione del problema e seguire le is

#### Se non è possibile risolvere la condizione di errore, [contattare Dell.](file:///C:/data/systems/opgx60/it/ug/gethelp.htm#1181720)

3. Se si esegue una prova usando l'opzione **Custom Test** (test personalizzato) o **Symptom Tree** (elenco sintomi), selezionare la scheda corrispondente descritta nella seguente tabella per ulteriori informazioni.

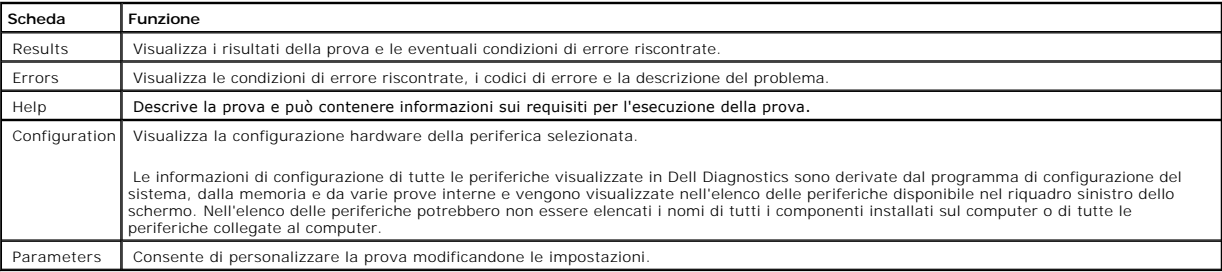

4. Se si esegue il programma Dell Diagnostics dal CD *Drivers and Utilities*, al termine delle prove estrarre il CD.

5. Chiudere la schermata della prova per tornare allo schermo **Main Menu** (menu principale). Per uscire da Dell Diagnostics e riavviare il computer, chiudere lo schermo **Main Menu**.

# <span id="page-17-0"></span>**Reinstallazione dei driver e delle utilità**

**AVVISO:** il sito Web del supporto tecnico di Dell all'indirizzo **support.dell.com** e il CD *Drivers and Utilities* forniscono i driver approvati per i computer<br>Dell™. Se si installano driver provenienti da altre fonti, è

### **Uso di Ripristino driver di periferica di Windows XP**

Se si verifica un problema con il computer dopo l'installazione o l'aggiornamento di un driver, usare Ripristino driver di periferica di Windows XP per ripristinare la versione del driver precedentemente installata.

- 1. Fare clic sul pulsante **Start**, quindi su **Pannello di controllo**.
- 2. In **Scegliere una categoria**, fare clic su **Prestazioni e manutenzione**.
- 3. Fare clic su **Sistema**.
- 4. Nella finestra **Proprietà - Sistema** selezionare la scheda **Hardware**.
- 5. Fare clic su **Gestione periferiche**.
- 6. Fare clic con il pulsante destro del mouse sulla periferica per cui si è installato il nuovo driver, quindi scegliere **Proprietà**.
- 7. Selezionare la scheda **Driver**.
- 8. Fare clic su **Ripristina driver**.

Nell'eventualità che l'esecuzione di Ripristino driver di periferica non risolva il problema, usare Ripristino configurazione di sistema per ripristinare la configurazione di sistema precedente all'installazione del nuovo driver.

### **Uso del CD Drivers and Utilities**

Se l'esecuzione di Ripristino driver di periferica o Ripristino configurazione di sistema non risolve il problema, reinstallare il driver dal CD *Drivers and Utilities* (detto anche ResourceCD).

- **NOTA:** per accedere ai driver di periferica e alla documentazione per l'utente, è necessario usare il CD *Drivers and Utilities* mentre sul computer è in esecuzione un sistema operativo Windows.
- 1. Inserire il CD *Drivers and Utilities* nell'unità.

La prima volta che si usa il CD *Drivers and Utilities* viene visualizzata una finestra che comunica l'avvio dell'installazione del CD. Fare clic su **OK**, quindi<br>rispondere alle richieste del programma per completare l'ins

- 2. Nella finestra **Introduzione** fare clic su **Avanti**.
- 3. Selezionare le voci appropriate dalle caselle di riepilogo a discesa Modello del sistema, Sistema operativo, Tipo di periferica e Argomento.
- 4. Fare clic su **Cerca driver** nella casella di riepilogo a discesa **Argomento**.

Viene effettuata la scansione dell'hardware e del sistema operativo del computer e, al termine, viene visualizzato l'elenco dei driver di periferica per l'attuale configurazione del sistema.

5. Fare clic sul driver desiderato e seguire le istruzioni per scaricare il file sul computer.

Per visualizzare un elenco di tutti i driver disponibili per il computer, fare clic su **Driver** nella casella di riepilogo a discesa **Argomento**.

Per accedere ai file della guida sul CD *Drivers and Utilities*, fare clic sul pulsante contrassegnato da un punto interrogativo o sul collegamento **Guida** nella parte<br>superiore dello schermo.

# <span id="page-18-0"></span>**Uso di Ripristino configurazione di sistema di Microsoft® Windows® XP**

Il sistema operativo Microsoft Windows XP fornisce l'utilità Ripristino configurazione di sistema che consente di ripristinare una precedente configurazione operativa del computer, senza modificare i file di dati, a seguito di modifiche all'hardware, al software o ad altre impostazioni di sistema che hanno reso il<br>computer instabile. Per informazioni sull'uso di Ripristino con

**AVVISO:** eseguire regolarmente il backup dei propri file di dati, in quanto Ripristino configurazione di sistema non monitora i file di dati dell'utente, né ne consente il ripristino.

#### **Creazione di un punto di ripristino**

- 1. Fare clic sul pulsante **Start**, quindi scegliere **Guida in linea e supporto tecnico**.
- 2. Fare clic su **Ripristino configurazione di sistema**.

3. Seguire le istruzioni visualizzate.

### **Ripristino del computer a una configurazione operativa precedente**

- **AVVISO:** salvare e chiudere tutti i file aperti e uscire da tutti i programmi in esecuzione prima di ripristinare il computer a una configurazione<br>precedente. Non modificare, aprire o eliminare alcun file o programma prim
- 1. Fare clic sul pulsante **Start**, scegliere **Tutti i programmi**→ **Accessori—**→ **Utilità di sistema**, quindi fare clic su **Ripristino configurazione di sistema**.
- 2. Accertarsi che l'opzione **Ripristina uno stato precedente del computer** sia selezionata, quindi fare clic su **Avanti**.
- 3. Selezionare dal calendario la data a cui si desidera ripristinare la configurazione del computer.

Nella finestra **Selezionare un punto di ripristino** è disponibile un calendario in cui sono riportati i punti di ripristino tra cui è possibile selezionare quello desiderato. Se per una data è disponibile un punto di ripristino, tale data viene visualizzata in grassetto.

4. Selezionare un punto di ripristino, quindi fare clic su **Avanti**.

Se per una data è disponibile un solo punto di ripristino, questo verrà automaticamente selezionato. Se, invece, sono disponibili due o più punti di<br>ripristino, è necessario fare clic su quello desiderato.

5. Fare clic su **Avanti**.

Al termine della raccolta dei dati, verrà visualizzato il messaggio **Ripristino completato** e il computer verrà riavviato.

6. Al riavvio del computer, fare clic su **OK**.

Per ripristinare il sistema a una configurazione diversa, è possibile ripetere la procedura usando un altro punto di ripristino oppure annullare il ripristino.

# **Annullamento dell'ultimo ripristino**

**AVVISO:** salvare e chiudere tutti i file aperti e uscire da tutti i programmi in esecuzione prima di annullare l'ultimo ripristino del sistema. Non modificare, aprire o eliminare alcun file o programma prima che il sistema venga completamente ripristinato.

1. Fare clic sul pulsante **Start**, scegliere **Tutti i programmi**→ **Accessori**→ **Utilità di sistema**, quindi fare clic su **Ripristino configurazione di sistema**.

- 2. Fare clic su **Annulla l'ultimo ripristino**, quindi fare clic su **Avanti**.
- 3. Fare clic su **Avanti**.

Verrà visualizzata la finestra Ripristino configurazione di sistema, quindi il computer verrà riavviato.

4. Al riavvio del computer, fare clic su **OK**.

#### **Attivazione di Ripristino configurazione di sistema**

Se si installa nuovamente Windows XP con meno di 200 MB di spazio libero sul disco rigido, Ripristino configurazione di sistema viene automaticamente<br>disattivato. Per verificare se Ripristino configurazione di sistema è at

- 1. Fare clic sul pulsante **Start**, quindi su **Pannello di controllo**.
- 2. Fare clic su **Prestazioni e manutenzione**.
- 3. Fare clic su **Sistema**.
- 4. Selezionare la scheda **Ripristino configurazione di sistema**.
- 5. Accertarsi che l'opzione **Disattiva Ripristino configurazione di sistema** non sia selezionata.

<span id="page-19-0"></span>**Reinstallazione di Microsoft® Windows® XP**

### **Operazioni preliminari**

Prima di reinstallare il sistema operativo Windows XP per correggere un problema relativo a un driver appena installato, provare a usare l'utilità Ripristino driver di periferica di Windows XP. Nell'eventualità che l'esecuzione di Ripristino driver di periferica non risolva il problema, usare Ripristino configurazione di<br>sistema per ripristinare la configurazione di sistema pre

**AVVISO:** prima di procedere con l'installazione, eseguire il backup di tutti i file di dati presenti sul disco rigido primario. Nelle configurazioni standard, il<br>disco rigido primario è la prima unità rilevata dal compute

Per reinstallare Windows XP sono necessari i seguenti supporti.

- l CD del *sistema operativo* fornito da Dell™
- l CD *Drivers and Utilities* di Dell
- **NOTA:** il CD *Drivers and Utilities* contiene i driver che sono stati preinstallati durante l'assemblaggio del computer. Usare il CD *Drivers and Utilities* per<br>caricare i driver necessari, compresi quelli richiesti nel c
- l Codice Product Key (numero di identificazione del prodotto)

**IOTA:** il numero di identificazione del prodotto è il codice a barre riportato sull'etichetta adesiva che si trova sul lato esterno del computer. In certi casi, quando si usa il CD del *sistema operativo*, potrebbe esserne richiesta l'immissione.

## **Reinstallazione di Windows XP**

Per reinstallare Windows XP, eseguire tutti i punti descritti nelle sezioni seguenti nell'ordine in cui sono riportati.

Il processo di reinstallazione può durare da 1 a 2 ore. Dopo avere reinstallato il sistema operativo, è inoltre necessario reinstallare i driver di periferica, il programma antivirus e altro software.

AVVISO: il CD del *sistema operativo* fornisce diverse opzioni per la reinstallazione di Windows XP. A seconda dell'opzione selezionata, è possibile che<br>alcuni file vengano sovrascriti, compromettendo il funzionamento dei

**AVVISO:** al fine di prevenire conflitti con Windows XP, disattivare l'eventuale software antivirus installato sul sistema prima di reinstallare Windows XP. Per istruzioni, consultare la documentazione fornita con il software.

#### **Avvio dal CD del sistema operativo**

- 1. Salvare e chiudere eventuali file aperti e uscire da tutti i programmi in esecuzione.
- 2. Inserire il CD del *sistema operativo*. Se un programma viene avviato automaticamente, chiuderlo prima di procedere.
- 3. Riavviare il computer.
- 4. Quando viene visualizzato il logo di DELL™, premere <F12> immediatamente.

Se viene visualizzato il logo del sistema operativo, attendere la visualizzazione del desktop di Windows, quindi arrestare il sistema e riprovare.

- 5. Usare i tasti di direzione per selezionare **CD-ROM**, quindi premere <Invio>.
- 6. Quando viene visualizzato il messaggio Press any key to boot from CD (premere qualsiasi tasto per avviare da CD), premere un tasto.

#### **Installazione di Windows XP**

- 1. Quando viene visualizzata la finestra **Installazione di Windows XP**, premere <Invio> per selezionare **Premere INVIO per installare Windows**.
- 2. Leggere le informazioni nella schermata del **contratto di licenza di Microsoft Windows**, quindi premere <F8> per accettare il contratto.
- 3. Se sul computer è già installato Windows XP e si desidera ripristinare i dati presenti nella configurazione corrente di Windows XP, digitare r per selezionare l'opzione di ripristino, quindi rimuovere il CD dall'unità.
- 4. Se si desidera installare una nuova copia di Windows XP, premere <Esc> per selezionare l'opzione corrispondente.
- 5. Premere <Invio> per selezionare la partizione evidenziata (consigliata), quindi seguire le istruzioni visualizzate.

Viene visualizzata la finestra **Installazione di Windows XP** e viene avviato il processo di copia dei file e di installazione delle periferiche del sistema operativo. Il computer si riavvierà automaticamente più volte.

**AOTA:** il tempo necessario per completare l'installazione dipende dalla dimensione del disco rigido e dalla velocità del computer.

AVVISO: non premere alcun tasto quando viene visualizzato il seguente messaggio: Press any key to boot from the CD (premere qualsiasi tasto per avviare da CD).

- 6. Quando viene visualizzata la schermata **Opzioni internazionali e della lingua**, selezionare le impostazioni desiderate, quindi fare clic su **Avanti**.
- 7. Immettere il nome e la società (opzionale) nella schermata **Personalizzazione del software**, quindi fare clic su **Avanti**.
- 8. Immettere il nome del computer (o accettare quello predefinito) e una password nella finestra **Nome computer e password di amministratore**, quindi fare clic su **Avanti**.
- 9. Se viene visualizzata la finestra **Informazioni su chiamata modem**, immettere le informazioni richieste, quindi fare clic su **Avanti**.
- 10. Immettere la data, l'ora e il fuso orario nella finestra **Impostazioni data e ora**, quindi fare clic su **Avanti**.
- 11. Se viene visualizzata la finestra **Impostazioni di rete**, fare clic su **Tipica** e quindi su **Avanti**.
- 12. Se si sta reinstallando Windows XP Professional e viene chiesto di fornire ulteriori informazioni sulla configurazione di rete, effettuare le selezioni<br>appropriate. Se si hanno dubbi sulle impostazioni, accettare le se

Windows XP installerà i componenti del sistema operativo e configurerà il computer. Il computer si riavvierà automaticamente.

**AVVISO:** non premere alcun tasto quando viene visualizzato il seguente messaggio: Press any key to boot from the CD (premere qualsiasi tasto per avviare da CD).

- 13. Quando viene visualizzata la finestra **Microsoft Windows XP** fare clic su **Avanti**.
- 14. Quando viene visualizzato il messaggio Tipo di connessione a Internet, fare clic su **Ignora**.
- 15. Quando viene visualizzata la finestra **Effettuare la registrazione con Microsoft?**, selezionare **No, non adesso**, quindi fare clic su **Avanti**.
- 16. Quando viene visualizzata la finestra **Utenti del computer**, è possibile immettere cinque utenti al massimo.
- 17. Fare clic su **Avanti**.
- 18. Fare clic su **Fine** per completare l'installazione, quindi rimuovere il CD.
- 19. Reinstallare i driver appropriati usando il CD *Drivers and Utilities*.
- 20. Reinstallare il software antivirus.

# <span id="page-21-0"></span>**Reinstallazione di Microsoft Windows 2000**

### **Operazioni preliminari**

Θ **AVVISO:** prima di procedere con l'installazione, eseguire il backup di tutti i file di dati presenti sul disco rigido primario. Nelle configurazioni standard, il<br>disco rigido primario è la prima unità rilevata dal compute

Per reinstallare Windows 2000 sono necessari i seguenti supporti.

- l CD del *sistema operativo* fornito da Dell™
- l CD *Drivers and Utilities* di Dell

**NOTA:** il CD *Drivers and Utilities* contiene i driver che sono stati preinstallati durante l'assemblaggio del computer. Usare il CD *Drivers and Utilities* per caricare i driver necessari, compresi quelli richiesti nel caso in cui il computer sia dotato di un controllore RAID (Redundant Array of Independent Disks, gruppo ridondante di dischi indipendenti).

l Codice Product Key (numero di identificazione del prodotto)

**NOTA:** il numero di identificazione del prodotto è il codice a barre riportato sull'etichetta adesiva che si trova sul lato esterno del computer. In certi casi,<br>quando si usa il CD del *sistema operativo*, potrebbe essern

### **Reinstallazione di Windows 2000**

Per reinstallare Windows 2000, eseguire tutti i punti descritti nella sezione seguente nell'ordine in cui sono riportati.

Il processo di reinstallazione può durare da 1 a 2 ore. Dopo avere reinstallato il sistema operativo, è inoltre necessario reinstallare i driver di periferica, il programma antivirus e altro software.

AVVISO: il CD del *sistema operativo* fornisce diverse opzioni per reinstallare il sistema operativo Windows 2000. A seconda dell'opzione selezionata, è<br>possibile che alcuni file vengano sovrascritti, compromettendo il fun

**AVVISO:** al fine di prevenire conflitti con Windows 2000, disattivare l'eventuale software antivirus installato sul sistema prima di reinstallare Windows 0 2000. Per istruzioni, consultare la documentazione fornita con il software.

#### **Avvio dal CD del sistema operativo**

- 1. Salvare e chiudere eventuali file aperti e uscire da tutti i programmi in esecuzione.
- 2. Inserire il CD del *sistema operativo*. Se un programma viene avviato automaticamente, chiuderlo prima di procedere.
- 3. Riavviare il computer.
- 4. Quando viene visualizzato il logo di DELL™, premere <F12> immediatamente.
- 5. Se viene visualizzato il logo del sistema operativo, attendere la visualizzazione del desktop di Windows, quindi arrestare il sistema e riprovare.
- 6. Usare i tasti di direzione per selezionare **CD-ROM**, quindi premere <Invio>.
- 7. Quando viene visualizzato il messaggio Press any key to boot from CD (premere qualsiasi tasto per avviare da CD), premere un tasto.

### **Installazione di Windows 2000**

- 1. Quando viene visualizzata la finestra **Installazione di Windows 2000**, accertarsi che l'opzione **Per installare Windows 2000, premere INVIO** sia evidenziata, quindi premere <Invio>.
- 2. Quando viene visualizzata la finestra **Installazione di Windows 2000 Professional**, premere i tasti di direzione per selezionare l'opzione relativa alla partizione di Windows 2000 desiderata. Premere quindi il tasto specificato nell'opzione della partizione selezionata.
- 3. Quando viene nuovamente visualizzata la finestra **Installazione di Windows 2000 Professional**, usare i tasti di direzione per selezionare il tipo di file system desiderato per Windows 2000, quindi premere <Invio>.
- 4. Premere di nuovo <Invio> per riavviare il computer.
- 5. Quando viene visualizzata la finestra **Installazione guidata di Windows 2000** fare clic su **Avanti**.
- 6. Quando viene visualizzata la finestra **Impostazioni internazionali**, selezionare le impostazioni desiderate, quindi fare clic su **Avanti**.
- 7. Immettere il nome e la società nella finestra **Personalizzazione del software**, quindi fare clic su **Avanti**.
- 8. Immettere il numero di identificazione del prodotto di Windows stampato sull'etichetta Microsoft del computer, quindi fare clic su **Avanti**.
- 9. Quando viene visualizzata la finestra **Nome computer e password di amministratore**, immettere un nome per il computer e, se si desidera, una password. Fare quindi clic su **Avanti**.
- 10. Immettere la data e l'ora nella schermata **Impostazioni data e ora**, quindi fare clic su **Avanti**.

Windows 2000 installerà i componenti e configurerà il computer.

11. Quando viene visualizzata la finestra **Completamento dell'Installazione guidata di Windows 2000**, rimuovere il CD dall'unità, quindi fare clic su **Fine**.

#### Il computer si riavvierà automaticamente.

- 12. Reinstallare i driver appropriati usando il CD *Drivers and Utilities*.
- 13. Reinstallare il software antivirus.

# <span id="page-22-0"></span>**Risoluzione delle incompatibilità software e hardware**

#### **Windows XP**

In Windows XP si può verificare un conflitto su una linea di richiesta interrupt (IRQ) se una periferica non viene rilevata durante l'installazione del sistema operativo o se la periferica viene rilevata ma non è configurata in modo corretto.

Per verificare la presenza di conflitti su un computer che esegue Windows XP, seguire la procedura descritta.

- 1. Fare clic sul pulsante **Start**, quindi scegliere **Pannello di controllo**.
- 2. Fare clic su **Prestazioni e manutenzione**, quindi fare clic su **Sistema**.
- 3. Selezionare la scheda **Hardware**, quindi fare clic su **Gestione periferiche**.
- 4. Nell'elenco della scheda **Gestione periferiche** verificare la presenza di conflitti tra periferiche.

I conflitti sono segnalati da un punto esclamativo giallo (!) accanto alla periferica in conflitto o da una x rossa se la periferica è stata disattivata.

5. Fare doppio clic su una delle periferiche in conflitto elencate per visualizzare la relativa finestra **Proprietà**, in modo da determinare quali impostazioni è necessario riconfigurare o rimuovere da Gestione periferiche.

Risolvere tali conflitti prima di controllare periferiche specifiche.

- 6. Fare doppio clic sul tipo di periferica che non funziona correttamente per espandere la struttura dell'elenco nella scheda **Gestione periferiche**.
- 7. Fare doppio clic sull'icona della periferica specifica.

#### Verrà visualizzata la finestra **Proprietà** della periferica.

8. Risolvere eventuali conflitti sulle linee IRQ, come descritto al punto 5.

Se è presente una linea IRQ in conflitto, la casella di gruppo **Stato periferica** della finestra **Proprietà** indica le schede o le periferiche che usano la stessa linea IRQ.

È anche possibile usare l'utilità Risoluzione dei problemi dell'hardware di Windows XP. Per accedere all'utilità, fare clic sul pulsante **Start**, quindi scegliere **Guida in linea e supporto tecnico**. Digitare ±iso1uzione prob1emi hardware nella casella di testo **Cerca**, quindi fare clic sulla freccia per avviare la ricerca. Fare clic su<br>**Risoluzione dei problemi relativi all'hardware** nel **Risoluzione di un conflitto hardware nel computer**, quindi fare clic su **Avanti**.

### **Windows 2000**

Per verificare la presenza di conflitti su un computer che esegue Windows 2000, seguire la procedura descritta.

- 1. Fare clic sul pulsante **Start**, scegliere **Impostazioni**, quindi **Pannello di controllo**.
- 2. Nella finestra **Pannello di controllo** fare doppio clic su **Sistema**.
- 3. Selezionare la scheda **Hardware**.
- 4. Fare clic su **Gestione periferiche**.
- 5. Fare clic su **Visualizza**, quindi su **Risorse per connessione**.
- 6. Fare doppio clic su **Livello di interrupt (IRQ)** per visualizzare le assegnazioni degli IRQ.

I conflitti sono segnalati da un punto esclamativo giallo (!) accanto alla periferica in conflitto o da una x rossa se la periferica è stata disattivata.

- 7. Fare doppio clic su una delle periferiche in conflitto elencate per visualizzare la relativa finestra **Proprietà, in modo da determinare quali impostazioni è**<br>necessario riconfigurare o rimuovere da Gestione periferiche
- 8. Fare doppio clic sul tipo di periferica che non funziona correttamente per espandere la struttura dell'elenco nella scheda **Gestione periferiche**.
- 9. Fare doppio clic sull'icona della periferica specifica.

#### Verrà visualizzata la finestra **Proprietà** della periferica.

10. Se è presente una linea IRQ in conflitto, la casella di gruppo Stato periferica della finestra Proprietà indica le schede o le periferiche che usano la<br>stessa linea IRQ. Risolvere i conflitti sulla linea IRQ.

É anche possibile usare l'utilità Risoluzione dei problemi hardware di Windows 2000. Per accedere all'utilità, fare clic sul pulsante Start, quindi scegliere Guida<br>In linea. Fare clic su Risoluzione dei problemi e manutenz quindi fare clic su **Hardware**. Nell'elenco **Risoluzione dei problemi relativi all'hardware** fare clic su **Risoluzione di un conflitto hardware nel computer**, quindi fare clic su **Avanti**.

<span id="page-25-0"></span>**Pila Guida dell'utente per Dell™ OptiPlex™ GX60**

## **Sostituzione della pila**

ATTENZIONE: prima di eseguire questa procedura, seguire le **[istruzioni di sicurezza](file:///C:/data/systems/opgx60/it/ug/safety.htm)**.

Una pila a disco mantiene le informazioni relative alla configurazione, alla data e all'ora del computer. La pila è progettata per durare diversi anni.

È possibile che sia necessario sostituire la pila se durante la procedura di avvio viene visualizzata un'ora o una data non corretta insieme al messaggio:

Time-of-day not set - please run SETUP program (ora non impostata: eseguire il programma di configurazione del sistema)

o

Invalid configuration information please run SETUP program (informazioni di configurazione non valide: eseguire il programma di configurazione del sistema)

o

Strike the F1 key to continue, F2 to run the setup utility (premere F1 per continuare, F2 per eseguire il programma di configurazione del sistema)

Per stabilire se è necessario sostituire la pila, reimmettere data e ora nel programma di configurazione del sistema, quindi uscire dal programma per salvare le informazioni. Spegnere il computer e scollegarlo dalla presa elettrica per qualche ora. Ricollegare il computer, accenderlo e accedere al programma di<br>configurazione del sistema. Se nel programma di configurazione del sist

Il computer è in grado di funzionare anche senza pila. Tuttavia, in questa situazione, se il computer viene spento o scollegato dalla presa elettrica, le<br>informazioni di configurazione vengono cancellate. In tal caso, acce

ATTENZIONE: un'installazione non corretta può provocare l'esplosione della pila. Sostituire la pila con una dello stesso tipo o di tipo equivalente<br>consigliato dal produttore. Smaltire le pile usate secondo le istruzioni d

- 1. Se non si è già provveduto, eseguire una copia delle informazioni di configurazione riportate nel programma di configurazione del sistema (vedere [Configurazione del sistema](file:///C:/data/systems/opgx60/it/ug/advfeat.htm#1123075)).
- 2. Seguire le procedure descritte in [Operazioni preliminari.](file:///C:/data/systems/opgx60/it/ug/before.htm#1107075)

3. Individuare lo zoccolo della pila contrassegnato BATTERY (vedere [Componenti della scheda di sistema](file:///C:/data/systems/opgx60/it/ug/sysbrd.htm)).

**AVVISO:** se si estrae la pila dallo zoccolo con un attrezzo smussato, fare attenzione a non toccare la scheda di sistema con tale oggetto. Prima di<br>tentare di estrarre la pila, accertarsi che l'oggetto sia inserito tra la dallo zoccolo o spezzando tracce di circuito sulla scheda.

4. Rimuovere la pila estraendola dallo zoccolo con le dita o con un attrezzo smussato, non conduttivo, ad esempio un cacciavite di plastica.

5. Inserire la nuova pila nello zoccolo con il lato etichettato "+" rivolto verso l'alto e farla scattare in posizione.

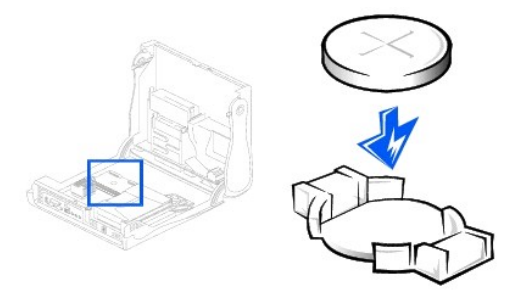

AVVISO: per connettere un cavo di rete, prima inserire il cavo nello spinotto di rete a muro, poi collegarlo al computer.

- 6. Chiudere il coperchio del computer e collegare il computer e le periferiche alle rispettive prese elettriche.
- 7. Installare il sostegno del computer, se usato.
- 8. Al successivo avvio del computer dopo avere aperto e chiuso il coperchio, se la funzione di rilevamento dell'apertura del telaio è attivata, viene visualizzato il seguente messaggio:

ALERT! Cover was previously removed (attenzione: il coperchio è stato rimosso).

- 9. [Ripristinare il rilevamento dell'apertura del telaio](file:///C:/data/systems/opgx60/it/ug/advfeat.htm#1123037) impostando **Chassis Intrusion** su **Enabled** (attivato) o **Enabled-Silent** (attivato, non interattivo).
- **NOTA:** se risulta essere stata assegnata una password del supervisore che non si conosce, contattare l'amministratore di rete per informazioni sul<br>ripristino del rilevamento dell'apertura del telaio.
- 10. [Accedere al programma di configurazione del sistema](file:///C:/data/systems/opgx60/it/ug/advfeat.htm#1123082) e ripristinare le impostazioni annotate al punto 1.
- 11. Smaltire la pila scarica in modo corretto.

### <span id="page-27-0"></span>**Operazioni preliminari Guida dell'utente per Dell™ OptiPlex™ GX60**

- **O** [Strumenti consigliati](#page-27-1)
- Chiusura della ses

Questa sezione contiene procedure di rimozione e installazione di componenti nel computer. Se non indicato altrimenti, per ogni procedura si presuppone che siano soddisfatte le seguenti condizioni:

- 1 Sono state eseguite le operazioni indicate in [Chiusura della sessione di lavoro.](#page-27-2)
- l Si sono lette le [istruzioni di sicurezza](file:///C:/data/systems/opgx60/it/ug/safety.htm).

### <span id="page-27-1"></span>**Strumenti consigliati**

per le procedure riportate nel presente documento potrebbe essere richieste l'uso dei seguenti attrezzi:

- l Cacciavite piatto piccolo
- l Cacciavite a croce piccolo
- <span id="page-27-2"></span>l Dischetto o CD del programma di aggiornamento del BIOS flash.

## **Chiusura della sessione di lavoro**

Per proteggere il computer da eventuali danni e per la sicurezza personale, attenersi alle seguenti indicazioni di sicurezza.

**ATTENZIONE: prima di eseguire le procedure descritte in questa sezione, seguire le [istruzioni di sicurezza.](file:///C:/data/systems/opgx60/it/ug/safety.htm)**

**AVVISO:** le riparazioni del computer devono essere effettuate esclusivamente da tecnici autorizzati. La garanzia non copre eventuali danni derivanti da<br>interventi di riparazione effettuati da tecnici non autorizzati da De

ATTENZIONE: maneggiare con cura componenti e schede. Non toccare i microcomponenti o i contatti di una scheda, bensì afferrarla per i bordi o<br>per la staffa metallica di montaggio. I componenti quali il processore devono es

0 **AVVISO:** per scollegare un cavo, afferrare il connettore o il serracavo, non il cavo stesso. Alcuni cavi sono dotati di connettore con linguette di<br>bloccaggio. Per scollegare questo tipo di cavo, fare pressione sulle ling correttamente allineato per evitare che i piedini si pieghino. Inoltre, prima di collegare un cavo accertarsi che entrambi i connettori siano allineati e orientati in modo corretto.

AVVISO: per evitare danni al computer, seguire la procedura descritta prima di effettuare interventi sui componenti interni del computer.

- 1. Arrestare il sistema.
- 2. Assicurarsi che il computer ed eventuali periferiche collegate siano spenti. Se il computer e le periferiche collegate non si sono spenti automaticamente a seguito della procedura di arresto, spegnerli ora.

**AVVISO:** per disconnettere un cavo di rete, prima scollegare il cavo dal computer, poi dallo spinotto di rete a muro.

- 3. Scollegare dal computer eventuali linee telefoniche o altre linee di telecomunicazione.
- 4. Scollegare il computer e tutte le periferiche collegate dalle relative prese elettriche, quindi premere il pulsante di accensione per mettere a terra la scheda di sistema.
- 5. Rimuovere il sostegno del computer, se installato.

**ATTENZIONE: per evitare il rischio di scariche elettriche, scollegare sempre il computer dalla presa elettrica prima di aprire il coperchio.**

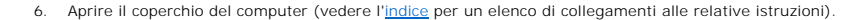

AVVISO: prima di toccare qualsiasi componente interno del computer, scaricare a terra l'elettricità statica del corpo toccando una superficie metallica<br>non verniciata, ad esempio sul retro del computer. Durante l'intervent

### <span id="page-29-0"></span>**Interruttore di apertura del telaio Guida dell'utente per Dell™ OptiPlex™ GX60**

- [Sostituzione dell'interruttore di apertura del telaio](#page-29-1)
- [Ripristino del rilevamento dell'apertura del telaio](#page-30-0)

# <span id="page-29-1"></span>**Sostituzione dell'interruttore di apertura del telaio**

**ATTENZIONE: prima di eseguire le procedure descritte in questa sezione, seguire le [istruzioni di sicurezza.](file:///C:/data/systems/opgx60/it/ug/safety.htm)**

- 1. Seguire le procedure descritte in [Operazioni preliminari.](file:///C:/data/systems/opgx60/it/ug/before.htm)
- 2. Scollegare il cavetto dell'interruttore di apertura del telaio dal pannello di controllo sulla parte frontale del computer.

Quando si rimuove il cavetto dell'interruttore di apertura del telaio, fare attenzione a dove passa in quanto è possibile che sia tenuto in posizione da gancetti sul telaio.

3. Fare scivolare l'interruttore di apertura del telaio fuori dall'alloggiamento e rimuoverlo dal computer, insieme al relativo cavo.

### **Computer di piccolo formato**

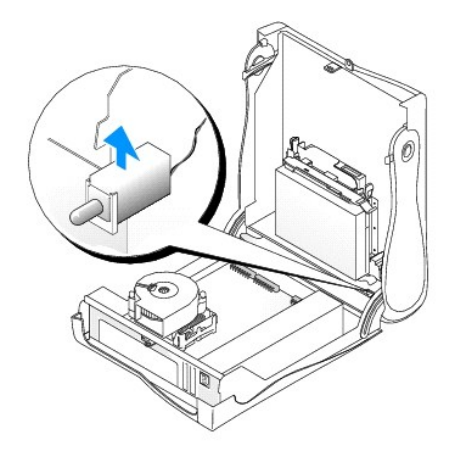

**Computer desktop di piccole dimensioni** 

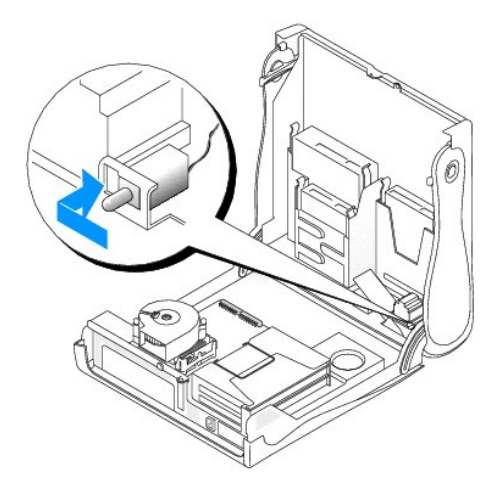

### **Computer mini tower di piccole dimensioni**

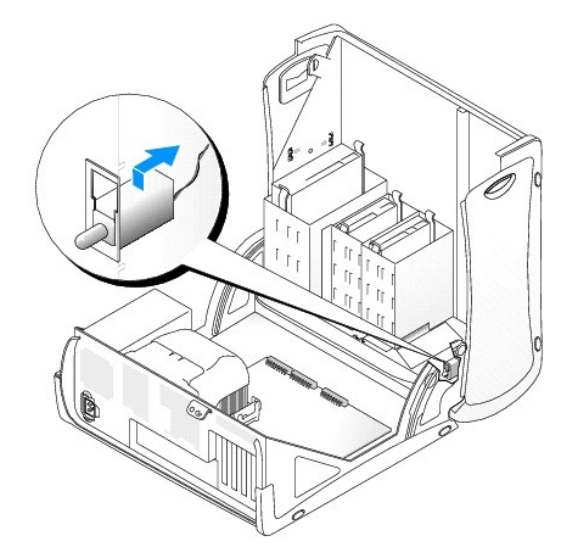

- 4. Fare scivolare l'interruttore di apertura del telaio nell'alloggiamento e ricollegare il cavo al relativo connettore sul pannello di controllo.
- 5. Chiudere il coperchio del computer.
- 6. [Installare il sostegno del computer,](file:///C:/data/systems/opgx60/it/ug/sffabout.htm#1103755) se usato.

AVVISO: per connettere un cavo di rete, prima inserire il cavo nello spinotto di rete a muro, poi collegarlo al computer.

7. Collegare il computer e le periferiche alle prese elettriche e accenderli.

### <span id="page-30-0"></span>**Ripristino del rilevamento dell'apertura del telaio**

- 1. [Accedere al programma di configurazione del sistema](file:///C:/data/systems/opgx60/it/ug/advfeat.htm#1123082) premendo <F2> all'avvio del computer.
- 2. Nella scheda System Security (protezione del sistema) reimpostare l'opzione Chassis Intrusion (rilevamento apertura telaio) premendo la freccia<br>destra o sinistra per selezionare Reset (ripristina) e scegliendo Enabled (

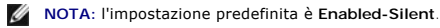

**NOTA:** se risulta essere stata assegnata una password del supervisore che non si conosce, contattare l'amministratore di rete per informazioni sul ripristino del rilevamento dell'apertura del telaio.

3. Premere <Alt> <b > per riavviare il computer e rendere effettive le modifiche.

#### <span id="page-32-0"></span>**Pulizia del computer Guida dell'utente per Dell™ OptiPlex™ GX60**

- [Computer, monitor e tastiera](#page-32-1)
- **O** [Mouse](#page-32-2)
- [Unità a dischetti](#page-32-3)
- O [CD e DVD](#page-32-4)
- 

<span id="page-32-1"></span>**ATTENZIONE: prima di eseguire le procedure descritte in questa sezione, seguire le [istruzioni di sicurezza.](file:///C:/data/systems/opgx60/it/ug/safety.htm)**

#### **Computer, monitor e tastiera**

- ATTENZIONE: prima di eseguire la pulizia del computer, scollegarlo dalla presa elettrica. Pulire il computer con un panno morbido inumidito con<br>acqua. Non usare detergenti spray o liquidi che potrebbero contenere sostanze
- l Usare l'aspirapolvere con un accessorio a spazzola per rimuovere delicatamente la polvere da interstizi e cavità nel computer e tra i tasti sulla tastiera.

**AVVISO:** non pulire lo schermo del monitor con soluzioni a base di sapone o di alcol. Ciò potrebbe danneggiare il rivestimento antiabbagliante.

- l Per pulire lo schermo del monitor, inumidire con acqua un panno morbido e pulito. Se possibile, usare apposite salviette per la pulizia dello schermo o una soluzione adatta al rivestimento antiabbagliante del monitor.
- l Pulire la tastiera, il computer e le parti in plastica del monitor con un panno morbido inumidito con una soluzione composta da tre parti d'acqua e una di detergente liquido per i piatti.

Non imbevere il panno e non lasciare gocciolare il liquido all'interno del computer o della tastiera.

### <span id="page-32-2"></span>**Mouse**

Se il puntatore sullo schermo si muove a scatti o in modo irregolare, pulire il mouse. Per pulire un mouse non ottico, seguire la procedura descritta.

- 1. Rimuovere l'anello di fermo sotto il mouse, girandolo in senso antiorario, e rimuovere la sfera.
- 2. Pulire la sfera con un panno pulito e privo di lanugine.
- 3. Soffiare delicatamente nell'incavo della sfera per rimuovere polvere e lanugine.
- 4. Se necessario, pulire i rulli all'interno dell'incavo della sfera usando un tamponcino di cotone leggermente inumidito di alcol denaturato.
- 5. Se i rulli si fossero disallineati, ricentrarli nei relativi canali. Accertarsi inoltre che sui rulli non sia rimasto cotone.
- 6. Inserire la sfera nella relativa sede, riposizionare l'anello di fermo, quindi ruotare l'anello in senso orario fino a farlo scattare in posizione.

# <span id="page-32-3"></span>**Unità a dischetti**

AVVISO: non tentare di pulire le testine dell'unità con un tampone. E possibile che le testine vengano involontariamente disallineate, rendendo così<br>l'unità inutilizzabile.

Pulire l'unità a dischetti usando uno degli appositi kit in commercio. Tali kit contengono dei dischetti pretrattati per rimuovere eventuali elementi estranei che si accumulano durante il normale funzionamento.

### <span id="page-32-4"></span>**CD e DVD**

**AVVISO:** usare sempre aria compressa per pulire le lenti dell'unità CD/DVD e seguire le istruzioni fornite con il dispositivo utilizzato. Non toccare mai le Ο lenti dell'unità.

Se si notano problemi, quali una riproduzione a scatti del CD o del DVD, provare a pulire il disco seguendo la procedura descritta.

1. Tenere il disco dal bordo esterno. Si può toccare anche il bordo interno dell'apertura centrale.

**AVVISO:** per non danneggiare la superficie, evitare movimenti circolari quando si pulisce il disco.

2. Con un panno morbido e privo di lanugine, pulire delicatamente la superficie inferiore del disco (il lato privo di etichetta) in linea retta dal centro del disco verso il bordo esterno.

In caso di depositi ostinati, provare a usare acqua o una soluzione diluita di acqua e di un detergente delicato. Inoltre sono in commercio prodotti per<br>pulire i dischi che forniscono protezione dalla polvere, dalle impron

## <span id="page-34-0"></span>**Pannello di controllo Guida dell'utente per Dell™ OptiPlex™ GX60**

**ATTENZIONE: prima di eseguire le procedure descritte in questa sezione, seguire le istruzioni riportate in [Istruzioni di sicurezza.](file:///C:/data/systems/opgx60/it/ug/safety.htm)**

# **Rimozione del pannello di controllo**

# **Computer di piccolo formato**

- 1. Seguire le procedure descritte in [Operazioni preliminari.](file:///C:/data/systems/opgx60/it/ug/before.htm)
- 2. Sganciare le quattro linguette all'interno del computer usando un cacciavite piatto e rimuovere il coperchio dal computer.

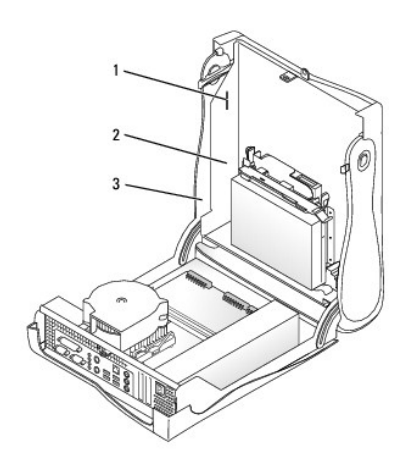

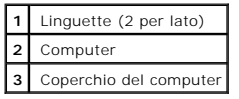

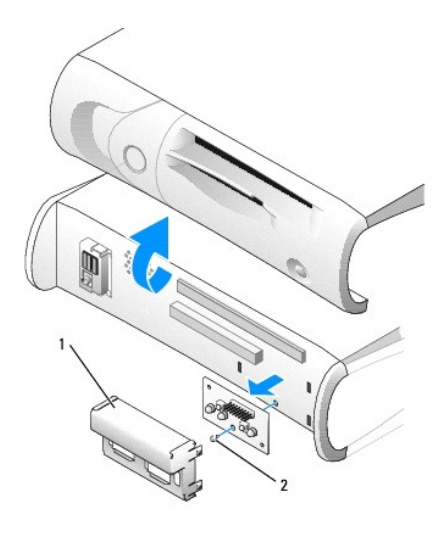

**1** Schermatura in metallo del pannello di controllo **2** Vite

4. Rimuovere la vite che fissa il pannello di controllo al computer e rimuovere il pannello di controllo.

## **Computer desktop di piccole dimensioni**

- 1. Seguire le procedure descritte in [Operazioni preliminari.](file:///C:/data/systems/opgx60/it/ug/before.htm)
- 2. [Rimuovere il pannello frontale di I/O](file:///C:/data/systems/opgx60/it/ug/iopanel.htm)

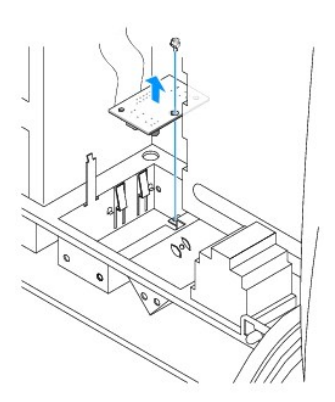

3. Rimuovere la vite che fissa il pannello di controllo al computer usando un cacciavite a stella n. 2 lungo almeno 20 cm, quindi sollevare il pannello e rimuoverlo dal computer.

# **Computer mini tower di piccole dimensioni**

- 1. Seguire le procedure descritte in [Operazioni preliminari.](file:///C:/data/systems/opgx60/it/ug/before.htm)
- 2. Per rimuovere i pannelli superiore e inferiore, rimuovere le unità CD installate e sganciare tutte le linguette presenti su ciascun pannello.

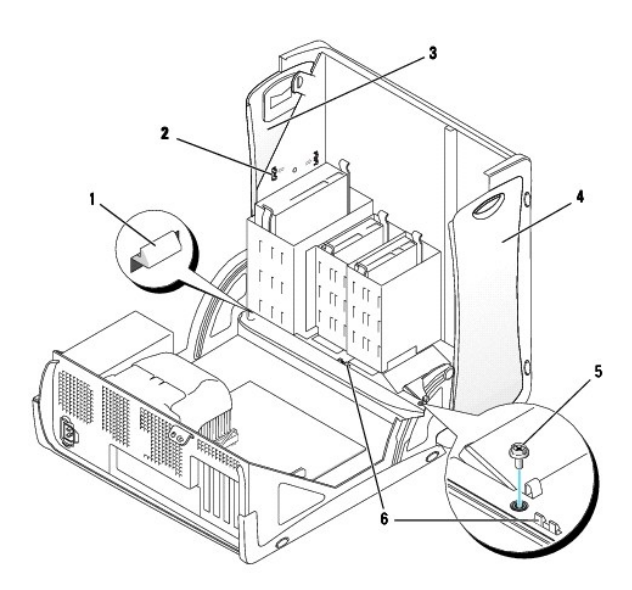

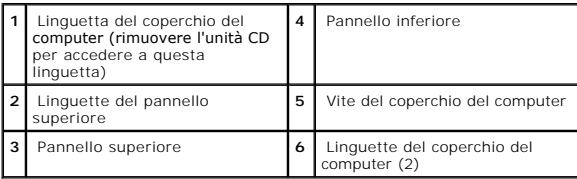

<sup>3.</sup> Rimuovere la schermatura in metallo del pannello di controllo.
3. Prima di rimuovere il coperchio del computer, sganciare le tre linguette del coperchio del computer; una linguetta è posizionata in prossimità dell'unità<br>CD, due linguette sono posizionate in prossimità del pannello di

**AOTA:** per sganciare la linguetta posizionata in prossimità dell'unità CD è possibile tirare il coperchio del computer ed estrarre la linguetta.

- 4. Se necessario, rimuovere la vite del coperchio del computer.
- 5. Chiudere il computer e rimuovere il coperchio del computer.
- 6. Rimuovere la vite che fissa il pannello di controllo al computer e rimuovere il pannello di controllo.

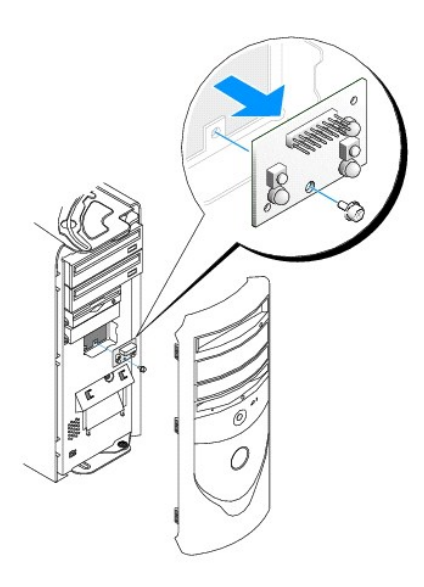

### **Installazione del pannello di controllo**

### **Computer di piccolo formato**

- 1. Installare il pannello di controllo e la relativa schermatura.
- 2. Reinstallare il coperchio del computer. Verificare che i due ganci metallici e le linguette siano inseriti correttamente.

Per facilitare la sostituzione del coperchio del computer, rimuovere il frontalino con il logo e la mascherina frontale dal coperchio del computer.

- a. Per rimuovere la mascherina frontale, sganciare le linguette all'interno del coperchio del computer.
- b. Per rimuovere il frontalino con il logo, premere al centro del frontalino e sollevare i lati del frontalino.

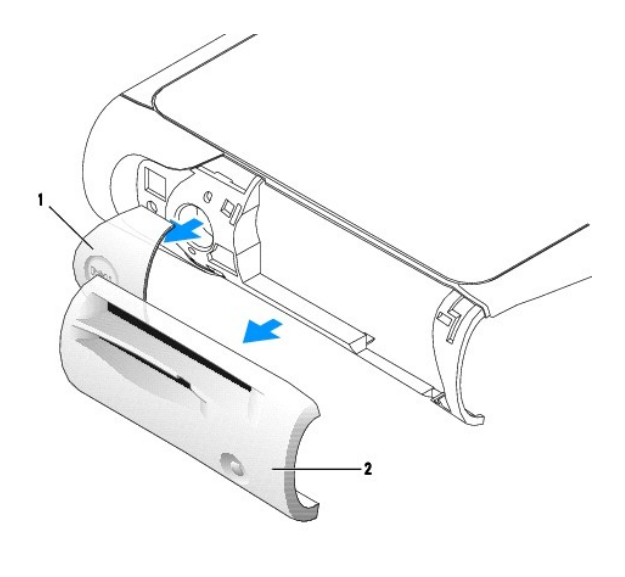

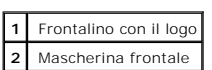

3. Riposizionare il coperchio del computer e verificare che i due ganci metallici e le linguette siano inseriti correttamente.

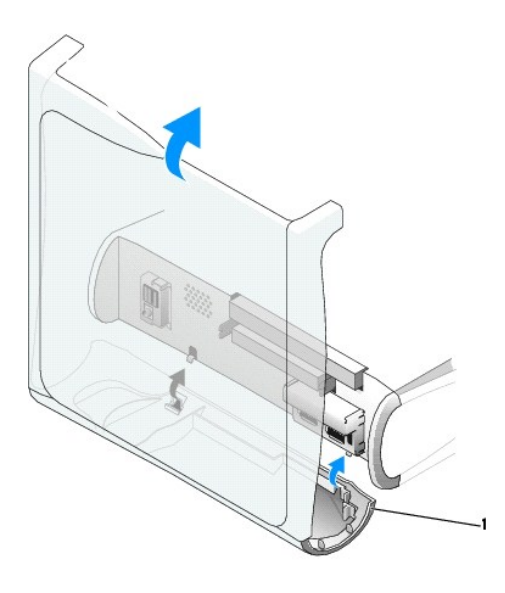

**1** Ganci metallici (2)

4. Per riposizionare la mascherina frontale e il frontalino con il logo, posizionarli e premere finché non scattano in posizione.

# **Computer desktop di piccole dimensioni**

Seguire la procedura descritta in [Rimozione del pannello di controllo](#page-35-0) ma in ordine inverso, verificando che tutte le linguette siano fissate correttamente.

# **Computer mini tower di piccole dimensioni**

Seguire la procedura descritta in [Rimozione del pannello di controllo](#page-35-1) ma in ordine inverso, verificando che tutte le linguette siano fissate correttamente.

### **Chiusura del coperchio del computer Guida dell'utente per Dell™ OptiPlex™ GX60**

**ATTENZIONE: prima di eseguire le procedure descritte in questa sezione, seguire le [istruzioni di sicurezza.](file:///C:/data/systems/opgx60/it/ug/safety.htm)**

1. Accertarsi che tutti i cavi siano collegati e ripiegarli in modo che non siano d'intralcio.

Tirare delicatamente i cavetti di alimentazione verso di sé in modo che non rimangano sotto le unità.

- 2. Accertarsi di non lasciare attrezzi o altri componenti all'interno del computer.
- 3. Chiudere il coperchio:
	- a. Far ruotare il coperchio verso il basso.
	- b. Premere verso il basso sul lato destro del coperchio fino a chiuderlo.
	- c. Premere verso il basso sul lato sinistro del coperchio fino a chiuderlo.
	- d. Accertarsi che entrambi i lati del coperchio siano bloccati, altrimenti ripetere questo punto.

AVVISO: per connettere un cavo di rete, prima inserire il cavo nello spinotto di rete a muro, poi collegarlo al computer.

4. Collegare il computer e le periferiche alle prese elettriche e accenderli.

Al successivo avvio del computer dopo avere aperto e chiuso il coperchio, se la funzione di rilevamento dell'apertura del telaio è attivata, viene visualizzato il seguente messaggio:

ALERT! Cover was previously removed (attenzione: il coperchio è stato rimosso).

5. [Ripristinare il rilevamento dell'apertura del telaio](file:///C:/data/systems/opgx60/it/ug/advfeat.htm#1123037) impostando **Chassis Intrusion** su **Enabled** (attivato) o **Enabled-Silent** (attivato, non interattivo).

**NOTA:** se risulta essere stata assegnata una password del supervisore che non si conosce, contattare l'amministratore di rete per informazioni sul<br>ripristino del rilevamento dell'apertura del telaio.

#### **Documentazione per il computer Guida dell'utente per Dell™ OptiPlex™ GX60**

### **Abitudini ergonomiche nell'uso del computer Guida dell'utente per Dell™ OptiPlex™ GX60**

#### **ATTENZIONE: l'uso prolungato o improprio della tastiera può comportare lesioni.**

#### **ATTENZIONE: osservare lo schermo del monitor per periodi prolungati può causare disturbi alla vista.**

Per migliorare il comfort e l'efficienza, osservare le seguenti indicazioni ergonomiche durante la preparazione e l'uso del computer.

- r Posizionare il computer in modo che il monitor e la tastiera si trovino esattamente di fronte alla persona mentre si lavora. In commercio sono disponibili speciali piani d'appoggio che consentono di posizionare in modo c
- l Posizionare il monitor a una distanza che consenta una lettura senza sforzo (normalmente da 45 a 60 centimetri dagli occhi).
- l Quando si è seduti di fronte al monitor accertarsi che lo schermo del monitor sia allo stesso livello degli occhi o leggermente più in basso.
- l Regolare l'inclinazione del monitor, le impostazioni del contrasto e della luminosità e l'illuminazione dell'ambiente in cui ci si trova, ad esempio luci, and testopio luci, champio luci, champio luci, champio luci, cham
- l Usare una sedia che supporti in maniera adeguata la parte inferiore della schiena.
- l Mentre si usa la tastiera o il mouse, mantenere gli avambracci in posizione orizzontale e i polsi in posizione rilassata e confortevole.
- l Lasciare sufficiente spazio per appoggiare le mani quando si usa la tastiera o il mouse.
- l Lasciare la parte superiore delle braccia rilassata lungo i fianchi.
- l Assicurarsi che i piedi siano appoggiati al pavimento.
- l Mentre si è seduti, accertarsi che il peso delle gambe sia appoggiato sui piedi e non sulla parte anteriore della sedia. Regolare l'altezza della sedia o usare un poggiapiedi, se necessario, per mantenere una posizione corretta.
- l Variare le attività di lavoro. Organizzare il lavoro in modo da evitare l'uso della tastiera per periodi prolungati. Quando non si usa la tastiera per digitare, eseguire attività che richiedano l'uso di entrambe le mani.

Per ulteriori informazioni sulle abitudini ergonomiche nell'uso del computer, vedere lo standard BSR/HFES 100, che può essere acquistato sul sito Web della<br>Human Factors and Ergonomics Society (HFES) all'indirizzo: www.hfe

Esempio:

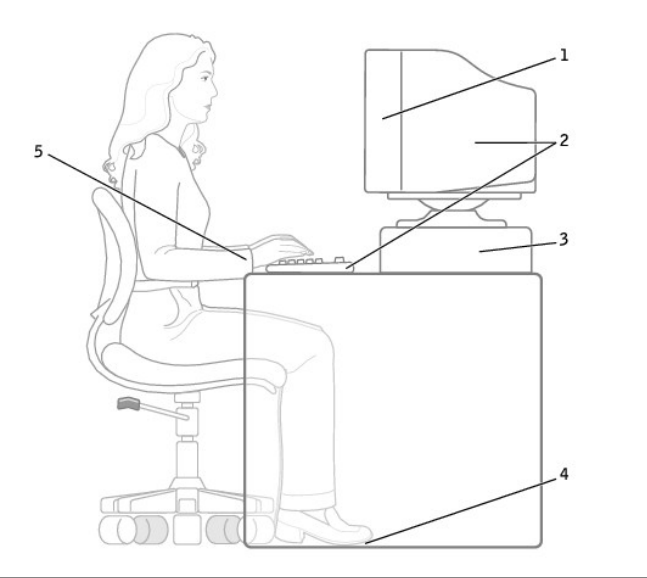

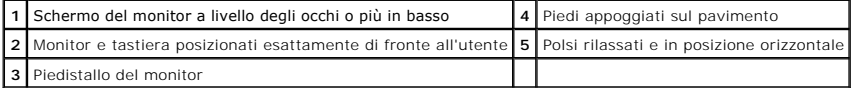

*Riferimenti*:

1. American National Standards Institute. *ANSI/HFES 100: American National Standards for Human Factors Engineering of Visual Display Terminal Workstations*. Santa Monica, CA: Human Factors Society, Inc., 1988.

2. Human Factors and Ergonomics Society. *BSR/HFES 100 Draft standard for trial use: Human Factors Engineering of Computer Workstations*. Santa Monica, CA: Human Factors and Ergonomics Society, 2002.

3. International Organization for Standardization (ISO). *ISO 9241 Ergonomics requirements for office work with visual display terminals (VDTs)*. Ginevra, Svizzera: International Organization for Standardization, 1992.

### <span id="page-43-2"></span>**Ricerca di informazioni relative al computer Guida dell'utente per Dell™ OptiPlex™ GX60**

<span id="page-43-1"></span><span id="page-43-0"></span>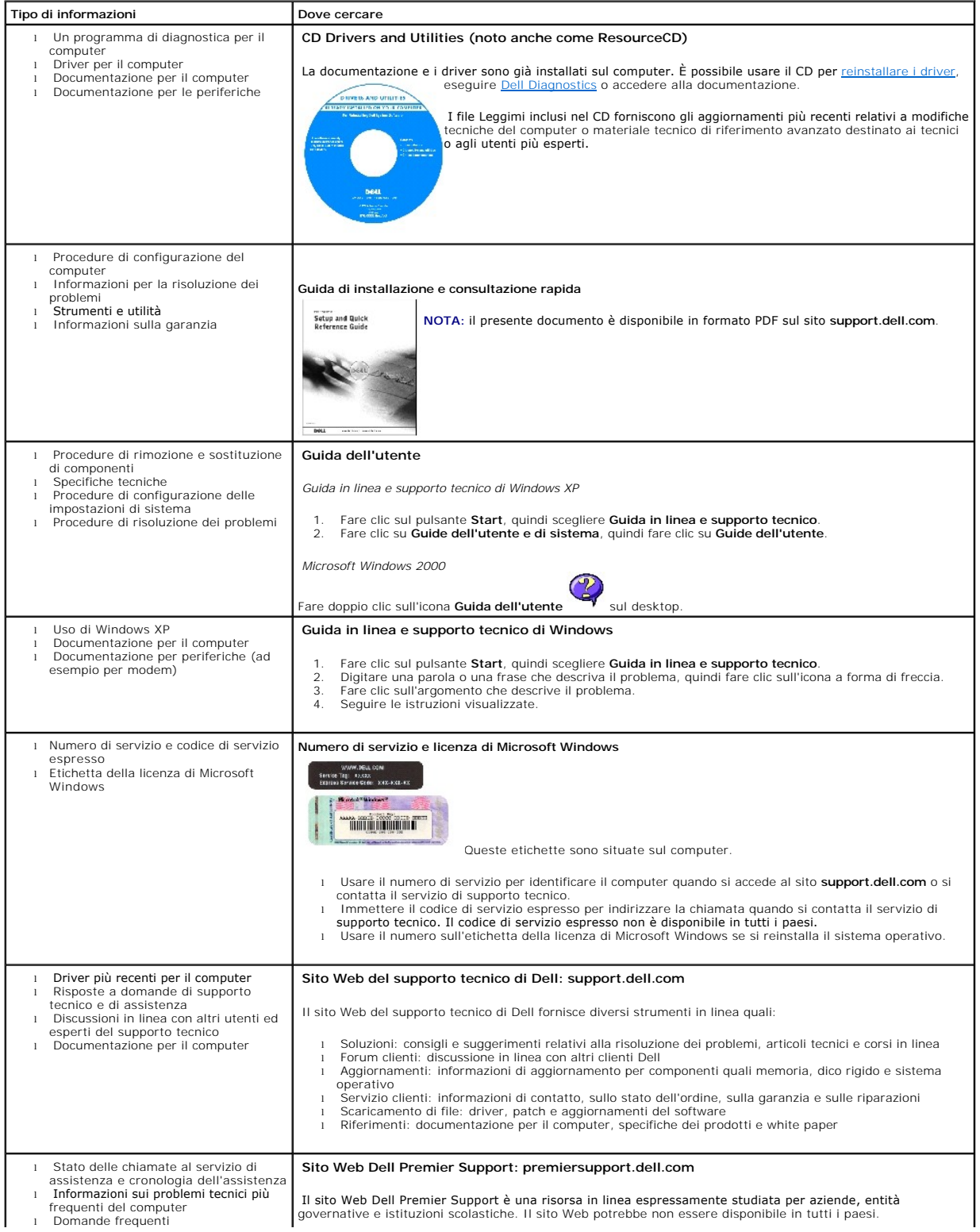

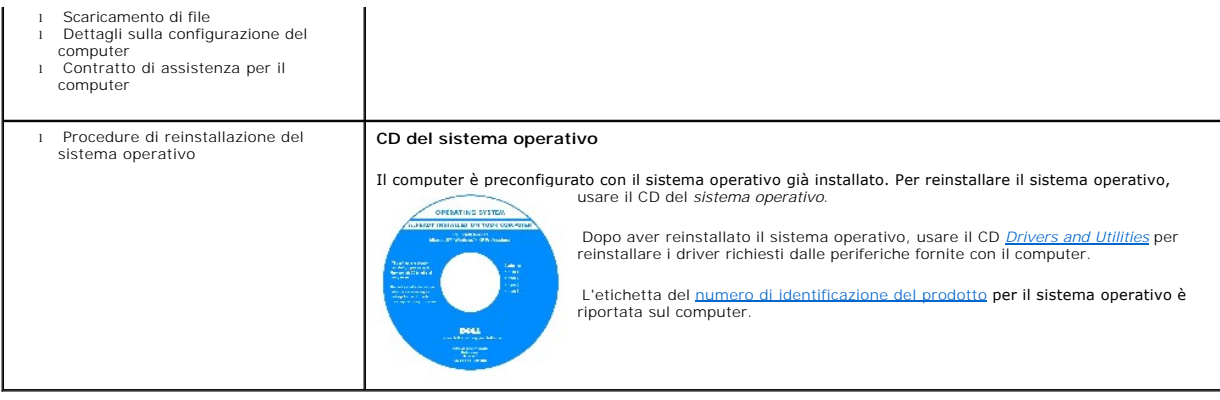

### <span id="page-45-1"></span>**Assistenza**

#### **Guida dell'utente per Dell™ OptiPlex™ GX60**

- [Supporto tecnico](#page-45-0)
- **[Problemi relativi a un ordine](#page-47-0)**
- **O** [Informazioni sul prodotto](#page-47-1)
- [Restituzione di prodotti per riparazione o rimborso durante il periodo di garanzia](#page-47-2)
- [Prima di contattare Dell](#page-47-3)
- **O** [Come contattare Dell](#page-48-0)

### <span id="page-45-0"></span>**Supporto tecnico**

Dell mette a disposizione diversi servizi per fornire assistenza in merito a un problema tecnico.

se è necessario rimuovere il coperchio del computer, scollegare prima i cavi di alimentazione del computer e del modem dalle prese elettriche.

- 1. Eseguire le procedure descritte in Soluzione di problemi
- 2. Eseguire il programma [Dell Diagnostics](file:///C:/data/systems/opgx60/it/ug/advshoot.htm#1163831).
- 3. Fare una copia dell'[Elenco di verifica della diagnostica](#page-48-1) e compilarlo.
- 4. Usare la gamma completa di servizi in linea disponibili sul sito Web del supporto tecnico di Dell (**support.dell.com**) per ottenere assistenza relativamente alle procedure di installazione e risoluzione dei problemi.
- 5. Se il problema non è stato risolto seguendo le indicazioni riportate, contattare Dell.

Quando il servizio di assistenza telefonica automatizzato lo richiede, inserire il codice di servizio espresso per inoltrare la chiamata al personale del<br>supporto preposto. Se il codice di servizio espresso non è disponibi **Express Service Code** (codice di servizio espresso) e seguire le istruzioni.

**NOTA:** telefonare al supporto tecnico da una postazione vicina o davanti al computer in modo da poter eseguire le procedure necessarie fornite dal<br>personale addetto.

**Z** NOTA: il sistema di codici di servizio espresso di Dell potrebbe non essere disponibile in tutti i paesi.

Per istruzioni sull'uso del servizio di supporto tecnico, vedere [Servizio di supporto tecnico.](#page-46-0)

**A** NOTA: alcuni dei servizi descritti non sono disponibili in paesi al di fuori degli Stati Uniti. Per informazioni sulla disponibilità di tali servizi contattare il rappresentante Dell locale.

### **Servizi in linea**

E possibile accedere al sito Web del supporto tecnico di Dell all'indirizzo support.dell.com. Selezionare la propria area geografica nella pagina WELCOME TO<br>DELL SUPPORT e immettere i dettagli richiesti per accedere alle i

l World Wide Web

**www.dell.com/** 

**www.dell.com/ap/** (limitatamente ai paesi asiatici o dell'area del Pacifico)

**www.euro.dell.com** (limitatamente all'Europa)

<span id="page-46-1"></span>**www.dell.com/la/** (limitatamente ai paesi dell'America Latina)

**www.dell.ca** (limitatamente al Canada)

l Protocollo di trasferimento dei file (FTP) anonimo

#### **ftp.dell.com/**

Collegarsi come utente: anonymous e usare il proprio indirizzo di posta elettronica come password.

l Servizio di supporto elettronico

mobile\_support@us.dell.com

support@us.dell.com

apsupport@dell.com (limitatamente ai paesi asiatici o dell'area del Pacifico)

**support.euro.dell.com** (limitatamente all'Europa)

- l Richiesta di offerta elettronica
- sales@dell.com

apmarketing@dell.com (limitatamente ai paesi asiatici o dell'area del Pacifico)

sales\_canada@dell.com (limitatamente al Canada)

- l Servizio informazioni elettronico
- info@dell.com

Il servizio di supporto tecnico automatizzato AutoTech messo a disposizione da Dell fornisce risposte alle domande più frequenti poste dai clienti sui sistemi portatili e sui computer desktop.

Quando si contatta il servizio AutoTech verrà richiesto di selezionare l'argomento relativo alla domanda usando i tasti del telefono a multifrequenza.

Il servizio AutoTech è attivo 24 ore al giorno, sette giorni su sette. È possibile accedere a questo servizio anche attraverso il servizio di supporto tecnico. Per ottenere il numero di telefono da chiamare, consultare i [recapiti telefonici](#page-48-2) per il proprio paese.

### **Servizio automatizzato di controllo dello stato dell'ordine**

Per controllare lo stato di un prodotto Dell™ ordinato, accedere al sito Web s**upport.dell.com** o telefonare al servizio automatizzato di controllo dello stato<br>dell'ordine. Una voce registrata richiederà le informazioni n

### <span id="page-46-0"></span>**Servizio di supporto tecnico**

Il servizio di supporto tecnico per i problemi relativi all'hardware messo a disposizione da Dell è disponibile 24 ore al giorno, sette giorni su sette, per

rispondere a qualsiasi domanda relativa ai prodotti hardware Dell. Il personale del supporto tecnico si serve di strumenti di diagnostica computerizzata per poter fornire risposte accurate e veloci.

Per contattare il servizio di supporto tecnico di Dell, vedere [Supporto tecnico](#page-45-0), quindi chiamare il numero di telefono relativo al proprio paese riportato nei recapiti telefonic

### <span id="page-47-0"></span>**Problemi relativi a un ordine**

In caso di problemi relativi a un ordine, quali parti mancanti, parti non corrette o fatturazione imprecisa, contattare il servizio di assistenza clienti Dell. Prima di<br>chiamare, assicurarsi di avere a disposizione la fatt per il proprio paese.

### <span id="page-47-1"></span>**Informazioni sul prodotto**

Per ottenere informazioni su altri prodotti forniti da Dell o inoltrare un ordine d'acquisto, visitare il sito Web di Dell all'indirizzo **www.dell.com**. Per ottenere il numero di telefono da chiamare per parlare con uno specialista del reparto vendite per il proprio paese, vedere i recapiti tele

### <span id="page-47-2"></span>**Restituzione di prodotti per riparazione o rimborso durante il periodo di garanzia**

Preparare gli oggetti da restituire, per riparazione o rimborso, seguendo la procedura descritta.

1. Contattare Dell per ottenere il numero di autorizzazione di ritorno materiali (RMA) che dovrà essere riportato in modo ben visibile sulla parte esterna dell'imballo.

Per ottenere il numero di telefono da chiamare, consultare i [recapiti telefonici](#page-48-2) per il proprio paese.

- 2. Allegare una copia della fattura e una lettera in cui si riportano i motivi della restituzione.
- 3. Allegare una copia dell'[Elenco di verifica della diagnostica](#page-48-1) in cui vengono indicate le prove effettuate e i messaggi di errori riportati da Dell Diagnostics.
- 4. Se l'oggetto viene restituito per ottenere un rimborso, allegare tutti gli accessori che appartengono a tale prodotto (cavi di alimentazione, dischetti del documentazione, e
- 5. Imballare il prodotto da restituire nella confezione originale o in una equivalente.

Le spese di spedizione sono a carico del cliente. Il cliente dovrà inoltre provvedere personalmente ad assicurare il prodotto restituito e si assume ogni responsabilità in caso di smarrimento durante la spedizione. Non verranno accettati pacchi contrassegno.

Gli oggetti restituiti che non soddisfino tutti i precedenti requisiti saranno rifiutati dall'ufficio ricezione merci di Dell e rispediti al mittente.

### <span id="page-47-3"></span>**Prima di contattare Dell**

**NOTA:** prima di chiamare, assicurarsi di avere a disposizione il codice di servizio espresso, che consente al servizio di assistenza telefonica automatizzato di Dell di smistare la chiamata in modo più efficiente.

Ricordarsi di completare l'<u>Elenco di verifica della diagnostica</u>. Se possibile, prima di contattare Dell per richiedere supporto tecnico, avviare il sistema e usare un<br>telefono vicino al computer. Potrebbe venire richiest disponibile.

**ATTENZIONE: prima di effettuare interventi sul computer, leggere la sezione [Istruzioni di sicurezza](file:///C:/data/systems/opgx60/it/ug/safety.htm).**

<span id="page-48-1"></span>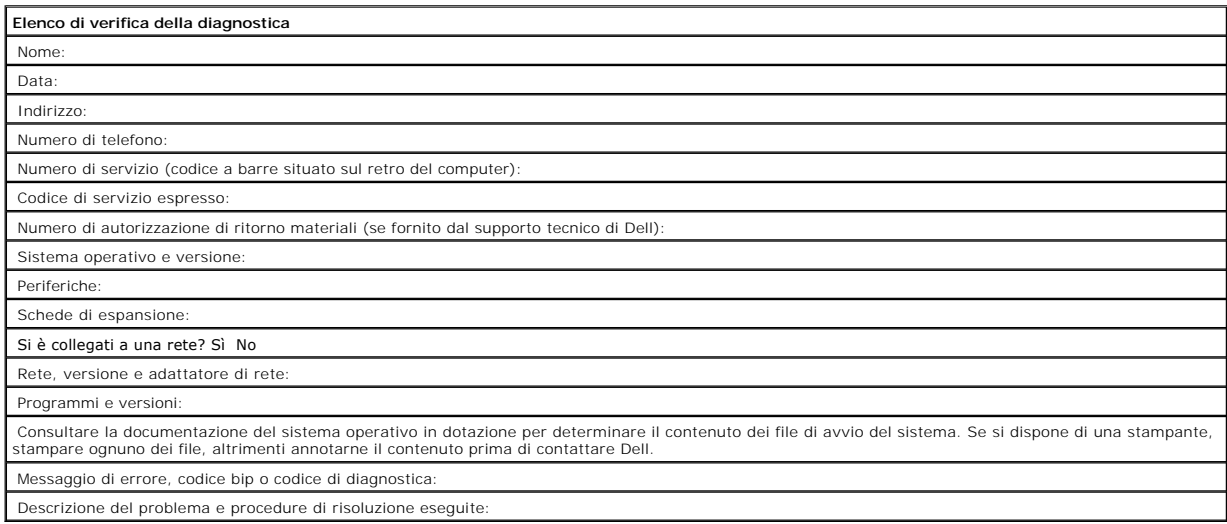

# <span id="page-48-0"></span>**Come contattare Dell**

Per contattare Dell elettronicamente visitare i seguenti siti Web:

- l **www.dell.com**
- l **support.dell.com** (supporto tecnico)
- l **premiersupport.dell.com** (supporto tecnico per istituzioni scolastiche e mediche, entità governative e imprese medio grandi, inclusi i clienti Premier, Platinum e Gold)

Per ottenere gli indirizzi dei siti Web specifici per il proprio paese, individuare la sezione appropriata nella seguente tabella.

**A NOTA:** i numeri verdi possono essere usati all'interno del paese a cui si riferiscono.

Per contattare Dell, usare i numeri di telefono, i prefissi e gli indirizzi di posta elettronica riportati nella seguente tabella. Per ulteriori informazioni sui prefissi<br>da usare, contattare un operatore locale o internaz

<span id="page-48-2"></span>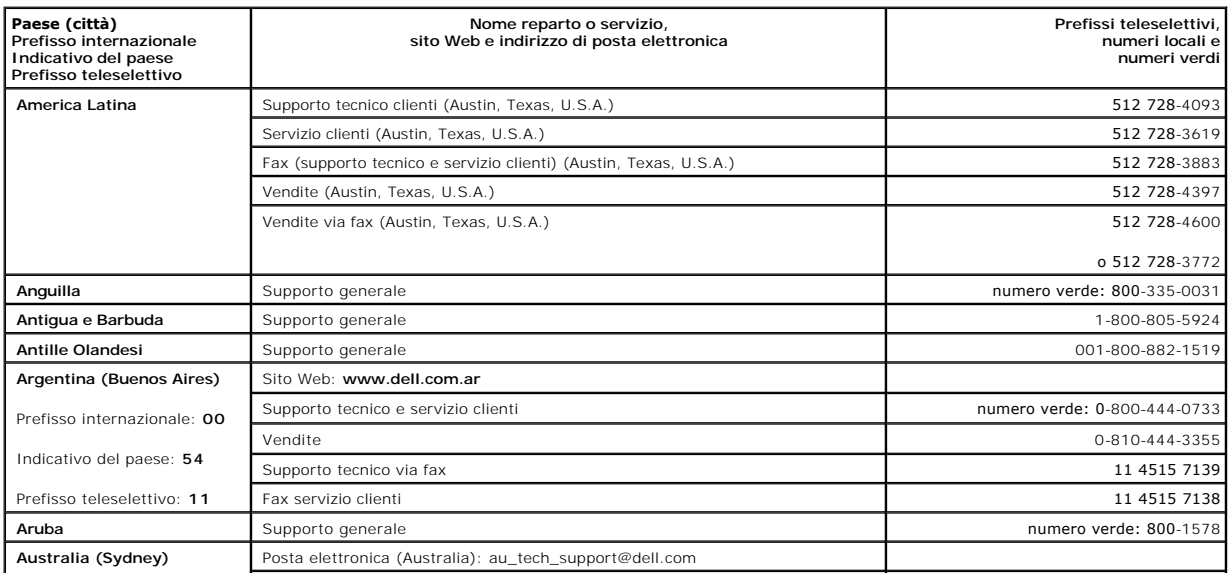

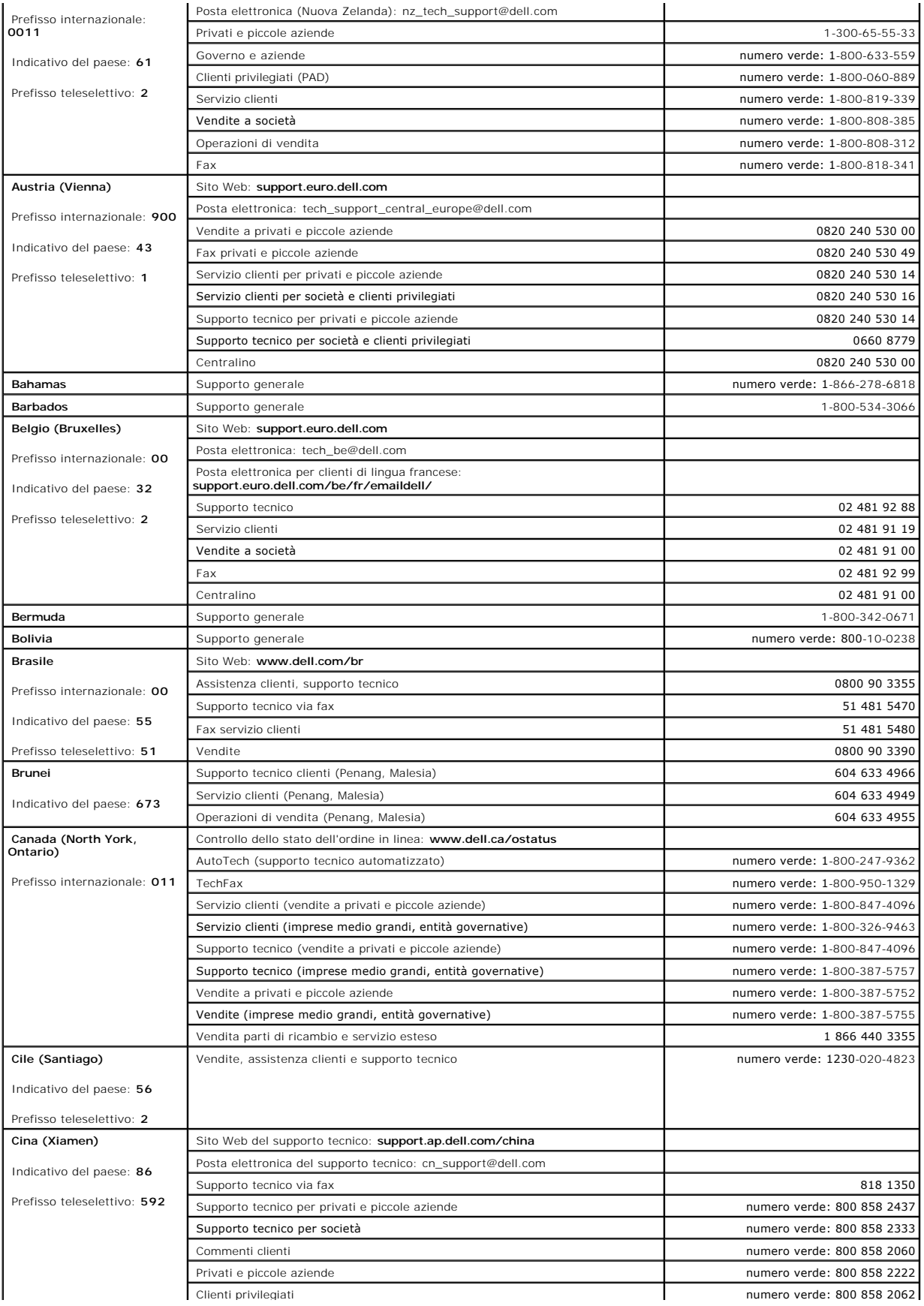

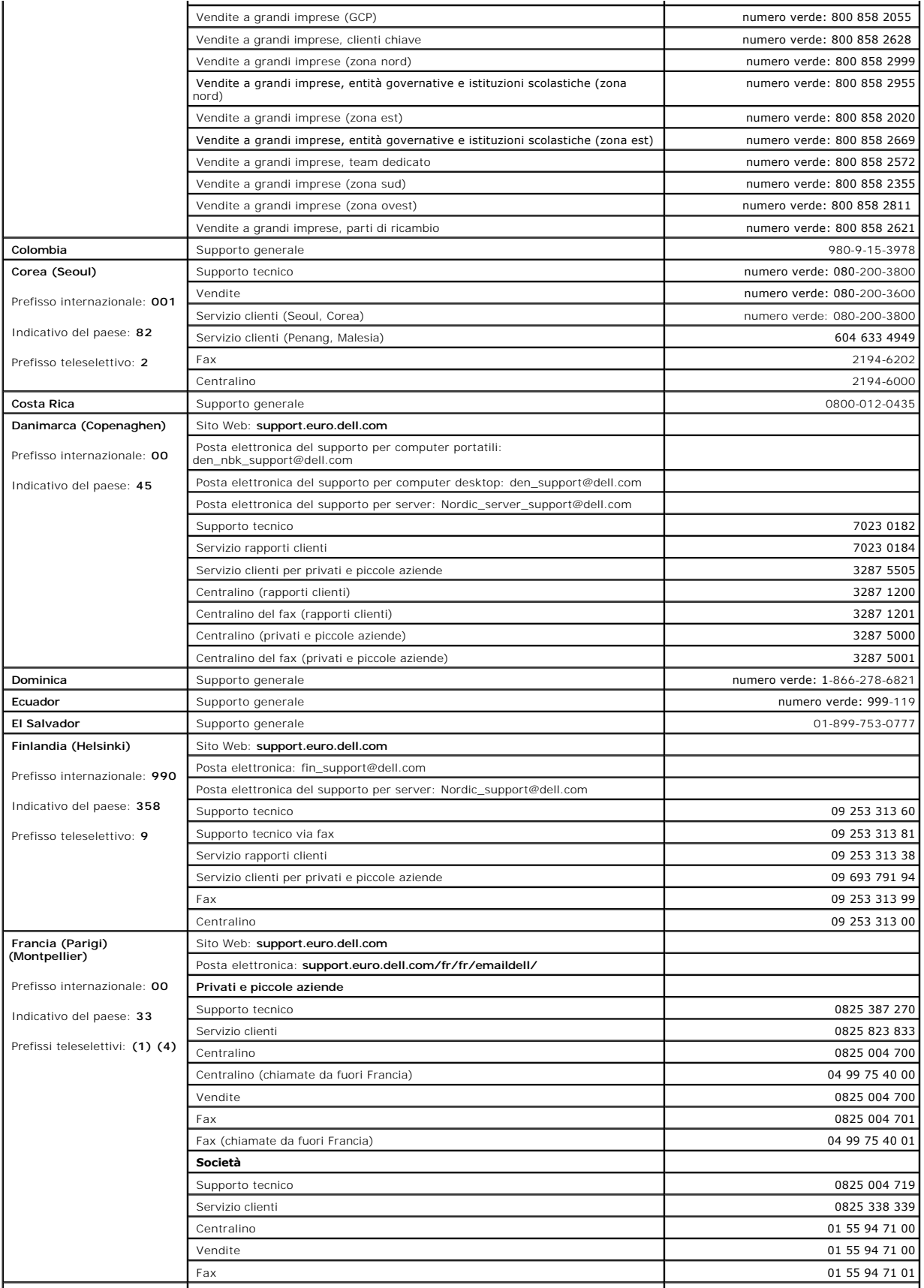

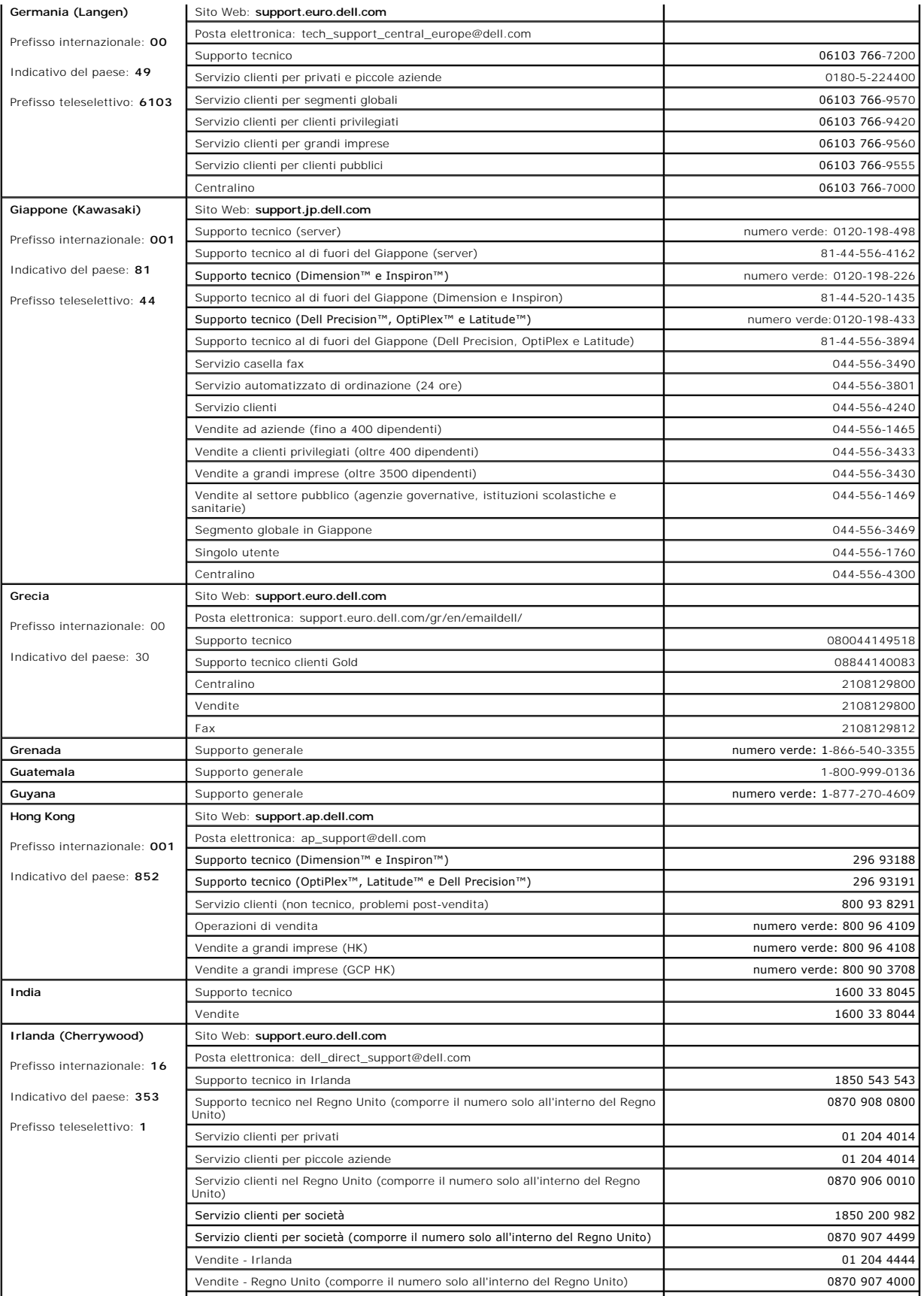

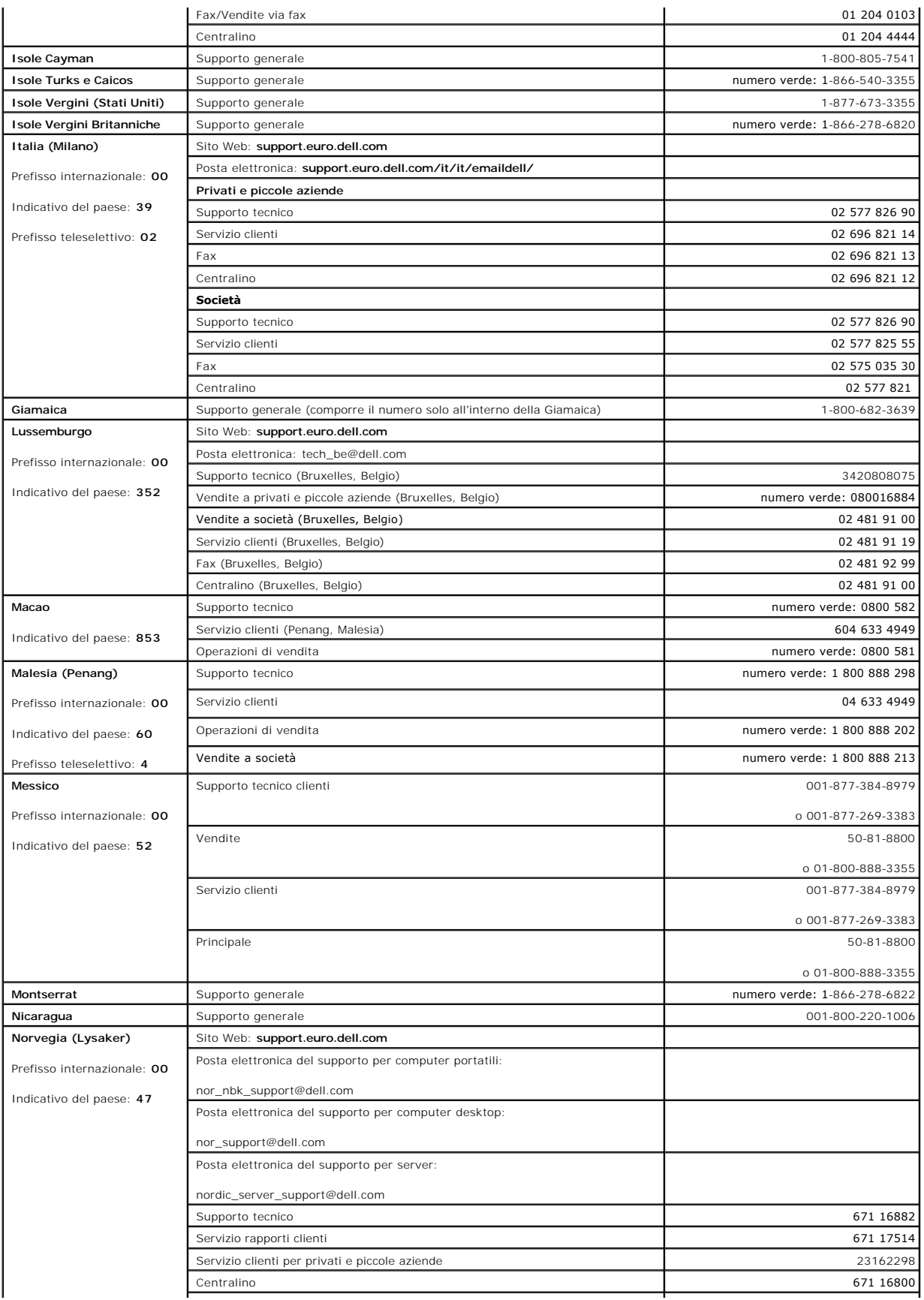

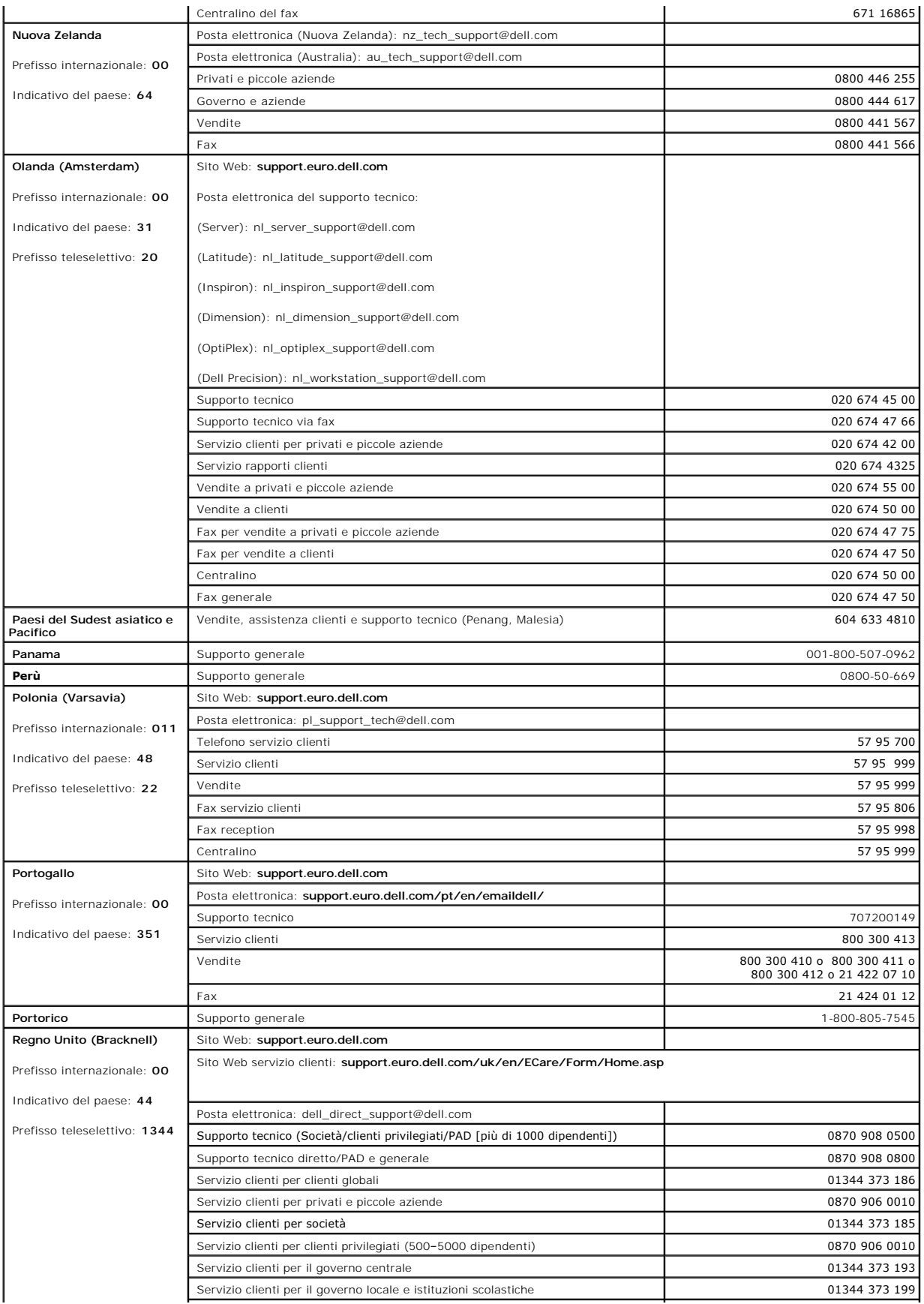

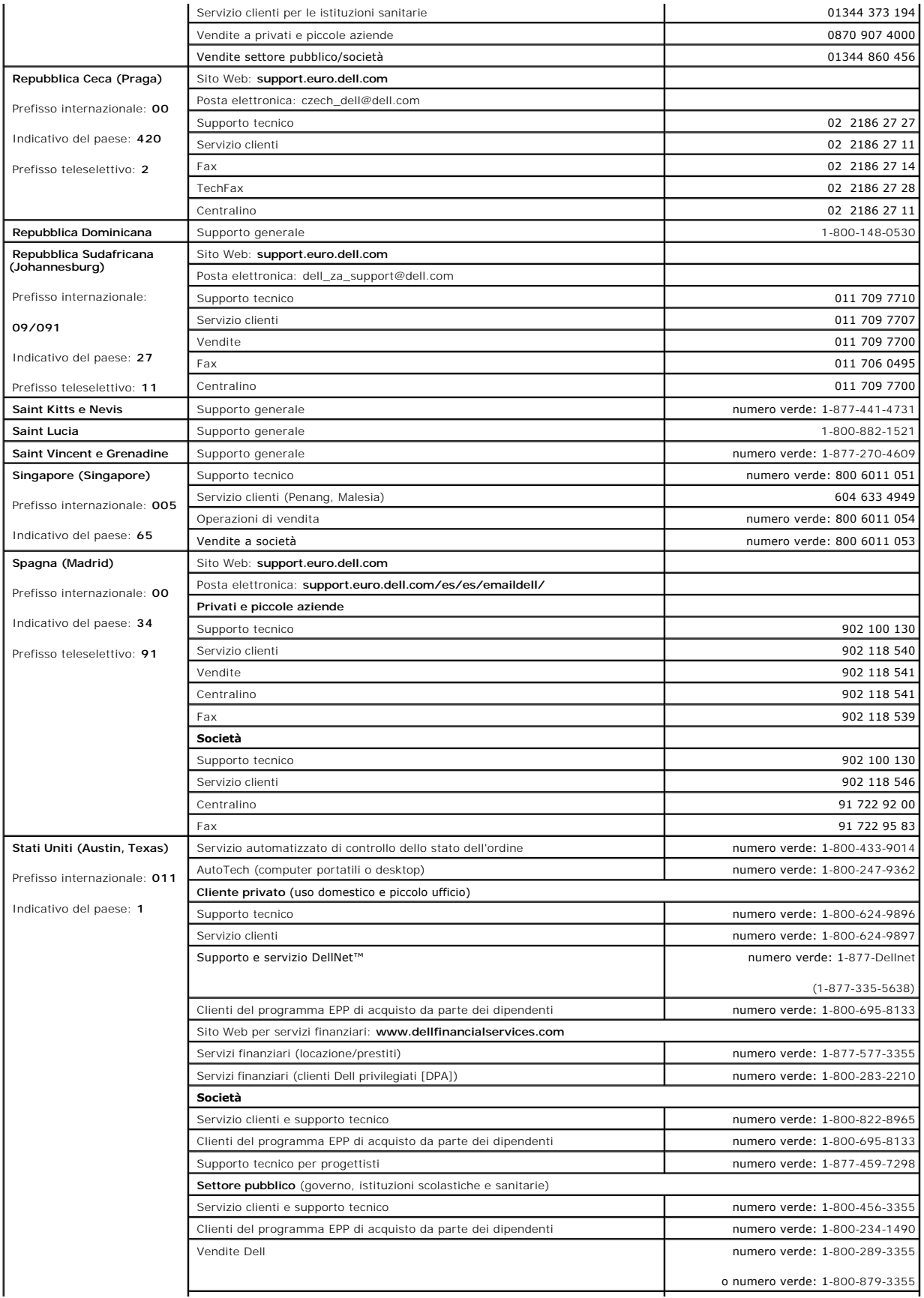

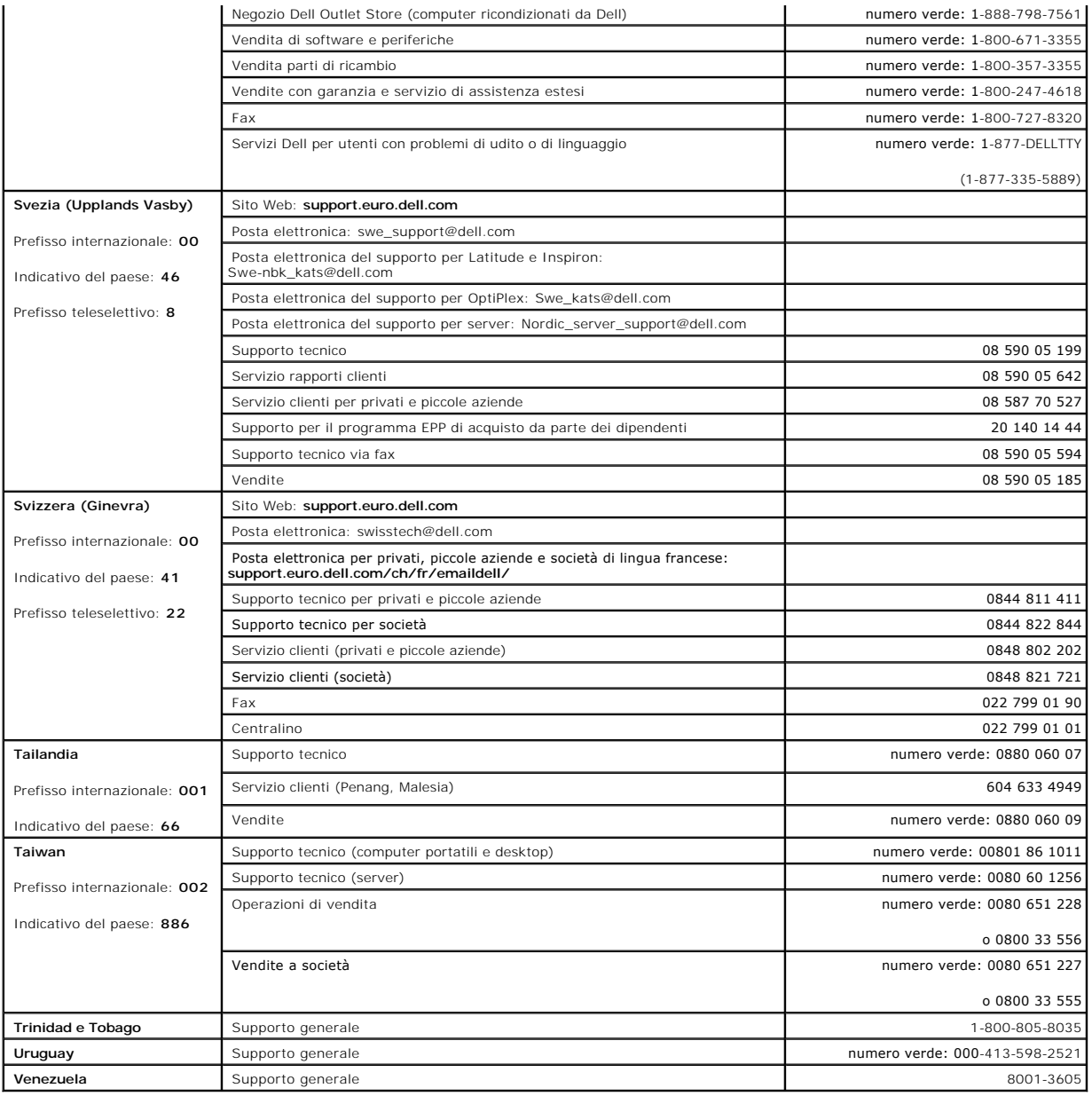

#### **Glossario**

**Guida dell'utente per Dell™ OptiPlex™ GX60**

<span id="page-56-0"></span>[A](#page-56-0)  [B](#page-56-1)  [C](#page-56-2)  [D](#page-57-0)  [E](#page-57-1)  [F](#page-57-2)  [G](#page-57-3)  [H](#page-58-0)  L [K](#page-58-2)  [L](#page-58-3)  [M](#page-58-4)  [N](#page-59-0)  [P](#page-59-1)  [R](#page-59-2)  [S](#page-59-3)  [T](#page-60-0)  [U](#page-60-1)  [V](#page-60-2)  [W](#page-61-0)  Z

#### **A**

**Acceleratore grafico —** Un processore video specializzato che migliora le prestazioni grafiche.

**ACPI —** acronimo di Advanced Configuration and Power Interface (interfaccia di alimentazione e configurazione avanzata). Utilità del sistema operativo Microsoft® Windows® che può essere configurata per attivare la modalità di attesa o sospensione di un computer per risparmiare la carica della batteria o energia elettrica.

**adattatore di rete —** Chip che fornisce funzionalità di rete. Un computer può essere dotato di un adattatore di rete integrato sulla scheda di sistema oppure può contenere una scheda PC Card con un adattatore. L'adattatore di rete è anche definito controllore di interfaccia di rete (NIC).

**Adattatore DVI —** L'adattatore DVI sfrutta la grafica integrata del computer e fornisce la porta DVI per il computer. La porta DVI fornisce una connessione digitale e diretta a un monitor digitale quale un schermo digitale piatto. Il controllo dell'adattatore DVI da parte del sistema operativo è gestito tramite<br>l'interfaccia utente del driver della grafica integrata disponibi

**AGP —** Acronimo di Accelerated Graphics Port (porta grafica accelerata). Porta grafica dedicata che consente di usare la memoria di sistema per operazioni<br>video. L'AGP è in grado di produrre immagini uniformi a 16,8 milio sistema.

**arresto —** Processo che comprende la chiusura delle finestre e dei programmi aperti, l'uscita dal sistema operativo e lo spegnimento del computer. Se si spegne il computer prima che la procedura di arresto sia completata, è possibile che alcuni dati vengano persi.

<span id="page-56-1"></span>**ASF —** Acronimo di Alert Standard Format (formato standard di avviso). Standard che consente di definire un meccanismo per l'invio di resoconti di avvisi<br>hardware e software a una console di gestione. Il formato ASF è ind

### **B**

**backup —** Copia di un programma o di un file di dati eseguita su dischetto, nastro, CD o disco rigido. Come misura precauzionale, è consigliabile eseguire con regolarità il backup dei file di dati memorizzati sul disco rigido.

**batteria -** Fonte di alimentazione interna usata con i computer portatili quando questi non sono collegati a un adattatore c.a. e a una presa elettrica.

**BIOS —** Acronimo di Basic Input/Output System (sistema di input/output di base). Programma, o utilità, con funzione di interfaccia tra i componenti hardware del computer e il sistema operativo. La modifica di queste impostazioni è consigliabile solo agli utenti che ne comprendono gli effetti sul computer. Il BIOS è<br>anche detto programma di configurazione del sistema.

**bit —** La più piccola unità di dati interpretata dal computer.

**bps —** Abbreviazione di bit per secondo. Unità standard per la misurazione della velocità di trasmissione dei dati.

**BTU —** Acronimo di British Thermal Unit (unità termica britannica). Unità termica corrispondente a 252 calorie circa.

**bus —** Canale di comunicazione che consente la trasmissione di informazioni tra i componenti di un computer.

**byte —** Unità di base di memorizzazione dei dati usata dal computer. Un byte corrisponde a 8 bit.

#### **C**

**C —** Abbreviazione di Celsius. Sistema di misurazione della temperatura in cui 0° è il punto di congelamento dell'acqua e 100° il punto di ebollizione.

**c.a. —** Acronimo di corrente alternata. Tipo di corrente elettrica che alimenta il computer quando si collega il cavo di alimentazione dell'adattatore c.a. a una presa elettrica.

**cache —** Area in cui vengono memorizzati dati o istruzioni allo scopo di potervi accedere rapidamente. Grazie alla cache, molte operazioni del processore vengono eseguite in modo più efficiente. Esistono due tipi di cache:

- <span id="page-56-2"></span>l Memoria cache di primo livello (L1): cache primaria veloce all'interno del processore.
- I Memoria cache di secondo livello (L2): questo tipo di memoria, detta anche cache secondaria, in alcuni casi si riferisce a memoria esterna al<br>processore, anche se i processori più recenti la integrano nella propria archi

**cartella —** Area su un disco usata per organizzare e raggruppare dei file. All'interno di una cartella, i file possono essere visualizzati e ordinati in diversi modi, ossia in ordine alfabetico, per data e per dimensione.

CD avviabile — CD che è possibile usare per avviare il computer. E consigliabile avere sempre a disposizione un CD o un disco avviabile in caso il disco rigido<br>risulti danneggiato o il computer sia stato infettato da un vi

**cm —** Abbreviazione di centimetro. Unità di misura del sistema metrico decimale corrispondente a 0,39 pollici.

**cm/sec —** centimetri per secondo

**connettore della porta parallela —** Porta di I/O usata spesso per collegare una stampante parallela al computer.

**connettore della porta seriale —** Porta di I/O usata spesso per collegare al computer periferiche quale un computer palmtop o una fotocamera digitale.

**Connettore DIN —** Connettore rotondo a sei piedini conforme agli standard DIN (Deutsche Industrinorm) solitamente usato per collegare i connettori dei cavi di tastiere o mouse PS/2.

**controllore —** Chip che controlla il trasferimento di dati tra il processore e la memoria oppure tra il processore e le periferiche.

<span id="page-57-0"></span>**controllore video — Circui**ti su una scheda video o sulla scheda di sistema (nei computer con controllore video integrato) che controllano le funzioni video, in<br>combinazione con il monitor, del computer.

#### **D**

**dischetto avviabile —** Disco che è possibile usare per avviare il computer. È consigliabile avere sempre a disposizione un disco o un CD avviabile in caso il disco rigido risulti danneggiato o il computer sia stato infettato da un virus.

**disco rigido —** Unità che legge e scrive dati su un disco rigido. .

**dispositivo di protezione da sovracorrente —** Dispositivo che previene l'ingresso nel sistema, attraverso le prese elettriche, dei picchi di corrente che si verificano durante i temporali o in seguito a interruzioni di corrente. Molti dispositivi di protezione da sovracorrente sono dotati di uno spinotto per la<br>protezione del modem. Ve ne sono alcuni, inoltre, la cui garanzia

La maggior parte dei dispositivi di protezione da sovracorrente non protegge dalle scariche elettriche generate da fulmini ed è quindi opportuno disconnettere il computer nell'eventualità di fulmini. I dispositivi di protezione da sovracorrente, inoltre, non sono efficaci contro le fluttuazioni di tensione quando il valore della tensione scende oltre il 20%.

I dispositivi di protezione da sovracorrente non possono proteggere le connessioni di rete. Si consiglia di scollegare sempre il cavo di rete dal connettore durante i temporali.

**dissipatore di calore —** Lastra metallica su alcuni processori che facilita la dissipazione del calore.

**DMA —** Acronimo di Direct Memory Access (accesso diretto alla memoria). Canale che consente il trasferimento diretto di determinati tipi di dati tra la memoria RAM e una periferica, senza intervento da parte del processore.

**DRAM —** Acronimo di Dynamic Random-Access Memory (memoria dinamica ad accesso casuale). Tipo di memoria che consente di archiviare le informazioni in<br>circuiti integrati contenenti dei condensatori.

**driver —** Software che consente al sistema operativo di controllare periferiche quali una stampante. Molte periferiche non funzioneranno correttamente se sul computer non è installato il driver appropriato.

**driver di periferica —** Vedere driver.

**DVD —** Acronimo di Digital Versatile Disc. Disco solitamente usato per memorizzare filmati. I DVD sono dischi a doppio lato mentre i CD sono dischi a singolo lato. Le unità DVD sono in grado di leggere anche la maggior parte dei supporti ottici.

<span id="page-57-1"></span>**DVI —** Acronimo di Digital Video Interface (interfaccia video digitale). Standard per la trasmissione digitale tra un computer e un sistema video digitale.

#### **E**

**ECC —** Acronimo di Error Checking and Correction (controllo e correzione degli errori). Tipo di memoria che include circuiti speciali adibiti alla verifica dell'accuratezza dei dati sia in entrata che in uscita dalla memoria.

**ECP —** Acronimo di Extended Capabilities Port (porta con funzionalità avanzate). Porta parallela progettata per consentire un migliore trasferimento bidirezionale dei dati. Analogamente all'EPP usa l'accesso diretto alla memoria per trasferire i dati, migliorando spesso le prestazioni.

**EIDE –** Acronimo di Enhanced Integrated Device Electronics (dispositivi elettronici integrati avanzati). Versione potenziata dell'interfaccia IDE per dischi rigidi e<br>**unità CD.** 

**EMI —** Acronimo di Electromagnetic Interference (interferenza elettromagnetica). Interferenza elettrica causata da radiazioni elettromagnetiche.

<span id="page-57-2"></span>**ESD —** Acronimo di Electrostatic Discharge (scarica elettrostatica). Rapida emissione di elettricità statica. Le scariche elettrostatiche possono danneggiare i<br>circuiti integrati all'interno del computer e delle apparecch

### **F**

**F —** Abbreviazione di Fahrenheit. Sistema di misurazione della temperatura in cui 32° è il punto di congelamento dell'acqua e 212° il punto di ebollizione.

**FCC —** Acronimo di Federal Communications Commission. Autorità statunitense responsabile dell'applicazione di normative sulle comunicazioni che stabiliscono il livello massimo consentito di radiazioni emesse da computer e altre apparecchiature elettroniche.

**file Leggimi —** File di testo fornito con il prodotto hardware o software. In genere i file Leggimi forniscono informazioni relative all'installazione e descrivono i<br>miglioramenti apportati al nuovo prodotto o le correzio

**formattazione —** Processo di preparazione di un disco rigido o di un dischetto per l'archiviazione di file. Quando si formatta un disco, le informazioni in esso<br>contenute vengono eliminate in modo definitivo.

<span id="page-57-3"></span>**frequenza di aggiornamento —** Frequenza di ricarica delle linee orizzontali dello schermo (a volte anche indicata come frequenza verticale) misurata in Hz.<br>Superiore è la frequenza di aggiornamento, minore risulta lo sfar

**G —** Abbreviazione di gravità. Unità di misura di peso e forza.

**GB —** Abbreviazione di gigabyte. Unità di dati, equivalente a 1024 MB (1.073.741.824 byte), usata per misurare la capacità di memorizzazione delle unità.

<span id="page-58-0"></span>**GHz —** Abbreviazione di gigahertz. Unità di misura della frequenza equivalente a mille milioni di Hz o a mille MHz.

#### **H**

**Hz —** Abbreviazione di hertz. Unità di misura della frequenza equivalente a 1 ciclo per secondo. Nei computer e nelle apparecchiature elettroniche, la frequenza viene spesso misurata in chilohertz (kHz), megahertz (MHz), gigahertz (GHz) o terahertz (THz).

<span id="page-58-1"></span>**I/O —** Abbreviazione di input/output. Il termine si riferisce a un'operazione o una periferica che immette ed estrae dati dal computer. Tastiere e stampanti sono periferiche di I/O.

### **I**

**IEEE 1394 —** Standard dell'Institute of Electrical and Electronics Engineers, Inc. Bus seriale dalle prestazioni elevate che consente di collegare al computer periferiche conformi a IEEE 1394, quali fotocamere digitali e riproduttori di DVD.

**indirizzo di memoria —** Posizione specifica nella RAM in cui vengono temporaneamente archiviati i dati.

<span id="page-58-2"></span>IRQ — Abbreviazione di Interrupt Request (richiesta di interrupt). Canale elettronico assegnato a una specifica periferica affinché possa comunicare con il<br>processore. A ciascuna periferica deve essere assegnato un IRQ. Ad

### **K**

**KB —** Abbreviazione di kilobyte. Unità di dati equivalente a 1.024 byte; tuttavia, nell'uso comune viene spesso riferito a unità di 1.000 byte.

<span id="page-58-3"></span>**kg —** Abbreviazione di chilogrammo. Unità di misura di peso equivalente a 1.000 grammi.

#### **L**

**LAN —** Acronimo di Local Area Network (rete locale). Rete di computer estesa a una piccola area. L'estensione di una LAN di solito è circoscritta a un edificio o ad alcuni edifici vicini. E possibile collegare due LAN tra loro, qualunque sia la distanza, tramite linee telefoniche e sistemi ad onde radio in modo da formare<br>una WAN (Wide Area Network).

**lettore CD —** Software usato per riprodurre CD musicali. Il lettore CD visualizza una finestra contenente pulsanti che consentono di riprodurre un CD.

**lettore DVD —** Software usato per riprodurre filmati DVD. Il lettore DVD visualizza una finestra contenente pulsanti che consentono di riprodurre un filmato.

<span id="page-58-4"></span>**LOM –** acronimo di LAN On Motherboard (LAN su scheda madre). Scheda di sistema con circuito di rete integrato, che elimina il bisogno di un adattatore di rete<br>aggiuntivo e sfrutta tecnologie di gestione avanzata che scamb

### **M**

**MB —** megabyte. Unità di dati equivalente a 1.048.576 byte. Quando però si riferisce alla memoria del disco rigido, tale valore è spesso arrotondato a 1.000.000 byte.

**MB/sec — Abbreviazione di megabyte per secondo. Corrisponde a 1 milione di byte per secondo. Tale misura in genere viene usata per indicare la velocità di<br>trasferimento dati delle unità a dischi e a nastro.** 

**Mbps —** Abbreviazione di megabit per secondo. Corrisponde a 1 milione di bit per secondo. Tale misura in genere viene usata per indicare la velocità di trasmissione di reti e modem.

**memoria —** Area in cui vengono temporaneamente memorizzati i dati. Poiché l'archiviazione dei dati in memoria non è permanente, Dell consiglia di salvare con frequenza i file durante il lavoro e di salvarli prima di spegnere il computer. Il computer può contenere diversi tipi di memoria, quali la memoria RAM, ROM e la<br>memoria video. Questo termine viene spesso usato come sinoni

**memoria video —** Tipo di memoria costituita da chip dedicati alle funzioni video. La velocità della memoria video di solito è superiore a quella della memoria di sistema. La quantità di memoria video installata determina principalmente il numero di colori che il programma è in grado di visualizzare.

**MHz —** Abbreviazione di megahertz. Misura della frequenza equivalente a 1 milione di cicli per secondo. La velocità dei processori, dei bus e delle interfacce dei computer viene tipicamente misurata in megahertz.

**mm —** Abbreviazione di millimetro. Unità di misura di lunghezza equivalente a 1/25 di pollice.

**modalità a due schermi —** Impostazione di visualizzazione che consente di usare un monitor esterno come estensione dello schermo. Nota anche come modalità video estesa.

**modalità di attesa —** Modalità di risparmio energia che arresta tutte le operazioni del computer non necessarie allo scopo di risparmiare energia.

**modalità grafica —** Modalità video che può essere definita in termini di x pixel orizzontali per *y* pixel verticali per *z* colori. Le modalità grafiche consentono di<br>visualizzare una varietà illimitata di motivi e tipi

**modalità sospensione —** Funzione di risparmio energia la cui attivazione comporta il salvataggio di tutti i dati in memoria in un'area riservata sul disco rigido e, quindi, lo spegnimento del computer. Quando si riavvia il computer, le informazioni in memoria che sono state salvate sul disco rigido vengono automaticamente ripristinate.

**modalità video —** Modalità che determina il modo in cui il testo e le immagini vengono visualizzate su un monitor. Il software basato su immagini, ad esempio il sistema operativo Windows, viene visualizzato in modalità video che possono essere definite in termini di x pixel orizzontali per y pixel verticali per z colori. Il<br>software basato su caratteri, ad esempio un editor di tes di caratteri.

**modalità video estesa —** Impostazione di visualizzazione che consente di usare un monitor esterno come estensione dello schermo. Nota anche come modalità a due schermi.

**modem —** Periferica che consente al computer di comunicare con altri computer tramite linee telefoniche analogiche. Esistono tre tipi di modem: modem esterni, schede PC Card e modem interni. In genere il modem viene usato per connettersi a Internet e per inviare e ricevere posta elettronica

**modulo di memoria —** Piccola scheda di circuiti contenente chip di memoria collegata alla scheda di sistema.

<span id="page-59-0"></span>**mouse —** Periferica di puntamento che controlla i movimenti del puntatore sullo schermo. Per spostare il puntatore o il cursore sullo schermo, in genere il mouse viene fatto scivolare su una superficie piana e rigida.

#### **N**

**numero di servizio —** Etichetta con codice a barre posta sul computer che consente di identificare il computer quando l'utente accede al sito Web del supporto<br>tecnico di Dell, all'indirizzo **support.dell.com**, o contatta

**NVRAM —** acronimo di NonVolatile Random-Access Memory (memoria non volatile ad accesso casuale)

<span id="page-59-1"></span>Tipo di memoria che conserva i dati quando si spegne il computer o in presenza di un'interruzione dell'alimentazione esterna.

#### **P**

Pannello di controllo - Parte della console del computer che contiene gli indicatori e i controlli, quali il pulsante di accensione, l'indicatore di accesso all'unità disco rigido e l'indicatore di alimentazione.

**partizione —** Area fisica di archiviazione sul disco rigido assegnata a una o più aree di archiviazione logiche dette unità logiche. Una partizione può contenere più unità logiche.

**periferica —** Dispositivo hardware, quale una stampante, un disco rigido o una tastiera, installato nel computer o collegato ad esso.

**piede —** Unità di misura di lunghezza corrispondente a 12 pollici.

**pixel —** Singoli punti sullo schermo disposti in righe e colonne per creare un'immagine. La risoluzione video, ad esempio 800 x 600, è rappresentata dal numero di pixel orizzontali per il numero di pixel verticali.

Plug and Play - Standard che semplifica l'aggiunta di periferiche al computer. Plug and Play garantisce installazione e configurazione automatiche e compatibilità con l'hardware esistente.

**processore —** Il chip di elaborazione principale contenuto nel computer. Tale chip controlla l'interpretazione e l'esecuzione delle funzioni logiche e aritmetiche. Il processore è anche detto microprocessore o CPU (unità centrale di elaborazione).

**programma —** Qualsiasi tipo di software per l'elaborazione di dati, compresi i fogli di calcolo, gli elaboratori di testi, i database e i giochi. L'esecuzione dei programmi richiede la presenza di un sistema operativo.

programma di configurazione del sistema — Programma, o utilità, con funzione di interfaccia tra i componenti hardware del computer e il sistema operativo.<br>La modifica di queste impostazioni è consigliabile solo agli utenti

**programma di installazione —** Programma che consente di installare e configurare l'hardware e il software. I programmi **setup.exe** o **install.exe** vengono forniti con la maggior parte dei prodotti software per Windows. Il programma di installazione è diverso dal programma di configurazione del sistema.

**PS/2 —** Acronimo di Personal System/2. Tipo di connettore per il collegamento di una tastiera, di un mouse o di un tastierino numerico compatibile con PS/2.

<span id="page-59-2"></span>**puntatore —** Indicatore su un monitor o uno schermo che indica la posizione in cui verrà effettuata la prossima operazione da tastiera, touchpad o mouse. Spesso è rappresentato come una barra verticale lampeggiante, un carattere di sottolineatura o una piccola freccia.

#### **R**

**RAM –** Acronimo di Random-Access Memory (memoria ad accesso casuale). L'area di memoria temporanea principale per i dati e le istruzioni dei programmi. Le<br>informazioni memorizzate nella RAM vengono cancellate quanto si sp

**risoluzione —** Nitidezza di un'immagine riprodotta da una stampante o visualizzata su un monitor. A risoluzione maggiore corrisponde una maggiore nitidezza di immagine.

**risoluzione video —** Vedere risoluzione.

<span id="page-59-3"></span>**ROM –** Acronimo di Read-**Only Memory (memoria a sola lettura). Tipo di memoria che consente di archiviare dati e programmi che non è possibile eliminare o<br>modificare. A differenza della memoria RAM, la memoria ROM conserv** 

#### **S**

Scheda di espansione - Scheda di circuiti che si innesta in uno slot di espansione sulla scheda di sistema del computer, espandendone le funzionalità. Alcuni esempi sono schede video, modem e audio.

#### **scheda di sistema —** La scheda di circuiti principale del computer. È anche nota come scheda madre.

**scheda PC Card —** Scheda di I/O rimovibile, di dimensioni leggermente maggiori di quelle di una carta di credito, conforme allo standard PCMCIA. I modem e gli<br>adattatori di rete sono tipi comuni di schede PC Card.

**SDRAM —** Acronimo di Synchronous Dynamic Random-Access Memory (memoria dinamica ad accesso casuale sincrona). Tipo di DRAM sincronizzata con la velocità di clock ottimale del processore.

**SDRAM DDR —** Acronimo di Double-Data-Rate SDRAM (SDRAM a doppia velocità di dati). Tipo di SDRAM che può teoricamente aumentare la velocità di clock della memoria fino ad almeno 200 MHz.

sensore IR - sensore a infrarossi. Porta che consente di trasferire dati tra il computer e periferiche compatibili a infrarossi senza dover usare una connessione via cavo.

**sequenza di avvio —** Consente di specificare l'ordine delle periferiche da cui il computer prova ad avviare il sistema.

**software antivirus —** Programma sviluppato per identificare, isolare e/o eliminare un virus dal computer.

**sola lettura —** Attributo associato a dati e file che l'utente può visualizzare ma non modificare o eliminare. Un file può essere a sola lettura se:

- l risiede su un dischetto fisicamente protetto da scrittura;
- l si trova in rete in una directory sulla quale l'amministratore di sistema ha assegnato all'utente il diritto di sola lettura.

**SVGA —** Acronimo di Super Video Graphics Array (matrice grafica video avanzata). Standard video per schede e controllori video. Le risoluzioni SVGA tipiche sono 800 x 600 e 1024 x 768.

<span id="page-60-0"></span>Il numero di colori e la risoluzione che un programma è in grado di visualizzare dipende dalle caratteristiche del monitor, dal controllore e dai relativi driver<br>video e dalla quantità di memoria video installata nel compu

### **T**

**T —** tensione

<span id="page-60-1"></span>**tasto di scelta rapida —** Comando la cui esecuzione richiede di premere più tasti simultaneamente. Noto anche come combinazione di tasti.

#### **U**

**unità a dischetti —** Unità in grado di leggere e scrivere su dischetti.

**unità CD —** Unità che usa la tecnologia ottica per leggere dati da CD.

**unità CD-RW —** Unità che consente di leggere i normali CD e di scrivere su dischi CD-RW (CD riscrivibili) e CD-R (CD registrabili). Sui CD-RW è possibile scrivere più volte, mentre sui CD-R è possibile scrivere una volta sola.

**unità DVD —** Unità che usa la tecnologia ottica per leggere dati da DVD e CD.

**unità DVD-RW —** Unità che consente di leggere i normali DVD e la maggior parte dei CD e di scrivere su dischi DVD-RW (DVD riscrivibili).

**unità ottica —** Unità che usa la tecnologia ottica per leggere o scrivere dati su DVD e CD. Può essere costituita, ad esempio, da unità CD, unità DVD, unità CD-RW e unità combinate CD-RW/DVD.

**unità Zip —** Unità a dischetti ad alta capacità, sviluppata da Iomega Corporation, che usa dischi rimovibili da 3,5 pollici detti dischi Zip. I dischi Zip hanno<br>dimensioni appena superiori a quelle dei normali dischetti,

**UPS —** Acronimo di Uninterruptible Power Supply (gruppo di continuità). Fonte di alimentazione di riserva che entra in funzione in caso di interruzione di<br>corrente o quando la tensione raggiunge valori eccessivamente bass

<span id="page-60-2"></span>**USB —** Acronimo di Universal Serial Bus (bus seriale universale). Interfaccia hardware per periferiche a bassa velocità come tastiere, mouse, joystick, scanner, altoparlanti e stampanti compatibili USB. Tali periferiche vengono inserite direttamente in un connettore a 4 piedini sul computer oppure in un hub a più porte<br>collegato al computer. È possibile collegare e scollegare le p

#### **V**

**V —** Abbreviazione di volt. Unità di misura della tensione elettrica o della forza elettromotrice. 1 V viene rilevato in una resistenza di 1 ohm quando tale resistenza è attraversata da una corrente di 1 ampere.

**velocità del bus —** La velocità in MHz a cui un bus è in grado di trasferire dati.

**velocità di clock —** La velocità in MHz di funzionamento dei componenti del computer collegati al bus di sistema. La velocità dei componenti sincronizzati con il<br>clock può essere superiore o inferiore a quella di clock, m

**virus —** Programma sviluppato per creare problemi o distruggere i dati memorizzati nel computer. La diffusione di virus tra computer avviene tramite dischetti infettati, software scaricato da Internet o allegati di posta elettronica. Quando un programma infettato viene eseguito, viene avviato anche il virus in esso contenuto.

Non è possibile allegare un virus a dei dati. Per poter essere eseguito, il virus deve essere allegato a un programma che verrà scaricato o installato sul<br>computer. Quando si esegue il programma infettato, il virus viene a

<span id="page-61-1"></span>Un tipo di virus piuttosto diffuso è quello che viene memorizzato nel settore di avvio dei dischetti. Se il dischetto non viene rimosso dall'unità quando si arresta il sistema, all'avvio successivo il computer verrà infettato quando procederà alla lettura del settore di avvio del dischetto cercando il sistema<br>operativo. Se il computer è infetto, tale virus si riprodurrà e si d

### <span id="page-61-0"></span>**W**

**W —** Abbreviazione di watt. Unità di misura della corrente elettrica. 1 watt è la potenza equivalente a una corrente di 1 ampere alla tensione di 1 volt.

# **Z**

**Zip —** Formato di compressione dei dati ampiamente diffuso. I file compressi usando tale formato sono detti file Zip e di solito hanno l'estensione di file .**zip**. Un<br>tipo particolare di file compresso è il file autoestra

# **Pannello di I/O**

**Guida dell'utente per Dell™ OptiPlex™ GX60**

## **Rimozione del pannello di I/O**

**ATTENZIONE: prima di eseguire le procedure descritte in questa sezione, seguire le [istruzioni di sicurezza.](file:///C:/data/systems/opgx60/it/ug/safety.htm)**

**A ATTENZIONE: per evitare il rischio di scariche elettriche, scollegare sempre il computer dalla presa elettrica prima di aprire il coperchio.** 

- 1. Seguire le procedure descritte in [Operazioni preliminari.](file:///C:/data/systems/opgx60/it/ug/before.htm)
- 2. Se il computer è fissato con un lucchetto inserito nell'anello di sicurezza posto sul pannello posteriore, rimuoverlo.

#### **Computer di piccolo formato**

1. Per accedere alla vite che fissa il pannello di I/O al computer, [rimuovere il disco rigido](file:///C:/data/systems/opgx60/it/ug/sffdrvs.htm#1141694).

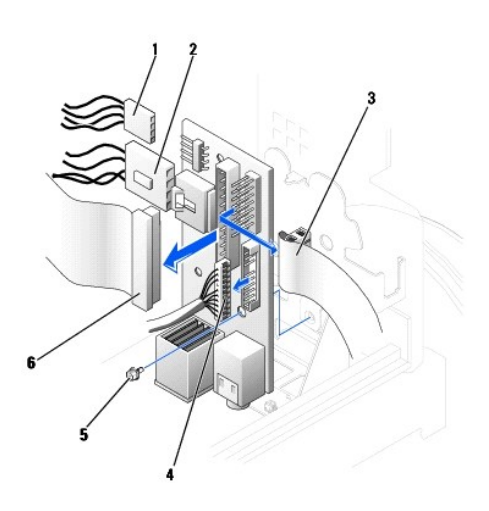

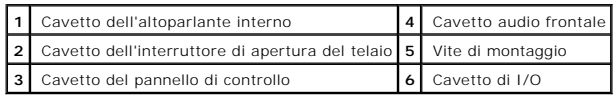

- 2. Scollegare il cavetto del pannello di controllo dal relativo connettore sul pannello di I/O. Scollegare il cavetto di I/O dal pannello di I/O.
- 3. Rimuovere tutti i cavetti collegati al pannello di I/O, ad esempio quello dell'interruttore di apertura del telaio e quello dell'altoparlante interno.
- 4. Dall'interno del coperchio del computer, rimuovere la vite di montaggio che fissa il pannello di I/O al computer.
- 5. Rimuovere il pannello di I/O dal computer.

### **Computer desktop di piccole dimensioni**

- 1. Scollegare il cavo dati del disco rigido
- 2. Scollegare il cavetto del pannello di controllo dal relativo connettore sul pannello di I/O. Scollegare il cavetto di I/O dal pannello di I/O.

Quando si rimuove il cavetto del pannello di controllo dal computer, fare attenzione a dove passa in modo da reinstallarlo correttamente.

- 3. Rimuovere tutti i cavetti collegati al pannello di I/O, ad esempio quello dell'interruttore di apertura del telaio e quello dell'altoparlante interno.
- 4. Rimuovere la vite di montaggio che fissa il pannello di I/O al computer.
- 5. Rimuovere il pannello di I/O dal computer.

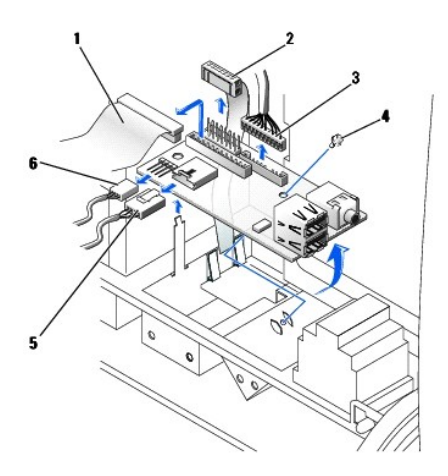

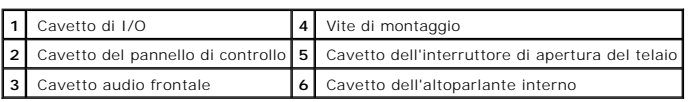

### **Computer mini tower di piccole dimensioni**

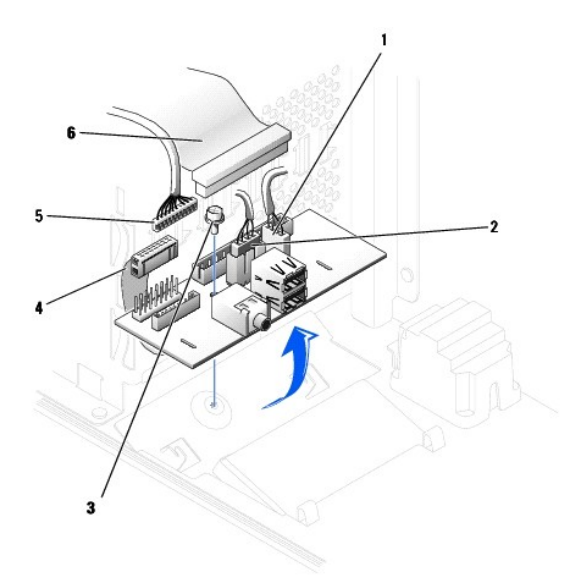

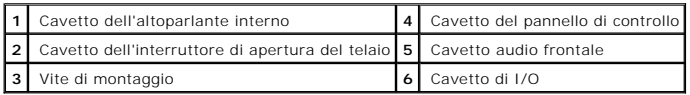

1. Scollegare il cavetto del pannello di controllo dal relativo connettore sul pannello di I/O. Scollegare il cavetto di I/O dal pannello di I/O.

Quando si rimuove il cavetto del pannello di controllo dal computer, fare attenzione a dove passa in modo da reinstallarlo correttamente.

- 2. Rimuovere tutti i cavetti collegati al pannello di I/O, ad esempio quello dell'interruttore di apertura del telaio e quello dell'altoparlante interno.
- 3. Dall'interno del coperchio del telaio, rimuovere la vite di montaggio che fissa il pannello di I/O al telaio.
- 4. Rimuovere il pannello di I/O dal telaio.

# **Sostituzione del pannello di I/O**

Per sostituire il pannello di I/O, seguire le procedure di rimozione in ordine inverso.

### **Memoria**

#### **Guida dell'utente per Dell™ OptiPlex™ GX60**

- [Informazioni sulla memoria DDR](#page-65-0)
- **O** [Installazione della memoria](#page-65-1)
- [Rimozione della memoria](#page-67-0)

Per informazioni sul tipo di memoria supportata dal computer, vedere [Memoria](file:///C:/data/systems/opgx60/it/ug/specs.htm#1112456) nella sezione Specifiche tecniche.

**AVVISO:** prima di installare nuovi moduli di memoria, scaricare la versione del BIOS più recente per il computer dal sito Web del supporto tecnico di Dell all'indirizzo **support.dell.com**.

### <span id="page-65-0"></span>**Informazioni sulla memoria DDR**

l L'etichetta nell'angolo superiore destro del modulo consente di determinarne la capacità.

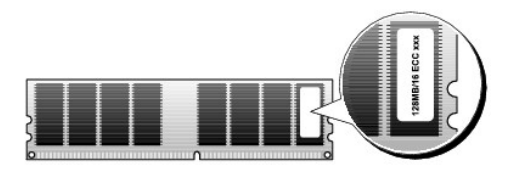

**NOTA:** installare sempre i moduli di memoria DDR nell'ordine indicato sulla scheda di sistema.

l Le configurazioni di memoria consigliate sono:

¡ Un modulo di memoria installato nel connettore DIMM\_A

o

¡ Una coppia di moduli di memoria di pari capacità installati nei connettori DIMM\_A e DIMM\_B

**AVVISO:** non installare moduli di memoria ECC.

- l Se si installano coppie miste di memoria PC2100 (DDR a 266 MHz) e PC2700 (DDR a 333 MHz), i moduli funzioneranno alla velocità più bassa tra quelle dei moduli installati.
- l Assicurarsi di installare un singolo modulo di memoria in DIMM\_A, il connettore più vicino al processore, prima di installare i moduli negli altri connettori.
- l La velocità effettiva del canale di memoria SDRAM dipende dalla velocità del bus Front Side del processore.

# <span id="page-65-1"></span>**Installazione della memoria**

**ATTENZIONE: prima di eseguire le procedure descritte in questa sezione, seguire le [istruzioni di sicurezza](file:///C:/data/systems/opgx60/it/ug/safety.htm)**.

AVVISO: per evitare possibili danni ai componenti all'interno del computer, scaricare l'elettricità statica dal proprio corpo prima di toccare un qualsiasi<br>componente elettronico del computer. A tale scopo è sufficiente to

- 1. Seguire le procedure descritte in [Operazioni preliminari.](file:///C:/data/systems/opgx60/it/ug/before.htm)
- 2. Premere verso l'esterno i fermagli di fissaggio su ciascuna estremità del connettore del modulo di memoria.

<span id="page-66-3"></span>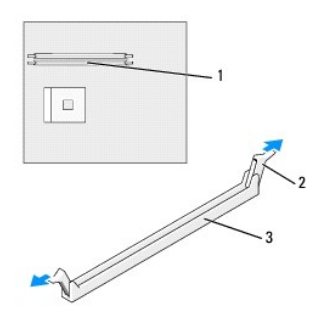

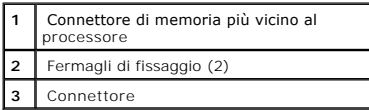

3. Allineare la tacca sulla parte inferiore del modulo con la traversina del connettore.

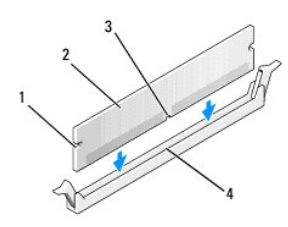

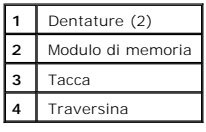

**AVVISO:** per evitare danni al modulo di memoria, applicare la stessa forza su entrambe le estremità quando si spinge il modulo nel connettore.

4. Inserire il modulo nel connettore finché non scatta in posizione.

Se il modulo è stato inserito correttamente, i fermagli di fissaggio scattano nelle dentature poste sulle due estremità laterali del modulo.

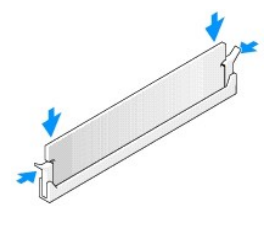

- <span id="page-66-0"></span>5. Chiudere il coperchio del computer.
- <span id="page-66-1"></span>6. Installare il sostegno del computer, se usato.

AVVISO: per connettere un cavo di rete, prima inserire il cavo nello spinotto di rete a muro, poi collegarlo al computer.

<span id="page-66-2"></span>7. Collegare il computer e le periferiche alle prese elettriche e accenderli.

<span id="page-67-2"></span>Al successivo avvio del computer dopo avere aperto e chiuso il coperchio, se la funzione di rilevamento dell'apertura del telaio è attivata, viene visualizzato il seguente messaggio:

ALERT! Cover was previously removed (attenzione: il coperchio è stato rimosso).

8. [Ripristinare il rilevamento dell'apertura del telaio](file:///C:/data/systems/opgx60/it/ug/advfeat.htm#1123037) impostando **Chassis Intrusion** su **Enabled** (attivato) o **Enabled-Silent** (attivato, non interattivo).

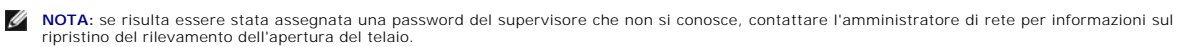

9. Il computer rileva che la nuova quantità di memoria è diversa da quella riportata nelle informazioni di configurazione esistenti e visualizza il seguente messaggio:

The amount of system memory has changed (la quantità di memoria di sistema risulta diversa). Strike the F1 key to continue, F2 to run the setup utility (premere F1 per continuare, F2 per eseguire il programma di configurazione del sistema).

10. Premere <F2> per accedere al programma di configurazione del sistema e verificare il valore di **System Memory** (memoria di sistema).

Il valore di **System Memory** dovrebbe essere cambiato per riflettere la memoria appena installata. Verificare il nuovo totale e, se è corretto, passare al [punto 12](#page-67-1).

- 11. Se invece il totale della memoria non è corretto, spegnere il computer e le periferiche e scollegarli dalle prese elettriche. Aprire il coperchio del computer<br>e verificare che i moduli di memoria installati siano inser
- <span id="page-67-1"></span>12. Se il valore riportato in **System Memory** è corretto, premere <Esc> per uscire dal programma di configurazione del sistema.

13. Eseguire il programma Dell Diagnostics per verificare il corretto funzionamento dei moduli di memoria.

# <span id="page-67-0"></span>**Rimozione della memoria**

**ATTENZIONE: prima di eseguire le procedure descritte in questa sezione, seguire le [istruzioni di sicurezza](file:///C:/data/systems/opgx60/it/ug/safety.htm)**.

AVVISO: per evitare possibili danni ai componenti all'interno del computer, scaricare l'elettricità statica dal proprio corpo prima di toccare un qualsiasi<br>componente elettronico del computer. A tale scopo è sufficiente to

- 1. Seguire le procedure descritte in [Operazioni preliminari.](file:///C:/data/systems/opgx60/it/ug/before.htm)
- 2. Premere verso l'esterno i fermagli di fissaggio su ciascun lato del connettore del modulo di memoria.
- 3. Afferrare il modulo e sollevarlo.

Se il modulo oppone resistenza, smuoverlo con delicatezza tirando alternativamente gli angoli verso l'alto per estrarlo dal connettore.

### **Alimentatore**

**Guida dell'utente per Dell™ OptiPlex™ GX60**

- [Rimozione dell'alimentatore](#page-68-0)
- **[Sostituzione dell'alimentatore](#page-70-0)**
- [Connettori di alimentazione c.c.](#page-70-1)

### <span id="page-68-0"></span>**Rimozione dell'alimentatore**

AVVISO: per evitare possibili danni ai componenti all'interno del computer, scaricare l'elettricità statica dal proprio corpo prima di toccare un qualsiasi<br>componente elettronico del computer. A tale scopo è sufficiente to

### **Computer di piccolo formato**

**ATTENZIONE: prima di eseguire le procedure descritte in questa sezione, seguire le [istruzioni di sicurezza.](file:///C:/data/systems/opgx60/it/ug/safety.htm)**

- 1. Seguire le procedure descritte in [Operazioni preliminari.](file:///C:/data/systems/opgx60/it/ug/before.htm)
- 2. Scollegare i cavetti di alimentazione c.c. dalle unità e dalla scheda di sistema.

Quando si rimuovono i cavetti di alimentazione c.c. dalle unità e dalla scheda di sistema, fare attenzione a dove passano sotto le linguette del telaio del<br>computer perché, quando si ricollegano, è necessario farli passare

3. Premere il pulsante di sblocco posizionato sul fondo del telaio del computer.

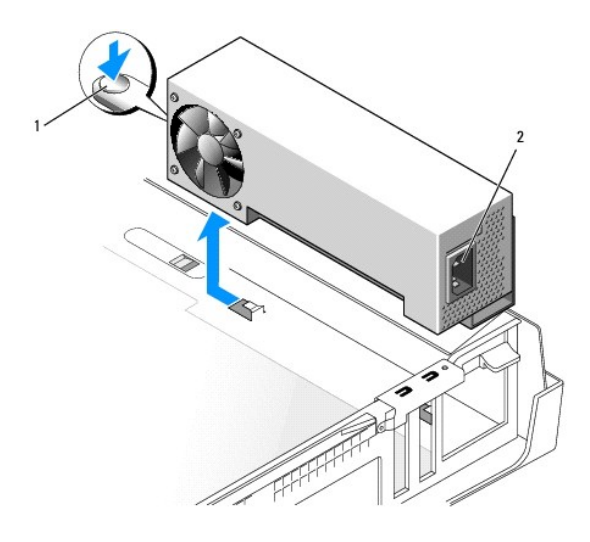

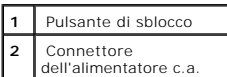

- 4. Fare scivolare l'alimentatore verso la parte frontale del computer di circa 3 cm.
- 5. Sollevare l'alimentatore verso l'alto estraendolo dal computer.

### **Computer desktop di piccole dimensioni**

**ATTENZIONE: prima di eseguire le procedure descritte in questa sezione, seguire le [istruzioni di sicurezza.](file:///C:/data/systems/opgx60/it/ug/safety.htm)**

- 1. Seguire le procedure descritte in [Operazioni preliminari.](file:///C:/data/systems/opgx60/it/ug/before.htm)
- 2. Scollegare i cavetti di alimentazione c.c. dalle unità e dalla scheda di sistema.

Quando si rimuovono i cavetti di alimentazione c.c. dalle unità e dalla scheda di sistema, fare attenzione a dove passano sotto le linguette del telaio del<br>computer perché, quando si ricollegano, è necessario farli passare

- 3. Rimuovere la gabbia delle schede di espansione e i cavetti di alimentazione dal lato del disco rigido. Per rimuovere i cavetti di alimentazione, stringere<br>con le dita di una mano i fermagli di metallo e afferrare con l'
- 4. Premere la leva verso il basso in modo che venga premuto il pulsante di sblocco.

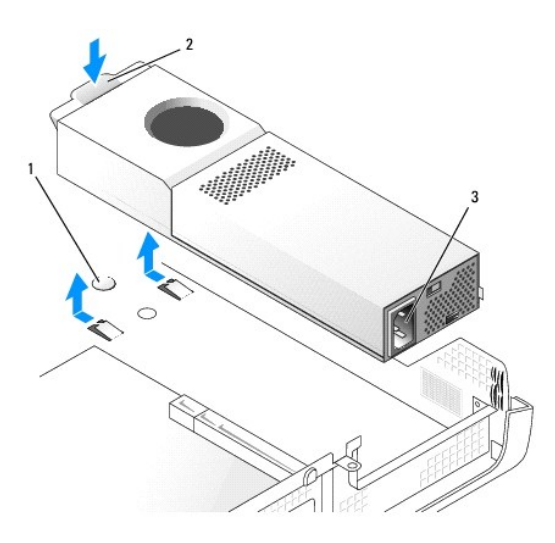

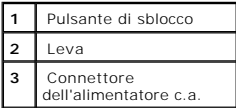

- 5. Fare scivolare l'alimentatore verso la parte frontale del computer di circa 3 cm.
- 6. Sollevare l'alimentatore verso l'alto estraendolo dal computer.

### **Computer mini tower di piccole dimensioni**

**ATTENZIONE: prima di eseguire le procedure descritte in questa sezione, seguire le [istruzioni di sicurezza.](file:///C:/data/systems/opgx60/it/ug/safety.htm)**

- 1. Seguire le procedure descritte in [Operazioni preliminari.](file:///C:/data/systems/opgx60/it/ug/before.htm)
- 2. Scollegare i cavetti di alimentazione c.c. dalle unità e dalla scheda di sistema.

Quando si rimuovono i cavetti di alimentazione c.c. dalle unità e dalla scheda di sistema, fare attenzione a dove passano sotto le linguette del telaio del computer perché, quando si ricollegano, è necessario farli passare in tali punti per evitare che vengano schiacciati o strozzati.

- 3. Rimuovere le due viti che fissano l'alimentatore al retro del telaio del computer.
- 4. Premere il pulsante di sblocco posizionato sul fondo del telaio del computer.

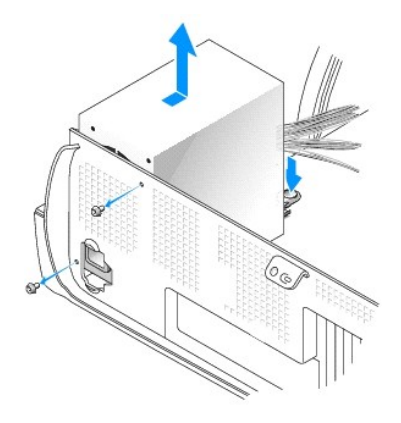

- 5. Fare scivolare l'alimentatore verso la parte frontale del computer di circa 3 cm.
- 6. Sollevare l'alimentatore verso l'alto estraendolo dal computer.

# <span id="page-70-0"></span>**Sostituzione dell'alimentatore**

#### **ATTENZIONE: prima di eseguire le procedure descritte in questa sezione, seguire le [istruzioni di sicurezza.](file:///C:/data/systems/opgx60/it/ug/safety.htm)**

- 1. Fare scorrere l'alimentatore in posizione.
- 2. Nei computer mini tower di piccole dimensioni, riavvitare le due viti che fissano l'alimentatore al retro del telaio del computer.
- 3. Ricollegare i cavetti di alimentazione c.c.
- 4. Collegare il cavo di alimentazione c.a. al connettore.
- 5. Nei computer desktop di piccole dimensioni, ricollegare i cavetti di alimentazione sul lato del disco rigido e riposizionare la gabbia delle schede di espansione.
- 6. Fare passare i cavetti sotto le linguette e premere per chiuderle sopra i cavetti.
- 7. Chiudere il coperchio del computer.
- 8. Installare il sostegno del computer, se usato.

AVVISO: per connettere un cavo di rete, prima inserire il cavo nello spinotto di rete a muro, poi collegarlo al computer.

9. Collegare il computer e le periferiche alle prese elettriche e accenderli.

### <span id="page-70-1"></span>**Connettori di alimentazione c.c.**

**Assegnazioni dei piedini dei connettori di alimentazione c.c. per computer di piccolo formato**

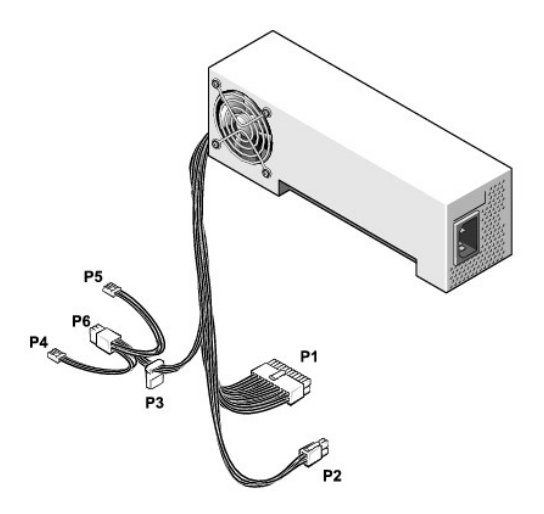

**A** NOTA: è possibile che l'alimentatore sia dotato di un connettore SATA, che non viene usato da nessuno dei componenti del computer.

### **Connettore di alimentazione c.c. P1**

11 12 13 14 15 16 17 18 19 20

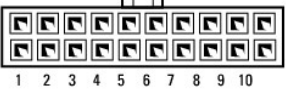

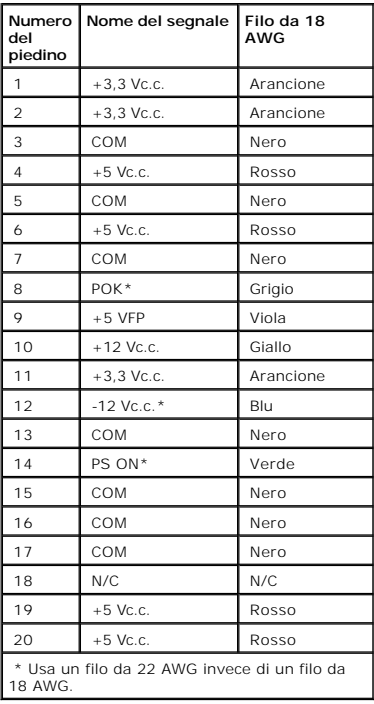

**Connettore di alimentazione c.c. P2**
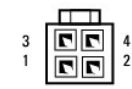

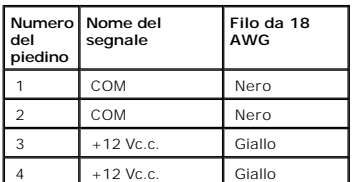

## **Connettore di alimentazione c.c. P3**

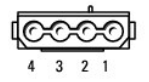

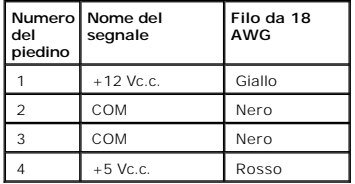

**Connettori di alimentazione c.c. P4 e P5** 

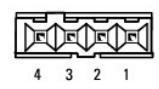

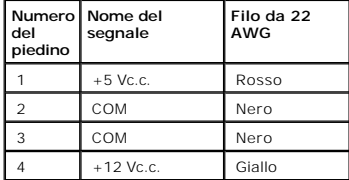

**Assegnazioni dei piedini dei connettori di alimentazione c.c. per desktop di piccole dimensioni**

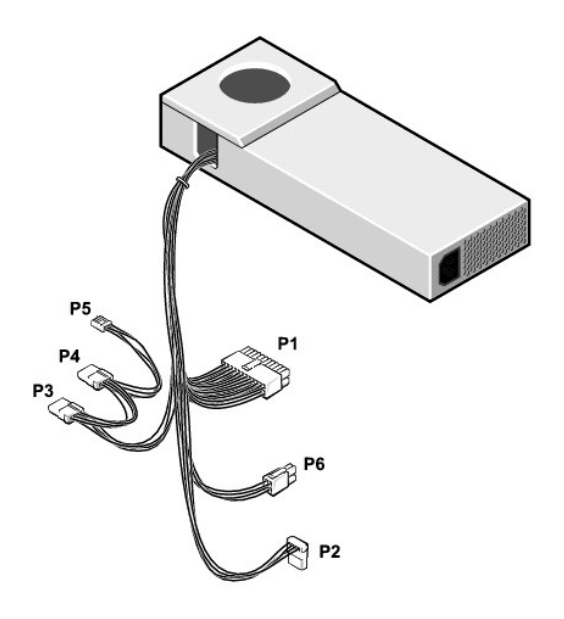

**A** NOTA: è possibile che l'alimentatore sia dotato di un connettore SATA, che non viene usato da nessuno dei componenti del computer.

## **Connettore di alimentazione c.c. P1**

12 13 14 15 16 17 18 19 20

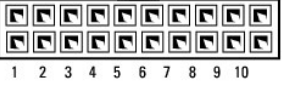

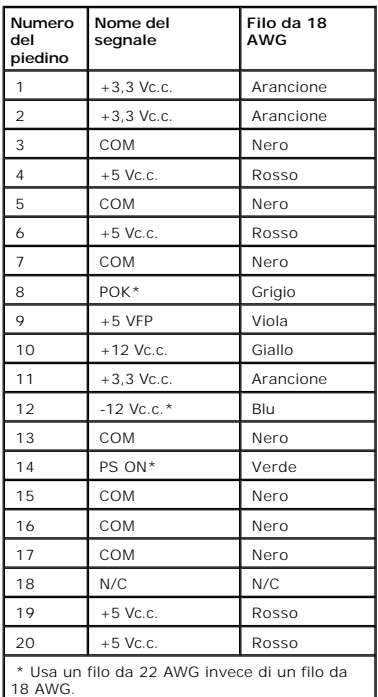

#### **Connettore di alimentazione c.c. P6**

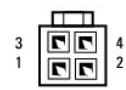

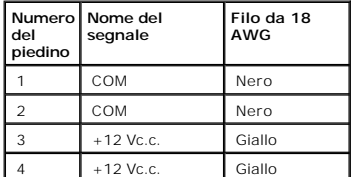

**Connettori di alimentazione c.c. P2, P3 e P4** 

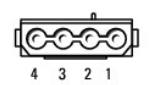

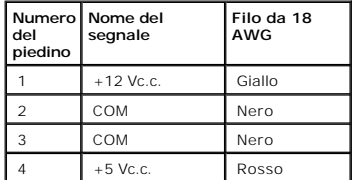

#### **Connettore di alimentazione c.c. P5**

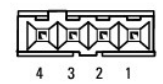

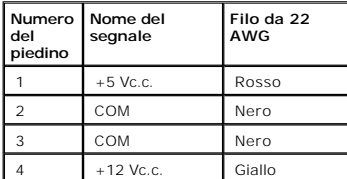

**Assegnazioni dei piedini dei connettori di alimentazione c.c. per computer mini tower di piccole dimensioni**

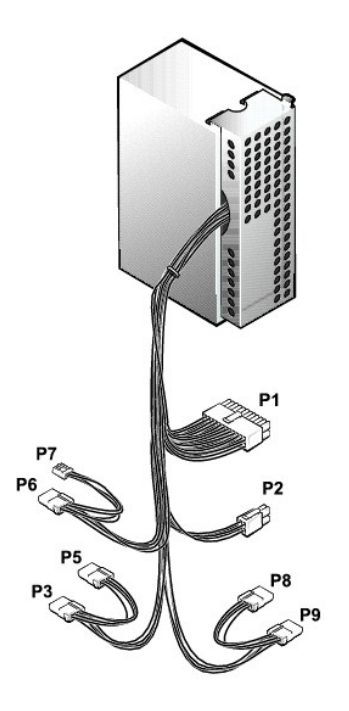

**A** NOTA: è possibile che l'alimentatore sia dotato di un connettore SATA, che non viene usato da nessuno dei componenti del computer.

### **Connettore di alimentazione c.c. P1**

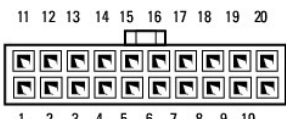

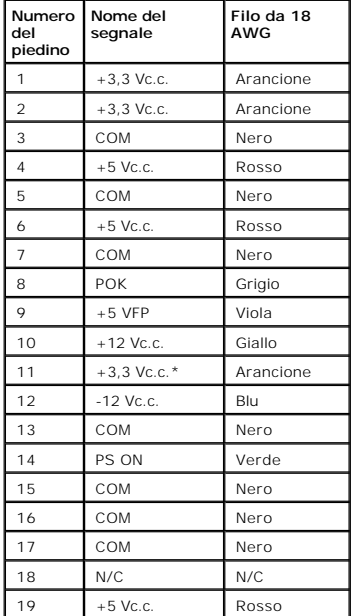

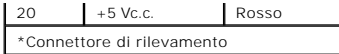

## **Connettore di alimentazione c.c. P2**

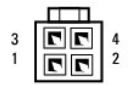

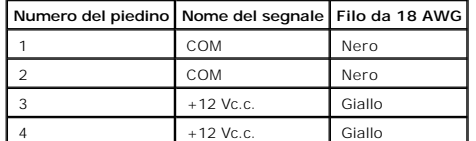

**Connettori di alimentazione c.c. P3, P5, P6, P8 e P9** 

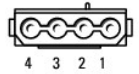

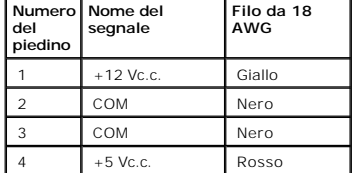

## **Connettore di alimentazione c.c. P7**

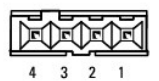

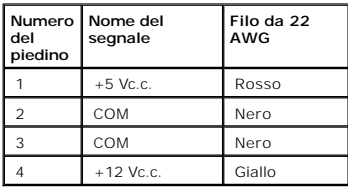

[Torna alla pagina Sommario](file:///C:/data/systems/opgx60/it/ug/index.htm)

#### **Avvisi sulle normative Guida dell'utente per Dell™ OptiPlex™ GX60**

La compatibilità elettromagnetica (EMC) è la capacità dei dispositivi elettronici di operare contemporaneamente in modo corretto nell'ambiente<br>elettromagnetico. Nonostante questo sistema informatico sia stato progettato pe mediante una o più delle seguenti misure.

- l Cambiare l'orientamento dell'antenna di ricezione.
- l Cambiare l'orientamento del computer rispetto all'apparecchio ricevente.
- l Allontanare il computer dall'apparecchio ricevente.
- l Collegare il computer a una presa di corrente diversa, in modo che il computer e l'apparecchio ricevente si trovino su diverse sezioni del circuito elettrico.

Se necessario, per ottenere ulteriori consigli, consultare un rappresentante del supporto tecnico di Dell o un tecnico radio/TV specializzato.

I computer Dell™ sono progettati, collaudati e classificati per l'ambiente elettromagnetico di utilizzo. Le classificazioni dell'ambiente elettromagnetico si riferiscono in genere alle seguenti definizioni standard:

- l La Classe A corrisponde generalmente ad ambienti commerciali o industriali.
- l La Classe B corrisponde generalmente ad ambienti residenziali.

Le apparecchiature informatiche (ITE), comprese le periferiche, le schede di espansione, le stampanti, le periferiche di input/output, i monitor, ecc., che sono<br>integrate o collegate al sistema devono appartenere alla stes

Avviso sui cavi di trasmissione schermati: per ridurre la possibilità di interferenze con servizi di radiocomunicazione, usare esclusivamente cavi<br>schermati per collegare periferiche a qualsiasi dispositivo Dell. L'impiego **accessories.us.dell.com/sna/category.asp?category\_id=4117.**

La maggior parte dei sistemi informatici Dell rientra nella Classe B. Tuttavia l'aggiunta di determinati componenti opzionali può abbassare il livello di alcune<br>configurazioni alla Classe A. Per determinare la classificazi

## **Avviso CE (Unione Europea)**

La marchiatura ►■ indica la conformità del presente computer Dell alla Direttiva EMC e alla Direttiva LVD dell'Unione Europea. Questo marchio indica che il<br>presente sistema Dell è conforme agli standard tecnici riportati

- l EN 55022 "Apparecchiature informatiche Caratteristiche dei disturbi radio Limiti e metodi di misurazione".
- l EN 55024 "Apparecchiature informatiche Funzioni per l'immunità Limiti e metodi di misurazione".
- l EN 61000-3-2 "Compatibilità elettromagnetica (EMC) Parte 3: Limiti Sezione 2: Limiti per le emissioni di correnti armoniche (la corrente di input dell'apparecchiatura può arrivare fino a 16 A per fase)".
- l EN 61000-3-3 "Compatibilità elettromagnetica (EMC) Parte 3: Limiti Sezione 3: Limitazione delle fluttuazioni di tensione e dello sfarfallio nei sistemi di alimentazione a bassa tensione per apparecchiature con corrente nominale fino a 16 A".
- l EN 60950 "Sicurezza delle apparecchiature informatiche".

Il gruppo di standard riportato di seguito è applicabile ai sistemi con alimentazione a corrente continua a –48 volt (Vc.c.). Per determinare se un sistema<br>specifico è conforme ai requisiti dello standard EN 50082-1 o EN 5

Gruppo 2: per sistemi con alimentazione a –48 Vc.c.

- l EN 55022 "Apparecchiature informatiche Caratteristiche dei disturbi radio Limiti e metodi di misurazione".
- l EN 50082-1 "Compatibilità elettromagnetica. Standard generico di immunità Parte 1: residenziale, commerciale e industria leggera".
- l EN 50082-2 "Compatibilità elettromagnetica. Standard generico di immunità Parte 2: ambiente industriale".
- l EN 60950 "Sicurezza delle apparecchiature informatiche".
- **NOTA:** i requisiti EN 55022 sulle emissioni prevedono due classi:
	- l La Classe A per le aree tipicamente commerciali.
	- l La Classe B per le aree tipicamente residenziali.

Il presente dispositivo Dell è classificato per l'uso in ambiente residenziale di Classe B.

Una "Dichiarazione di conformità" agli standard e alle direttive precedenti è stata emessa e registrata presso Dell Inc. Products Europe BV, Limerick, Irlanda.

## **Conformità alle specifiche ENERGY STAR®**

Determinate configurazioni dei computer Dell sono conformi ai requisiti stabiliti dall'agenzia statunitense preposta alla tutela ambientale EPA relativi alle<br>funzioni di risparmio energetico dei computer. La presenza del l dell'accensione, indica che la configurazione originale del sistema soddisfa tali requisiti e che tutte le funzioni di risparmio energetico ENERGY STAR® del computer sono attivate.

**NOTA: se su un computer Dell è presente il logo ENERGY STAR®** o se, quando si accende il computer, viene visualizzata una schermata con il logo ENERGY<br>STAR®, **significa che la configurazione originale del sistema è confor** esempio l'installazione di schede di espansione o unità aggiuntive) potrebbe far aumentare il consumo elettrico del computer oltre i limiti imposti dal<br>programma ENERGY STAR® approvato dall'EPA.

## **Logo ENERGY STAR®**

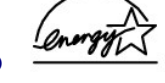

Il programma ENERGY STAR® è stato sviluppato congiuntamente dall'EPA e dai produttori di computer al fine di ridurre il livello di inquinamento atmosferico, promuovendo la diffusione di prodotti informatici efficienti dal punto di vista del risparmio energetico. In base alle stime calcolate dall'EPA, l'uso di prodotti<br>informatici conformi alle specifiche ENERGY STAR® consentir

È inoltre possibile ridurre il consumo elettrico e le relative conseguenze, spegnendo il computer quando rimane inutilizzato per un periodo prolungato, in particolare di notte e durante il fine settimana.

<span id="page-79-0"></span>[Torna alla pagina Sommario](file:///C:/data/systems/opgx60/it/ug/index.htm)

# **Scheda di sistema**

**Guida dell'utente per Dell™ OptiPlex™ GX60**

**ATTENZIONE: prima di eseguire le procedure descritte in questa sezione, seguire le [istruzioni di sicurezza.](file:///C:/data/systems/opgx60/it/ug/safety.htm)**

AVVISO: per evitare possibili danni ai componenti all'interno del computer, scaricare l'elettricità statica dal proprio corpo prima di toccare un qualsiasi<br>componente elettronico del computer. A tale scopo è sufficiente to

1. Seguire le procedure descritte in [Operazioni preliminari.](file:///C:/data/systems/opgx60/it/ug/before.htm)

**AVVISO:** la scheda di sistema è attaccata al vassoio di metallo e, pertanto, devono essere rimossi come un solo pezzo.

- 2. Rimuovere eventuali componenti che ostacolano l'accesso alla scheda di sistema.
- 3. Scollegare tutti i cavi dalla scheda di sistema.
- 4. Prima di rimuovere il gruppo della scheda di sistema, confrontare visivamente la scheda di sistema sostitutiva con quella esistente per assicurarsi che sia corretta.
- 5. Tirare verso l'alto in corrispondenza della linguetta e fare scivolare il gruppo della scheda di sistema verso la parte frontale del computer, quindi sollevarlo ed estrarlo.

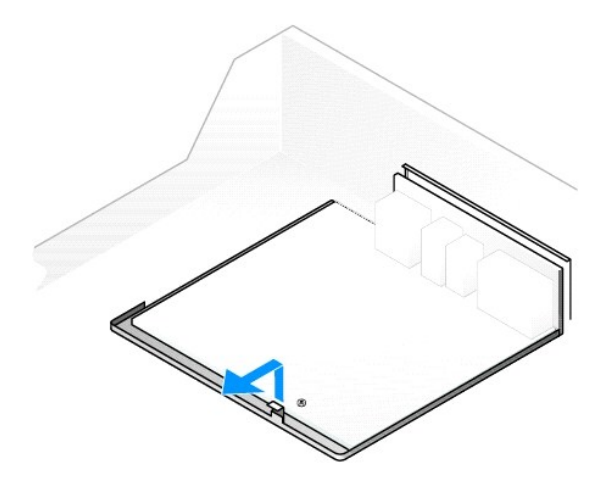

- 6. Sistemare il gruppo della scheda di sistema appena rimosso accanto alla scheda di sistema sostitutiva.
- 7. Trasferire i componenti dalla scheda di sistema esistente a quella sostitutiva.
	- a. [Rimuovere i moduli di memoria](file:///C:/data/systems/opgx60/it/ug/memory.htm#1105802) e installarli sulla scheda sostitutiva.

ATTENZIONE: poiché il processore e il gruppo del dissipatore di calore possono diventare caldi, lasciare trascorrere il tempo necessario affinché<br>si raffreddino prima di toccarli per evitare di bruciarsi.

- b. Rimuovere il processore e il gruppo del dissipatore di calore dalla scheda di sistema esistente e trasferirli su quella sostitutiva.
- 8. Configurare le impostazioni della scheda di sistema sostitutiva.
- 9. [Impostare i ponticelli](file:///C:/data/systems/opgx60/it/ug/advfeat.htm#1122649) sulla scheda di sistema sostitutiva in modo che siano identici a quelli sulla scheda esistente.
- **A** NOTA: è possibile che alcuni componenti o connettori si trovino in una posizione diversa sulla scheda di sistema sostitutiva rispetto ai componenti e ai connettori corrispondenti sulla scheda di sistema esistente.
- 10. Orientare la scheda di sistema sostitutiva allineando le tacche sulla parte inferiore con le linguette sul computer.
- 11. Fare scivolare il gruppo della scheda di sistema verso la parte posteriore del computer fino a farlo scattare in posizione.
- 12. Installare nuovamente eventuali componenti o cavi rimossi dalla scheda di sistema.
- 13. Ricollegare tutti i cavi ai rispettivi connettori sul retro del computer.
- 14. [Chiudere il coperchio del computer.](file:///C:/data/systems/opgx60/it/ug/cvrclose.htm#1139193)

15. Installare il sostegno del computer, se usato.

AVVISO: per connettere un cavo di rete, prima inserire il cavo nello spinotto di rete a muro, poi collegarlo al computer.

16. Collegare il computer e le periferiche alle prese elettriche e accenderli.

# <span id="page-81-0"></span>**ATTENZIONE: Istruzioni di sicurezza**

#### **Guida dell'utente per Dell™ OptiPlex™ GX60**

Per proteggere il computer e l'ambiente di lavoro da eventuali danni e per la sicurezza personale, attenersi alle seguenti indicazioni di sicurezza.

## **NORMATIVE DI SICUREZZA: Informazioni generali**

- l Non cercare di riparare il computer da soli se non si è un addetto esperto al supporto tecnico. Seguire sempre attentamente le istruzioni di installazione.
- l Per evitare scariche elettriche, collegare i cavi di alimentazione del computer e delle periferiche a prese elettriche correttamente messe a terra. I cavi<br>sono forniti di spine a tre poli per garantire una corretta mes
- l Per evitare potenziali rischi di scariche elettriche, non usare il computer durante un temporale.
- l Per evitare potenziali rischi di scariche elettriche, non collegare o scollegare cavi, né eseguire operazioni di manutenzione o riconfigurazione del prodotto durante un temporale.

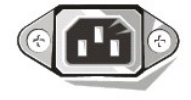

- l Se il computer è dotato di modem, il cavo usato con il modem deve avere dimensioni minime pari a 26 AWG (American Wire Gauge) e un connettore modulare RJ-11 conforme alle normative FCC.
- l Prima di eseguire la pulizia del computer, scollegarlo dalla presa elettrica. Pulire il computer con un panno morbido inumidito con acqua. Non usare detergenti spray o liquidi che potrebbero contenere sostanze infiammabili.
- l Per evitare possibili danni alla scheda di sistema, attendere 5 secondi dallo spegnimento del computer prima di scollegare una periferica.
- Per evitare di causare un corto circuito del computer quando si disconnette un cavo di rete, scollegare prima il cavo dall'adattatore di rete sul retro del computer, poi dalla spinotto di rete a muro. Quando si riconnette un cavo di rete al computer, inserire prima il cavo nello spinotto di rete a muro, poi collegarlo all'adattatore di rete.
- l Per proteggere il computer da sovracorrenti transitorie e cali di tensione improvvisi, utilizzare un soppressore di sovracorrente, uno stabilizzatore di tensione o un gruppo di continuità (UPS).
- l Accertarsi che non vi siano oggetti appoggiati sopra i cavi del computer e che i cavi non siano di intralcio o possano essere calpestati.
- l Non inserire oggetti nelle fessure del computer. Ciò potrebbe causare un corto circuito dei componenti interni, con conseguenti incendi o scariche elettriche.
- l Mantenere il computer lontano da termosifoni e fonti di calore e non ostruire le prese di raffreddamento. Non appoggiare il computer su pile di carta, non racchiuderlo tra pareti o posarlo su letti, divani o tappeti.
- l Non rovesciare cibo o liquidi sul computer. Se il computer entra in contatto con liquidi, vedere le procedure descritte in [Soluzione di problemi.](file:///C:/data/systems/opgx60/it/ug/solvprob.htm)

## **NORMATIVE DI SICUREZZA: Uso del computer**

Durante l'utilizzo del computer, attenersi alle seguenti indicazioni di sicurezza.

**ATTENZIONE: non usare il computer senza le relative coperture di protezione, inclusi i coperchi del computer, il pannello frontale, le staffe di copertura, gli inserti del pannello frontale, ecc.**

l Il computer Dell viene fornito con una delle opzioni di alimentazione descritta di seguito.

- ¡ Alimentatore a tensione fissa. I computer con un alimentatore a tensione fissa non dispongono dell'interruttore di selezione della tensione sul pannello posteriore e possono operare solo a una determinata tensione (vedere l'etichetta di conformità alle normative sulla parte esterna del<br>computer per determinare la tensione di funzionamento del computer).
- ¡ Circuito di regolazione automatica della tensione. I computer con un circuito di regolazione automatica della tensione non dispongono dell'interruttore di selezione della tensione sul pannello posteriore e rilevano automaticamente la corretta tensione di funzionamento.
- o Interruttore manuale di selezione della tensione. Nei computer che dispongono di un interruttore di selezione della tensione sul pannello<br>posteriore è necessario impostare manualmente la corretta tensione di funzionament

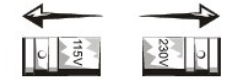

**AVVISO:** per evitare di danneggiare il computer, accertarsi che l'interruttore di selezione della tensione sia impostato compatibilmente con l'alimentazione c.a. disponibile localmente. In Giappone, l'interruttore di selezione della tensione deve essere impostato su 115 V anche se la tensione<br>di alimentazione in Giappone è di 100 V. Assicurarsi inoltre che il m disponibile localmente.

l Prima di eseguire qualsiasi operazione all'interno del computer, scollegare il sistema dalla rete elettrica per evitare scariche elettriche o danni alla scheda di sistema. Alcuni componenti della scheda di sistema sono alimentati quando il computer è collegato alla fonte di alimentazione c.a.

### **NORMATIVE DI SICUREZZA: Interventi sui componenti interni del computer**

Prima di aprire il coperchio del computer, eseguire la procedura descritta rispettando la sequenza indicata.

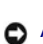

**ATTENZIONE: non eseguire interventi di riparazione sul computer da soli se non attenendosi alle istruzioni fornite nella documentazione Dell™ in linea o in altro modo indicate da Dell. Seguire sempre attentamente le istruzioni di installazione e di riparazione.**

**AVVISO:** per evitare possibili danni alla scheda di sistema, attendere 5 secondi dallo spegnimento del computer prima di rimuovere un componente dalla scheda di sistema o scollegare una periferica dal computer.

- 1. Eseguire la normale procedura di chiusura della sessione di lavoro dal menu del sistema operativo.
- 2. Spegnere il computer e tutte le periferiche ad esso collegate.
- 3. Prima di toccare qualsiasi componente interno del computer, scaricare a terra l'elettricità statica del corpo toccando una superficie metallica non verniciata sul telaio, ad esempio la superficie metallica intorno alle aperture degli slot delle schede sul retro del computer.

Durante l'intervento toccare periodicamente una superficie metallica non verniciata sul telaio del computer per scaricare l'elettricità statica eventualmente accumulata che potrebbe danneggiare i componenti interni.

4. Scollegare il computer e le periferiche, incluso il monitor, dalle prese elettriche. Scollegare dal computer eventuali linee telefoniche o altre linee di telecomunicazione.

Tale accorgimento contribuisce a ridurre il rischio di scariche elettriche e lesioni personali.

Inoltre attenersi alle seguenti indicazioni di sicurezza, qualora appropriato.

- l Per scollegare un cavo, afferrare il connettore o il serracavo, non il cavo stesso. Alcuni cavi sono dotati di connettore con linguette di bloccaggio; per scollegare questo tipo di cavo, fare pressione sulle linguette di blocco prima di estrarlo. Mentre si estrae il connettore, tenerlo correttamente allineato<br>per evitare che i piedini si pieghino. Inoltre, prima di collegare
- l Maneggiare con cura componenti e schede. Non toccare i microcomponenti o i contatti di una scheda, bensì afferrarla per i bordi o per la staffa metallica di montaggio. I componenti quali il processore devono essere afferrati dai bordi e non dai piedini.
- **A** ATTENZIONE: se la pila non viene correttamente installata, potrebbe esplodere. Sostituire la pila con una dello stesso tipo o di tipo equivalente consigliato dal produttore. Non gettare le pile insieme ai rifiuti domestici. Per informazioni sul più vicino centro di raccolta di pile esaurite,<br>contattare i responsabili del servizio smaltimento rifiuti di zona.

#### **NORMATIVE DI SICUREZZA: Protezione dalle scariche elettrostatiche**

L'elettricità statica può danneggiare i componenti interni più delicati del computer. Per evitare possibili danni, scaricare l'elettricità statica dal proprio corpo<br>prima di toccare un qualsiasi componente elettronico del verniciata sul telaio del computer.

Mentre si lavora sui componenti interni del computer, toccare periodicamente una superficie metallica non verniciata per scaricare l'eventuale carica elettrostatica accumulata dal proprio corpo.

Per evitare danni causati dalle scariche elettrostatiche è inoltre possibile adottare le seguenti precauzioni:

- l Rimuovere i componenti dall'involucro antistatico solo al momento dell'installazione nel computer. Prima di aprire l'involucro antistatico, scaricare l'elettricità statica dal corpo.
- l Prima di trasportare un componente sensibile alle cariche elettrostatiche, riporlo in un contenitore o un involucro antistatico.
- l Maneggiare tutti i componenti sensibili alle cariche elettrostatiche in un'area priva di energia elettrostatica. Se possibile, usare tappeti antistatici per il pavimento e il banco di lavoro.

## **NORMATIVE DI SICUREZZA: Abitudini ergonomiche nell'uso del computer**

**ATTENZIONE: l'uso prolungato o improprio della tastiera può comportare lesioni.**

**ATTENZIONE: osservare lo schermo del monitor per periodi prolungati può causare disturbi alla vista.**

Per migliorare il comfort e l'efficienza, osservare le [indicazioni ergonomiche](file:///C:/data/systems/opgx60/it/ug/ergo.htm) durante la preparazione e l'uso del computer.

## **NORMATIVE DI SICUREZZA: Smaltimento della pila**

U computer usa una pila al litio. La pila al litio ha una durata estremamente lunga ed è possibile che non ne sia mai richiesta la sostituzione. Se fosse necessario sostiturila, vedere <u>Pila</u>.

Non gettare le pile insieme ai rifiuti domestici. Per informazioni sul più vicino centro di raccolta di pile esaurite, contattare i responsabili del servizio smaltimento rifiuti di zona.

#### **Informazioni sul computer Guida dell'utente per Dell™ OptiPlex™ GX60**

- <u>[Vista frontale](#page-84-0)</u>
- [Retro del computer](#page-85-0)
- [Componenti interni del computer](#page-86-0)
- [Installazione e rimozione del sostegno del computer](#page-86-1)

## <span id="page-84-0"></span>**Vista frontale**

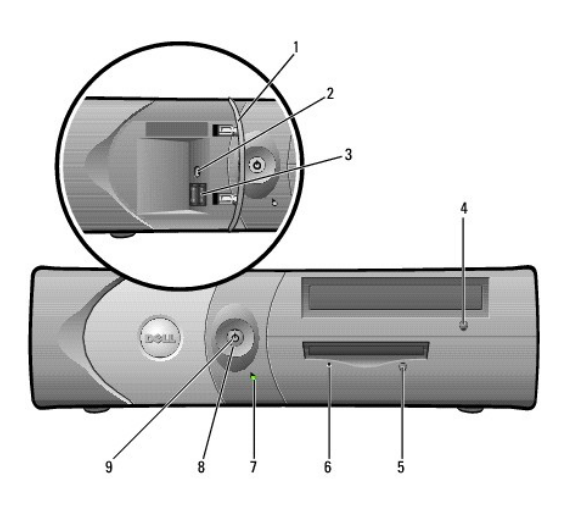

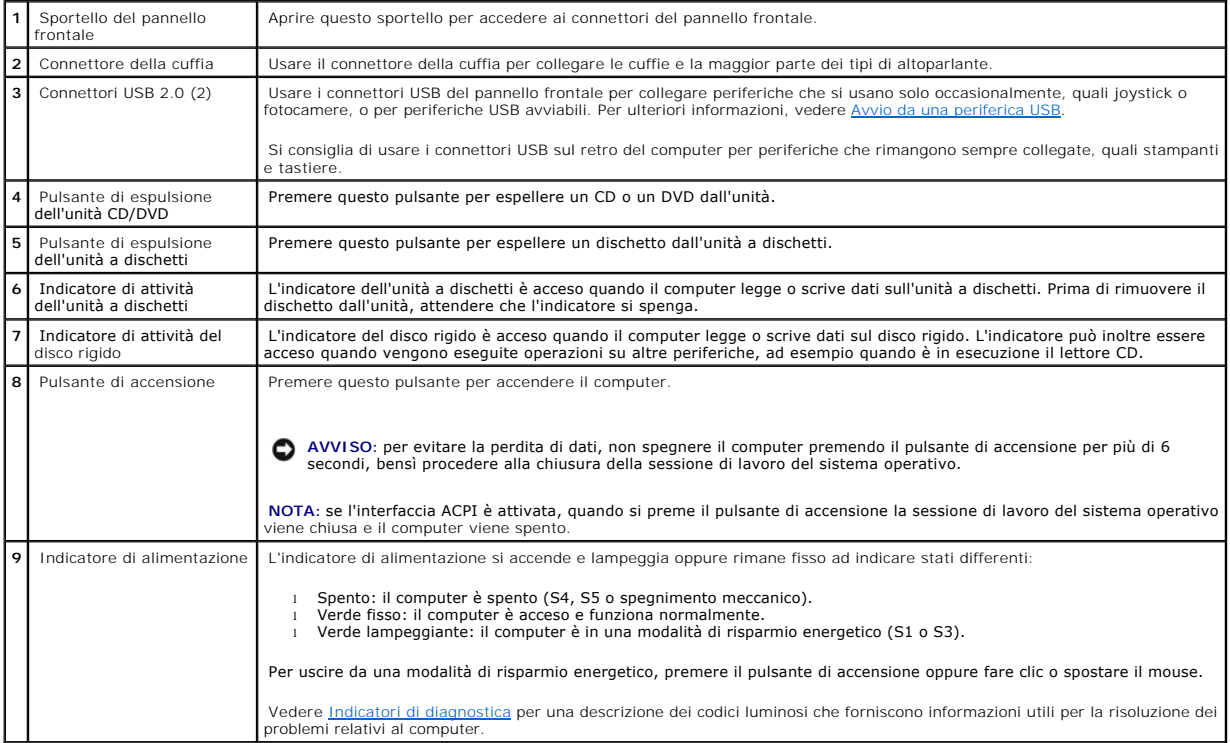

# <span id="page-85-1"></span><span id="page-85-0"></span>**Retro del computer**

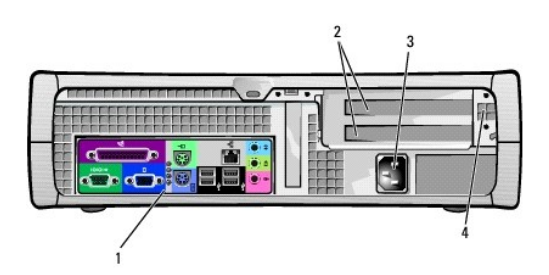

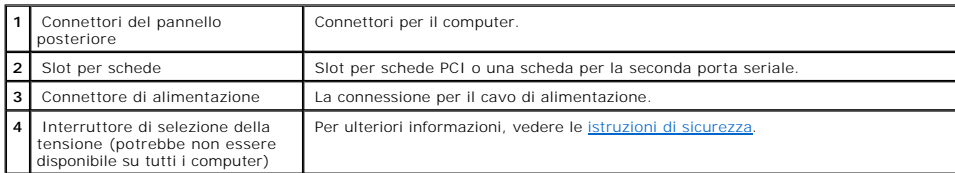

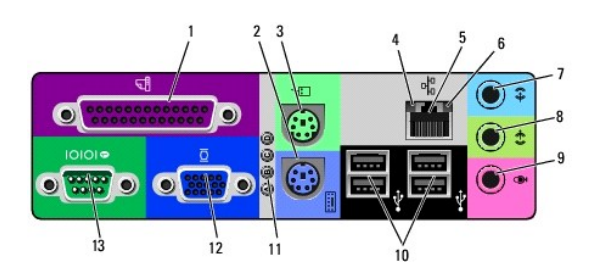

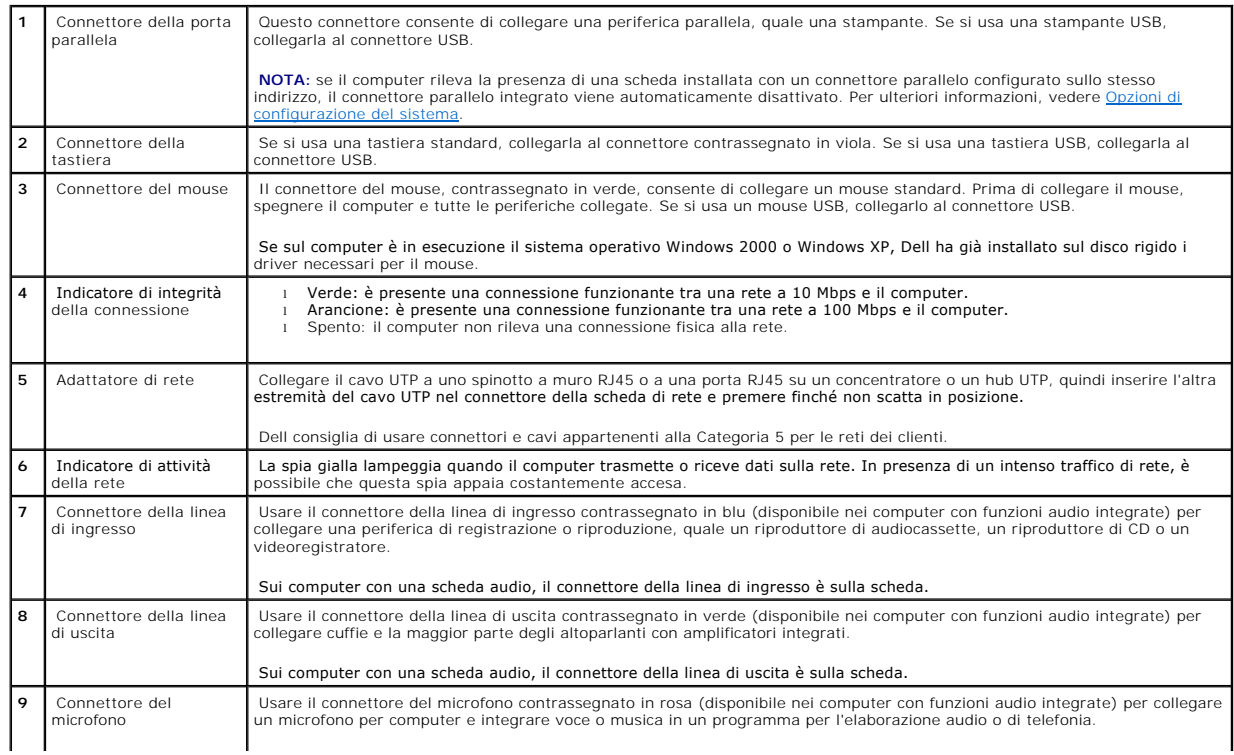

<span id="page-86-2"></span>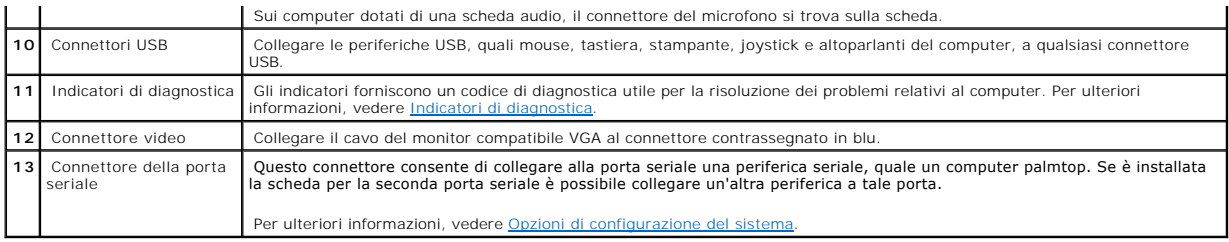

# <span id="page-86-0"></span>**Componenti interni del computer**

**ATTENZIONE: prima di eseguire le procedure descritte in questa sezione, seguire le [istruzioni di sicurezza.](file:///C:/data/systems/opgx60/it/ug/safety.htm)**

**A** ATTENZIONE: per evitare il rischio di scariche elettriche, scollegare sempre il computer dalla presa elettrica prima di aprire il coperchio.

**AVVISO:** quando si apre il coperchio del computer, fare attenzione a non scollegare involontariamente i cavi dalla scheda di sistema.

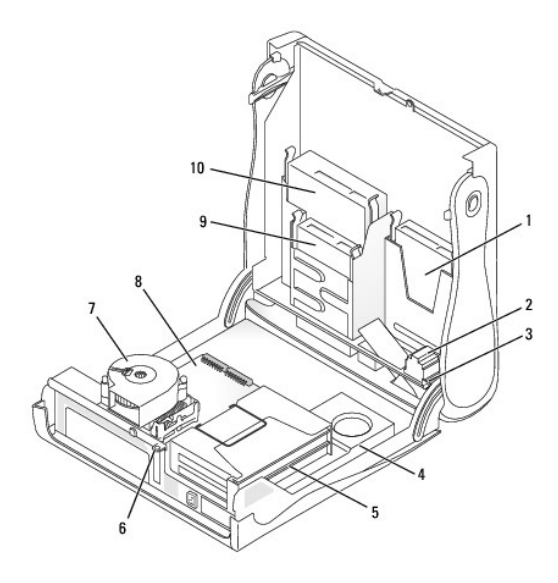

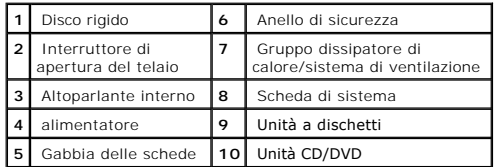

**Colori dei cavi**

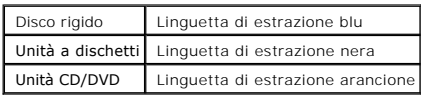

## <span id="page-86-1"></span>**Installazione e rimozione del sostegno del computer**

Il computer può essere usato in posizione verticale oppure orizzontale.

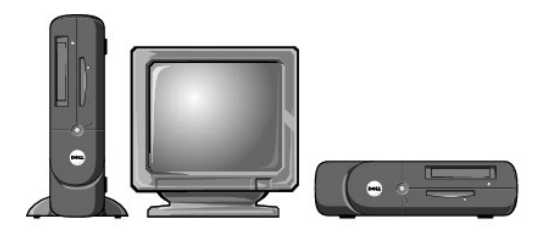

Per usare il computer in posizione verticale, è necessario installare l'apposito sostegno. A tale scopo, seguire la procedura descritta.

- 1. Adagiare il computer sul lato destro in modo che gli alloggiamenti per le unità si vengano a trovare in basso.
- 2. Collocare il sostegno sul lato sinistro del computer.
	- a. Sistemare il sostegno come illustrato nella figura seguente, allineando il foro rotondo grande del sostegno con il pulsante di fissaggio che si trova sul lato del coperchio e la vite prigioniera del sostegno con il foro
	- b. Quando il sostegno è in posizione, stringere la vite a testa zigrinata.
- 3. Ruotare il computer in modo che il sostegno si venga a trovare in basso e le unità in alto.

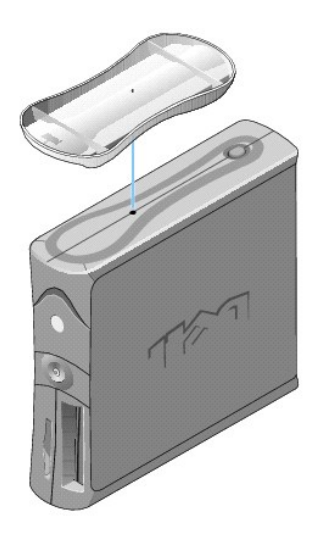

Per rimuovere il sostegno, seguire la procedura descritta.

- 1. Capovolgere il computer in modo che il sostegno si venga a trovare in alto.
- 2. Allentare la vite a testa zigrinata e rimuovere il sostegno.
- 3. Adagiare il computer in posizione orizzontale.

#### **Computer desktop di piccole dimensioni Guida dell'utente per Dell™ OptiPlex™ GX60**

#### <span id="page-89-1"></span>[Torna alla pagina Sommario](file:///C:/data/systems/opgx60/it/ug/index.htm)

## **Unità**

### **Guida dell'utente per Dell™ OptiPlex™ GX60**

- **[Istruzioni generali per l'installazione](#page-89-0)**
- O [Disco rigido](#page-90-0)
- **[Inserti del pannello frontale](#page-93-0)**
- [Unità a dischetti](#page-94-0)
- [Unità CD/DVD](#page-96-0)

#### Il computer supporta le seguenti unità:

- l Un disco rigido
- l un'unità a dischetti o un'unità Zip opzionale;
- l un'unità CD o DVD opzionale.

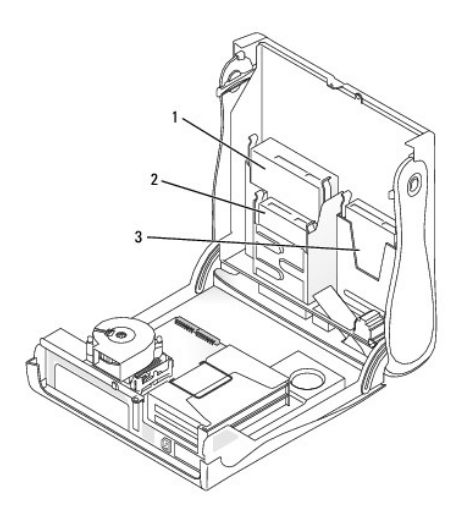

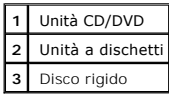

## <span id="page-89-0"></span>**Istruzioni generali per l'installazione**

Collegare i dischi rigidi al connettore contrassegnato con IDE1 e le unità CD/DVD al connettore contrassegnato con IDE2.

## **Indirizzamento dell'unità IDE**

Se si collegano due periferiche IDE a un singolo cavo di interfaccia IDE e si configurano per la selezione tramite cavo, la periferica collegata all'ultimo<br>connettore sul cavo di interfaccia è il gestore o perferica di avv

## **Collegamento dei cavetti delle unità**

Quando si installa un'unità, sul retro dell'unità e sulla scheda di sistema vengono collegati due cavi: un cavetto di alimentazione c.c. e un cavo dati. Alcune

unità possono inoltre essere dotate di un connettore audio. In tal caso, un'estremità del cavetto audio viene collegato al connettore dell'unità e l'altra estremità alla scheda di sistema.

**Connettore dell'unità IDE** 

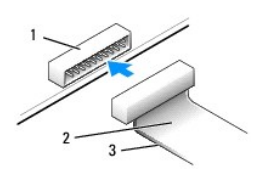

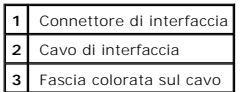

La maggior parte dei connettori sono calettati per evitare inserimenti incorretti, grazie a una tacca o a un piedino mancante su un connettore in<br>corrispondenza di una linguetta o di un foro pieno sul altamento en la conne direttamente sulla scheda.

**AVVISO:** quando si collega il cavo di interfaccia, non posizionare la fascia colorata dalla parte opposta rispetto al piedino 1 del connettore. L'inversione del cavo impedisce il funzionamento dell'unità e può danneggiare il controllore, l'unità o entrambi.

#### **Connettore del cavetto di alimentazione**

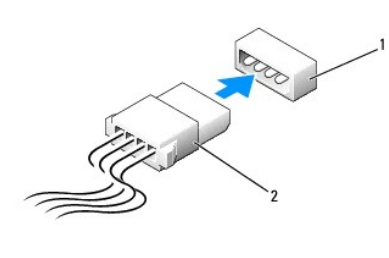

**1** Connettore di ingresso dell'alimentazione **2** Cavetto di alimentazione

### **Collegamento e scollegamento dei cavi delle unità**

Quando si rimuove il cavo dati di un'unità IDE, afferrare la linguetta di estrazione colorata e tirare finché il connettore non si stacca.

## <span id="page-90-0"></span>**Disco rigido**

**ATTENZIONE: prima di eseguire le procedure descritte in questa sezione, seguire le [istruzioni di sicurezza.](file:///C:/data/systems/opgx60/it/ug/safety.htm)**

**ATTENZIONE: per evitare il rischio di scariche elettriche, scollegare sempre il computer dalla presa elettrica prima di aprire il coperchio.**

- 1. Se si sostituisce un disco rigido contenente dati che si desidera conservare, eseguire il backup dei file prima di iniziare questa procedura.
- 2. Seguire le procedure descritte in [Operazioni preliminari.](file:///C:/data/systems/opgx60/it/ug/before.htm)

#### **Rimozione di un disco rigido**

1. Scollegare dall'unità il cavetto di alimentazione e il cavo del disco rigido.

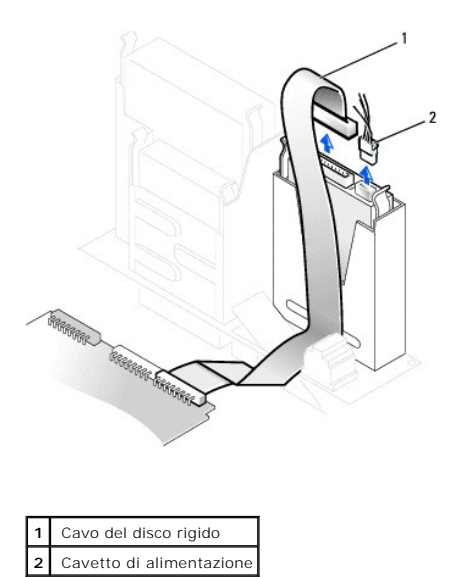

2. Premere verso l'interno le linguette su ciascun lato dell'unità ed estrarre l'unità facendola scorrere verso l'alto.

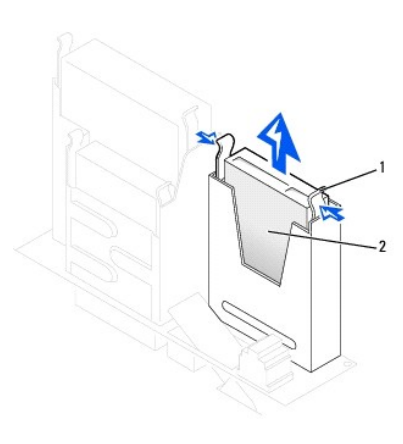

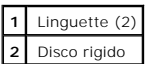

## **Installazione di un disco rigido**

1. Consultare la documentazione dell'unità per verificare che sia configurata correttamente per il computer.

**AVVISO: per evitare danni all'unità, non appoggiarla su una superficie rigida. Appoggiarla invece su una superficie in grado di attutire gli urti, ad<br>esempio un cuscinetto di gommapiuma.** 

- 2. Estrarre dalla confezione il disco rigido di sostituzione da installare e prepararlo per l'installazione.
- 3. Se il disco rigido di sostituzione non è dotato di guide di supporto, rimuovere quelle dell'unità da sostituire svitando le due viti che fissano ciascuna<br>guida all'unità. Fissare le guide di supporto alla nuova unità

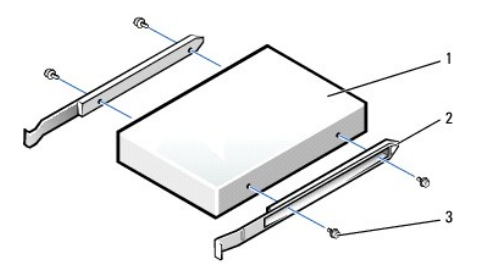

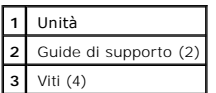

4. Installare il disco rigido nel computer facendo scorrere delicatamente l'unità finché non scatta in posizione.

**AVVISO:** la fascia colorata sul cavo dell'unità deve coincidere con il piedino 1 dell'unità, contrassegnato da "1".

5. Collegare il cavetto di alimentazione e il cavo del disco rigido all'unità.

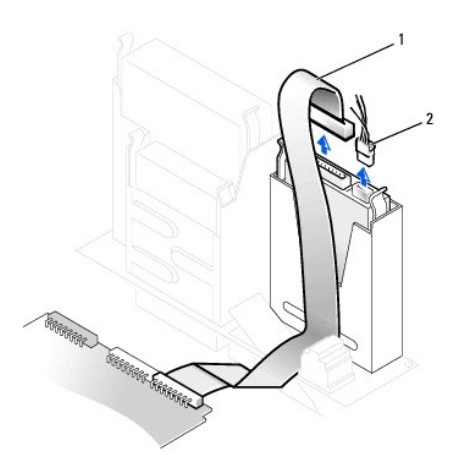

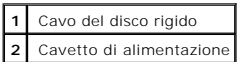

- 6. Verificare che tutti i connettori siano correttamente collegati e saldamente inseriti.
- 7. [Chiudere il coperchio del computer.](file:///C:/data/systems/opgx60/it/ug/cvrclose.htm#1139193)
- 8. [Installare il sostegno del computer](file:///C:/data/systems/opgx60/it/ug/sdabout.htm#1104990) (opzionale).

AVVISO: per connettere un cavo di rete, prima inserire il cavo nello spinotto di rete a muro, poi collegarlo al computer.

9. Collegare il computer e le periferiche alle prese elettriche e accenderli.

Consultare la documentazione fornita con l'unità per informazioni sull'installazione del software eventualmente richiesto per il funzionamento dell'unità.

- 10. Se l'unità appena installata è l'unità primaria, inserire un dischetto avviabile nell'unità A.
- 11. Accendere il computer.
- 12. [Accedere al programma di configurazione del sistema](file:///C:/data/systems/opgx60/it/ug/advfeat.htm#1123082) e aggiornare l'opzione **Primary Drive** (unità primaria) in maniera appropriata (**0** o **1**).
- 13. Uscire dal programma di configurazione del sistema e riavviare il computer.
- 14. Creare le partizioni sull'unità e formattarle logicamente prima di procedere al punto successivo.

Per ulteriori informazioni, consultare la documentazione fornita con il sistema operativo.

- <span id="page-93-1"></span>15. Verificare il funzionamento del disco rigido eseguendo il programma [Dell Diagnostics.](file:///C:/data/systems/opgx60/it/ug/advshoot.htm#1163831)
- 16. Se l'unità appena installata è il disco rigido primario, procedere all'installazione del sistema operativo sul disco rigido.

Per ulteriori informazioni, consultare la documentazione fornita con il sistema operativo.

Al successivo avvio del computer dopo avere aperto e chiuso il coperchio, se la funzione di rilevamento dell'apertura del telaio è attivata, viene visualizzato il seguente messaggio:

ALERT! Cover was previously removed (attenzione: il coperchio è stato rimosso).

17. [Ripristinare il rilevamento dell'apertura del telaio](file:///C:/data/systems/opgx60/it/ug/advfeat.htm#1123037) impostando **Chassis Intrusion** su **Enabled** (attivato) o **Enabled-Silent** (attivato, non interattivo).

**NOTA:** se risulta essere stata assegnata una password del supervisore che non si conosce, contattare l'amministratore di rete per informazioni sul ripristino del rilevamento dell'apertura del telaio.

## <span id="page-93-0"></span>**Inserti del pannello frontale**

Se si installa una nuova unità a dischetti o CD/DVD invece che sostituire l'unità precedente, è necessario rimuovere gli inserti del pannello frontale.

1. Rivolti verso la parte frontale del computer, rimuovere il coperchio del pannello frontale facendo leva con le dita.

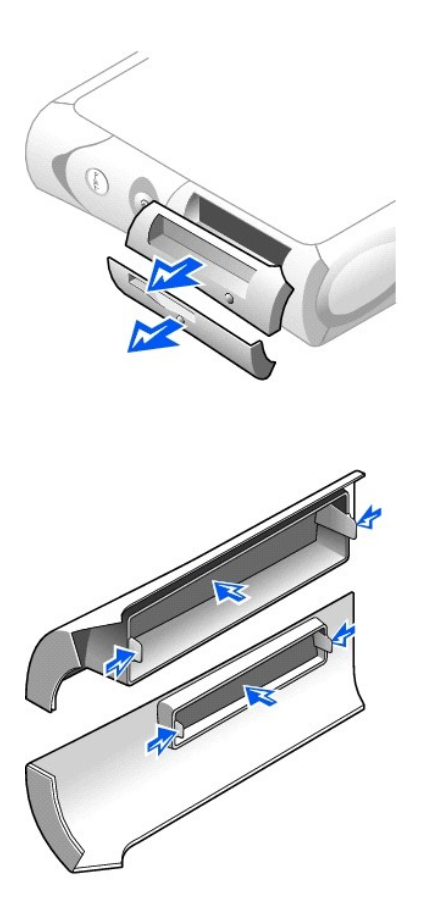

2. Premere sugli inserti fino a staccarli dal coperchio del pannello frontale.

## <span id="page-94-0"></span>**Unità a dischetti**

- **ATTENZIONE: prima di eseguire le procedure descritte in questa sezione, seguire le [istruzioni di sicurezza.](file:///C:/data/systems/opgx60/it/ug/safety.htm)**
- **A ATTENZIONE: per evitare il rischio di scariche elettriche, scollegare sempre il computer dalla presa elettrica prima di aprire il coperchio.**
- 1. Seguire le procedure descritte in [Operazioni preliminari.](file:///C:/data/systems/opgx60/it/ug/before.htm)
- 2. Se si sta installando una nuova unità a dischetti, invece di sostituire un'unità precedente, è necessario [rimuovere gli inserti del pannello frontale.](#page-93-0)

## **Rimozione di un'unità a dischetti**

- 1. Scollegare il cavo dati e il cavetto di alimentazione dall'unità CD/DVD situata sopra l'unità a dischetti.
- 2. Scollegare il cavetto di alimentazione e il cavo dell'unità a dischetti dal retro dell'unità a dischetti.
- 3. Scollegare il cavo dell'unità a dischetti dal connettore sulla scheda di sistema (contrassegnato con DSKT).

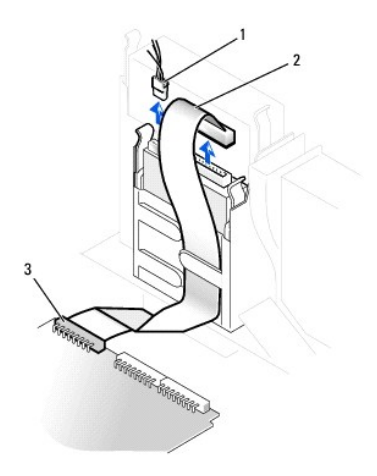

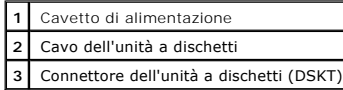

4. Premere verso l'interno le due linguette ai lati dell'unità, fare scorrere l'unità verso l'alto e rimuoverla dal relativo alloggiamento.

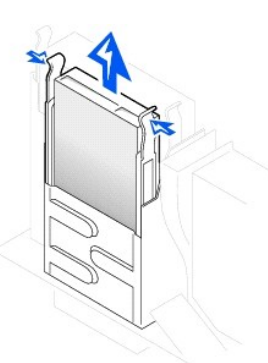

**Installazione di un'unità a dischetti** 

1. Se l'unità di sostituzione non è dotata di guide di supporto, rimuovere quelle dell'unità da sostituire svitando le due viti che fissano ciascuna guida<br>all'unità. Fissare le guide di supporto alla nuova unità allineando quattro viti (due per ogni guida).

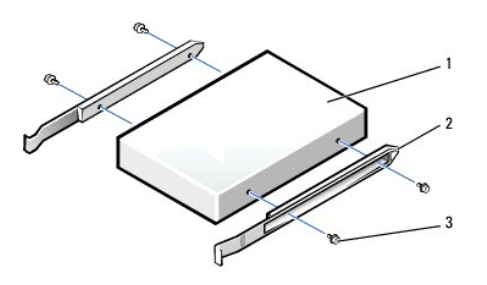

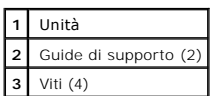

- 2. Fare scorrere delicatamente l'unità finché le linguette non scattano in posizione.
- 3. Collegare il cavetto di alimentazione e il cavo dell'unità a dischetti all'unità.
- 4. Collegare l'altra estremità del cavo dell'unità a dischetti al connettore contrassegnato con DSKT sulla scheda di sistema.

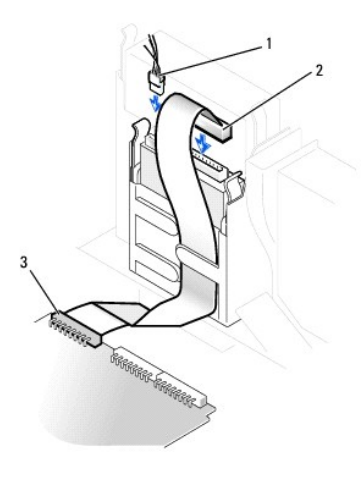

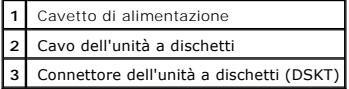

- 5. Ricollegare il cavo dati e il cavetto di alimentazione al retro dell'unità installata nell'alloggiamento dell'unità CD/DVD situato sopra l'unità a dischetti.
- 6. Controllare tutti i collegamenti dei cavi e raggruppare tutti i cavi in modo che non ostruiscano il flusso d'aria alla ventola e alle prese di raffreddamento.
- 7. [Chiudere il coperchio del computer.](file:///C:/data/systems/opgx60/it/ug/cvrclose.htm)
- 8. [Installare il sostegno del computer](file:///C:/data/systems/opgx60/it/ug/sdabout.htm#1104990) (opzionale).

AVVISO: per connettere un cavo di rete, prima inserire il cavo nello spinotto di rete a muro, poi collegarlo al computer.

9. Collegare il computer e le periferiche alle prese elettriche e accenderli.

Consultare la documentazione fornita con l'unità per informazioni sull'installazione del software eventualmente richiesto per il funzionamento dell'unità.

10. [Accedere al programma di configurazione del sistema](file:///C:/data/systems/opgx60/it/ug/advfeat.htm#1123082) e aggiornare l'opzione **Diskette Drive A** (unità a dischetti A) in modo che rifletta la dimensione e la capacità della nuova unità a dischetti.

Al successivo avvio del computer dopo avere aperto e chiuso il coperchio, se la funzione di rilevamento dell'apertura del telaio è attivata, viene visualizzato il seguente messaggio:

ALERT! Cover was previously removed (attenzione: il coperchio è stato rimosso).

11. [Ripristinare il rilevamento dell'apertura del telaio](file:///C:/data/systems/opgx60/it/ug/advfeat.htm#1123037) impostando **Chassis Intrusion** su **Enabled** (attivato) o **Enabled-Silent** (attivato, non interattivo).

**NOTA:** se risulta essere stata assegnata una password del supervisore che non si conosce, contattare l'amministratore di rete per informazioni sul ripristino del rilevamento dell'apertura del telaio.

12. Verificare il corretto funzionamento del computer eseguendo il programma [Dell Diagnostics](file:///C:/data/systems/opgx60/it/ug/advshoot.htm#1163831).

## <span id="page-96-0"></span>**Unità CD/DVD**

**ATTENZIONE: prima di eseguire le procedure descritte in questa sezione, seguire le [istruzioni di sicurezza.](file:///C:/data/systems/opgx60/it/ug/safety.htm)**

**ATTENZIONE: per evitare il rischio di scariche elettriche, scollegare sempre il computer dalla presa elettrica prima di aprire il coperchio.**

- 1. Seguire le procedure descritte in [Operazioni preliminari.](file:///C:/data/systems/opgx60/it/ug/before.htm)
- 2. Se si sta installando una nuova unità CD/DVD, invece di sostituire un'unità precedente, è necessario [rimuovere l'inserto del pannello frontale](#page-93-0).

## **Rimozione di un'unità CD/DVD**

- 1. Scollegare il cavetto di alimentazione, il cavetto audio e il cavo dell'unità CD/DVD dal retro dell'unità.
- 2. Scollegare l'altra estremità del cavo dell'unità CD/DVD dal connettore sulla scheda di sistema (IDE2).

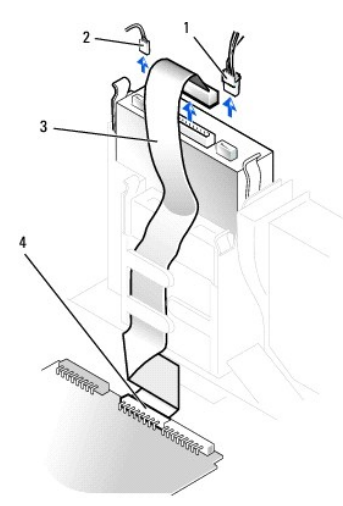

| Cavetto di alimentazione |
|--------------------------|
| Cavetto audio            |
| Cavo dell'unità CD/DVD   |
| Connettore IDE2          |

3. Premere verso l'interno le due linguette ai lati dell'unità, fare scorrere l'unità verso l'alto e rimuoverla dal relativo alloggiamento.

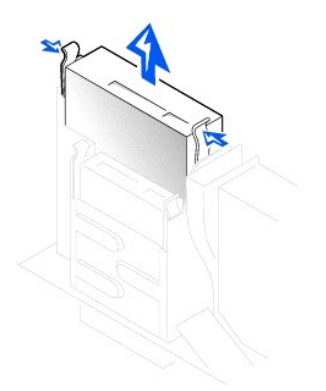

## **Installazione di un'unità CD/DVD**

1. Estrarre dalla confezione l'unità e prepararla per l'installazione.

Consultare la documentazione fornita con l'unità per verificare che sia configurata correttamente per il sistema. Se si sta installando un'unità IDE, configurare l'unità per la selezione tramite cavo.

2. Se l'unità di sostituzione non è dotata di guide di supporto, rimuovere quelle dell'unità da sostituire svitando le due viti che fissano ciascuna guida<br>all'unità. Fissare le guide di supporto alla nuova unità allinean

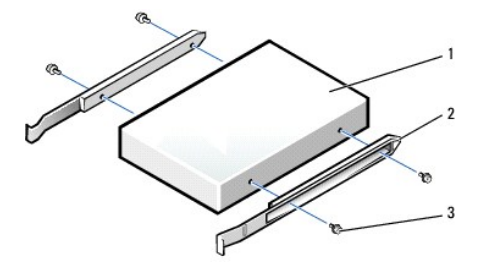

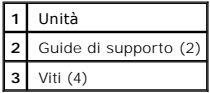

- 3. Fare scorrere delicatamente l'unità finché le linguette non scattano in posizione.
- 4. Collegare il cavetto di alimentazione, il cavetto audio e il cavo dell'unità CD/DVD all'unità.
- 5. Collegare l'altra estremità del cavo dell'unità CD/DVD al connettore IDE2 sulla scheda di sistema.

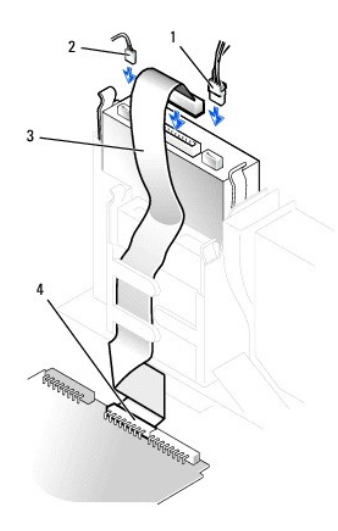

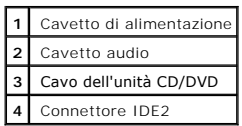

6. Se si sta installando un'unità dotata della propria scheda controllore, installare il controllore in uno slot per schede.

- 7. Controllare tutti i collegamenti dei cavi e raggruppare tutti i cavi in modo che non ostruiscano il flusso d'aria alla ventola e alle prese di raffreddamento.
- 8. Se l'alloggiamento dell'unità CD/DVD non contiene unità precedentemente installate, [rimuovere gli inserti del pannello frontale](#page-93-0).
- 9. [Chiudere il coperchio del computer.](file:///C:/data/systems/opgx60/it/ug/cvrclose.htm)
- 10. [Installare il sostegno del computer](file:///C:/data/systems/opgx60/it/ug/sdabout.htm#1104990) (opzionale).

**AVVISO:** per connettere un cavo di rete, prima inserire il cavo nello spinotto di rete a muro, poi collegarlo al computer.

11. Collegare il computer e le periferiche alle prese elettriche e accenderli.

Consultare la documentazione fornita con l'unità per informazioni sull'installazione del software eventualmente richiesto per il funzionamento dell'unità.

12. Aggiornare le informazioni di configurazione impostando l'opzione Drive (unità) appropriata (0 o 1) in Drives: Secondary (unità: secondaria) su Auto.<br>Vedere [Configurazione delle unità](file:///C:/data/systems/opgx60/it/ug/advfeat.htm#1123179) per ulteriori informazioni.

Al successivo avvio del computer dopo avere aperto e chiuso il coperchio, se la funzione di rilevamento dell'apertura del telaio è attivata, viene visualizzato il seguente messaggio:

ALERT! Cover was previously removed (attenzione: il coperchio è stato rimosso).

13. [Ripristinare il rilevamento dell'apertura del telaio](file:///C:/data/systems/opgx60/it/ug/advfeat.htm#1123037) impostando **Chassis Intrusion** su **Enabled** (attivato) o **Enabled-Silent** (attivato, non interattivo).

**NOTA:** se risulta essere stata assegnata una password del supervisore che non si conosce, contattare l'amministratore di rete per informazioni sul ripristino del rilevamento dell'apertura del telaio.

14. Verificare il corretto funzionamento del computer eseguendo il programma [Dell Diagnostics](file:///C:/data/systems/opgx60/it/ug/advshoot.htm#1163831).

<span id="page-99-2"></span>[Torna alla pagina Sommario](file:///C:/data/systems/opgx60/it/ug/index.htm)

#### **Schede PCI e adattatori per porta seriale Guida dell'utente per Dell™ OptiPlex™ GX60**

- [Schede PCI](#page-99-0)
- [Adattatori per porta seriale](#page-102-0)

**ATTENZIONE: prima di eseguire le procedure descritte in questa sezione, seguire le [istruzioni di sicurezza](file:///C:/data/systems/opgx60/it/ug/safety.htm).**

**ATTENZIONE: per evitare il rischio di scariche elettriche, scollegare sempre il computer dalla presa elettrica prima di aprire il coperchio.**

Il computer Dell™ è dotato di slot per l'installazione di due schede PCI a 32 bit a 33 MHz o una scheda PCI e un adattatore per porta seriale.

## <span id="page-99-0"></span>**Schede PCI**

**NOTA:** il computer Dell è dotato solo di slot PCI. Le schede ISA non sono supportate.

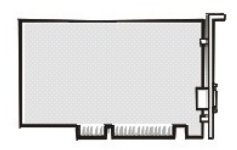

Per installare o sostituire una scheda, seguire le procedure descritte nella seguente sezione. Per rimuovere una scheda senza sostituirla, passare direttamente alla procedura descritta in [Rimozione di una scheda PCI.](#page-101-0)

- 1. Per sostituire una scheda, rimuovere il driver corrente della scheda dal sistema operativo.
- 2. Seguire le procedure descritte in [Operazioni preliminari.](file:///C:/data/systems/opgx60/it/ug/before.htm)

#### **Installazione di una scheda PCI**

- <span id="page-99-1"></span>1. Rimuovere la gabbia delle schede:
	- a. Controllare i cavi collegati alle schede attraverso le aperture del pannello posteriore e scollegare tutti i cavi troppo corti per rimanere collegati alla gabbia delle schede quando questa verrà rimossa dal computer.
	- b. Sollevare ed estrarre la gabbia delle schede dal computer afferrandola per la maniglia e tirando delicatamente.

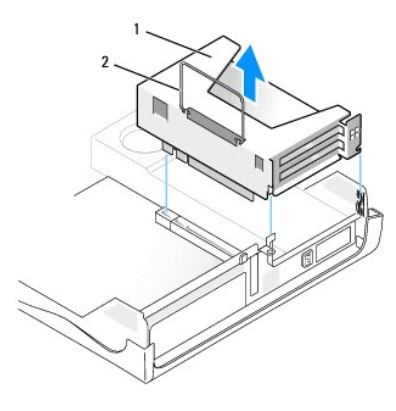

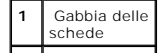

### **2** Leva

2. Per installare una nuova scheda, rimuovere la staffa di copertura per creare un'apertura nello slot schede.

Se si sta sostituendo una scheda, rimuovere la scheda già installata nel computer. Se necessario, scollegare gli eventuali cavetti collegati, quindi<br>afferrare la scheda dagli angoli superiori e sfilarla dal connettore.

3. Preparare la scheda per l'installazione.

Per informazioni sulla configurazione della scheda, sui collegamenti interni o sulla personalizzazione delle impostazioni per il computer in uso, consultare la documentazione fornita con la scheda.

ATTENZIONE: alcuni adattatori di rete avviano automaticamente il computer quando vengono connessi alla rete. Per evitare il rischio di scariche<br>elettriche, accertarsi di avere scollegato il computer dalla presa elettrica p

4. Inserire la scheda nel relativo connettore.

Se la scheda è a tutta lunghezza, inserire l'estremità della scheda nell'apposita guida e spingere la scheda nel connettore sulla scheda di sistema, quindi<br>premere con decisione fino a quando non è completamente inserita n

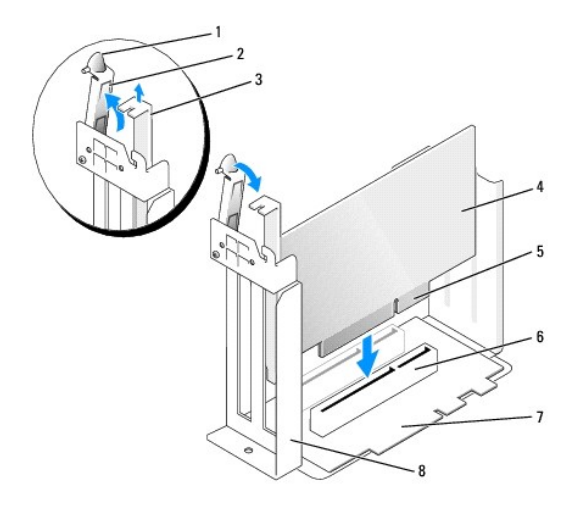

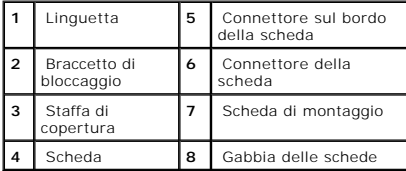

5. Abbassare il braccetto di bloccaggio e spingerlo in posizione per fissare la scheda o le schede nel computer.

- 6. Reinstallare la gabbia delle schede:
	- a. Allineare le linguette sui lati della gabbia delle schede con le fessure sul lato interno del computer e fare scivolare la gabbia in posizione.
	- b. Accertarsi che la scheda di montaggio sia inserita a fondo nel connettore sulla scheda di sistema.

<span id="page-101-1"></span>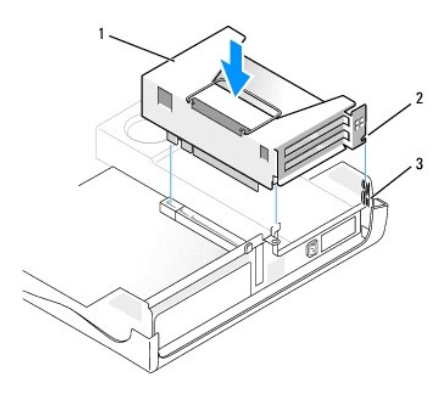

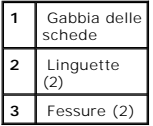

7. Collegare nuovamente i cavi rimossi al **[punto 1](#page-99-1)** della precedente procedura.

8. Collegare i cavetti necessari al funzionamento della scheda.

Per informazioni sul collegamento dei cavetti, consultare la documentazione fornita con la scheda.

**AVVISO:** evitare che i cavetti delle schede passino sopra o dietro le schede. I cavetti che passano sulle schede potrebbero impedire la corretta chiusura del coperchio del computer o causare danni all'apparecchiatura.

- 9. Chiudere il coperchio del computer.
- 10. **[Installare il sostegno del computer](file:///C:/data/systems/opgx60/it/ug/sdabout.htm#1104990) (opzionale)**.

AVVISO: per connettere un cavo di rete, prima inserire il cavo nello spinotto di rete a muro, poi collegarlo al computer.

11. Collegare il computer e le periferiche alle prese elettriche e accenderli.

Al successivo avvio del computer dopo avere aperto e chiuso il coperchio, se la funzione di rilevamento dell'apertura del telaio è attivata, viene visualizzato il seguente messaggio:

ALERT! Cover was previously removed (attenzione: il coperchio è stato rimosso).

12. [Ripristinare il rilevamento dell'apertura del telaio](file:///C:/data/systems/opgx60/it/ug/advfeat.htm#1123037) impostando **Chassis Intrusion** su **Enabled** (attivato) o **Enabled-Silent** (attivato, non interattivo).

**NOTA:** se risulta essere stata assegnata una password del supervisore che non si conosce, contattare l'amministratore di rete per informazioni sul ripristino del rilevamento dell'apertura del telaio.

13. Se si è installata una scheda audio, seguire la procedura descritta.

a. [Accedere al programma di configurazione del sistema](file:///C:/data/systems/opgx60/it/ug/advfeat.htm#1123082), selezionare **Integrated Devices** (periferiche integrate) e modificare l'impostazione dell'opzione **Sound** (audio) su **Off**.

b. Collegare le periferiche audio esterne ai connettori della scheda audio. Non collegare le periferiche audio esterne a microfoni, altoparlanti/cuffie o connettori della linea in ingresso sul [pannello posteriore.](file:///C:/data/systems/opgx60/it/ug/sdabout.htm#1104380)

14. Se si è installato un adattatore di rete aggiuntivo, seguire la procedura descritta.

a. [Accedere al programma di configurazione del sistema](file:///C:/data/systems/opgx60/it/ug/advfeat.htm#1123082), selezionare **Integrated Devices** e modificare l'impostazione relativa a **Network Interface Card** (scheda di interfaccia di rete) su **Off**.

b. [Collegare il cavo di rete ai connettori dell'adattatore di rete aggiuntivo. Non collegare il cavo di rete al connettore integrato sul pannello](file:///C:/data/systems/opgx60/it/ug/sdabout.htm#1104380)  posteriore.

<span id="page-101-0"></span>15. Installare i driver richiesti dalla scheda come descritto nella documentazione fornita con la scheda.

#### **Rimozione di una scheda PCI**

1. Seguire le procedure descritte in [Operazioni preliminari.](file:///C:/data/systems/opgx60/it/ug/before.htm)

- 2. Rimuovere la gabbia delle schede (vedere il **[punto 1](#page-99-1)** della procedura precedente).
- 3. Premere la linguetta sul braccetto di bloccaggio e sollevare il braccetto.
- 4. Se necessario, scollegare i cavetti collegati alla scheda.
- 5. Afferrare la scheda dagli angoli superiori e sfilarla dal connettore.
- 6. Se si sta rimuovendo la scheda definitivamente, installare una staffa di copertura nell'apertura dello slot schede vuoto.

Per richiedere una staffa di copertura, [contattare Dell.](file:///C:/data/systems/opgx60/it/ug/gethelp.htm#1027508)

- **X** NOTA: l'installazione di staffe di copertura nelle aperture degli slot schede vuoti è richiesta per garantire la certificazione FCC (Federal Communications Commission) del computer. Le staffe, inoltre, prevengono l'ingresso di polvere ed elementi estranei nel computer.
- 7. Abbassare il braccetto di bloccaggio e premerlo per bloccarlo in posizione.

## <span id="page-102-0"></span>**Adattatori per porta seriale**

**ATTENZIONE: prima di eseguire le procedure descritte in questa sezione, seguire le [istruzioni di sicurezza.](file:///C:/data/systems/opgx60/it/ug/safety.htm)**

**A ATTENZIONE: per evitare il rischio di scariche elettriche, scollegare sempre il computer dalla presa elettrica prima di aprire il coperchio.** 

### **Installazione di un adattatore per porta seriale**

- 1. Seguire le procedure descritte in [Operazioni preliminari.](file:///C:/data/systems/opgx60/it/ug/before.htm)
- 2. Rimuovere la gabbia delle schede (vedere il [punto 1](#page-99-1) della prima procedura).
- 3. Premere la linguetta sul braccetto di bloccaggio e sollevare il braccetto.
- 4. Rimuovere la staffa di copertura.
- 5. Fare scivolare la staffa dell'adattatore in modo che copra l'apertura dello slot schede, quindi abbassare il braccetto di bloccaggio per fissare tale staffa.

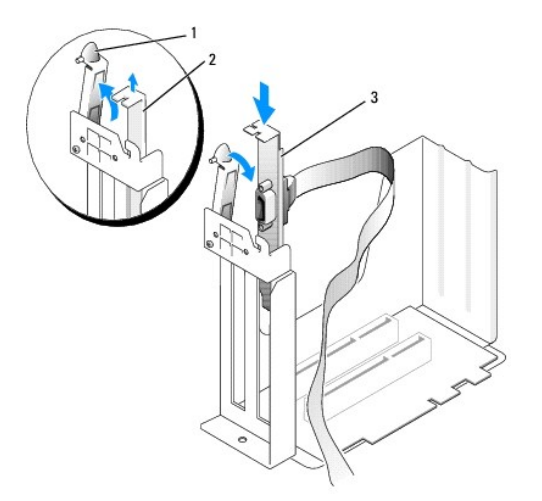

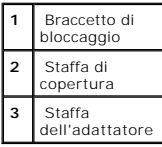

6. Fare passare il cavo dell'adattatore per porta seriale sotto la gabbia delle schede, quindi collegarlo al connettore sulla scheda di sistema contrassegnato con SER2.

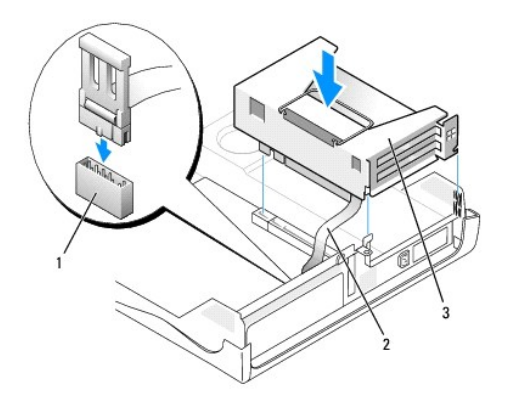

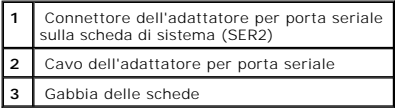

AVVISO: per connettere un cavo di rete, prima inserire il cavo nello spinotto di rete a muro, poi collegarlo al computer.

7. Chiudere il coperchio del computer, collegare nuovamente il computer e le periferiche alle rispettive prese elettriche, quindi accenderli.

Al successivo avvio del computer dopo avere aperto e chiuso il coperchio, se la funzione di rilevamento dell'apertura del telaio è attivata, viene visualizzato il seguente messaggio:

ALERT! Cover was previously removed (attenzione: il coperchio è stato rimosso).

8. [Ripristinare il rilevamento dell'apertura del telaio](file:///C:/data/systems/opgx60/it/ug/advfeat.htm#1123037) impostando **Chassis Intrusion** su **Enabled** (attivato) o **Enabled-Silent** (attivato, non interattivo).

**AVVISO:** se risulta essere stata assegnata una password del supervisore che non si conosce, contattare l'amministratore di rete per informazioni sul ripristino del rilevamento dell'apertura del telaio.

## **Rimozione di un adattatore per porta seriale**

**ATTENZIONE: prima di eseguire le procedure descritte in questa sezione, seguire le [istruzioni di sicurezza.](file:///C:/data/systems/opgx60/it/ug/safety.htm)**

**ATTENZIONE: per evitare il rischio di scariche elettriche, scollegare sempre il computer dalla presa elettrica prima di aprire il coperchio.**

- 1. Seguire le procedure descritte in [Operazioni preliminari.](file:///C:/data/systems/opgx60/it/ug/before.htm)
- 2. Scollegare il cavo dell'adattatore per porta seriale dal connettore sulla scheda di sistema.
- 3. Rimuovere la gabbia delle schede (vedere il [punto 1](#page-99-1) della prima procedura).
- 4. Premere la linguetta sul braccetto di bloccaggio e sollevare il braccetto.
- 5. Sollevare e rimuovere la staffa dell'adattatore.
- 6. Se si sta rimuovendo la scheda definitivamente, installare una staffa di copertura nell'apertura dello slot schede vuoto.

Per richiedere una staffa di copertura, [contattare Dell.](file:///C:/data/systems/opgx60/it/ug/gethelp.htm#1027508)

**NOTA: l'installazione di staffe di copertura nelle aperture degli slot schede vuoti è richiesta per garantire la certificazione FCC (Federal Communications<br>Commission) del computer. Le staffe, inoltre, prevengono l'ingres** 

7. Abbassare il braccetto di bloccaggio e premerlo per bloccarlo in posizione.

**AVVISO:** per connettere un cavo di rete, prima inserire il cavo nello spinotto di rete a muro, poi collegarlo al computer.

8. Chiudere il coperchio del computer, collegare nuovamente il computer e le periferiche alle rispettive prese elettriche, quindi accenderli.

Al successivo avvio del computer dopo avere aperto e chiuso il coperchio, se la funzione di rilevamento dell'apertura del telaio è attivata, viene visualizzato il seguente messaggio:

ALERT! Cover was previously removed (attenzione: il coperchio è stato rimosso).

9. [Ripristinare il rilevamento dell'apertura del telaio](file:///C:/data/systems/opgx60/it/ug/advfeat.htm#1123037) impostando **Chassis Intrusion** su **Enabled** (attivato) o **Enabled-Silent** (attivato, non interattivo).

**NOTA:** se risulta essere stata assegnata una password del supervisore che non si conosce, contattare l'amministratore di rete per informazioni sul<br>ripristino del rilevamento dell'apertura del telaio.

# **Aggiunta e rimozione di parti**

- **Guida dell'utente per Dell™ OptiPlex™ GX60**
- [Operazioni preliminari](file:///C:/data/systems/opgx60/it/ug/before.htm) [Memoria](file:///C:/data/systems/opgx60/it/ug/memory.htm) ● [Apertura del coperchio del computer](#page-105-0) ● [Schede PCI e adattatori per porta seriale](file:///C:/data/systems/opgx60/it/ug/sdexcrd.htm)<br>● Pila **O** <u>[Alimentatore](file:///C:/data/systems/opgx60/it/ug/pwrsply.htm)</u><br>**O** <u>Processore</u> [Interruttore di apertura del telaio](file:///C:/data/systems/opgx60/it/ug/chsintr.htm)<br>O <u>Pannello di controllo</u> ● <u>[Pannello di controllo](file:///C:/data/systems/opgx60/it/ug/cntrlpnl.htm)</u> e controllo di sistema di <u>[Scheda di sistema](file:///C:/data/systems/opgx60/it/ug/replbrd.htm)</u> e <u>Unità</u> e controllo di sistema di Scheda di sistema e controllo di Scheda di Sistema e controllo di Scheda di Sistema e controllo di Scheda di Sist ● [Unità](file:///C:/data/systems/opgx60/it/ug/sddrives.htm)<br>● <u>[TAPI \(Telephony Applications Programming Interface\)](file:///C:/data/systems/opgx60/it/ug/tapi.htm)</u><br>● <u>Pannello di I/O</u>  $\bullet$  [Chiusura del coperchio del computer](file:///C:/data/systems/opgx60/it/ug/cvrclose.htm)

## <span id="page-105-0"></span>**Apertura del coperchio del computer**

- **ATTENZIONE: prima di eseguire le procedure descritte in questa sezione, seguire le [istruzioni di sicurezza.](file:///C:/data/systems/opgx60/it/ug/safety.htm)**
- **A ATTENZIONE: per evitare il rischio di scariche elettriche, scollegare sempre il computer dalla presa elettrica prima di aprire il coperchio.**
- 1. Eseguire la normale procedura di chiusura della sessione di lavoro dal menu del sistema operativo.
- **AVVISO:** per disconnettere un cavo di rete, prima scollegare il cavo dal computer, poi dallo spinotto di rete a muro.
- 2. Spegnere tutte le periferiche collegate, quindi scollegarne i cavi di alimentazione dalle prese elettriche.
- 3. Scollegare il cavo di alimentazione del computer dalla presa elettrica, quindi premere il pulsante di accensione per mettere a terra la scheda di sistema.
- 4. [Rimuovere il sostegno del computer,](file:///C:/data/systems/opgx60/it/ug/sdabout.htm#1104990) se installato.
- 5. Se il computer è fissato con un lucchetto inserito nell'anello di sicurezza posto sul pannello posteriore, rimuoverlo.
- **AVVISO:** assicurarsi che sulla scrivania vi sia spazio sufficiente per appoggiare il coperchio aperto, almeno 30 cm (1 piede).
- 6. Individuare i *due* pulsanti di sblocco illustrati in figura, quindi premerli mentre si alza il coperchio.
- **AVVISO:** aprire il coperchio lentamente per evitare di danneggiare i cavi interni.
- 7. Sollevare il retro del coperchio e farlo ruotare verso la parte frontale del computer.

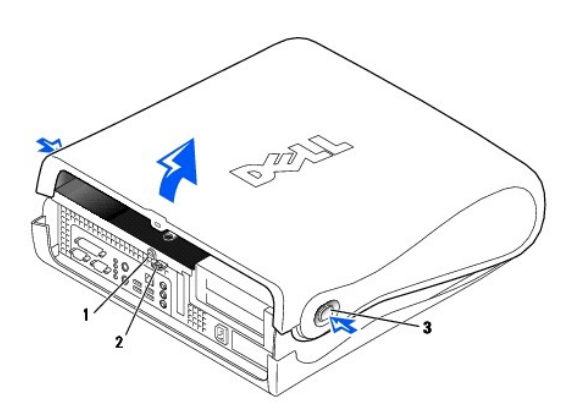

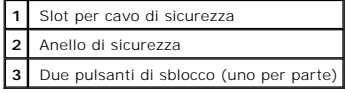

<span id="page-106-0"></span>[Torna alla pagina Sommario](file:///C:/data/systems/opgx60/it/ug/index.htm)

### **Processore**

**Guida dell'utente per Dell™ OptiPlex™ GX60**

**ATTENZIONE: prima di eseguire le procedure descritte in questa sezione, seguire le [istruzioni di sicurezza.](file:///C:/data/systems/opgx60/it/ug/safety.htm)**

**A ATTENZIONE: per evitare il rischio di scariche elettriche, scollegare sempre il computer dalla presa elettrica prima di aprire il coperchio.** 

1. Seguire le procedure descritte in [Operazioni preliminari.](file:///C:/data/systems/opgx60/it/ug/before.htm)

- 2. Scollegare il cavetto di alimentazione della ventola di raffreddamento dal [connettore contrassegnato FAN](file:///C:/data/systems/opgx60/it/ug/sysbrd.htm) sulla scheda di sistema.
- 3. Scollegare il cavetto di alimentazione a 12 volt dal [connettore contrassegnato 12VPOWER](file:///C:/data/systems/opgx60/it/ug/sysbrd.htm) sulla scheda di sistema.

**AVVISO:** prima di rimuovere il dissipatore di calore, spingerlo delicatamente premendo alternativamente sulle estremità, quindi ruotarlo leggermente mentre lo si solleva dalla scheda di sistema.

4. Rimuovere il gruppo dissipatore di calore/sistema di ventilazione:

- a. Il dissipatore di calore è fissato al sistema di ventilazione. Premere e abbassare la leva di sblocco verde sul meccanismo di bloccaggio fino a quando non è parallela alla scheda di sistema.
- b. Spingere delicatamente il dissipatore di calore premendo alternativamente sulle estremità, quindi ruotarlo leggermente mentre lo si solleva dal processore.

**AVVISO:** appoggiare il dissipatore di calore con il lato a cui è stata applicata la soluzione termica rivolto verso l'alto.

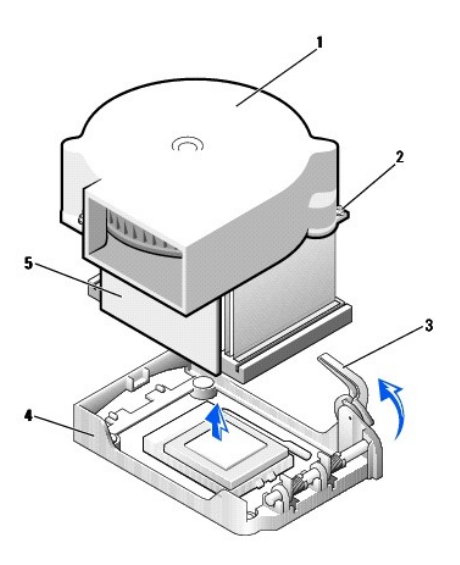

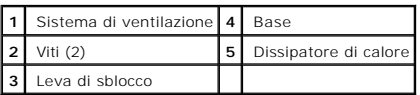

5. Sollevare il gruppo dissipatore di calore/sistema di ventilazione e allontanarlo dal microprocessore.

6. Rimuovere le due viti sul sistema di ventilazione per separarlo dal dissipatore di calore.

**AVVISO:** conservare il sistema di ventilazione in quanto potrebbe essere necessario riutilizzarlo. se si sta installando un kit di aggiornamento del<br>processore fornito da Dell, è possibile eliminare il dissipatore di calo

**AVVISO:** fare attenzione a non piegare i piedini quando si rimuove il processore. Se si piegano i piedini, il processore può risultare permanentemente danneggiato.

7. Tirare la leva di sblocco verso l'alto fino a liberare il processore, quindi rimuoverlo dallo zoccolo.

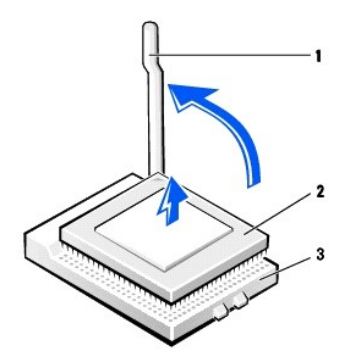

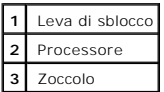

**AVVISO:** scaricare a terra l'elettricità statica del corpo toccando una superficie metallica non verniciata sul retro del computer.

**AVVISO:** fare attenzione a non piegare i piedini quando si estrae il processore dalla confezione. Se si piegano i piedini, il processore può risultare permanentemente danneggiato.

8. Estrarre il nuovo processore dalla confezione.

Se il processore presenta uno o più piedini piegati, [contattare Dell](file:///C:/data/systems/opgx60/it/ug/gethelp.htm#1027508) per istruzioni su come richiedere il supporto tecnico.

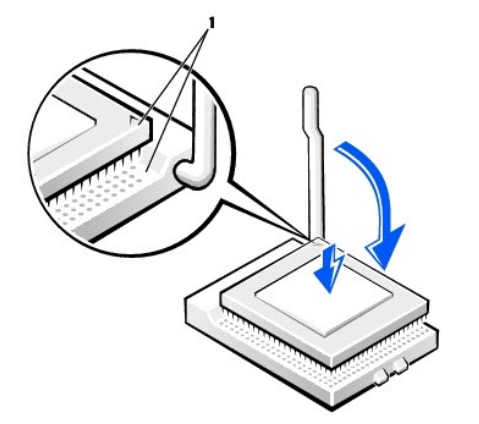

**1** Angolo con piedino 1 del processore allineato all'angolo con foro 1 dello zoccolo

**AVVISO:** posizionare correttamente il processore nello zoccolo per evitare danni permanenti al processore e al computer al momento dell'accensione.

9. Se la leva di sblocco non è completamente verticale, spostarla in tale posizione.

10. Allineare l'angolo con il piedino 1 del processore all'angolo con il foro 1 dello zoccolo.

**AVVISO:** quando si inserisce il processore nello zoccolo, accertarsi che tutti i piedini entrino nei fori corrispondenti sullo zoccolo. Prestare attenzione a non piegare i piedini.

- 11. Appoggiare delicatamente il processore sullo zoccolo e accertarsi che tutti i piedini siano in corrispondenza dei rispettivi fori. Non applicare forza, altrimenti si rischia di piegare i piedini se il processore non è correttamente allineato. Quando il processore è posizionato correttamente, esercitare una<br>leggera pressione per installarlo.
- 12. Quando il processore è completamente inserito nello zoccolo, ruotare la leva di sblocco verso lo zoccolo finché non scatta in posizione fissando il processore.
**AVVISO:** scaricare a terra l'elettricità statica del corpo toccando una superficie metallica non verniciata sul retro del computer.

**AVVISO:** se *non* si sta installando un kit di aggiornamento del processore fornito da Dell, riutilizzare il gruppo dissipatore di calore/sistema di ventilazione originale quando si sostituisce il processore.

Se si è installato un kit di sostituzione del processore fornito da Dell, restituire a Dell il processore nella stessa confezione in cui è stato ricevuto il kit.

- 13. Inserire e stringere nuovamente le due viti per fissare il sistema di ventilazione al dissipatore di calore.
- 14. Abbassare il gruppo dissipatore di calore/sistema di ventilazione in modo che il dissipatore di calore entri nella base di ancoraggio.
- 15. Sollevare la leva di sblocco sulla base di ancoraggio e premere fino a quando il dissipatore di calore non è bloccato. La leva di sblocco sembra aver raggiunto la posizione di bloccaggio quando raggiunge un angolo di 90gradi. Continuare a premere e abbassare la leva di sblocco per altri 30 gradi verificando che sia nella posizione di bloccaggio.

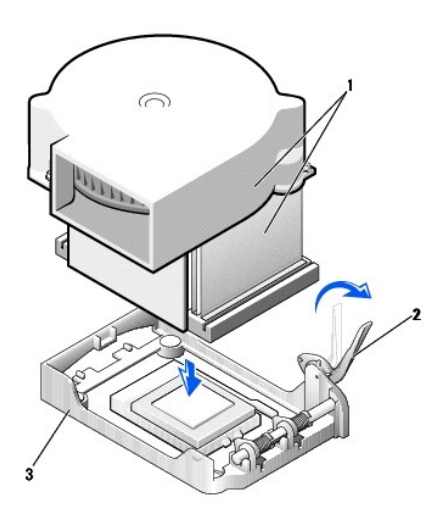

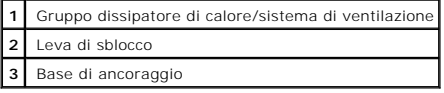

16. Collegare il cavetto della ventola al connettore contrassegnato FAN sulla scheda di sistema.

- 17. Collegare il cavetto di alimentazione a 12 volt al connettore contrassegnato 12VPOWER sulla scheda di sistema.
- 18. Chiudere il coperchio del computer.
- 19. [Installare il sostegno del computer](file:///C:/data/systems/opgx60/it/ug/sdabout.htm#1104990) (opzionale).

AVVISO: per connettere un cavo di rete, prima inserire il cavo nello spinotto di rete a muro, poi collegarlo al computer.

20. Collegare il computer e le periferiche alle prese elettriche e accenderli.

Al successivo avvio del computer dopo avere aperto e chiuso il coperchio, se la funzione di rilevamento dell'apertura del telaio è attivata, viene visualizzato il seguente messaggio:

ALERT! Cover was previously removed (attenzione: il coperchio è stato rimosso).

21. [Ripristinare il rilevamento dell'apertura del telaio](file:///C:/data/systems/opgx60/it/ug/advfeat.htm#1123037) impostando **Chassis Intrusion** su **Enabled** (attivato) o **Enabled-Silent** (attivato, non interattivo).

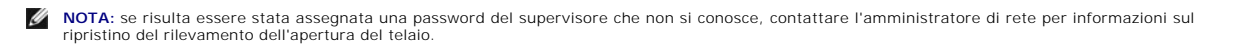

#### **Informazioni sul computer Guida dell'utente per Dell™ OptiPlex™ GX60**

- [Vista frontale](#page-109-0)
- [Retro del computer](#page-109-1)
- [Componenti interni del computer](#page-110-0)
- [Installazione e rimozione del sostegno del computer](#page-111-0)

# <span id="page-109-0"></span>**Vista frontale**

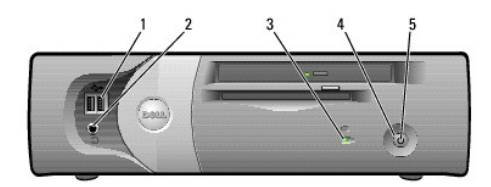

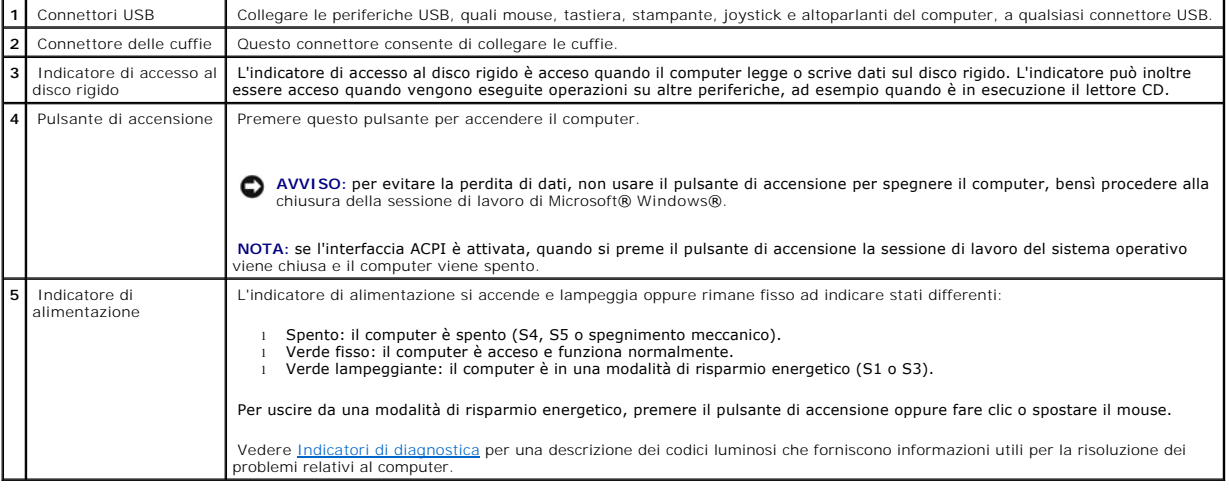

# <span id="page-109-1"></span>**Retro del computer**

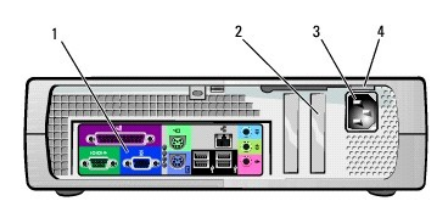

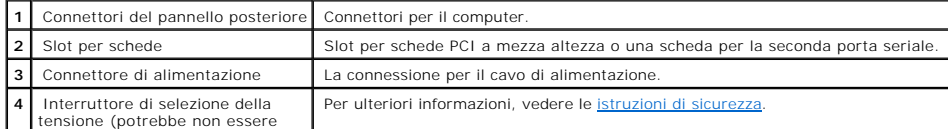

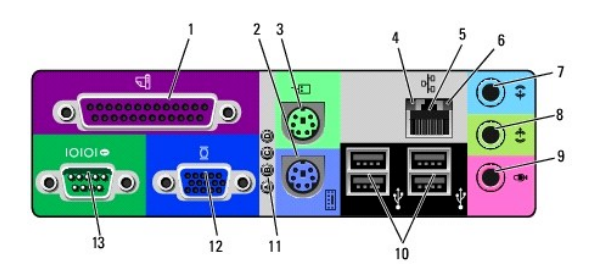

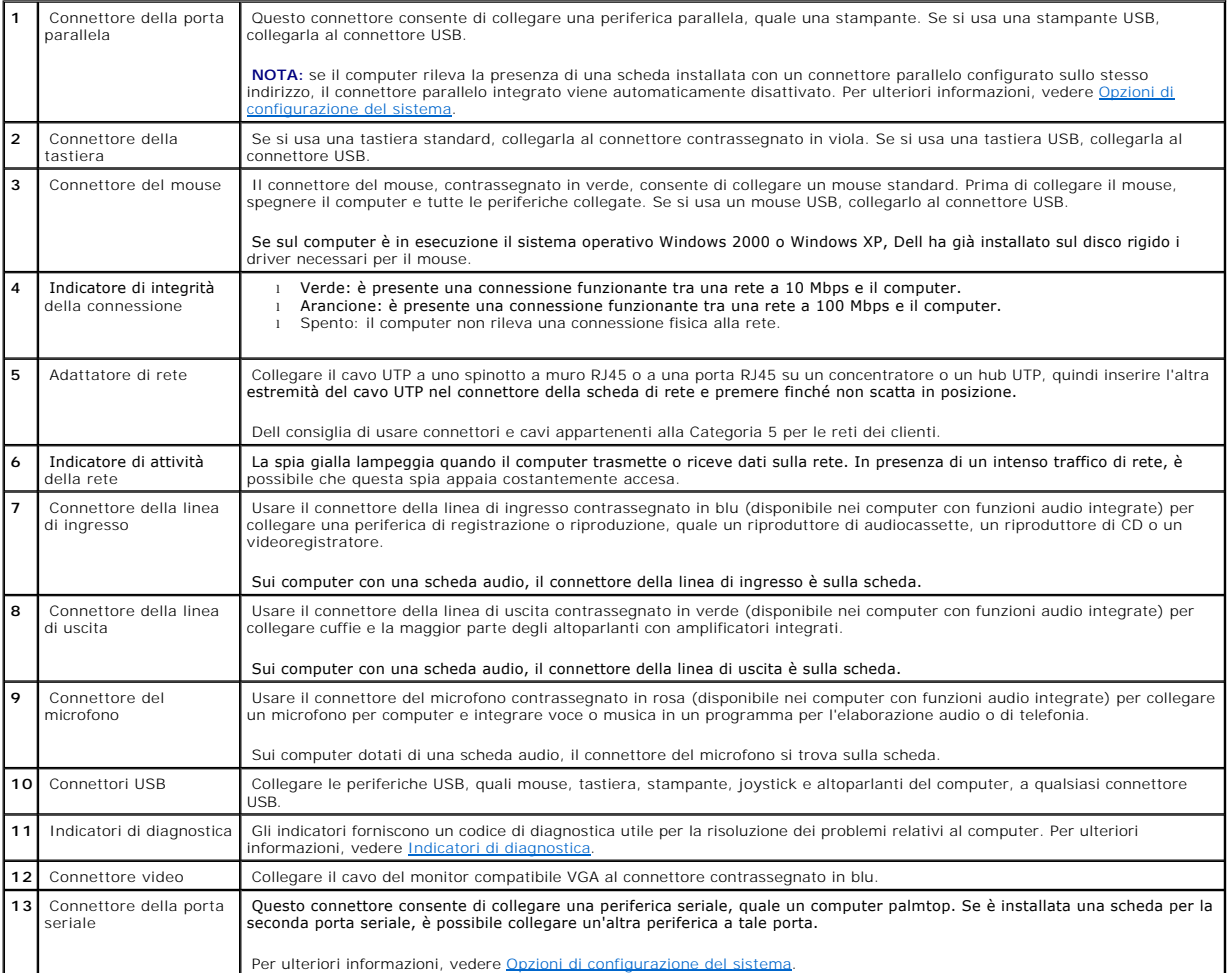

# <span id="page-110-0"></span>**Componenti interni del computer**

**ATTENZIONE: prima di eseguire le procedure descritte in questa sezione, seguire le [istruzioni di sicurezza.](file:///C:/data/systems/opgx60/it/ug/safety.htm)**

**ATTENZIONE: per evitare il rischio di scariche elettriche, scollegare sempre il computer dalla presa elettrica prima di aprire il coperchio.**

**AVVISO:** quando si apre il coperchio del computer, fare attenzione a non scollegare involontariamente i cavi dalla scheda di sistema.

<span id="page-111-1"></span>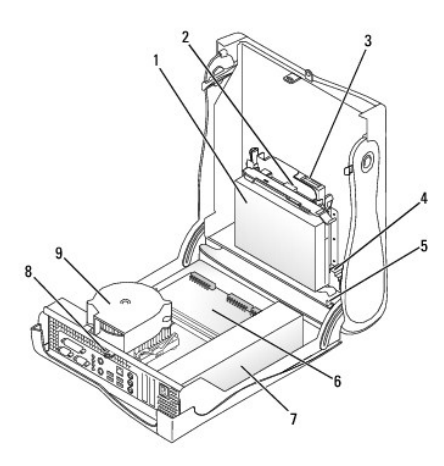

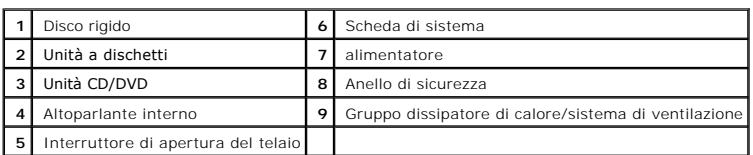

**Colori dei cavi**

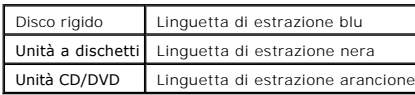

# <span id="page-111-0"></span>**Installazione e rimozione del sostegno del computer**

Il computer può essere usato in posizione verticale oppure orizzontale.

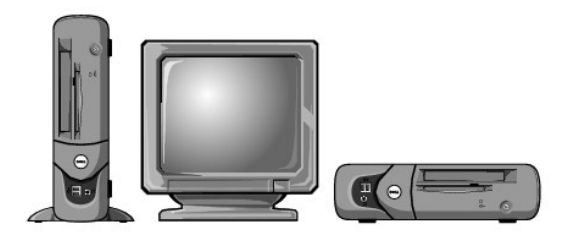

Per usare il computer in posizione verticale, è necessario installare l'apposito sostegno. A tale scopo, seguire la procedura descritta.

- 1. Adagiare il computer sul lato destro in modo che gli alloggiamenti per le unità si vengano a trovare in basso.
- 2. Collocare il sostegno sul lato sinistro del computer.
	- a. Sistemare il sostegno come illustrato nella figura seguente, allineando il foro rotondo grande del sostegno con il pulsante di fissaggio che si trova sul lato del coperchio e la vite prigioniera del sostegno con il foro
	- b. Quando il sostegno è in posizione, stringere la vite a testa zigrinata.
- 3. Ruotare il computer in modo che il sostegno si venga a trovare in basso e le unità in alto.

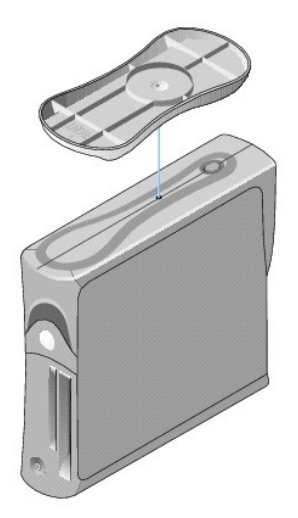

Per rimuovere il sostegno del computer, seguire la procedura descritta.

- 1. Capovolgere il computer in modo che il sostegno si venga a trovare in alto.
- 2. Allentare la vite a testa zigrinata e rimuovere il sostegno.
- 3. Adagiare il computer in posizione orizzontale.

#### **Computer di piccolo formato Guida dell'utente per Dell™ OptiPlex™ GX60**

#### <span id="page-114-1"></span>[Torna alla pagina Sommario](file:///C:/data/systems/opgx60/it/ug/index.htm)

## **Unità**

#### **Guida dell'utente per Dell™ OptiPlex™ GX60**

- **[Istruzioni generali per l'installazione](#page-114-0)**
- O [Disco rigido](#page-115-0)
- **[Inserti del pannello frontale](#page-118-0)**
- [Unità a dischetti](#page-118-1)
- [Unità CD/DVD](#page-121-0)

#### Il computer supporta le seguenti unità:

- l Un disco rigido
- l Un'unità a dischetti o un'unità Zip opzionale
- l Un'unità CD o DVD opzionale

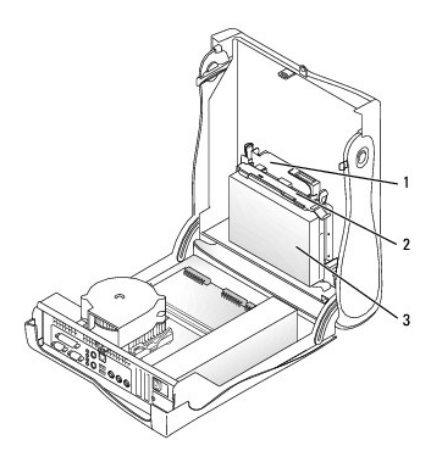

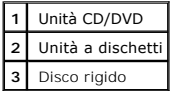

## <span id="page-114-0"></span>**Istruzioni generali per l'installazione**

Collegare i dischi rigidi al connettore contrassegnato con IDE1 e le unità CD/DVD al connettore contrassegnato con IDE2.

#### **Indirizzamento dell'unità IDE**

Se si collegano due periferiche IDE a un singolo cavo di interfaccia IDE e si configurano per la selezione tramite cavo, la periferica collegata all'ultimo<br>connettore sul cavo di interfaccia è il gestore o perferica di avv

## **Collegamento dei cavetti delle unità**

Quando si installa un'unità, sul retro dell'unità e sulla scheda di sistema vengono collegati due cavi: un cavetto di alimentazione c.c. e un cavo dati. Alcune<br>unità possono inoltre essere dotate di un connettore audio. In

#### **Connettore dell'unità IDE**

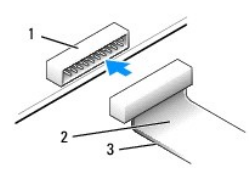

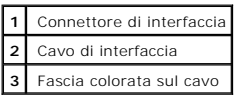

La maggior parte dei connettori sono calettati per evitare inserimenti incorretti, grazie a una tacca o a un piedino mancante su un connettore in corrispondenza di una linguetta o di un foro pieno sull'altro connettore. I connettori calettati garantiscono la connessione del filo 1 (contraddistinto dalla fascia<br>colorata lungo un bordo del cavo) al piedino 1 del conne

**AVVISO:** quando si collega il cavo di interfaccia, non posizionare la fascia colorata dalla parte opposta rispetto al piedino 1 del connettore. L'inversione<br>del cavo impedisce il funzionamento dell'unità e può danneggiare

#### **Connettore del cavetto di alimentazione**

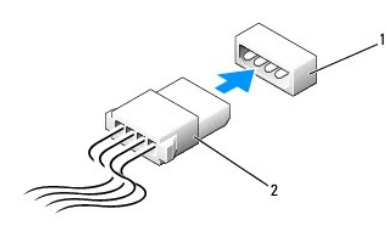

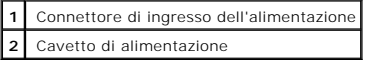

#### **Collegamento e scollegamento dei cavi delle unità**

Quando si rimuove il cavo dati di un'unità IDE, afferrare la linguetta di estrazione colorata e tirare finché il connettore non si stacca.

## <span id="page-115-0"></span>**Disco rigido**

**ATTENZIONE: prima di eseguire le procedure descritte in questa sezione, seguire le [istruzioni di sicurezza.](file:///C:/data/systems/opgx60/it/ug/safety.htm)**

**A** ATTENZIONE: per evitare il rischio di scariche elettriche, scollegare sempre il computer dalla presa elettrica prima di aprire il coperchio.

- **AVVISO: per evitare danni all'unità, non appoggiarla su una superficie rigida. Appoggiarla invece su una superficie in grado di attutire gli urti, ad<br>esempio un cuscinetto di gommapiuma.**
- 1. Se si sostituisce un disco rigido contenente dati che si desidera conservare, eseguire il backup dei file prima di iniziare questa procedura.
- 2. Consultare la documentazione dell'unità per verificare che sia configurata correttamente per il computer.
- 3. Seguire le procedure descritte in [Operazioni preliminari.](file:///C:/data/systems/opgx60/it/ug/before.htm)

#### **Rimozione di un disco rigido**

1. Scollegare dall'unità il cavetto di alimentazione e il cavo del disco rigido.

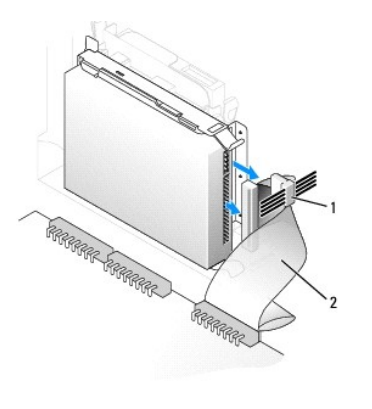

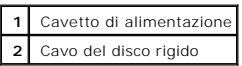

2. Premere verso l'interno le linguette ai lati dell'unità e fare scorrere l'unità verso il pannello di I/O, quindi rimuoverla dal computer.

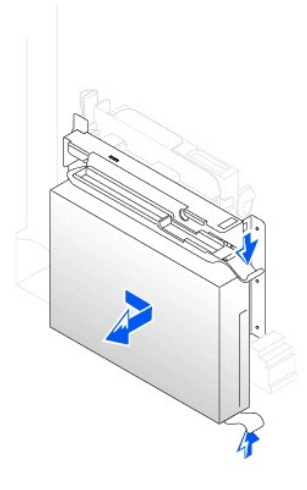

# **Installazione di un disco rigido**

- 1. Estrarre dalla confezione il disco rigido di sostituzione da installare e prepararlo per l'installazione.
- 2. Se il disco rigido di sostituzione non è dotato di guide di supporto, rimuovere quelle dell'unità da sostituire svitando le due viti che fissano ciascuna<br>guida all'unità. Fissare le guide di supporto alla nuova unità

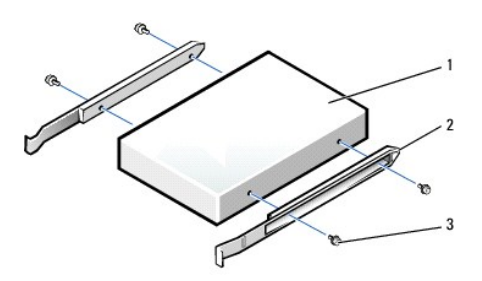

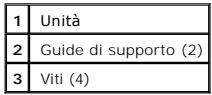

3. Installare il disco rigido nel computer facendo scorrere delicatamente l'unità finché non scatta in posizione.

**AVVISO:** la fascia colorata sul cavo dell'unità deve coincidere con il piedino 1 dell'unità, contrassegnato da "1".

4. Collegare il cavetto di alimentazione e il cavo del disco rigido all'unità.

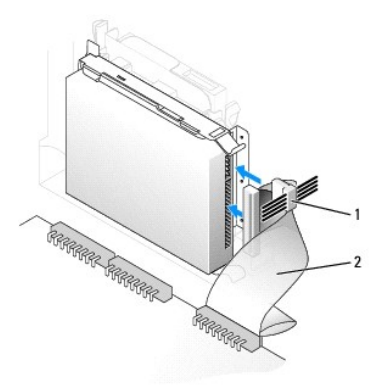

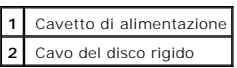

- 5. Verificare che tutti i connettori siano correttamente collegati e saldamente inseriti.
- 6. [Chiudere il coperchio del computer.](file:///C:/data/systems/opgx60/it/ug/cvrclose.htm)
- [Installare il sostegno del computer](file:///C:/data/systems/opgx60/it/ug/sffabout.htm#1103755) (opzionale).

AVVISO: per connettere un cavo di rete, prima inserire il cavo nello spinotto di rete a muro, poi collegarlo al computer.

8. Collegare il computer e le periferiche alle prese elettriche e accenderli.

Consultare la documentazione fornita con l'unità per informazioni sull'installazione del software eventualmente richiesto per il funzionamento dell'unità.

- 9. Se l'unità appena installata è l'unità primaria, inserire un dischetto avviabile nell'unità A.
- 10. Accendere il computer.
- 11. [Accedere al programma di configurazione del sistema](file:///C:/data/systems/opgx60/it/ug/advfeat.htm#1123082) e aggiornare l'opzione **Primary Drive** (unità primaria) in maniera appropriata (**0** o **1**).
- 12. Uscire dal programma di configurazione del sistema e riavviare il computer.
- 13. Creare le partizioni sull'unità e formattarle logicamente prima di procedere al punto successivo.

Per ulteriori informazioni, consultare la documentazione fornita con il sistema operativo.

- 14. Verificare il funzionamento del disco rigido eseguendo il programma [Dell Diagnostics.](file:///C:/data/systems/opgx60/it/ug/advshoot.htm#1163831)
- 15. Se l'unità appena installata è il disco rigido primario, procedere all'installazione del sistema operativo sul disco rigido.

Per ulteriori informazioni, consultare la documentazione fornita con il sistema operativo.

Al successivo avvio del computer dopo avere aperto e chiuso il coperchio, se la funzione di rilevamento dell'apertura del telaio è attivata, viene visualizzato il seguente messaggio:

ALERT! Cover was previously removed (attenzione: il coperchio è stato rimosso).

16. [Ripristinare il rilevamento dell'apertura del telaio](file:///C:/data/systems/opgx60/it/ug/advfeat.htm#1123037) impostando **Chassis Intrusion** su **Enabled** (attivato) o **Enabled-Silent** (attivato, non interattivo).

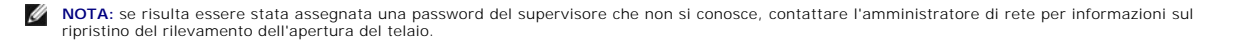

### <span id="page-118-2"></span><span id="page-118-0"></span>**Inserti del pannello frontale**

Se si installa una nuova unità a dischetti o CD/DVD invece che sostituire l'unità precedente, è necessario rimuovere l'inserto del pannello frontale.

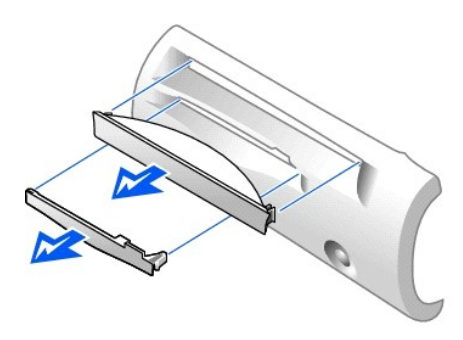

# <span id="page-118-1"></span>**Unità a dischetti**

- **ATTENZIONE: prima di eseguire le procedure descritte in questa sezione, seguire le [istruzioni di sicurezza.](file:///C:/data/systems/opgx60/it/ug/safety.htm)**
- **ATTENZIONE: per evitare il rischio di scariche elettriche, scollegare sempre il computer dalla presa elettrica prima di aprire il coperchio.**
- 1. Seguire le procedure descritte in [Operazioni preliminari.](file:///C:/data/systems/opgx60/it/ug/before.htm)
- 2. Se si sta installando una nuova unità a dischetti, invece di sostituire un'unità precedente, è necessario [rimuovere gli inserti del pannello frontale.](#page-118-0)

# **Rimozione di un'unità a dischetti**

- 1. Scollegare il cavo dell'unità a dischetti dal connettore sulla scheda di sistema (DSKT).
- 2. Rimuovere il cavetto di alimentazione dalla scheda di interposizione.
- 3. [Scollegare il cavo dell'unità CD/DVD](#page-121-1) e il cavetto di alimentazione dall'unità.
- 4. Rimuovere o sollevare l'unità. A tale scopo, premere le linguette verdi su entrambi i lati dell'unità e sollevare l'unità.
- 5. Rimuovere il cavo dell'unità a dischetti dall'unità.
	- a. Rimuovere la scheda di interposizione dall'unità a dischetti premendo sulla linguetta e ruotando la scheda di interposizione.

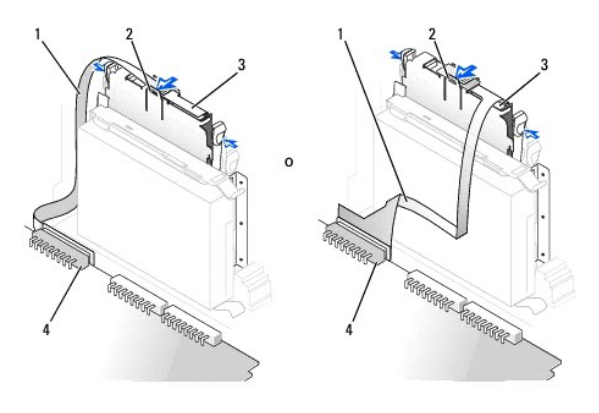

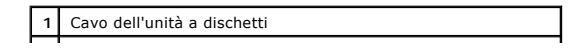

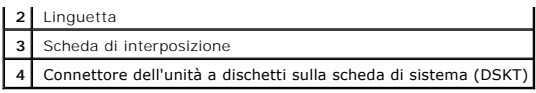

b. Per scollegare il cavo dell'unità a dischetti dal connettore, fare scorrere la linguetta finché non è completamente estesa, quindi estrarre il cavo.

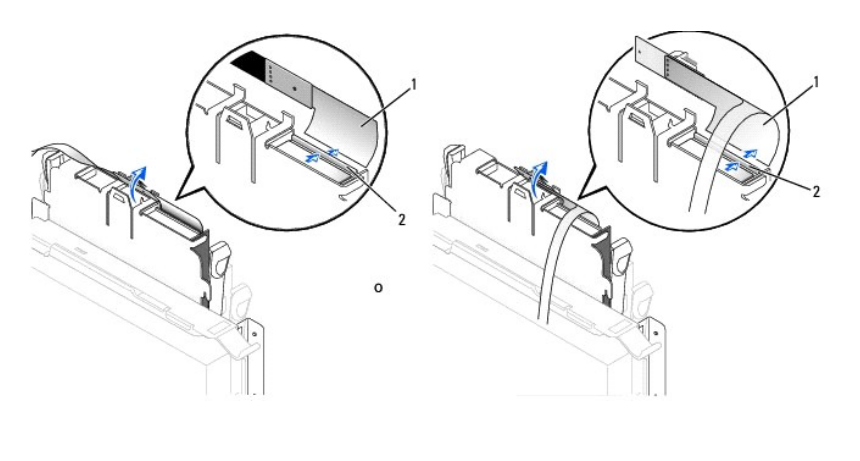

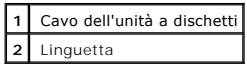

6. Rimuovere l'unità a dischetti dal relativo supporto. A tale scopo, tirare la linguetta del supporto e spingere contemporaneamente l'unità verso l'alto, quindi estrarre l'unità dal supporto.

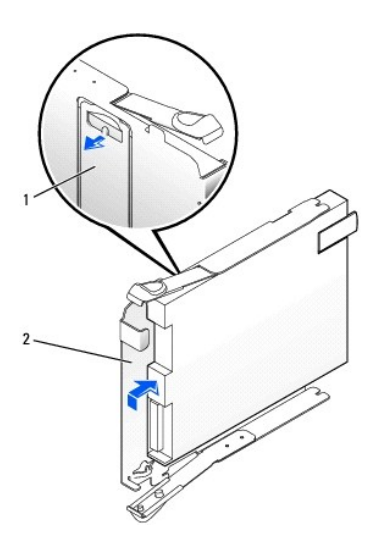

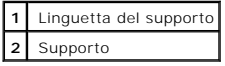

## **Installazione di un'unità a dischetti**

- 1. Montare l'unità sostitutiva sul supporto e assicurarsi che sia saldamente fissata.
- 2. Collegare la scheda di interposizione all'unità a dischetti:
	- a. Fare scorrere il cavo dell'unità a dischetti nel connettore.
	- b. Chiudere la linguetta in modo che il cavo sia saldamente fissato nel connettore.
	- c. Allineare il foro sul fondo della scheda di interposizione con la tacca sul connettore, quindi montare la scheda di interposizione sull'unità.
- 3. Fare scorrere delicatamente l'unità nel computer finché le linguette non scattano in posizione.

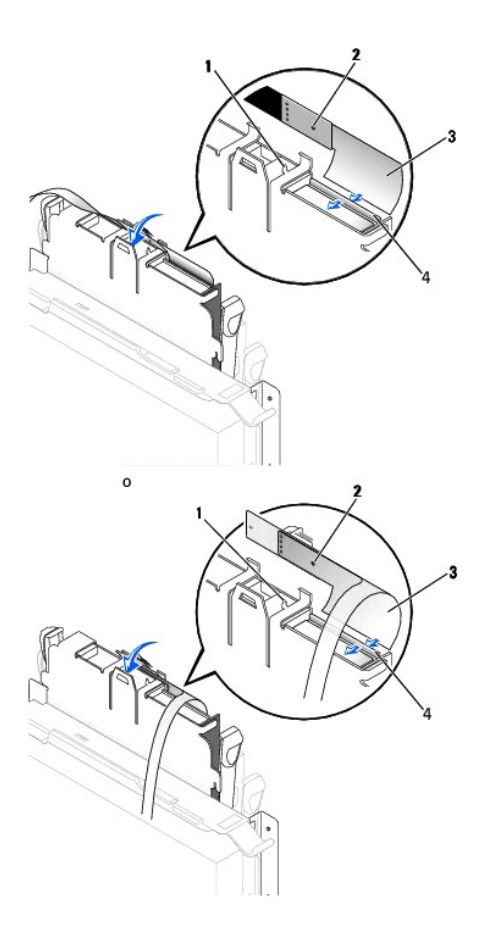

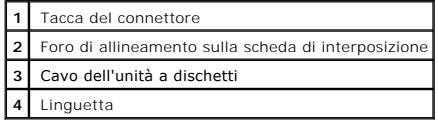

4. Collegare il cavetto di alimentazione alla scheda di interposizione sull'unità a dischetti.

- 5. [Collegare il cavo dell'unità CD/DVD](#page-121-2) e il cavetto di alimentazione all'unità.
- 6. Collegare il cavo dell'unità a dischetti al connettore DSKT sulla scheda di sistema.
- 7. Controllare tutti i collegamenti dei cavi e raggruppare tutti i cavi in modo che non ostruiscano il flusso d'aria alla ventola e alle prese di raffreddamento.
- 8. [Chiudere il coperchio del computer](file:///C:/data/systems/opgx60/it/ug/cvrclose.htm) e [installare il sostegno del computer](file:///C:/data/systems/opgx60/it/ug/sffabout.htm#1103755) (opzionale).

AVVISO: per connettere un cavo di rete, prima inserire il cavo nello spinotto di rete a muro, poi collegarlo al computer.

- 9. Ricollegare il computer e le periferiche alle rispettive prese elettriche e accenderli.
- 10. [Accedere al programma di configurazione del sistema](file:///C:/data/systems/opgx60/it/ug/advfeat.htm#1123082) e aggiornare l'opzione **Diskette Drive A** (unità a dischetti A) in modo che rifletta la dimensione e la capacità della nuova unità a dischetti.

Consultare la documentazione fornita con l'unità per informazioni sull'installazione del software eventualmente richiesto per il funzionamento dell'unità.

Al successivo avvio del computer dopo avere aperto e chiuso il coperchio, se la funzione di rilevamento dell'apertura del telaio è attivata, viene visualizzato il seguente messaggio:

ALERT! Cover was previously removed (attenzione: il coperchio è stato rimosso).

<span id="page-121-3"></span>11. [Ripristinare il rilevamento dell'apertura del telaio](file:///C:/data/systems/opgx60/it/ug/advfeat.htm#1123037) impostando **Chassis Intrusion** su **Enabled** (attivato) o **Enabled-Silent** (attivato, non interattivo).

**NOTA:** se risulta essere stata assegnata una password del supervisore che non si conosce, contattare l'amministratore di rete per informazioni sul<br>ripristino del rilevamento dell'apertura del telaio.

12. Verificare il corretto funzionamento del computer eseguendo il programma [Dell Diagnostics](file:///C:/data/systems/opgx60/it/ug/advshoot.htm#1163831).

# <span id="page-121-0"></span>**Unità CD/DVD**

**ATTENZIONE: prima di eseguire le procedure descritte in questa sezione, seguire le [istruzioni di sicurezza.](file:///C:/data/systems/opgx60/it/ug/safety.htm)**

**A** ATTENZIONE: per evitare il rischio di scariche elettriche, scollegare sempre il computer dalla presa elettrica prima di aprire il coperchio.

#### <span id="page-121-1"></span>**Rimozione di un'unità CD/DVD**

- 1. Seguire le procedure descritte in [Operazioni preliminari.](file:///C:/data/systems/opgx60/it/ug/before.htm)
- 2. Scollegare il cavetto di alimentazione e il cavetto audio dalla scheda di interposizione.
- 3. Rimuovere la scheda di interposizione dall'unità.

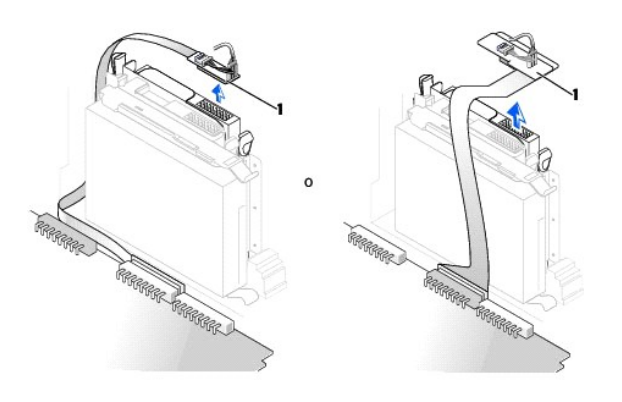

#### **1** Scheda di interposizione

4. Premere verso l'interno le due linguette ai lati dell'unità, fare scorrere l'unità verso l'alto e rimuoverla dal relativo alloggiamento.

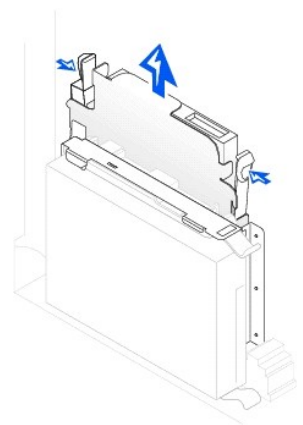

## <span id="page-121-2"></span>**Installazione di un'unità CD/DVD**

- 1. Seguire le procedure descritte in [Operazioni preliminari.](file:///C:/data/systems/opgx60/it/ug/before.htm)
- 2. Estrarre dalla confezione l'unità e prepararla per l'installazione.

Consultare la documentazione fornita con l'unità per verificare che sia configurata correttamente per il sistema. Se si sta installando un'unità IDE, configurare l'unità per la selezione tramite cavo.

- 3. Fare scorrere delicatamente l'unità finché le linguette non scattano in posizione.
- 4. Collegare la scheda di interposizione all'unità CD:
	- a. Assicurarsi che la linguetta della scheda di interposizione sia saldamente fissata sotto la tacca sul lato interno del coperchio.
	- b. Collegare il cavetto di alimentazione e il cavetto audio alla scheda di interposizione.

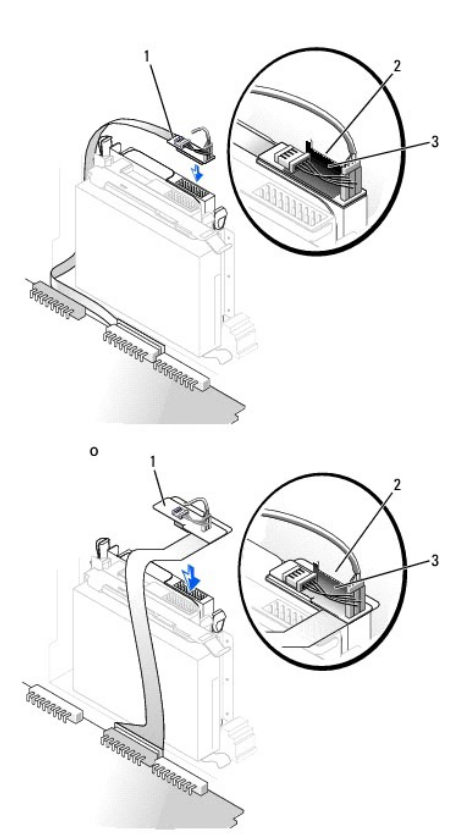

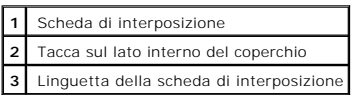

Se il computer è stato fornito con un'unità CD IDE, usare il connettore supplementare sul cavo di interfaccia esistente. In alternativa usare il cavo di interfaccia IDE fornito con il kit dell'unità.

- 5. Se si sta installando un'unità dotata della propria scheda controllore, installare la scheda controllore in uno slot di espansione.
- 6. Controllare tutti i collegamenti dei cavi e raggruppare tutti i cavi in modo che non ostruiscano il flusso d'aria alla ventola e alle prese di raffreddamento.
- 7. [Se l'alloggiamento dell'unità CD/DVD non contiene unità precedentemente installate, rimuovere gli inserti del pannello frontale \(vedere](#page-118-0) Inserti del htale)
- 8. [Chiudere il coperchio del computer](file:///C:/data/systems/opgx60/it/ug/cvrclose.htm) e [installare il sostegno del computer](file:///C:/data/systems/opgx60/it/ug/sffabout.htm#1103755) (opzionale).

AVVISO: per connettere un cavo di rete, prima inserire il cavo nello spinotto di rete a muro, poi collegarlo al computer.

9. Collegare il computer e le periferiche alle prese elettriche e accenderli.

Consultare la documentazione fornita con l'unità per informazioni sull'installazione del software eventualmente richiesto per il funzionamento dell'unità.

10. Aggiornare le informazioni di configurazione impostando l'opzione Drive (unità) appropriata (0 o 1) in Drives: Secondary (unità: secondaria) su Auto.<br>Vedere [Configurazione delle unità](file:///C:/data/systems/opgx60/it/ug/advfeat.htm#1123179) per ulteriori informazioni.

Al successivo avvio del computer dopo avere aperto e chiuso il coperchio, se la funzione di rilevamento dell'apertura del telaio è attivata, viene visualizzato il seguente messaggio:

ALERT! Cover was previously removed (attenzione: il coperchio è stato rimosso).

11. [Ripristinare il rilevamento dell'apertura del telaio](file:///C:/data/systems/opgx60/it/ug/advfeat.htm#1123037) impostando **Chassis Intrusion** su **Enabled** (attivato) o **Enabled-Silent** (attivato, non interattivo).

**NOTA:** se risulta essere stata assegnata una password del supervisore che non si conosce, contattare l'amministratore di rete per informazioni sul ripristino del rilevamento dell'apertura del telaio.

12. Verificare il corretto funzionamento del computer eseguendo il programma [Dell Diagnostics](file:///C:/data/systems/opgx60/it/ug/advshoot.htm#1163831).

<span id="page-124-1"></span>[Torna alla pagina Sommario](file:///C:/data/systems/opgx60/it/ug/index.htm)

#### **Schede PCI e adattatori per porta seriale Guida dell'utente per Dell™ OptiPlex™ GX60**

● [Schede PCI](#page-124-0)

[Adattatori per porta seriale](#page-127-0)

**ATTENZIONE: prima di eseguire le procedure descritte in questa sezione, seguire le [istruzioni di sicurezza.](file:///C:/data/systems/opgx60/it/ug/safety.htm)**

**ATTENZIONE: per evitare il rischio di scariche elettriche, scollegare sempre il computer dalla presa elettrica prima di aprire il coperchio.**

AVVISO: per evitare possibili danni ai componenti all'interno del computer, scaricare l'elettricità statica dal proprio corpo prima di toccare un qualsiasi<br>componente elettronico del computer. A tale scopo è sufficiente to

Il computer Dell™ è dotato di uno slot di espansione per un adattatore per porta seriale o una scheda PCI a 32 bit e 33 MHz di formato a basso profilo.

# <span id="page-124-0"></span>**Schede PCI**

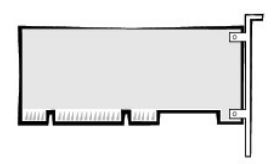

**NOTA:** il computer Dell è dotato solo di slot PCI. Le schede ISA non sono supportate.

Per installare o sostituire una scheda PCI, seguire le procedure descritte nella seguente sezione. Per rimuovere una scheda PCI senza sostituirla, passare direttamente alla procedura descritta in [Rimozione di una scheda PCI.](#page-126-0)

Se si sta sostituendo una scheda, rimuovere il driver corrente della scheda dal sistema operativo.

## **Installazione di una scheda PCI**

- 1. Seguire le procedure descritte in [Operazioni preliminari.](file:///C:/data/systems/opgx60/it/ug/before.htm)
- 2. Sollevare il braccetto di bloccaggio.

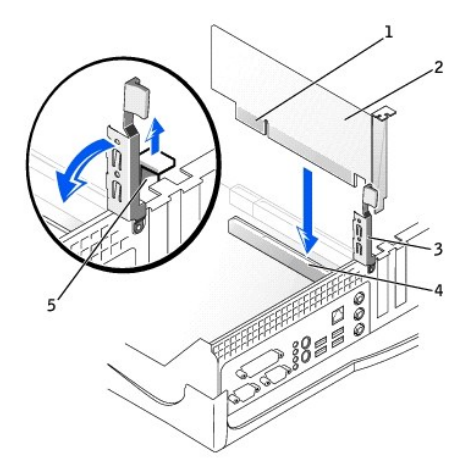

<span id="page-125-1"></span>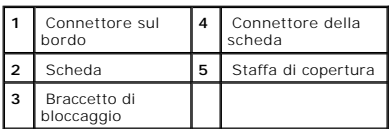

3. Se si sta installando una nuova scheda, rimuovere la staffa di copertura per creare un'apertura in uno slot schede vuoto, quindi continuare con il [punto 5](#page-125-0).

4. Se si sta sostituendo una scheda già installata nel computer, rimuoverla (vedere [Rimozione di una scheda PCI\)](#page-126-0).

Se necessario, scollegare eventuali cavetti collegati alla scheda. Afferrare la scheda dagli angoli superiori e sfilarla dal connettore.

<span id="page-125-0"></span>5. Preparare la scheda per l'installazione.

Per informazioni sulla configurazione della scheda, sui collegamenti interni o sulla personalizzazione delle impostazioni per il computer in uso, consultare la documentazione fornita con la scheda.

ATTENZIONE: alcuni adattatori di rete avviano automaticamente il computer quando vengono connessi alla rete. Per evitare il rischio di scariche<br>elettriche, accertarsi di avere scollegato il computer dalla presa elettrica p **sistema.**

6. Appoggiare la scheda sul connettore e premere con decisione. Verificare che la scheda sia completamente inserita nello slot.

Se la scheda è a tutta lunghezza, inserire l'estremità della scheda nell'apposita guida e spingere la scheda nel connettore sulla scheda di sistema, quindi premere con decisione fino a inserire completamente la scheda nel connettore.

7. Prima di abbassare il braccetto di bloccaggio, effettuare le seguenti verifiche:

- l La parte superiore di tutte le schede e delle staffe di copertura è in linea con la barra di allineamento.
- l La tacca nella parte superiore della staffa della scheda o della staffa di copertura combacia con la guida di allineamento.
- <span id="page-125-2"></span>8. Spingere il braccetto in posizione per fissare la scheda o le schede nel computer.

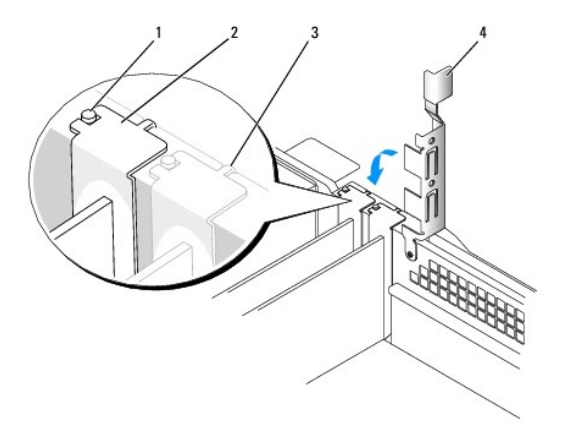

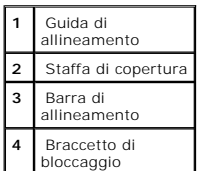

**AVVISO:** evitare che i cavetti delle schede passino sopra o dietro le schede. I cavetti che passano sulle schede potrebbero impedire la corretta chiusura del coperchio del computer o causare danni all'apparecchiatura.

<span id="page-126-1"></span>9. Collegare i cavetti necessari al funzionamento della scheda.

Per informazioni sul collegamento dei cavetti, consultare la documentazione fornita con la scheda.

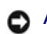

AVVISO: per connettere un cavo di rete, prima inserire il cavo nello spinotto di rete a muro, poi collegarlo al computer.

10. Chiudere il coperchio del computer, collegare nuovamente il computer e le periferiche alle rispettive prese elettriche, quindi accenderli.

Al successivo avvio del computer dopo avere aperto e chiuso il coperchio, se la funzione di rilevamento dell'apertura del telaio è attivata, viene visualizzato il seguente messaggio:

ALERT! Cover was previously removed (attenzione: il coperchio è stato rimosso).

11. [Ripristinare il rilevamento dell'apertura del telaio](file:///C:/data/systems/opgx60/it/ug/advfeat.htm#1123037) impostando **Chassis Intrusion** su **Enabled** (attivato) o **Enabled-Silent** (attivato, non interattivo).

**NOTA:** se risulta essere stata assegnata una password del supervisore che non si conosce, contattare l'amministratore di rete per informazioni sul ripristino del rilevamento dell'apertura del telaio.

- 12. Se si è installata una scheda audio, seguire la procedura descritta.
	- a. [Accedere al programma di configurazione del sistema](file:///C:/data/systems/opgx60/it/ug/advfeat.htm#1123082), selezionare **Integrated Devices** (periferiche integrate) e modificare l'impostazione dell'opzione **Sound** (audio) su **Off**.
	- b. Collegare le periferiche audio esterne ai connettori della scheda audio. Non collegare le periferiche audio esterne ai connettori del microfono, della cuffia/altoparlanti o della linea in ingresso sul pannello di I/O.
- 13. Se si è installato un adattatore di rete aggiuntivo, seguire la procedura descritta.
	- a. [Accedere al programma di configurazione del sistema](file:///C:/data/systems/opgx60/it/ug/advfeat.htm#1123082), selezionare **Integrated Devices** e modificare l'impostazione relativa a **Network Interface Card** (scheda di interfaccia di rete) su **Off**.
	- b. Collegare il cavo di rete ai connettori dell'adattatore di rete aggiuntivo. Non collegare il cavo di rete al connettore integrato sul pannello di I/O.
- <span id="page-126-0"></span>14. Installare i driver richiesti dalla scheda come descritto nella documentazione fornita con la scheda.

### **Rimozione di una scheda PCI**

ATTENZIONE: prima di eseguire questa procedura, seguire le *istruzioni di sicurezza*.

- 1. Seguire le procedure descritte in [Operazioni preliminari.](file:///C:/data/systems/opgx60/it/ug/before.htm)
- 2. Premere la linguetta sul braccetto di bloccaggio della scheda e sollevare il braccetto.
- 3. Se necessario, scollegare i cavetti collegati alla scheda.
- 4. Afferrare la scheda dagli angoli superiori e sfilarla dal connettore.
- 5. Se si sta rimuovendo la scheda definitivamente, installare una staffa di copertura nell'apertura dello slot schede vuoto.

Per richiedere una staffa di copertura, [contattare Dell.](file:///C:/data/systems/opgx60/it/ug/gethelp.htm#1027508)

**NOTA: l'installazione di staffe di copertura nelle aperture degli slot schede vuoti è richiesta per garantire la certificazione FCC (Federal Communications<br>Commission) del computer. Le staffe, inoltre, prevengono l'ingres** 

6. Abbassare il braccetto di bloccaggio e premerlo per bloccarlo in posizione.

AVVISO: per connettere un cavo di rete, prima inserire il cavo nello spinotto di rete a muro, poi collegarlo al computer.

7. Chiudere il coperchio del computer, collegare nuovamente il computer e le periferiche alle rispettive prese elettriche, quindi accenderli.

Al successivo avvio del computer dopo avere aperto e chiuso il coperchio, se la funzione di rilevamento dell'apertura del telaio è attivata, viene visualizzato il seguente messaggio:

ALERT! Cover was previously removed (attenzione: il coperchio è stato rimosso).

8. [Ripristinare il rilevamento dell'apertura del telaio](file:///C:/data/systems/opgx60/it/ug/advfeat.htm#1123037) impostando **Chassis Intrusion** su **Enabled** (attivato) o **Enabled-Silent** (attivato, non interattivo).

**NOTA:** se risulta essere stata assegnata una password del supervisore che non si conosce, contattare l'amministratore di rete per informazioni sul<br>ripristino del rilevamento dell'apertura del telaio.

9. Rimuovere il driver della scheda dal sistema operativo.

## <span id="page-127-0"></span>**Adattatori per porta seriale**

## **Installazione di un adattatore per porta seriale**

ATTENZIONE: prima di eseguire questa procedura, seguire le **istruzioni di sicurezza**.

- 1. Seguire le procedure descritte in [Operazioni preliminari.](file:///C:/data/systems/opgx60/it/ug/before.htm)
- 2. Sollevare il braccetto di bloccaggio.
- 3. Rimuovere la staffa di copertura.
- 4. Fare scivolare la staffa dell'adattatore in modo che copra l'apertura dello slot schede, abbassare il braccetto di bloccaggio ed effettuare le seguenti verifiche:
	- l La parte superiore di tutte le schede e delle staffe di copertura è in linea con la barra di allineamento.
	- i La tacca nella parte superiore della staffa della scheda o della staffa di copertura combacia con la guida di allineamento (vedere il <u>[punto 8](#page-125-2)</u> della<br>procedura precedente).
- 5. Collegare il cavo dell'adattatore per porta seriale al connettore sulla scheda di sistema contrassegnato con SER2.

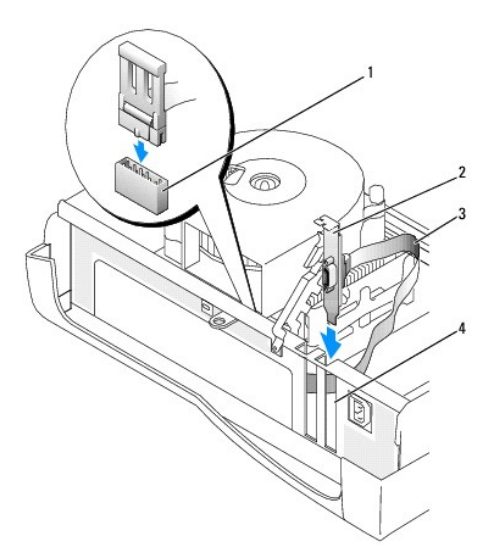

| Connettore SER2 sulla<br>scheda di sistema |
|--------------------------------------------|
| Staffa della scheda                        |
| Cavo dell'adattatore per<br>porta seriale  |
| Apertura dello slot schede                 |

6. Abbassare il braccetto di bloccaggio in posizione per fissare la scheda o le schede nel computer.

7. Passare al [punto 7](#page-128-0) della procedura successiva.

#### **Rimozione di un adattatore per porta seriale**

<span id="page-128-1"></span>**ATTENZIONE: prima di eseguire questa procedura, seguire le [istruzioni di sicurezza.](file:///C:/data/systems/opgx60/it/ug/safety.htm)**

- 1. Seguire le procedure descritte in [Operazioni preliminari.](file:///C:/data/systems/opgx60/it/ug/before.htm)
- 2. Scollegare il cavo dell'adattatore per porta seriale dal connettore sulla scheda di sistema.
- 3. Sollevare il braccetto di bloccaggio.
- 4. Sollevare e rimuovere la staffa dell'adattatore.
- 5. Se si sta rimuovendo la scheda definitivamente, installare una staffa di copertura nell'apertura dello slot schede vuoto.

Per richiedere una staffa di copertura, [contattare Dell.](file:///C:/data/systems/opgx60/it/ug/gethelp.htm#1027508)

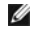

**NOTA: l'installazione di staffe di copertura nelle aperture degli slot schede vuoti è richiesta per garantire la certificazione FCC (Federal Communications<br>Commission) del computer. Le staffe, inoltre, prevengono l'ingres** 

6. Abbassare il braccetto di bloccaggio e premerlo per bloccarlo in posizione.

AVVISO: per connettere un cavo di rete, prima inserire il cavo nello spinotto di rete a muro, poi collegarlo al computer.

<span id="page-128-0"></span>7. Chiudere il coperchio del computer, collegare nuovamente il computer e le periferiche alle rispettive prese elettriche, quindi accenderli.

Al successivo avvio del computer dopo avere aperto e chiuso il coperchio, se la funzione di rilevamento dell'apertura del telaio è attivata, viene visualizzato il seguente messaggio:

ALERT! Cover was previously removed (attenzione: il coperchio è stato rimosso).

8. [Ripristinare il rilevamento dell'apertura del telaio](file:///C:/data/systems/opgx60/it/ug/advfeat.htm#1123037) impostando **Chassis Intrusion** su **Enabled** (attivato) o **Enabled-Silent** (attivato, non interattivo).

# **Aggiunta e rimozione di parti**

**Guida dell'utente per Dell™ OptiPlex™ GX60**

- [Operazioni preliminari](file:///C:/data/systems/opgx60/it/ug/before.htm) [Memoria](file:///C:/data/systems/opgx60/it/ug/memory.htm)
	-
- [Apertura del coperchio del computer](#page-129-0) [Schede PCI e adattatori per porta seriale](file:///C:/data/systems/opgx60/it/ug/sffexcrd.htm)<br>● Pila
	-
- 
- 
- **O** <u>[Alimentatore](file:///C:/data/systems/opgx60/it/ug/pwrsply.htm)</u><br>**O** <u>Processore</u>
- <u>[Interruttore di apertura del telaio](file:///C:/data/systems/opgx60/it/ug/chsintr.htm)</u> [Processore](file:///C:/data/systems/opgx60/it/ug/sffprcsr.htm)<br>● <u>Pannello di controllo</u> Scheda di sistema [Pannello di controllo](file:///C:/data/systems/opgx60/it/ug/cntrlpnl.htm) <u>Inità</u>
	-
- 
- 
- 
- ● [Unità](file:///C:/data/systems/opgx60/it/ug/sffdrvs.htm)<br>● [TAPI \(Telephony Applications Programming Interface\)](file:///C:/data/systems/opgx60/it/ug/tapi.htm)<br>● Pannello di I/O<br>● Chiusura del coperchio del computer  $\bullet$  [Chiusura del coperchio del computer](file:///C:/data/systems/opgx60/it/ug/cvrclose.htm)

## <span id="page-129-0"></span>**Apertura del coperchio del computer**

**ATTENZIONE: prima di eseguire le procedure descritte in questa sezione, seguire le [istruzioni di sicurezza.](file:///C:/data/systems/opgx60/it/ug/safety.htm)**

**ATTENZIONE: per evitare il rischio di scariche elettriche, scollegare sempre il computer dalla presa elettrica prima di aprire il coperchio.**

1. Eseguire la normale procedura di chiusura della sessione di lavoro dal menu del sistema operativo.

AVVISO: per disconnettere un cavo di rete, prima scollegare il cavo dal computer, poi dallo spinotto di rete a muro.

- 2. Spegnere tutte le periferiche collegate, quindi scollegarne i cavi di alimentazione dalle prese elettriche.
- 3. Scollegare il cavo di alimentazione del computer dalla presa elettrica, quindi premere il pulsante di accensione per mettere a terra la scheda di sistema.
- 4. [Rimuovere il sostegno del computer,](file:///C:/data/systems/opgx60/it/ug/sffabout.htm#1103755) se installato.

5. Se il computer è fissato con un lucchetto inserito nell'anello di sicurezza posto sul pannello posteriore, rimuoverlo.

**AVVISO:** assicurarsi che sulla scrivania vi sia spazio sufficiente per appoggiare il coperchio aperto, almeno 30 cm (1 piede).

6. Individuare i *due* pulsanti di sblocco illustrati in figura, quindi premerli mentre si alza il coperchio.

**AVVISO:** aprire il coperchio lentamente per evitare di danneggiare i cavi interni.

Sollevare il retro del coperchio, quindi farlo ruotare verso la parte frontale del computer.

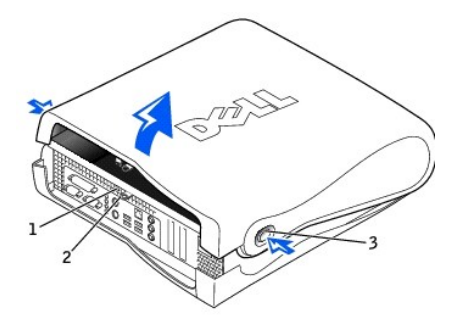

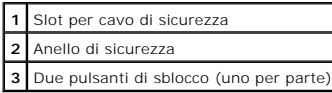

#### <span id="page-130-0"></span>[Torna alla pagina Sommario](file:///C:/data/systems/opgx60/it/ug/index.htm)

# **Processore**

**Guida dell'utente per Dell™ OptiPlex™ GX60**

**ATTENZIONE: prima di eseguire le procedure descritte in questa sezione, seguire le [istruzioni di sicurezza.](file:///C:/data/systems/opgx60/it/ug/safety.htm)**

**ATTENZIONE: per evitare il rischio di scariche elettriche, scollegare sempre il computer dalla presa elettrica prima di aprire il coperchio.**

- 1. Seguire le procedure descritte in [Operazioni preliminari.](file:///C:/data/systems/opgx60/it/ug/before.htm)
- 2. Scollegare il cavetto di alimentazione della ventola di raffreddamento dal *[connettore contrassegnato FAN](file:///C:/data/systems/opgx60/it/ug/sysbrd.htm)* sulla scheda di sistema.
- 3. Scollegare il cavetto di alimentazione a 12 volt dal [connettore contrassegnato 12VPOWER](file:///C:/data/systems/opgx60/it/ug/sysbrd.htm) sulla scheda di sistema.
- 4. Rimuovere il gruppo dissipatore di calore/sistema di ventilazione:
	- a. Il dissipatore di calore è fissato al sistema di ventilazione. Premere e abbassare la leva di sblocco verde sul meccanismo di bloccaggio fino a quando non è parallela alla scheda di sistema.
	- b. Spingere delicatamente il dissipatore di calore premendo alternativamente sulle estremità, quindi ruotarlo leggermente mentre lo si solleva dal processore.

**AVVISO:** appoggiare il dissipatore di calore con il lato a cui è stata applicata la soluzione termica rivolto verso l'alto.

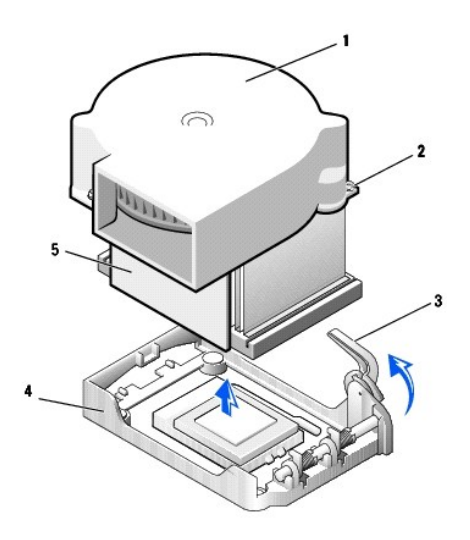

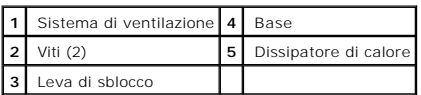

5. Sollevare il gruppo dissipatore di calore/sistema di ventilazione e allontanarlo dal microprocessore.

6. Rimuovere le due viti sul sistema di ventilazione per separarlo dal dissipatore di calore.

**AVVISO:** conservare il sistema di ventilazione in quanto potrebbe essere necessario riutilizzarlo. se si sta installando un kit di aggiornamento del<br>processore fornito da Dell, è possibile eliminare il dissipatore di calo

**AVVISO: fare attenzione a non piegare i piedini quando si rimuove il processore. Se si piegano i piedini, il processore può risultare permanentemente<br>danneggiato.** 

7. Tirare la leva di sblocco verso l'alto fino a liberare il processore, quindi rimuoverlo dallo zoccolo.

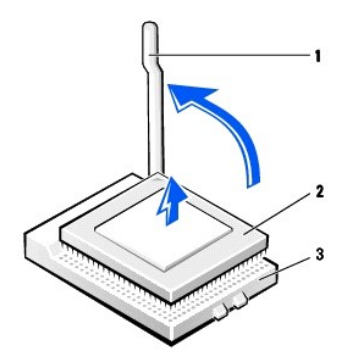

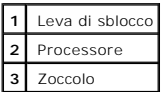

**AVVISO:** scaricare a terra l'elettricità statica del corpo toccando una superficie metallica non verniciata sul retro del computer.

**AVVISO:** fare attenzione a non piegare i piedini quando si estrae il processore dalla confezione. Se si piegano i piedini, il processore può risultare permanentemente danneggiato.

8. Estrarre il nuovo processore dalla confezione.

Se il processore presenta uno o più piedini piegati, [contattare Dell](file:///C:/data/systems/opgx60/it/ug/gethelp.htm#1027508) per istruzioni su come richiedere il supporto tecnico.

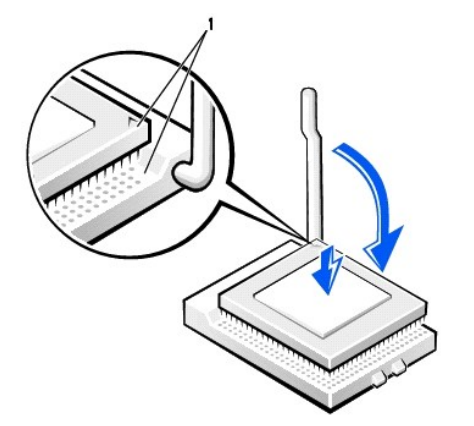

**1** Angolo con piedino 1 del processore allineato all'angolo con foro 1 dello zoccolo

**AVVISO:** posizionare correttamente il processore nello zoccolo per evitare danni permanenti al processore e al computer al momento dell'accensione.

9. Se la leva di sblocco non è completamente verticale, spostarla in tale posizione.

10. Allineare l'angolo con il piedino 1 del processore all'angolo con il foro 1 dello zoccolo.

**AVVISO:** quando si inserisce il processore nello zoccolo, accertarsi che tutti i piedini entrino nei fori corrispondenti sullo zoccolo. Prestare attenzione a<br>non piegare i piedini.

- 11. Appoggiare delicatamente il processore sullo zoccolo e accertarsi che tutti i piedini siano in corrispondenza dei rispettivi fori. Non applicare forza, altrimenti si rischia di piegare i piedini se il processore non è correttamente allineato. Quando il processore è posizionato correttamente, esercitare una<br>leggera pressione per installarlo.
- 12. Quando il processore è completamente inserito nello zoccolo, ruotare la leva di sblocco verso lo zoccolo finché non scatta in posizione fissando il processore.

**AVVISO:** scaricare a terra l'elettricità statica del corpo toccando una superficie metallica non verniciata sul retro del computer.

٥ **AVVISO:** se *non* si sta installando un kit di aggiornamento del processore fornito da Dell, riutilizzare il gruppo dissipatore di calore/sistema di<br>ventilazione originale quando si sostituisce il processore.

Se si è installato un kit di sostituzione del processore fornito da Dell, restituire a Dell il processore nella stessa confezione in cui è stato ricevuto il kit.

- 13. Inserire e stringere nuovamente le due viti per fissare il sistema di ventilazione al dissipatore di calore.
- 14. Abbassare il gruppo dissipatore di calore/sistema di ventilazione in modo che il dissipatore di calore entri nella base di ancoraggio.
- 15. Sollevare la leva di sblocco sulla base di ancoraggio e premere fino a quando il dissipatore di calore non è bloccato. La leva di sblocco sembra aver<br>raggiunge unango raggio quanco raggio puanto raggio.<br>verificando che

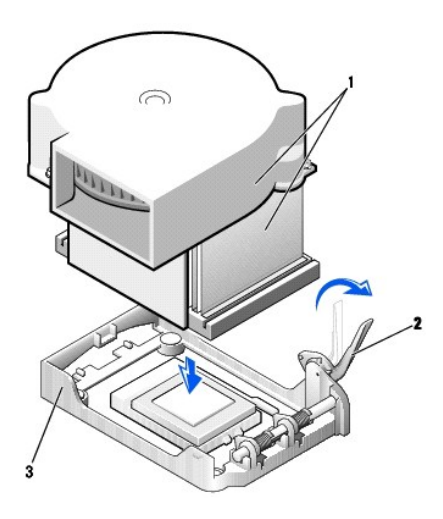

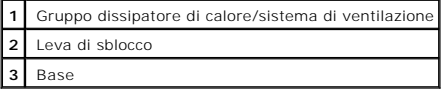

16. Collegare il cavetto della ventola al connettore contrassegnato FAN sulla scheda di sistema.

- 17. Collegare il cavetto di alimentazione a 12 volt al connettore contrassegnato 12VPOWER sulla scheda di sistema.
- 18. Chiudere il coperchio del computer.
- 19. [Installare il sostegno del computer](file:///C:/data/systems/opgx60/it/ug/sffabout.htm#1103755) (opzionale).
- AVVISO: per connettere un cavo di rete, prima inserire il cavo nello spinotto di rete a muro, poi collegarlo al computer.
- 20. Collegare il computer e le periferiche alle prese elettriche e accenderli.

Al successivo avvio del computer dopo avere aperto e chiuso il coperchio, se la funzione di rilevamento dell'apertura del telaio è attivata, viene visualizzato il seguente messaggio:

ALERT! Cover was previously removed (attenzione: il coperchio è stato rimosso).

21. [Ripristinare il rilevamento dell'apertura del telaio](file:///C:/data/systems/opgx60/it/ug/advfeat.htm#1123037) impostando **Chassis Intrusion** su **Enabled** (attivato) o **Enabled-Silent** (attivato, non interattivo).

**NOTA:** se risulta essere stata assegnata una password del supervisore che non si conosce, contattare l'amministratore di rete per informazioni sul ripristino del rilevamento dell'apertura del telaio.

#### **Informazioni sul computer Guida dell'utente per Dell™ OptiPlex™ GX60**

- [Vista frontale](#page-133-0)
- [Retro del computer](#page-133-1)
- [Componenti interni del computer](#page-135-0)

# <span id="page-133-0"></span>**Vista frontale**

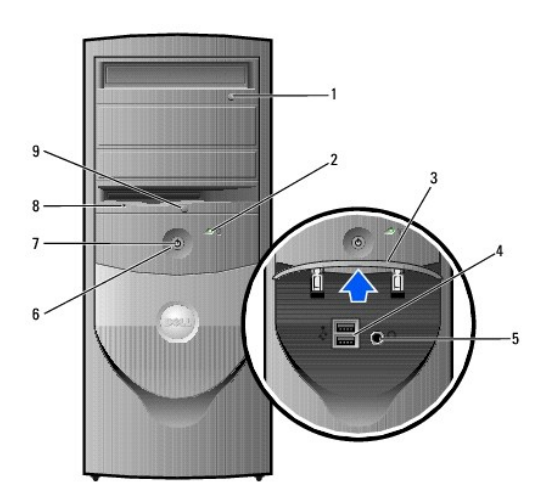

<span id="page-133-1"></span>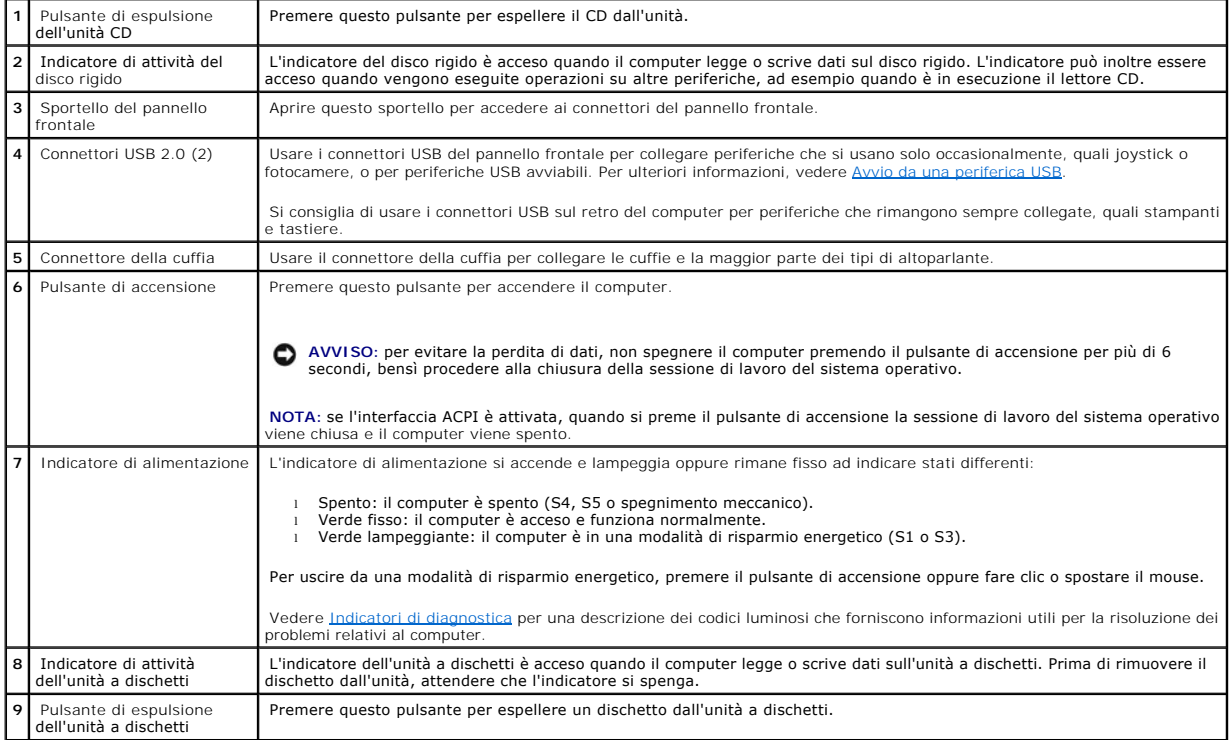

# **Retro del computer**

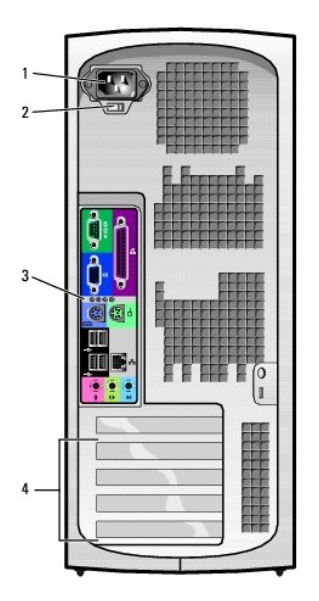

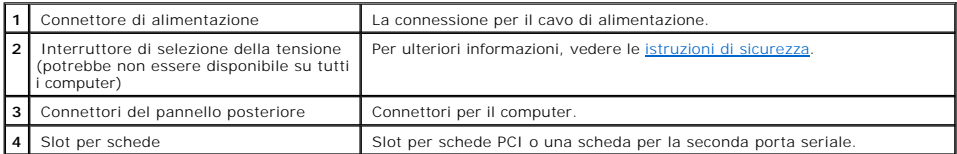

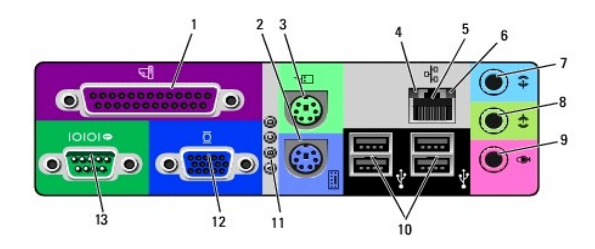

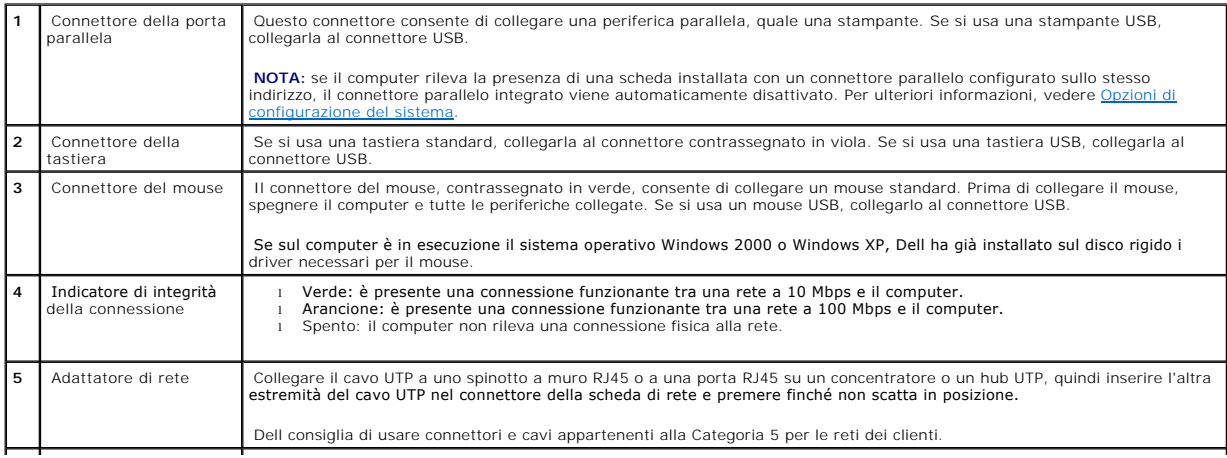

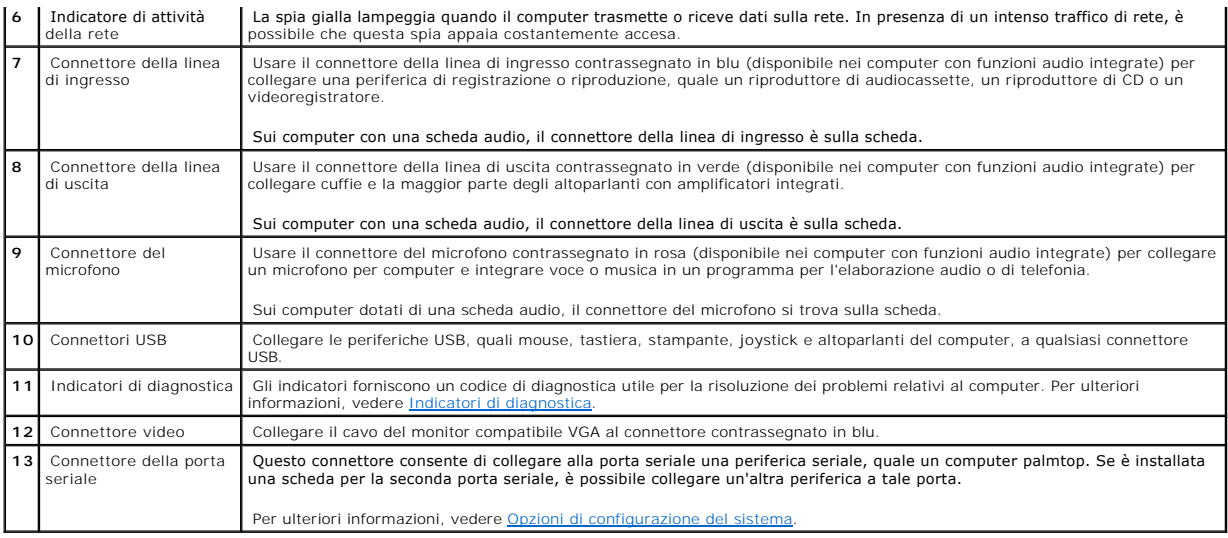

# <span id="page-135-0"></span>**Componenti interni del computer**

**ATTENZIONE: prima di eseguire le procedure descritte in questa sezione, seguire le [istruzioni di sicurezza.](file:///C:/data/systems/opgx60/it/ug/safety.htm)**

**A** ATTENZIONE: per evitare il rischio di scariche elettriche, scollegare sempre il computer dalla presa elettrica prima di aprire il coperchio.

**AVVISO:** quando si apre il coperchio del computer, fare attenzione a non scollegare involontariamente i cavi dalla scheda di sistema.

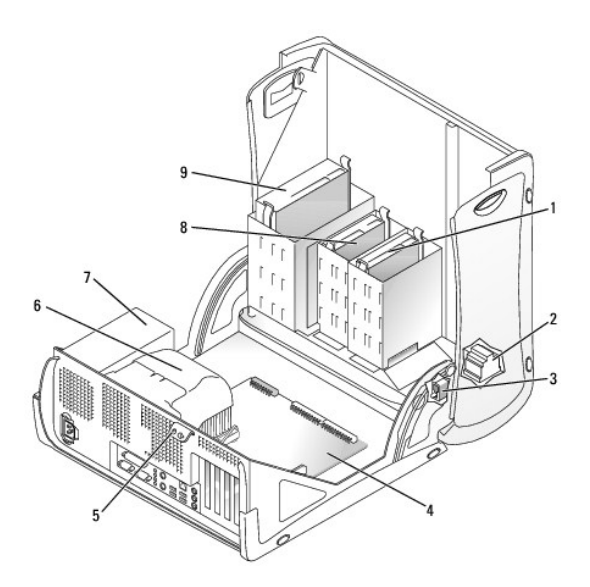

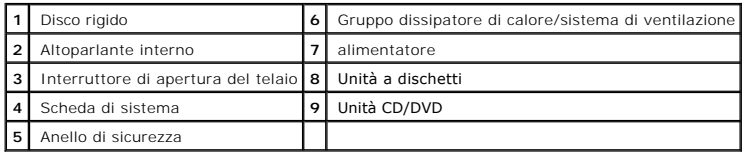

**Colori dei cavi**

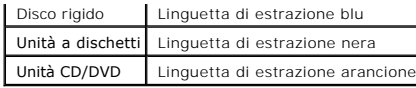

#### **Computer mini tower di piccole dimensioni Guida dell'utente per Dell™ OptiPlex™ GX60**

#### [Torna alla pagina Sommario](file:///C:/data/systems/opgx60/it/ug/index.htm)

### **Unità**

#### **Guida dell'utente per Dell™ OptiPlex™ GX60**

- **[Istruzioni generali per l'installazione](#page-138-0)**
- O [Disco rigido](#page-139-0)
- **[Inserti del pannello frontale](#page-143-0)**
- **O** [Unità a dischetti](#page-144-0)
- [Unità CD/DVD](#page-146-0)

Il computer supporta le seguenti unità:

- l Due dischi rigidi
- l Due unità a dischetti o unità Zip opzionali
- l Due unità CD o DVD

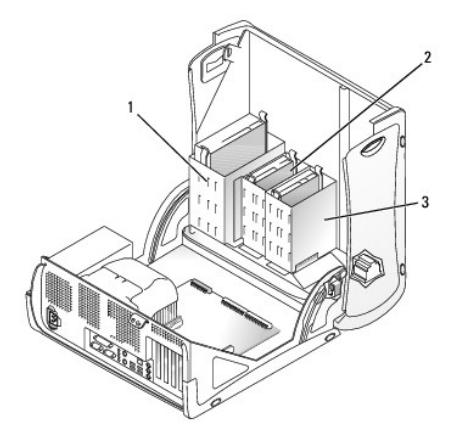

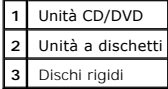

## <span id="page-138-0"></span>**Istruzioni generali per l'installazione**

Collegare i dischi rigidi al connettore contrassegnato con IDE1 e le unità CD/DVD al connettore contrassegnato con IDE2.

#### **Indirizzamento dell'unità IDE**

Se si collegano due periferiche IDE a un singolo cavo di interfaccia IDE e si configurano per la selezione tramite cavo, la periferica collegata all'ultimo<br>connettore sul cavo di interfaccia è il gestore o perferica di avv

## **Collegamento dei cavetti delle unità**

Quando si installa un'unità, sul retro dell'unità e sulla scheda di sistema vengono collegati due cavi: un cavetto di alimentazione c.c. e un cavo dati. Alcune unità possono inoltre essere dotate di un connettore audio. In tal caso, un'estremità del cavetto audio viene collegato al connettore dell'unità e l'altra estremità alla scheda di sistema.

#### **Connettore dell'unità IDE**

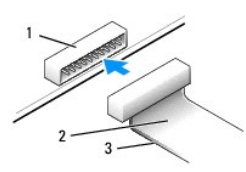

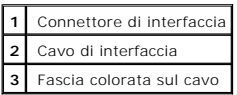

La maggior parte dei connettori sono calettati per evitare inserimenti incorretti, grazie a una tacca o a un piedino mancante su un connettore in corrispondenza di una linguetta o di un foro pieno sull'altro connettore. I connettori calettati garantiscono la connessione del filo 1 (contraddistinto dalla fascia<br>colorata lungo un bordo del cavo) al piedino 1 del conne

AVVISO: quando si collega il cavo di interfaccia, non posizionare la fascia colorata dalla parte opposta rispetto al piedino 1 del connettore. L'inversione<br>del cavo impedisce il funzionamento dell'unità e può danneggiare i

#### **Connettore del cavetto di alimentazione**

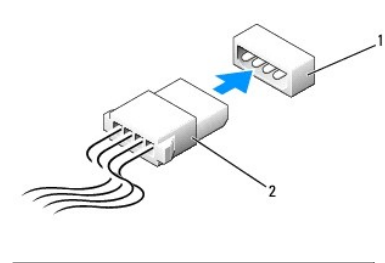

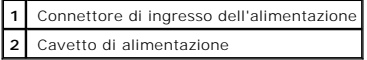

### **Collegamento e scollegamento dei cavi delle unità**

Quando si rimuove il cavo dati di un'unità IDE, afferrare la linguetta di estrazione colorata e tirare finché il connettore non si stacca.

## <span id="page-139-0"></span>**Disco rigido**

**ATTENZIONE: prima di eseguire le procedure descritte in questa sezione, seguire le [istruzioni di sicurezza.](file:///C:/data/systems/opgx60/it/ug/safety.htm)**

**A ATTENZIONE: per evitare il rischio di scariche elettriche, scollegare sempre il computer dalla presa elettrica prima di aprire il coperchio.** 

**AVVISO:** per evitare danni all'unità, non appoggiarla su una superficie rigida. Appoggiarla invece su una superficie in grado di attutire gli urti, ad esempio un cuscinetto di gommapiuma.

1. Se si sostituisce un disco rigido contenente dati che si desidera conservare, eseguire il backup dei file prima di iniziare questa procedura.

- 2. Consultare la documentazione dell'unità per verificare che sia configurata correttamente per il computer.
- 3. Seguire le procedure descritte in [Operazioni preliminari.](file:///C:/data/systems/opgx60/it/ug/before.htm)

### **Rimozione di un disco rigido**

1. Scollegare dall'unità il cavetto di alimentazione e il cavo del disco rigido.

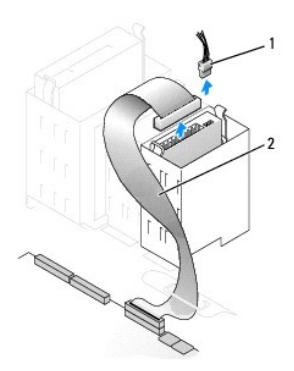

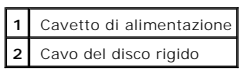

2. Premere verso l'interno le linguette su ciascun lato dell'unità ed estrarre l'unità facendola scorrere verso l'alto.

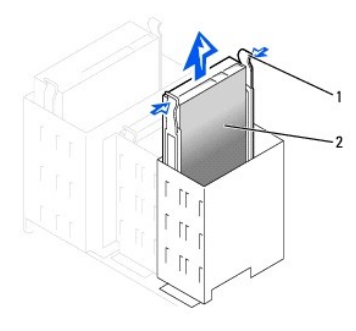

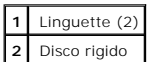

## **Installazione di un disco rigido**

- 1. Estrarre dalla confezione il disco rigido di sostituzione da installare e prepararlo per l'installazione.
- 2. Consultare la documentazione dell'unità per verificare che sia configurata correttamente per il computer.
- 3. Se il disco rigido di sostituzione non è dotato di guide di supporto, rimuovere quelle dell'unità da sostituire svitando le due viti che fissano ciascuna<br>guida all'unità. Fissare le guide di supporto alla nuova unità

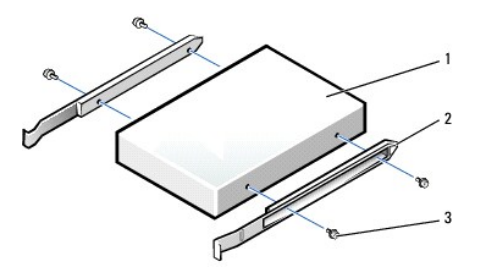

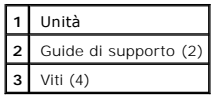

4. Installare il disco rigido nel computer facendo scorrere delicatamente l'unità finché non scatta in posizione.

**AVVISO:** la fascia colorata sul cavo dell'unità deve coincidere con il piedino 1 dell'unità, contrassegnato da "1".

5. Collegare il cavetto di alimentazione e il cavo del disco rigido all'unità.

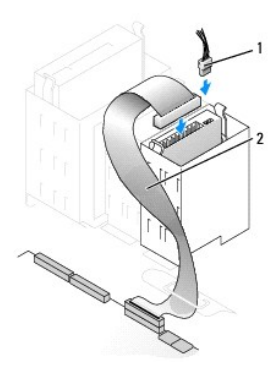

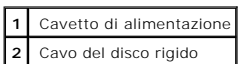

6. Verificare che tutti i connettori siano correttamente collegati e saldamente inseriti.

- 7. [Chiudere il coperchio del computer.](file:///C:/data/systems/opgx60/it/ug/cvrclose.htm)
- AVVISO: per connettere un cavo di rete, prima inserire il cavo nello spinotto di rete a muro, poi collegarlo al computer.
- 8. Collegare il computer e le periferiche alle prese elettriche e accenderli.

Consultare la documentazione fornita con l'unità per informazioni sull'installazione del software eventualmente richiesto per il funzionamento dell'unità.

- 9. Se l'unità appena installata è l'unità primaria, inserire un dischetto avviabile nell'unità A.
- 10. Accendere il computer.
- 11. [Accedere al programma di configurazione del sistema](file:///C:/data/systems/opgx60/it/ug/advfeat.htm#1123082) e aggiornare l'opzione **Primary Drive** (unità primaria) in maniera appropriata (**0** o **1**).
- 12. Uscire dal programma di configurazione del sistema e riavviare il computer.
- 13. Creare le partizioni sull'unità e formattarle logicamente prima di procedere al punto successivo.

Per ulteriori informazioni, consultare la documentazione del sistema operativo.

- 14. Verificare il funzionamento del disco rigido eseguendo il programma [Dell Diagnostics.](file:///C:/data/systems/opgx60/it/ug/advshoot.htm#1163831)
- 15. Se l'unità appena installata è il disco rigido primario, procedere all'installazione del sistema operativo sul disco rigido.

Al successivo avvio del computer dopo avere aperto e chiuso il coperchio, se la funzione di rilevamento dell'apertura del telaio è attivata, viene visualizzato il seguente messaggio:

ALERT! Cover was previously removed (attenzione: il coperchio è stato rimosso).

16. [Ripristinare il rilevamento dell'apertura del telaio](file:///C:/data/systems/opgx60/it/ug/advfeat.htm#1123037) impostando **Chassis Intrusion** su **Enabled** (attivato) o **Enabled-Silent** (attivato, non interattivo).

**A NOTA:** se risulta essere stata assegnata una password del supervisore che non si conosce, contattare l'amministratore di rete per informazioni sul ripristino del rilevamento dell'apertura del telaio.

## **Installazione di un disco rigido aggiuntivo**

**ATTENZIONE: prima di eseguire le procedure descritte in questa sezione, seguire le [istruzioni di sicurezza.](file:///C:/data/systems/opgx60/it/ug/safety.htm)**

**ATTENZIONE: per evitare il rischio di scariche elettriche, scollegare sempre il computer dalla presa elettrica prima di aprire il coperchio.**

**AVVISO:** per evitare danni all'unità, non appoggiarla su una superficie rigida. Appoggiarla invece su una superficie in grado di attutire gli urti, ad esempio un cuscinetto di gommapiuma.

1. Consultare la documentazione dell'unità per verificare che sia configurata correttamente per il computer.

- 2. Seguire le procedure descritte in [Operazioni preliminari.](file:///C:/data/systems/opgx60/it/ug/before.htm)
- 3. Rimuovere le due guide di plastica verdi dall'interno dell'alloggiamento del disco rigido tirandole delicatamente verso l'alto ed estraendole dall'alloggiamento.
- 4. Fissare le guide al disco rigido usando le due viti sulle guide.

Assicurarsi che le linguette delle guide siano posizionate sul retro del disco rigido.

**AVVISO:** prima di installare un'unità nell'alloggiamento del disco rigido inferiore, rimuovere le guide verdi dell'unità dall'interno dell'alloggiamento.

5. Rimuovere il primo disco rigido dall'alloggiamento superiore e installarlo nell'alloggiamento inferiore:

- a. Scollegare il cavetto di alimentazione e il cavo del disco rigido dal retro del primo disco rigido.
- b. Premere verso l'interno le due linguette delle guide verdi ed estrarre il primo disco rigido dall'alloggiamento superiore.
- c. Fare scorrere delicatamente il primo disco rigido nell'alloggiamento inferiore finché non scatta in posizione.
- d. Ricollegare il cavetto di alimentazione e il cavo del disco rigido sul retro del primo disco rigido.
- 6. Fare scorrere delicatamente il nuovo disco rigido nell'alloggiamento superiore finché non scatta in posizione.

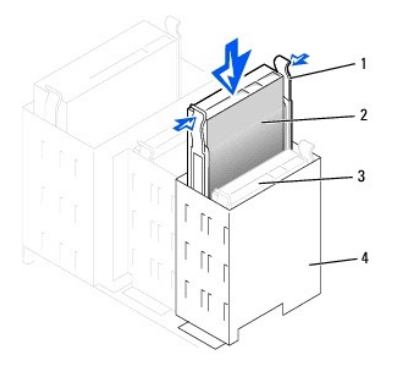

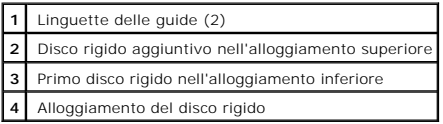

7. Collegare un cavetto di alimentazione all'unità.

**AVVISO:** la fascia colorata sul cavo dell'unità deve coincidere con il piedino 1 dell'unità.

8. Individuare il connettore libero sul cavetto dell'unità collegato al primo disco rigido e fissare tale connettore al disco rigido aggiuntivo.

Il computer usa cavetti delle unità che consentono di specificare quale periferica è il gestore e quale è asservita, ossia, la periferica collegata al<br>connettore finale del cavo è il gestore, mentre quella collegata al con

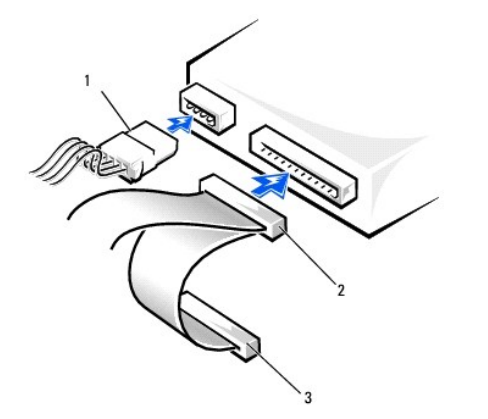

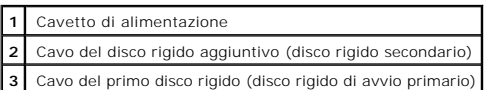

9. Chiudere il coperchio

**AVVISO:** per connettere un cavo di rete, prima inserire il cavo nello spinotto di rete a muro, poi collegarlo al computer.

10. Collegare il computer e le periferiche alle prese elettriche e accenderli.

Consultare la documentazione fornita con l'unità per informazioni sull'installazione del software eventualmente richiesto per il funzionamento dell'unità.

Al successivo avvio del computer dopo avere aperto e chiuso il coperchio, se la funzione di rilevamento dell'apertura del telaio è attivata, viene visualizzato il seguente messaggio:

ALERT! Cover was previously removed (attenzione: il coperchio è stato rimosso).

11. [Ripristinare il rilevamento dell'apertura del telaio](file:///C:/data/systems/opgx60/it/ug/advfeat.htm#1123037) impostando **Chassis Intrusion** su **Enabled** (attivato) o **Enabled-Silent** (attivato, non interattivo).

**NOTA:** se risulta essere stata assegnata una password del supervisore che non si conosce, contattare l'amministratore di rete per informazioni sul ripristino del rilevamento dell'apertura del telaio.

## <span id="page-143-0"></span>**Inserti del pannello frontale**

Se si installa una nuova unità a dischetti o CD/DVD invece che sostituire l'unità precedente, è necessario rimuovere gli inserti del pannello frontale.

- 1. Aprire il coperchio a 90 gradi.
- 2. Individuare l'inserto situato di fronte all'alloggiamento dell'unità che si desidera usare.
- 3. Dall'interno del computer, premere la linguetta di rilascio dell'inserto.
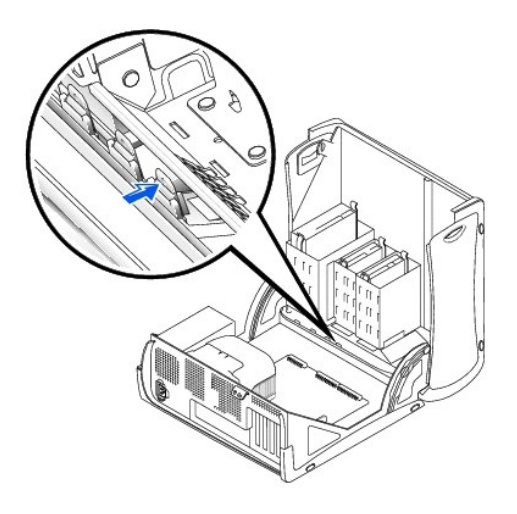

- 4. Dall'esterno del computer, estrarre l'inserto dal pannello frontale.
- 5. Rimuovere l'inserto dal relativo telaio premendo sulle quattro linguette.

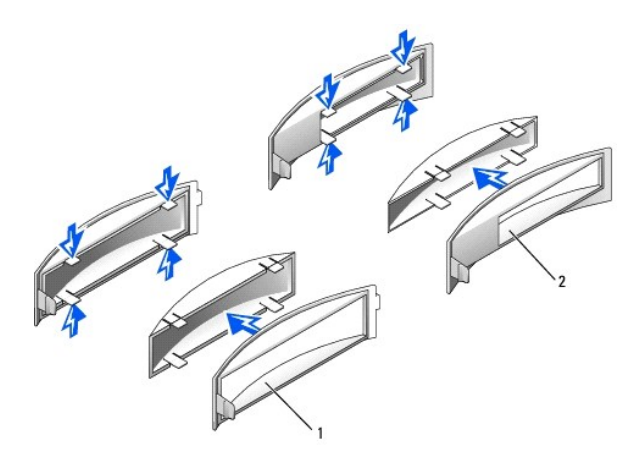

**1** Telaio dell'inserto dell'alloggiamento dell'unità CD/DVD **2** Telaio dell'inserto dell'alloggiamento dell'unità a dischetti

# **Unità a dischetti**

**ATTENZIONE: prima di eseguire le procedure descritte in questa sezione, seguire le [istruzioni di sicurezza.](file:///C:/data/systems/opgx60/it/ug/safety.htm)**

**ATTENZIONE: per evitare il rischio di scariche elettriche, scollegare sempre il computer dalla presa elettrica prima di aprire il coperchio.**

# **Rimozione di un'unità a dischetti**

- 1. Seguire le procedure descritte in [Operazioni preliminari.](file:///C:/data/systems/opgx60/it/ug/before.htm)
- 2. Scollegare il cavetto di alimentazione e il cavo dell'unità a dischetti dal retro dell'unità a dischetti.
- 3. Scollegare l'altra estremità del cavo dell'unità a dischetti dalla scheda di sistema (connettore contrassegnato DSKT).

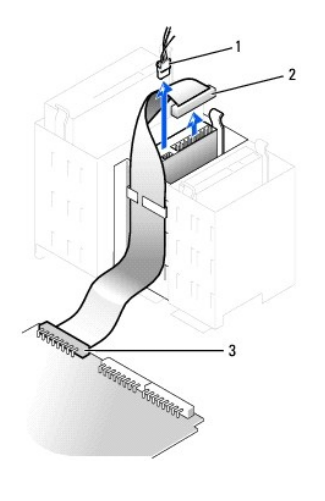

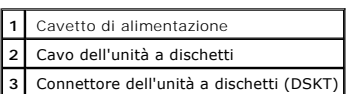

4. Premere verso l'interno le due linguette ai lati dell'unità, fare scorrere l'unità verso l'alto e rimuoverla dal relativo alloggiamento.

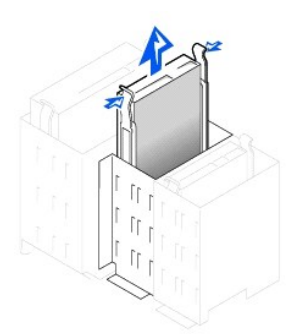

# **Installazione di un'unità a dischetti**

1. Se l'unità di sostituzione non è dotata di guide di supporto, rimuovere quelle dell'unità da sostituire svitando le due viti che fissano ciascuna guida<br>all'unità. Fissare le guide di supporto alla nuova unità allinean

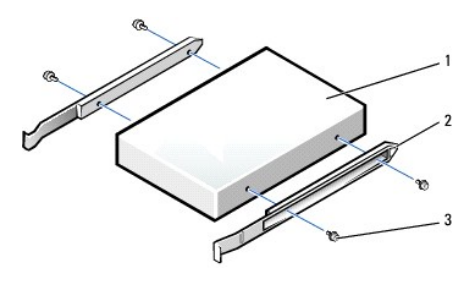

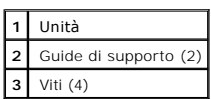

2. Fare scorrere delicatamente l'unità finché le linguette non scattano in posizione.

- 3. Collegare il cavetto di alimentazione e il cavo dell'unità a dischetti all'unità.
- 4. Collegare l'altra estremità del cavo dell'unità a dischetti al connettore contrassegnato con DSKT sulla scheda di sistema.

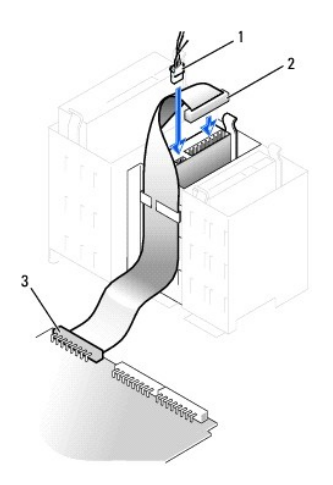

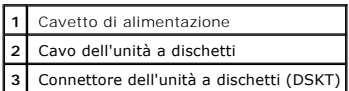

- 5. Se si sta installando una nuova unità a dischetti, invece di sostituire un'unità precedente, è necessario [rimuovere gli inserti del pannello frontale.](#page-143-0)
- 6. Controllare tutti i collegamenti dei cavi e raggruppare tutti i cavi in modo che non ostruiscano il flusso d'aria alla ventola e alle prese di raffreddamento.

7. [Chiudere il coperchio del computer.](file:///C:/data/systems/opgx60/it/ug/cvrclose.htm)

AVVISO: per connettere un cavo di rete, prima inserire il cavo nello spinotto di rete a muro, poi collegarlo al computer.

8. Collegare il computer e le periferiche alle prese elettriche e accenderli.

Consultare la documentazione fornita con l'unità per informazioni sull'installazione del software eventualmente richiesto per il funzionamento dell'unità.

9. [Accedere al programma di configurazione del sistema](file:///C:/data/systems/opgx60/it/ug/advfeat.htm#1123082) e aggiornare l'opzione **Diskette Drive A** (unità a dischetti A) in modo che rifletta la dimensione e la capacità della nuova unità a dischetti.

Al successivo avvio del computer dopo avere aperto e chiuso il coperchio, se la funzione di rilevamento dell'apertura del telaio è attivata, viene visualizzato il seguente messaggio:

ALERT! Cover was previously removed (attenzione: il coperchio è stato rimosso).

10. [Ripristinare il rilevamento dell'apertura del telaio](file:///C:/data/systems/opgx60/it/ug/advfeat.htm#1123037) impostando **Chassis Intrusion** su **Enabled** (attivato) o **Enabled-Silent** (attivato, non interattivo).

**NOTA:** se risulta essere stata assegnata una password del supervisore che non si conosce, contattare l'amministratore di rete per informazioni sul ripristino del rilevamento dell'apertura del telaio.

11. Verificare il corretto funzionamento del computer eseguendo il programma [Dell Diagnostics](file:///C:/data/systems/opgx60/it/ug/advshoot.htm#1163831).

# **Unità CD/DVD**

**ATTENZIONE: prima di eseguire le procedure descritte in questa sezione, seguire le [istruzioni di sicurezza.](file:///C:/data/systems/opgx60/it/ug/safety.htm)**

ATTENZIONE: per evitare il rischio di scariche elettriche, scollegare sempre il computer dalla presa elettrica prima di aprire il coperchio.

# **Rimozione di un'unità CD/DVD**

- 1. Seguire le procedure descritte in [Operazioni preliminari.](file:///C:/data/systems/opgx60/it/ug/before.htm)
- 2. Scollegare il cavetto di alimentazione, il cavetto audio e il cavo dell'unità CD/DVD dal retro dell'unità.

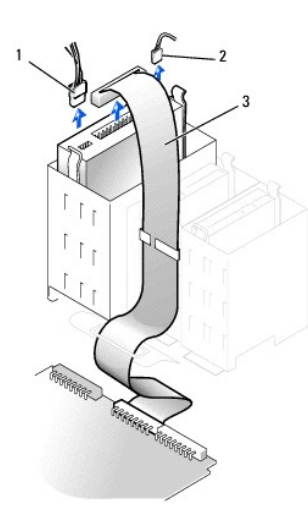

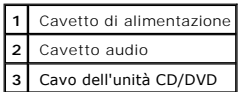

3. Premere verso l'interno le due linguette ai lati dell'unità, fare scorrere l'unità verso l'alto e rimuoverla dal relativo alloggiamento.

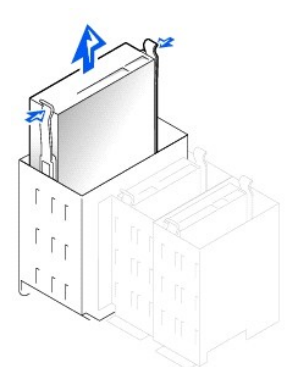

## **Installazione di un'unità CD/DVD**

1. Se si sta installando una nuova unità, estrarla dalla confezione e prepararla per l'installazione.

Consultare la documentazione fornita con l'unità per verificare che sia configurata correttamente per il sistema. Se si sta installando un'unità IDE, configurare l'unità per la selezione tramite cavo.

- 2. Collegare la nuova unità al gruppo di guide posizionate all'interno del coperchio. Se all'interno del coperchio non è presente alcun gruppo di guide, [contattare Dell](file:///C:/data/systems/opgx60/it/ug/gethelp.htm).
- 3. Se l'unità di sostituzione non è dotata di guide di supporto, rimuovere quelle dell'unità da sostituire svitando le due viti che fissano ciascuna guida<br>all'unità. Fissare le guide di supporto alla nuova unità allinean

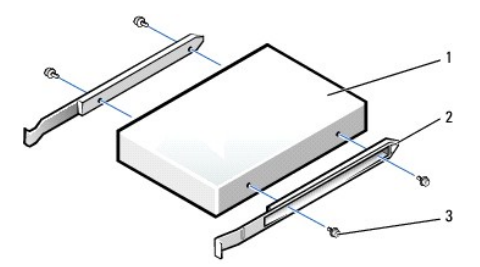

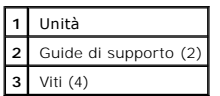

- 4. Fare scorrere delicatamente l'unità finché le linguette non scattano in posizione.
- 5. Collegare il cavetto di alimentazione, il cavetto audio e il cavo dell'unità CD/DVD all'unità.

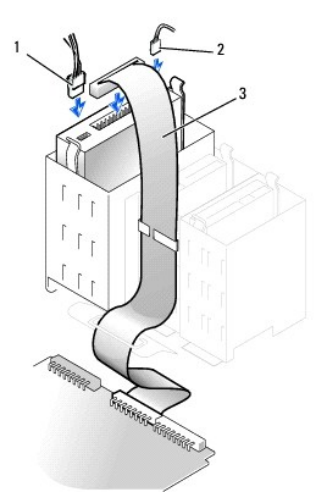

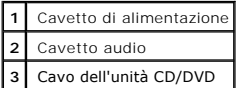

- 6. Se si sta installando una nuova unità CD/DVD, invece di sostituire un'unità precedente, è necessario [rimuovere l'inserto del pannello frontale](#page-143-0).
- 7. Se si sta installando un'unità dotata della propria scheda controllore, installare il controllore in uno slot per schede.
- 8. Controllare tutti i collegamenti dei cavi e raggruppare tutti i cavi in modo che non ostruiscano il flusso d'aria alla ventola e alle prese di raffreddamento.
- 9. [Chiudere il coperchio del computer.](file:///C:/data/systems/opgx60/it/ug/cvrclose.htm)

**AVVISO:** per connettere un cavo di rete, prima inserire il cavo nello spinotto di rete a muro, poi collegarlo al computer.

10. Collegare il computer e le periferiche alle prese elettriche e accenderli.

Consultare la documentazione fornita con l'unità per informazioni sull'installazione del software eventualmente richiesto per il funzionamento dell'unità.

11. Aggiornare le informazioni di configurazione impostando l'opzione **Drive** (unità) appropriata (**0** o **1**) in **Drives**: **Secondary** (unità: secondaria) su **Auto**.

Vedere [Configurazione delle unità](file:///C:/data/systems/opgx60/it/ug/advfeat.htm#1123179) per ulteriori informazioni.

Al successivo avvio del computer dopo avere aperto e chiuso il coperchio, se la funzione di rilevamento dell'apertura del telaio è attivata, viene

visualizzato il seguente messaggio:

ALERT! Cover was previously removed (attenzione: il coperchio è stato rimosso).

12. [Ripristinare il rilevamento dell'apertura del telaio](file:///C:/data/systems/opgx60/it/ug/advfeat.htm#1123037) impostando **Chassis Intrusion** su **Enabled** (attivato) o **Enabled-Silent** (attivato, non interattivo).

**NOTA:** se risulta essere stata assegnata una password del supervisore che non si conosce, contattare l'amministratore di rete per informazioni sul<br>ripristino del rilevamento dell'apertura del telaio.

13. Verificare il corretto funzionamento del computer eseguendo il programma [Dell Diagnostics](file:///C:/data/systems/opgx60/it/ug/advshoot.htm#1163831).

### <span id="page-150-2"></span>**Schede PCI e adattatori per porta seriale Guida dell'utente per Dell™ OptiPlex™ GX60**

● [Schede PCI](#page-150-0)

[Adattatori per porta seriale](#page-153-0)

**ATTENZIONE: prima di eseguire le procedure descritte in questa sezione, seguire le [istruzioni di sicurezza.](file:///C:/data/systems/opgx60/it/ug/safety.htm)**

**A** ATTENZIONE: per evitare il rischio di scariche elettriche, scollegare sempre il computer dalla presa elettrica prima di aprire il coperchio.

Il computer Dell™ è dotato di slot per l'installazione di quattro schede PCI a 32 bit a 33 MHz o tre schede PCI e un adattatore per porta seriale.

# <span id="page-150-0"></span>**Schede PCI**

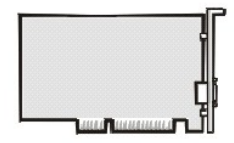

**NOTA:** il computer Dell è dotato solo di slot PCI. Le schede ISA non sono supportate.

Per installare o sostituire una scheda, seguire le procedure descritte nella seguente sezione. Per rimuovere una scheda senza sostituirla, vedere Rimozione di una scheda PCI.

Se si sta sostituendo una scheda, rimuovere il driver corrente della scheda dal sistema operativo.

# **Installazione di una scheda PCI**

ATTENZIONE: prima di eseguire questa procedura, seguire le *istruzioni di sicurezza*.

- 1. Seguire le procedure descritte in [Operazioni preliminari.](file:///C:/data/systems/opgx60/it/ug/before.htm)
- <span id="page-150-1"></span>2. Premere la linguetta sul braccetto di bloccaggio della scheda e sollevare il braccetto.

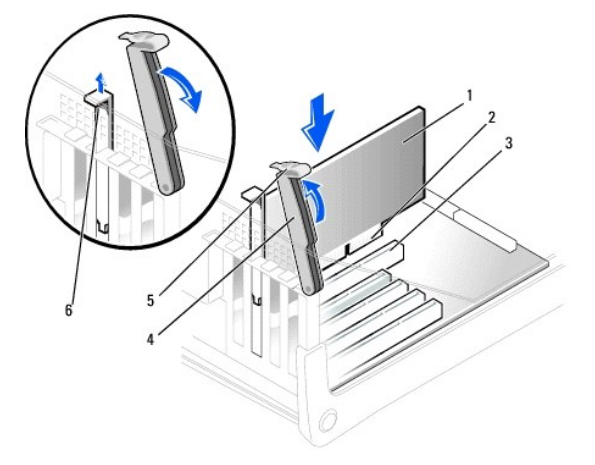

<span id="page-151-1"></span>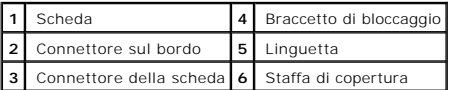

- 3. Se si sta installando una nuova scheda, rimuovere la staffa di copertura per creare un'apertura in uno slot schede, quindi continuare con il [punto 5](#page-151-0).
- 4. Se si sta procedendo alla sostituzione di una scheda, rimuovere la scheda precedentemente installata nel computer.

Se necessario, scollegare eventuali cavetti collegati alla scheda. Afferrare la scheda dagli angoli superiori e sfilarla dal connettore.

<span id="page-151-0"></span>5. Preparare la scheda per l'installazione.

Per informazioni sulla configurazione della scheda, sui collegamenti interni o sulla personalizzazione delle impostazioni per il computer in uso, consultare la documentazione fornita con la scheda.

**ATTENZIONE: alcuni adattatori di rete avviano automaticamente il computer quando vengono connessi alla rete. Per evitare il rischio di scariche**  elettriche, accertarsi di avere scollegato il computer dalla presa elettrica prima di procedere all'installazione di una scheda. Verificare che<br>l'indicatore di alimentazione/attesa sulla scheda di sistema sia spento. Per l **sistema.**

6. Inserire la scheda nel connettore e premere con decisione. Verificare che la scheda sia completamente inserita nello slot.

Se la scheda è a tutta lunghezza, inserire l'estremità della scheda nell'apposita guida e spingere la scheda nel connettore sulla scheda di sistema, quindi<br>premere con decisione fino a inserire completamente la scheda nel

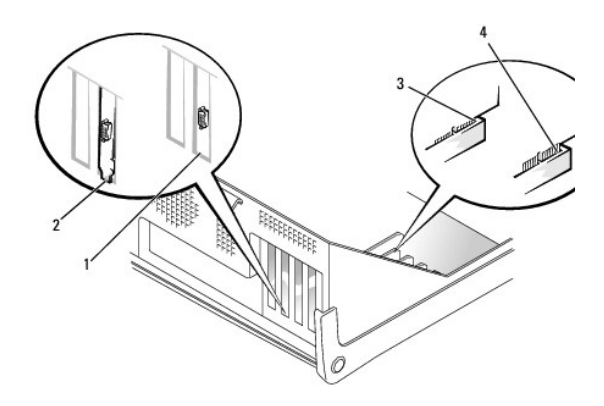

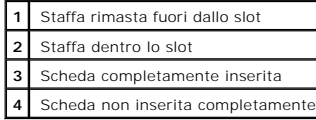

<span id="page-151-2"></span>7. Prima di abbassare il braccetto di bloccaggio, effettuare le seguenti verifiche:

- l La parte superiore di tutte le schede e delle staffe di copertura è in linea con la barra di allineamento.
- l La tacca nella parte superiore della staffa della scheda o della staffa di copertura combacia con la guida di allineamento.

Spingere il braccetto in posizione per fissare la scheda o le schede nel computer.

<span id="page-152-1"></span>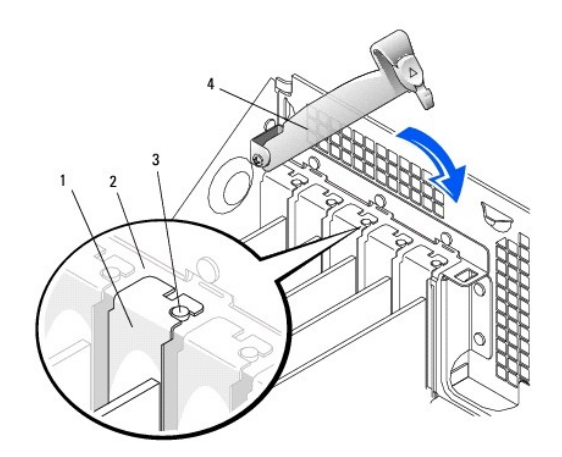

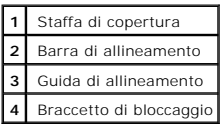

- O **AVVISO:** evitare che i cavetti delle schede passino sopra o dietro le schede. I cavetti che passano sulle schede potrebbero impedire la corretta chiusura del coperchio del computer o causare danni all'apparecchiatura.
- 8. Collegare i cavetti necessari al funzionamento della scheda.

Per informazioni sul collegamento dei cavetti, consultare la documentazione fornita con la scheda.

**AVVISO:** per connettere un cavo di rete, prima inserire il cavo nello spinotto di rete a muro, poi collegarlo al computer.

9. Chiudere il coperchio del computer, collegare nuovamente il computer e le periferiche alle rispettive prese elettriche, quindi accenderli.

Al successivo avvio del computer dopo avere aperto e chiuso il coperchio, se la funzione di rilevamento dell'apertura del telaio è attivata, viene visualizzato il seguente messaggio:

ALERT! Cover was previously removed (attenzione: il coperchio è stato rimosso).

10. [Ripristinare il rilevamento dell'apertura del telaio](file:///C:/data/systems/opgx60/it/ug/advfeat.htm#1123037) impostando **Chassis Intrusion** su **Enabled** (attivato) o **Enabled-Silent** (attivato, non interattivo).

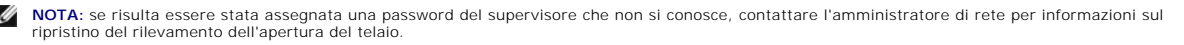

- 11. Se si è installata una scheda audio, seguire la procedura descritta.
	- a. [Accedere al programma di configurazione del sistema](file:///C:/data/systems/opgx60/it/ug/advfeat.htm#1123082), selezionare **Integrated Devices** (periferiche integrate) e modificare l'impostazione dell'opzione **Sound** (audio) su **Off**.
	- b. Collegare le periferiche audio esterne ai connettori della scheda audio. Non collegare le periferiche audio esterne ai connettori del microfono, della cuffia/altoparlanti o della linea in ingresso sul pannello di I/O posteriore (vedere [Retro del computer\)](file:///C:/data/systems/opgx60/it/ug/smtabout.htm#1105483)
- 12. Se si è installato un adattatore di rete aggiuntivo, seguire la procedura descritta.
	- a. [Accedere al programma di configurazione del sistema](file:///C:/data/systems/opgx60/it/ug/advfeat.htm#1123082), selezionare **Integrated Devices** e modificare l'impostazione relativa a **Network Interface Card** (scheda di interfaccia di rete) su **Off**.
	- b. Collegare il cavo di rete ai connettori dell'adattatore di rete aggiuntivo. Non collegare il cavo di rete al connettore integrato sul pannello di I/O posteriore (vedere [Retro del computer\)](file:///C:/data/systems/opgx60/it/ug/smtabout.htm#1105483).
- <span id="page-152-0"></span>13. Installare i driver richiesti dalla scheda come descritto nella documentazione fornita con la scheda.

# **Rimozione di una scheda PCI**

ATTENZIONE: prima di eseguire questa procedura, seguire le **istruzioni di sicurezza**.

- 1. Seguire le procedure descritte in Operazioni preliminari
- 2. Premere la linguetta sul braccetto di bloccaggio della scheda e sollevare il braccetto (vedere il [punto 2](#page-150-1) della procedura precedente).
- 3. Se necessario, scollegare i cavetti collegati alla scheda.
- 4. Afferrare la scheda dagli angoli superiori e sfilarla dal connettore.
- 5. Se si sta rimuovendo la scheda definitivamente, installare una staffa di copertura nell'apertura dello slot schede vuoto.

Per richiedere una staffa di copertura, [contattare Dell.](file:///C:/data/systems/opgx60/it/ug/gethelp.htm)

- **IOTA:** l'installazione di staffe di copertura nelle aperture degli slot schede vuoti è richiesta per garantire la certificazione FCC (Federal Communications Commission) del computer. Le staffe, inoltre, prevengono l'ingresso di polvere ed elementi estranei nel computer.
- 6. Abbassare il braccetto di bloccaggio e spingerlo in posizione per fissare la scheda o le schede nel computer.

AVVISO: per connettere un cavo di rete, prima inserire il cavo nello spinotto di rete a muro, poi collegarlo al computer.

7. Chiudere il coperchio del computer, collegare nuovamente il computer e le periferiche alle rispettive prese elettriche, quindi accenderli.

Al successivo avvio del computer dopo avere aperto e chiuso il coperchio, se la funzione di rilevamento dell'apertura del telaio è attivata, viene visualizzato il seguente messaggio:

ALERT! Cover was previously removed (attenzione: il coperchio è stato rimosso).

- 8. Ripristinare il rilevamento dell'apertura del telaio impostando **Chassis Intrusion** su **Enabled** (attivato) o **Enabled-Silent** (attivato, non interattivo).
- **NOTA:** se risulta essere stata assegnata una password del supervisore che non si conosce, contattare l'amministratore di rete per informazioni sul ripristino del rilevamento dell'apertura del telaio.
- 9. Rimuovere il driver della scheda dal sistema operativo.

# <span id="page-153-0"></span>**Adattatori per porta seriale**

### **Installazione di un adattatore per porta seriale**

### **ATTENZIONE: prima di eseguire questa procedura, seguire le [istruzioni di sicurezza.](file:///C:/data/systems/opgx60/it/ug/safety.htm)**

- 1. Seguire le procedure descritte in [Operazioni preliminari.](file:///C:/data/systems/opgx60/it/ug/before.htm)
- 2. Sollevare il braccetto di bloccaggio.
- 3. Rimuovere la staffa di copertura.
- 4. Fare scivolare la staffa dell'adattatore in modo che copra l'apertura dello slot schede, abbassare il braccetto di bloccaggio ed effettuare le seguenti verifiche:
	- l La parte superiore di tutte le schede e delle staffe di copertura è in linea con la barra di allineamento.
	- l La tacca nella parte superiore della staffa dell'adattatore o della staffa di copertura combacia con la guida di allineamento (vedere il [punto 7](#page-151-2) della procedura precedente).

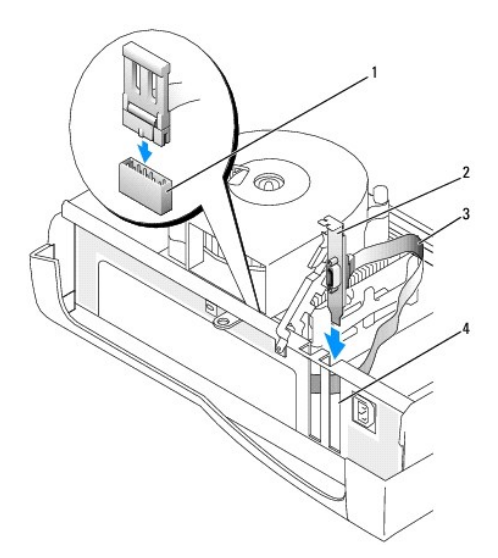

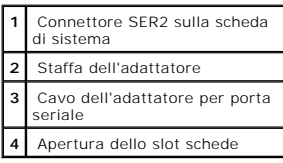

5. Collegare il cavo dell'adattatore per porta seriale al connettore della porta seriale sulla scheda di sistema (contrassegnato SER2).

**AVVISO:** per connettere un cavo di rete, prima inserire il cavo nello spinotto di rete a muro, poi collegarlo al computer.

6. Chiudere il coperchio del computer, collegare nuovamente il computer e le periferiche alle rispettive prese elettriche, quindi accenderli.

Al successivo avvio del computer dopo avere aperto e chiuso il coperchio, se la funzione di rilevamento dell'apertura del telaio è attivata, viene visualizzato il seguente messaggio:

ALERT! Cover was previously removed (attenzione: il coperchio è stato rimosso).

7. [Ripristinare il rilevamento dell'apertura del telaio](file:///C:/data/systems/opgx60/it/ug/advfeat.htm#1123037) impostando **Chassis Intrusion** su **Enabled** (attivato) o **Enabled-Silent** (attivato, non interattivo).

**NOTA:** se risulta essere stata assegnata una password del supervisore che non si conosce, contattare l'amministratore di rete per informazioni sul<br>ripristino del rilevamento dell'apertura del telaio.

# **Aggiunta e rimozione di parti**

**Guida dell'utente per Dell™ OptiPlex™ GX60**

- O [Operazioni preliminari](file:///C:/data/systems/opgx60/it/ug/before.htm) Manus Compostanti Compostanti Manus Compostanti O [Memoria](file:///C:/data/systems/opgx60/it/ug/memory.htm) ● [Apertura del coperchio del computer](#page-155-0) ● [Schede PCI e adattatori per porta seriale](file:///C:/data/systems/opgx60/it/ug/smtexcrd.htm)<br>● Pila ● Alimentatore **O** [Alimentatore](file:///C:/data/systems/opgx60/it/ug/pwrsply.htm)  $\bullet$  [Interruttore di apertura del telaio](file:///C:/data/systems/opgx60/it/ug/chsintr.htm)  $\bullet$  [Processore](file:///C:/data/systems/opgx60/it/ug/smtprcsr.htm) ● <u>[Pannello di controllo](file:///C:/data/systems/opgx60/it/ug/cntrlpnl.htm)</u> e controllo e [Scheda di sistema](file:///C:/data/systems/opgx60/it/ug/replbrd.htm)  [Unità](file:///C:/data/systems/opgx60/it/ug/smtdrvs.htm) [TAPI \(Telephony Applications Programming Interface\)](file:///C:/data/systems/opgx60/it/ug/tapi.htm)
- 
- <u>[Pannello di I/O](file:///C:/data/systems/opgx60/it/ug/iopanel.htm)</u> chiusura del coperchio del computer

# <span id="page-155-0"></span>**Apertura del coperchio del computer**

**ATTENZIONE: prima di eseguire le procedure descritte in questa sezione, seguire le [istruzioni di sicurezza.](file:///C:/data/systems/opgx60/it/ug/safety.htm)**

**A ATTENZIONE: per evitare il rischio di scariche elettriche, scollegare sempre il computer dalla presa elettrica prima di aprire il coperchio.** 

1. Eseguire la normale procedura di chiusura della sessione di lavoro dal menu del sistema operativo.

**AVVISO:** per disconnettere un cavo di rete, prima scollegare il cavo dal computer, poi dallo spinotto di rete a muro.

2. Spegnere tutte le periferiche collegate, quindi scollegarne i cavi di alimentazione dalle prese elettriche.

3. Scollegare il cavo di alimentazione del computer dalla presa elettrica, quindi premere il pulsante di accensione per mettere a terra la scheda di sistema.

4. Se il computer è fissato con un lucchetto inserito nell'anello di sicurezza posto sul pannello posteriore, rimuoverlo.

**AVVISO:** assicurarsi che sulla scrivania vi sia spazio sufficiente per appoggiare il coperchio aperto, almeno 30 cm (1 piede).

- 5. Adagiare il computer su un lato come illustrato nella figura.
- 6. Aprire il coperchio:
	- a. Posizionarsi dietro il computer, con una mano premere il pulsante di sblocco sul lato destro del computer e con l'altra tirare verso l'alto la parte superiore del coperchio.
	- b. Premere il pulsante di sblocco sul lato sinistro del computer e con l'altra mano tirare verso l'alto la parte superiore del coperchio.
	- c. Tenere la parte inferiore del computer con una mano e aprire il coperchio con l'altra ruotandolo verso l'alto.

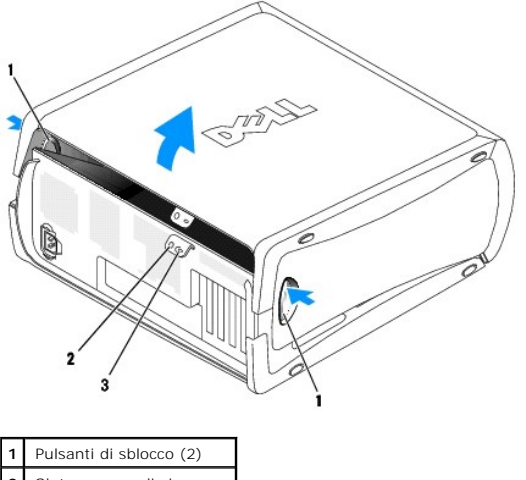

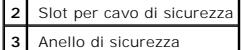

<span id="page-156-0"></span>**Processore**

**Guida dell'utente per Dell™ OptiPlex™ GX60**

- [Rimozione del processore](#page-156-1)
- **O** Installazione del processo

**ATTENZIONE: prima di eseguire le procedure descritte in questa sezione, seguire le [istruzioni di sicurezza.](file:///C:/data/systems/opgx60/it/ug/safety.htm)**

<span id="page-156-1"></span>ATTENZIONE: per evitare il rischio di scariche elettriche, scollegare sempre il computer dalla presa elettrica prima di aprire il coperchio.

# **Rimozione del processore**

- 1. Seguire le procedure descritte in [Operazioni preliminari.](file:///C:/data/systems/opgx60/it/ug/before.htm)
- 2. Scollegare il cavetto di alimentazione della ventola di raffreddamento dal [connettore contrassegnato FAN](file:///C:/data/systems/opgx60/it/ug/sysbrd.htm) sulla scheda di sistema.
- 3. Scollegare il cavetto di alimentazione dal [connettore contrassegnato 12VPOWER](file:///C:/data/systems/opgx60/it/ug/sysbrd.htm) sulla scheda di sistema.
- 4. Sollevare la copertura protettiva del flusso d'aria.

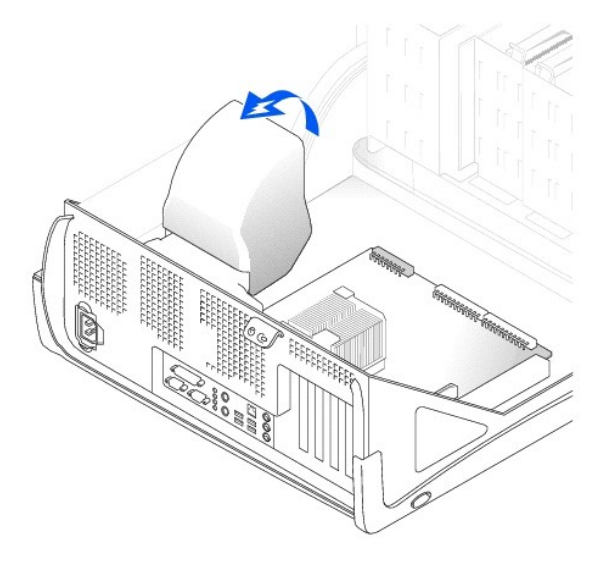

**ATTENZIONE: il dissipatore di calore può raggiungere temperature elevate durante il normale funzionamento. Lasciare trascorrere il tempo necessario affinché si raffreddi prima di toccarlo.**

- 5. Rimuovere il dissipatore di calore:
	- a. Premere e abbassare la leva di sblocco verde sul meccanismo di bloccaggio fino a quando non è parallela alla scheda di sistema.
	- b. Spingere delicatamente il dissipatore di calore premendo alternativamente sulle estremità, quindi ruotarlo leggermente mentre lo si solleva dal processore.

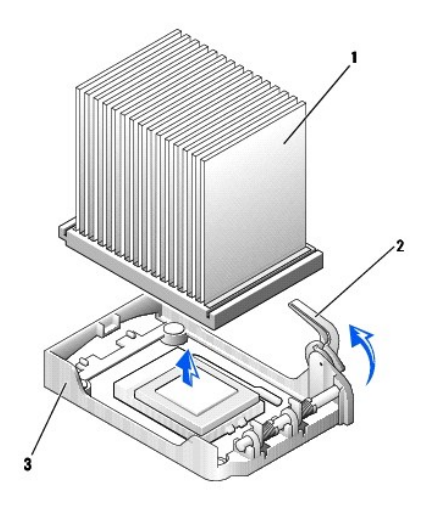

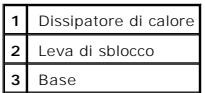

**AVVISO:** appoggiare il dissipatore di calore con il lato a cui è stata applicata la soluzione termica rivolto verso l'alto.

- **AVVISO: se si sta installando un kit di aggiornamento del processore fornito da Dell, è possibile eliminare il dissipatore di calore originale. Se** *non* **si sta<br>installando un kit di aggiornamento del processore fornito da** installa il nuovo processore.
- 6. Tirare la leva di sblocco verso l'alto fino a liberare il processore.

**AVVISO: fare attenzione a non piegare i piedini quando si rimuove il processore dallo zoccolo. Se si piegano i piedini, il processore può risultare<br>permanentemente danneggiato.** 

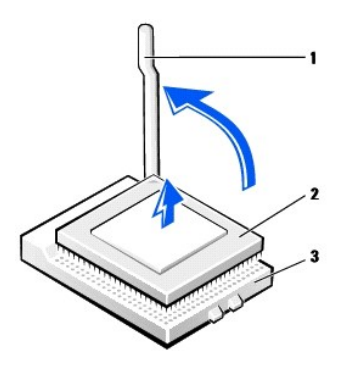

| Leva di sblocco |
|-----------------|
| Processore      |
| Zoccolo         |

7. Rimuovere il processore dallo zoccolo.

Lasciare la leva in posizione di sblocco (verticale) in modo che lo zoccolo sia pronto per il nuovo processore.

# <span id="page-157-0"></span>**Installazione del processore**

AVVISO: posizionare correttamente il processore nello zoccolo per evitare danni permanenti al processore e al computer.

1. Se la leva di sblocco non si trova nella posizione di sblocco (verticale), spostarla in tale posizione.

2. Allineare il piedino 1 (angolo serigrafato) del processore con il foro 1 dello zoccolo.

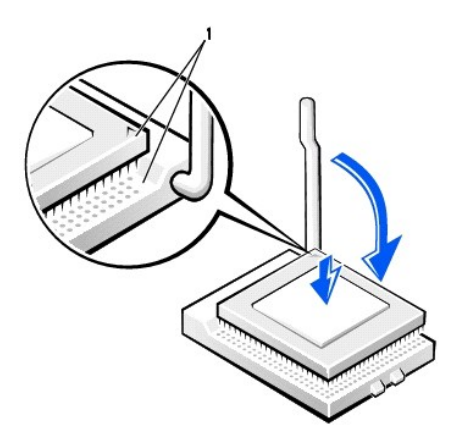

**1** Angolo con piedino 1 del processore allineato all'angolo con foro 1 dello zoccolo

**AVVISO:** i piedini del processore sono delicati. Per evitare danni, assicurarsi che il processore sia correttamente allineato con lo zoccolo e non applicare una forza eccessiva durante l'installazione del processore.

- 3. Inserire con attenzione il processore nello zoccolo e premere leggermente per installarlo in posizione.
- 4. Ruotare nuovamente la leva di sblocco verso la scheda di sistema finché non scatta in posizione bloccando il processore.
- 5. Installare il dissipatore di calore:
	- a. Inserire l'estremità dentellata del dissipatore di calore nel lato della base di ancoraggio sul lato opposto rispetto al cardine.
	- b. Abbassare il dissipatore di calore fino a inserirlo saldamente nella base.
- 6. Sollevare la leva di sblocco sulla base di ancoraggio e premere fino a quando il dissipatore di calore non è bloccato. La leva di sblocco sembra aver<br>raggiunto la posizione di bloccaggio quando raggiunge un angolo di

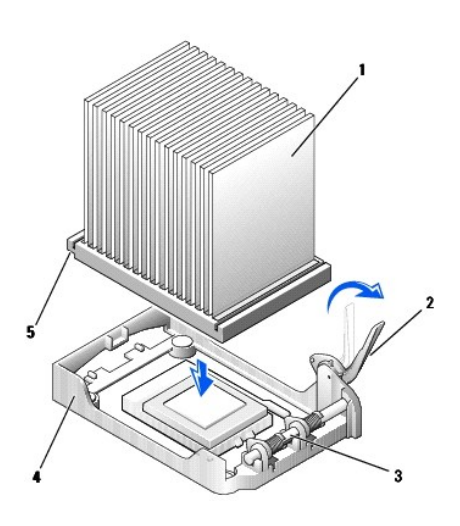

|   | Dissipatore di calore |
|---|-----------------------|
| 2 | Leva di sblocco       |
| 3 | Cardine               |
|   | Base di ancoraggio    |
|   | Tacca                 |
|   |                       |

7. Abbassare la copertura protettiva del flusso d'aria sul dissipatore di calore.

Se si è installato un kit di sostituzione del processore fornito da Dell, restituire a Dell il gruppo del dissipatore di calore e il processore originali nella stessa confezione in cui si è ricevuto il kit.

- 8. Ricollegare il cavetto di alimentazione della ventola di raffreddamento al [connettore contrassegnato FAN](file:///C:/data/systems/opgx60/it/ug/sysbrd.htm) sulla scheda di sistema.
- 9. Ricollegare il cavetto di alimentazione al [connettore contrassegnato 12VPOWER](file:///C:/data/systems/opgx60/it/ug/sysbrd.htm) sulla scheda di sistema.
- 10. Chiudere il coperchio del computer.

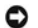

AVVISO: per connettere un cavo di rete, prima inserire il cavo nello spinotto di rete a muro, poi collegarlo al computer.

11. Collegare il computer e le periferiche alle prese elettriche e accenderli.

Al successivo avvio del computer dopo avere aperto e chiuso il coperchio, se la funzione di rilevamento dell'apertura del telaio è attivata, viene visualizzato il seguente messaggio:

ALERT! Cover was previously removed (attenzione: il coperchio è stato rimosso).

12. [Ripristinare il rilevamento dell'apertura del telaio](file:///C:/data/systems/opgx60/it/ug/advfeat.htm#1123037) impostando **Chassis Intrusion** su **Enabled** (attivato) o **Enabled-Silent** (attivato, non interattivo).

**NOTA:** se risulta essere stata assegnata una password del supervisore che non si conosce, contattare l'amministratore di rete per informazioni sul ripristino del rilevamento dell'apertura del telaio.

### **Soluzione di problemi Guida dell'utente per Dell™ OptiPlex™ GX60**

- 
- O [Problemi relativi alle schede](#page-160-1) [Problemi relativi alla rete](#page-167-0)
- [Azzeramento della memoria NVRAM e ripristino delle impostazioni](#page-161-0)  [Problemi relativi all'alimentazione](#page-167-1) predefinite
- 
- 
- 
- 
- 
- **O** [Problemi relativi alla memoria](#page-166-1)
- O [Problemi relativi alla pila](#page-160-0) **Contrarelativi alla pila estis per contrarelativi al mouse** 
	-
	-
	-
- <u>[Indicatori di diagnostica](#page-161-1)</u> [Problemi relativi alla stampante](#page-168-0)<br>● Problemi relativi alle unità Problemi relativi alle periferiche  [Problemi relativi alle unità](#page-162-0) [Problemi relativi alle periferiche seriali o parallele](#page-168-1)
	- O [Problemi relativi all'audio e agli altoparlanti](#page-169-0)
- [Problemi relativi alla tastiera](#page-165-0) **bella tastiera** e al monitor
- O [Problemi di blocco e relativi al software](#page-165-1) contatto con liquidi e contatto con liquidi

## <span id="page-160-0"></span>**Problemi relativi alla pila**

Compilare l'[Elenco di verifica della diagnostica](file:///C:/data/systems/opgx60/it/ug/gethelp.htm#1181944) man mano che si completano i controlli.

**A** ATTENZIONE: se la pila non viene correttamente installata, potrebbe esplodere. Sostituire la pila con una dello stesso tipo o di tipo equivalente **consigliato dal produttore. Smaltire le pile usate secondo le istruzioni del produttore.**

**ATTENZIONE: prima di eseguire le procedure descritte in questa sezione, seguire le [istruzioni di sicurezza.](file:///C:/data/systems/opgx60/it/ug/safety.htm)**

Sostituire la pila. Se è necessario ripristinare ripetutamente le informazioni relative alla data e all'ora dopo aver acceso il computer o se<br>all'avvio vengono visualizzate informazioni di data e ora non corrette, è necess correttamente, [contattare Dell.](file:///C:/data/systems/opgx60/it/ug/gethelp.htm#1181720)

# <span id="page-160-1"></span>**Problemi relativi alle schede**

Compilare l'[Elenco di verifica della diagnostica](file:///C:/data/systems/opgx60/it/ug/gethelp.htm#1181944) man mano che si completano i controlli.

**ATTENZIONE: prima di eseguire le procedure descritte in questa sezione, seguire le [istruzioni di sicurezza.](file:///C:/data/systems/opgx60/it/ug/safety.htm)**

#### **Controllare l'inserimento della scheda e il cavo.**

- 1. Spegnere il computer e le periferiche, scollegarli dalle relative prese elettriche, attendere da 10 a 20 secondi, quindi aprire il coperchio
- del computer. 2. Verificare che ogni scheda sia saldamente inserita nel relativo connettore. Riposizionare le schede non correttamente inserite.
- 3. Accertarsi che tutti i cavi siano saldamente collegati ai connettori corrispondenti sulle schede. Ricollegare eventuali cavi che sembrano allentati.

Per una corrispondenza tra i cavi e i connettori su una scheda a cui devono essere collegati, consultare la documentazione della scheda.

4. Chiudere il coperchio del computer, collegare nuovamente il computer e le periferiche alle prese elettriche, quindi accenderli.

#### **Verificare il funzionamento della scheda grafica.**

- 1. Spegnere il computer e le periferiche, scollegarli dalle relative prese elettriche, attendere da 10 a 20 secondi, quindi aprire il coperchio del computer.
- 2. Rimuovere tutte le schede eccetto quella grafica.

Se il disco rigido primario è collegato a una scheda controllore e non a uno dei connettori IDE sulla scheda di sistema, lasciare installata nel computer anche la scheda controllore dell'unità.

3. Chiudere il coperchio del computer, collegare nuovamente il computer e le periferiche alle prese elettriche, quindi accenderli. 4. Eseguire il programma Dell Diagnostics

#### **Verificare il funzionamento delle schede.**

1. Spegnere il computer e le periferiche, scollegarli dalle relative prese elettriche, attendere da 10 a 20 secondi, quindi aprire il coperchio del computer.

- 2. Reinstallare una delle schede rimosse in precedenza.
- 3. Chiudere il coperchio del computer, collegare nuovamente il computer e le periferiche alle prese elettriche, quindi accenderli.<br>4. Eseguire il programma <u>Dell Diagnostics</u>.

L'esito negativo di una delle prove indica che la scheda appena reinstallata è difettosa e deve essere sostituita.

5. Ripetere il processo fino a reinstallare tutte le schede.

# <span id="page-161-0"></span>**Azzeramento della memoria NVRAM e ripristino delle impostazioni predefinite**

**Azzerare la memoria ad accesso casuale non volatile (NVRAM) del computer e ripristinare le impostazioni di sistema del computer sui valori predefiniti.** 

- 
- 1. Accendere o riavviare il computer.<br>2. Quando viene visualizzato Press <F2> to Enter Setup (premere F2 per accedere al programma di configurazione del sistema)
- 
- nell'angolo superiore destro dello schermo, premere immediatamente <F2>.<br>3. Se si attende troppo a lungo e viene visualizzato il logo di Microsoft® Windows®, attendere la visualizzazione del desktop di<br>4. Windows. Arrestar

NOTA: il tasto <Bloc Nume> è spesso attivato per impostazione predefinita quindi la pressione del tasto potrebbe disattivare la funzione<br>Bloc Num. Prima di azzerare la memoria NVRAM, verificare che la funzione Bloc Num sia

- Premere contemporaneamente i tasti <Alt> ed <e>.
	- Il computer emette un suono per indicare che la memoria NVRAM è stata azzerata.
- 6. Premere contemporaneamente i tasti <Alt> e <f> per ripristinare le impostazioni predefinite originali del computer.

**NOTA:** dopo aver ripristinato le impostazioni predefinite del computer verificare che tutte le unità IDE siano presenti e correttamente attivate. Verificare inoltre o ripristinare la data e l'ora.

7. Premere <Esc>, quindi premere <Invio> per salvare le modifiche e riavviare il computer.

# <span id="page-161-1"></span>**Indicatori di diagnostica**

Per fornire assistenza all'utente in merito alla risoluzione dei problemi, sul pannello posteriore del computer sono situate quattro spie luminose<br>contrassegnate dalle lettere "A", "B", "C" e "D", che possono essere di col accese di colore verde dopo l'avvio del computer. In caso di malfunzionamento del computer, il colore e la sequenza degli stati delle spie consentono di identificare il problema.

**ATTENZIONE: prima di eseguire le procedure descritte in questa sezione, seguire le [istruzioni di sicurezza.](file:///C:/data/systems/opgx60/it/ug/safety.htm)**

#### **Indicatori di diagnostica sul pannello posteriore**

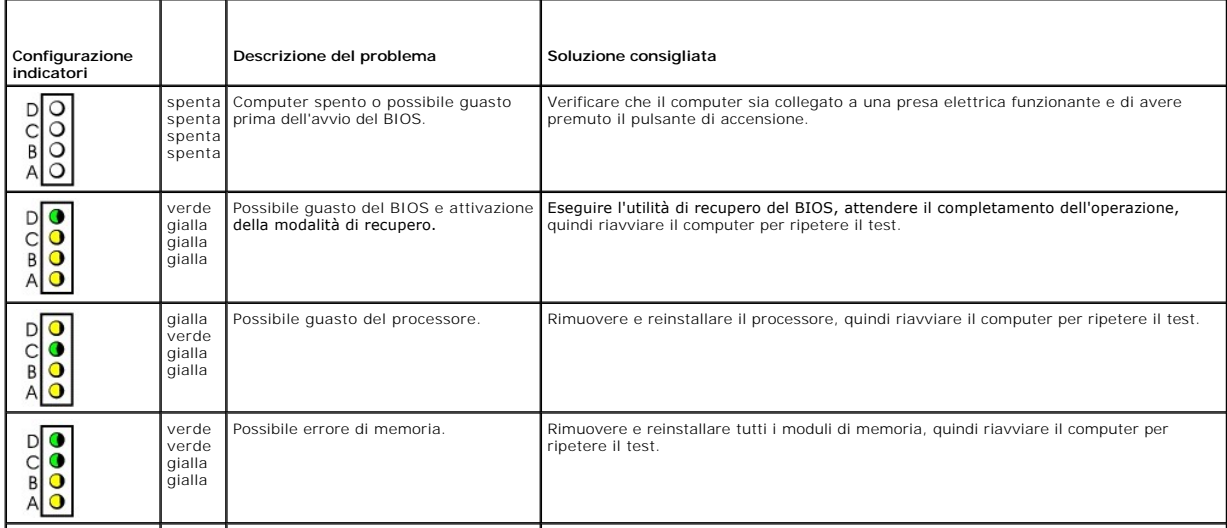

<span id="page-162-1"></span>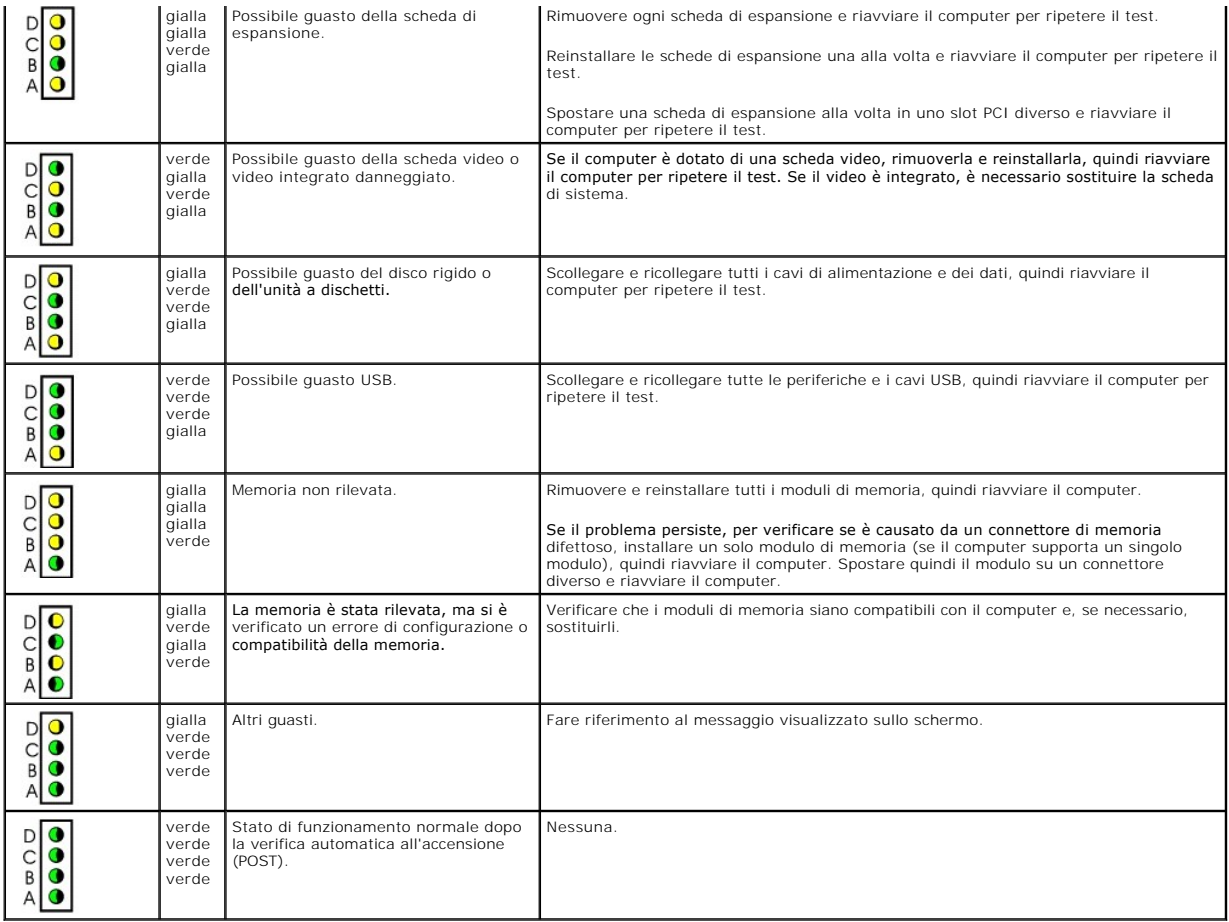

# <span id="page-162-0"></span>**Problemi relativi alle unità**

ATTENZIONE: prima di eseguire le procedure descritte in questa sezione, seguire le *istruzioni di sicurezza*.

**Compilare l'[Elenco di verifica della diagnostica](file:///C:/data/systems/opgx60/it/ug/gethelp.htm#1181944) man mano che si completano i controlli.**

**Verificare il funzionamento dell'unità.** 

l Inserire un altro dischetto, CD o DVD per verificare se il problema dipende da difetti presenti nel dischetto o nel disco precedente. l Inserire un dischetto avviabile e riavviare il computer.

Pulire l'unità o il disco. Vedere [Pulizia del computer.](file:///C:/data/systems/opgx60/it/ug/cleaning.htm)

**Controllare i collegamenti dei cavi**

**Verificare se sono presenti richieste di interrupt in conflitto**

**Eseguire il programma [Dell Diagnostics](file:///C:/data/systems/opgx60/it/ug/advshoot.htm#1163831)**.

# **Problemi relativi all'unità CD e DVD**

**NOTA:** a causa dei differenti tipi di formato disco usati nei diversi paesi, non tutti i DVD funzionano in qualsiasi unità.

**Regolare il volume di Windows.** 

- l Fare clic sull'icona raffigurante un altoparlante nell'angolo inferiore destro dello schermo.
- l Accertarsi che il volume sia regolato su un livello udibile facendo clic sul dispositivo di scorrimento e trascinandolo verso l'alto. l Accertarsi che la riproduzione del suono non sia disattivata facendo clic su tutte le caselle selezionate.

**Controllare gli altoparlanti e il subwoofer.** Vedere [Problemi relativi all'audio e agli altoparlanti](#page-169-0).

#### **Problemi di scrittura su un'unità CD-RW/DVD-RW**

**Chiudere gli altri programmi.** L'unità CD-RW/DVD-RW deve ricevere un flusso di dati costante durante l'operazione di scrittura. Se il flusso si interrompe, si verifica un errore. Provare a chiudere tutti i programmi prima di scrivere sull'unità CD-RW/DVD-RW. **Disattivare la modalità di attesa in Windows prima di eseguire l'operazione di scrittura su CD-RW/DVD-RW**. Per informazioni sulle<br><u>[modalità di risparmio energia](file:///C:/data/systems/opgx60/it/ug/advfeat.htm#1122403)</u>, consultare la documentazione fornita con il computer.

### **Problemi relativi al disco rigido**

**Esecuzione del programma Dell IDE Hard-Drive Diagnostics.** 

Il programma Dell IDE Hard-Drive Diagnostics è un'utilità che verifica il disco rigido per risolvere o confermare un guasto al disco rigido.

- 
- 1. Accendere il computer. Se il computer è acceso, riavviarlo.<br>2. Quando viene visualizzatoF2 = Setup nell'angolo superiore destro dello schermo, premere <Ctrl><Alt><d>.<br>3. Seguire le istruzioni visualizzate.
- 

#### **Eseguire Controllo disco.**

*Windows XP*

- 1. Fare clic sul pulsante **Start**, quindi fare clic su **Risorse del computer**. 2. Fare clic con il pulsante destro del mouse su **Disco locale C:**.
- 
- 3. Fare clic su **Proprietà**. 4. Selezionare la scheda **Strumenti**.
- 5. Nella casella di gruppo **Controllo errori** fare clic su **Esegui ScanDisk**. 6. Fare clic su **Cerca i settori danneggiati e tenta il ripristino**.
- 
- 7. Fare clic su **Avvia**.

*Windows 2000*

- 1. Fare doppio clic su **Risorse del computer** sul desktop di Windows.
- 2. Selezionare la scheda **Strumenti**. 3. Nella casella di gruppo **Controllo errori** fare clic su **Esegui ScanDisk**.
- 4. Fare clic su **Avvia**.

*MS-DOS*®

Digitare scandisk *x*: al prompt di MS-DOS, dove *x* è la lettera dell'unità, quindi premere <Invio>. Fare clic sul pulsante **Start**, quindi scegliere **Risorse del computer**.

## <span id="page-163-0"></span>**Messaggi di errore**

**Compilare l'[Elenco di verifica della diagnostica](file:///C:/data/systems/opgx60/it/ug/gethelp.htm#1181944) man mano che si completano i controlli.**

**ATTENZIONE: prima di eseguire le procedure descritte in questa sezione, seguire le [istruzioni di sicurezza.](file:///C:/data/systems/opgx60/it/ug/safety.htm)**

**Se il messaggio non è incluso nell'elenco, consultare la documentazione del sistema operativo o del programma in esecuzione al momento della visualizzazione del messaggio.**

Un nome di file non può contenere i seguenti caratteri: \ / : \* ? " < > |. Non usare questi caratteri per i nomi di file **File DLL non trovato.** Non è possibile trovare un file necessario per il programma che si sta tentando di aprire. Per rimuovere e reinstallare il programma, seguire la procedura descritta.

1. – Fare clic sul pulsante **Start**, scegliere **Pannello di controllo**, quindi fare clic su **Installazione applicazioni.**<br>2. – Selezionare il programma che si desidera eliminare.<br>3. – Fare clic sull'icona **Cambia/Rimuovi p** 

- 
- 
- 

Alert! Previous attempts at booting this system have failed at checkpoint [*nnnn* ]. For help in resolving this problem, please note this<br>checkpoint and contact Dell Technical Support. <u>[Contattare Dell](file:///C:/data/systems/opgx60/it/ug/gethelp.htm)</u> e comunicare il cod

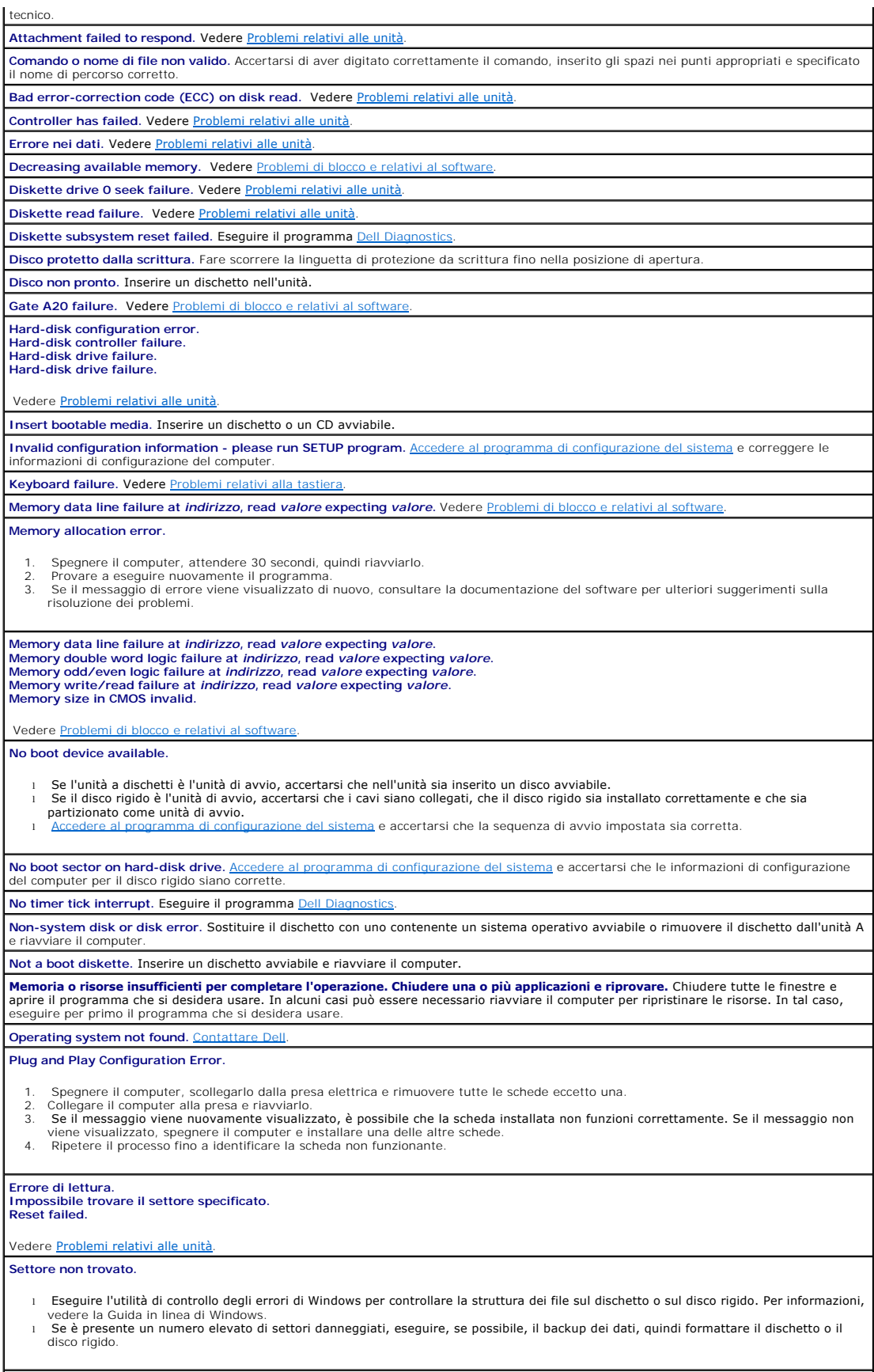

<span id="page-165-2"></span>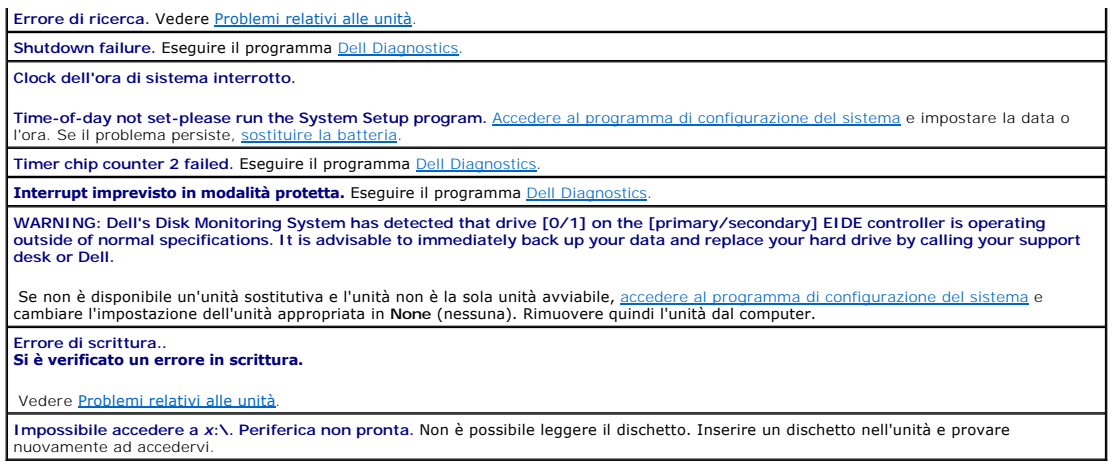

# <span id="page-165-0"></span>**Problemi relativi alla tastiera**

**ATTENZIONE: prima di eseguire le procedure descritte in questa sezione, seguire le [istruzioni di sicurezza.](file:///C:/data/systems/opgx60/it/ug/safety.htm)**

#### **Controllare il cavo della tastiera.**

- ı Accertarsi che il cavo della tastiera sia collegato saldamente al computer.<br>ı Spegnere il computer, ricollegare il cavo della tastiera come illustrato nella *Guida di installazione e consultazione rapida* fornita con il
- computer, quindi riavviare il computer. l Controllare che il connettore del cavo non presenti piedini piegati o rotti oppure cavi danneggiati o deteriorati, quindi riavviare il
- computer. Raddrizzare i piedini piegati. l Rimuovere i cavi di prolunga e collegare la tastiera direttamente al computer.

**Verificare il funzionamento della tastiera.** Collegare una tastiera funzionante al computer e provare a usarla. Se la nuova tastiera funziona, è possibile che quella originale sia difettosa.

#### **Eseguire il programma [Dell Diagnostics](file:///C:/data/systems/opgx60/it/ug/advshoot.htm#1163831)**.

<span id="page-165-1"></span>**Verificare se sono presenti richieste di interrupt in conflitto**

# **Problemi di blocco e relativi al software**

**ATTENZIONE: prima di eseguire le procedure descritte in questa sezione, seguire le [istruzioni di sicurezza.](file:///C:/data/systems/opgx60/it/ug/safety.htm)**

### **Il computer non si avvia.**

**Controllare gli [indicatori di diagnostica.](#page-161-1)**

**Accertarsi che il cavo di alimentazione sia collegato saldamente al computer e alla presa elettrica.**

#### **Il computer non risponde**

**AVVISO:** per evitare una possibile perdita di dati, chiudere la sessione di lavoro del sistema operativo per arrestare il sistema.

**Spegnere il computer**. Se il computer non risponde alla pressione di un tasto o al movimento del mouse, premere il pulsante di accensione e<br>tenerlo premuto per almeno 8-10 secondi fino a quando il computer si spegne. Riav

## **Il programma non risponde**

**Terminare il programma.** 

*Windows XP, Windows 2000*

1. Premere contemporaneamente <Ctrl><Maiusc><Esc>. 2. Fare clic su **Applicazioni**.

- 
- 3. Selezionare il programma che non risponde. 4. Fare clic su **Termina operazione**.

### **Il programma si blocca ripetutamente**

**A NOTA:** in genere insieme a un programma vengono fornite le istruzioni di installazione nella relativa documentazione o su un dischetto o CD.

**Consultare la documentazione fornita con il software.** Se necessario, rimuovere e reinstallare il programma.

### **Appare una schermata completamente blu**

**Spegnere il computer**. Se il computer non risponde alla pressione di un tasto o al movimento del mouse, premere il pulsante di accensione e<br>tenerlo premuto per almeno 8-10 secondi fino a quando il computer si spegne. Riav

## **Altri problemi relativi al software**

**Per informazioni sulla risoluzione dei problemi, consultare la documentazione fornita con il software o contattare il produttore del software.** 

- ı Verificare che il programma sia compatibile con il sistema operativo installato sul computer.<br>I Verificare che il computer soddisfi i requisiti hardware minimi per eseguire il software. Per informazioni, consultare la do
- fornita con il software. l Accertarsi di avere installato e configurato correttamente il programma
- l Verificare che i driver di periferica non siano in conflitto con il programma. l Se necessario, rimuovere e reinstallare il programma.
- 

#### **Eseguire subito il backup dei file**

**Eseguire un programma antivirus per verificare la presenza di virus su disco rigido, dischetti o CD.**

**Salvare e chiudere i file aperti, uscire da tutti i programmi in esecuzione e arrestare il sistema utilizzando il menu Start. Eseguire [Dell Diagnostics.](file:///C:/data/systems/opgx60/it/ug/advshoot.htm#1163831)** Se tutte le prove vengono completate correttamente, probabilmente l'errore è di origine software.

# <span id="page-166-1"></span>**Problemi relativi alla memoria**

**Compilare l'[Elenco di verifica della diagnostica](file:///C:/data/systems/opgx60/it/ug/gethelp.htm#1181944) man mano che si completano i controlli.**

**ATTENZIONE: prima di eseguire le procedure descritte in questa sezione, seguire le [istruzioni di sicurezza.](file:///C:/data/systems/opgx60/it/ug/safety.htm)**

#### **Se viene visualizzato un messaggio che informa che la memoria è insufficiente.**

- ı Salvare e chiudere i file aperti e uscire da tutti i programmi in esecuzione non in uso per cercare di risolvere il problema.<br>ı Per i requisiti minimi di memoria, consultare la documentazione fornita con il software. Se
- 
- l Rimuovere e reinstallare i moduli di memoria per accertarsi che il computer comunichi correttamente con la memoria. l Eseguire il programma [Dell Diagnostics.](file:///C:/data/systems/opgx60/it/ug/advshoot.htm#1163831)

#### **Se si presentano altri problemi di memoria.**

- l Rimuovere e reinstallare i moduli di memoria per accertarsi che il computer comunichi correttamente con la memoria. l Accertarsi di aver seguito le istruzioni per l'installazione della memoria.
- Eseguire il programma Dell Diagnostica

### <span id="page-166-0"></span>**Problemi relativi al mouse**

**ATTENZIONE: prima di eseguire le procedure descritte in questa sezione, seguire le [istruzioni di sicurezza.](file:///C:/data/systems/opgx60/it/ug/safety.htm)**

**Controllare il cavo del mouse.**

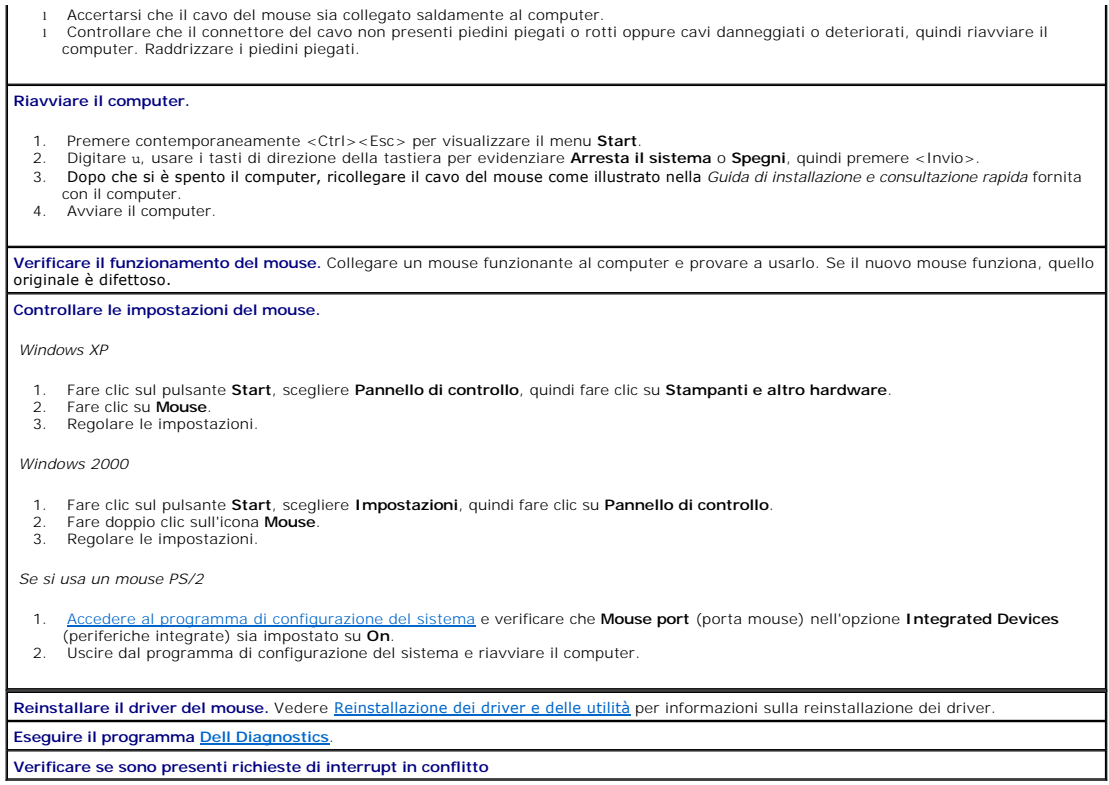

# <span id="page-167-0"></span>**Problemi relativi alla rete**

**Compilare l'[Elenco di verifica della diagnostica](file:///C:/data/systems/opgx60/it/ug/gethelp.htm#1181944) man mano che si completano i controlli.**

**ATTENZIONE: prima di eseguire le procedure descritte in questa sezione, seguire le [istruzioni di sicurezza.](file:///C:/data/systems/opgx60/it/ug/safety.htm)**

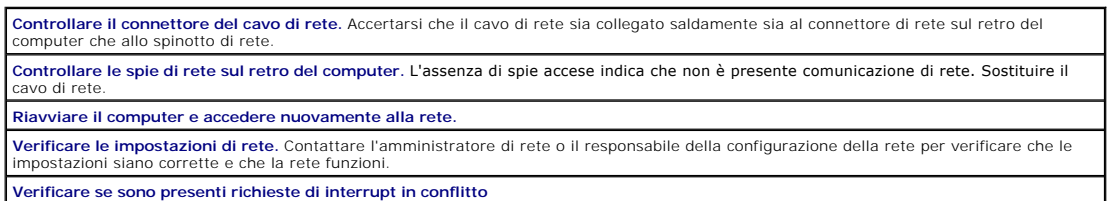

# <span id="page-167-1"></span>**Problemi relativi all'alimentazione**

**Compilare l'[Elenco di verifica della diagnostica](file:///C:/data/systems/opgx60/it/ug/gethelp.htm#1181944) man mano che si completano i controlli.**

**ATTENZIONE: prima di eseguire le procedure descritte in questa sezione, seguire le [istruzioni di sicurezza.](file:///C:/data/systems/opgx60/it/ug/safety.htm)**

Se l'indicatore di alimentazione è verde e il computer non risponde. Vedere **Indicatori di diagnostica**. **Se l'indicatore di alimentazione è di colore verde e lampeggia. I**l computer è in modalità di attesa. Premere un tasto sulla tastiera o<br>muovere il mouse per ripristinare il normale funzionamento.

**Se l'indicatore di alimentazione è spento.** Il computer è spento o non è alimentato.

l Scollegare il cavo di alimentazione e ricollegarlo sia al connettore sul retro del computer che alla presa elettrica.

<span id="page-168-2"></span>i Se il computer è collegato a una multipresa, accertarsi che la multipresa sia collegata a una presa elettrica e sia accesa. Verificare se il<br>computer si accende correttamente quando non si usano dispositivi di protezio

- 
- l Accertarsi che il cavetto di alimentazione principale e quello del pannello frontale siano collegati saldamente alla scheda di sistema.

**Se l'indicatore di alimentazione è di colore ambra e verde o ambra fisso.** Il computer è alimentato ma può essere presente un problema di alimentazione interno.

- l Accertarsi che l'interruttore di selezione della tensione sia impostato compatibilmente con l'alimentazione c.a. disponibile localmente (se disponibile).
- l Accertarsi che il cavetto di alimentazione del processore sia collegato saldamente alla scheda di sistema.

**Se l'indicatore di alimentazione è di colore ambra e lampeggia.** È presente una periferica guasta o non installata correttamente.

- Rimuovere e reinstallare i moduli di memoria.
- l Rimuovere e reinstallare tutte le schede. l Rimuovere e reinstallare la scheda grafica, se disponibile.

### **Eliminare le interferenze.** Altre possibili cause di interferenze sono:

- 1 Cavi di prolunga di alimentazione, per tastiere e per mouse<br>1 Troppe periferiche collegate a una multipresa<br>1 Più multiprese collegate alla stessa presa elettrica
- 

# <span id="page-168-0"></span>**Problemi relativi alla stampante**

#### **Compilare l'[Elenco di verifica della diagnostica](file:///C:/data/systems/opgx60/it/ug/gethelp.htm#1181944) man mano che si completano i controlli.**

**ATTENZIONE: prima di eseguire le procedure descritte in questa sezione, seguire le [istruzioni di sicurezza.](file:///C:/data/systems/opgx60/it/ug/safety.htm)**

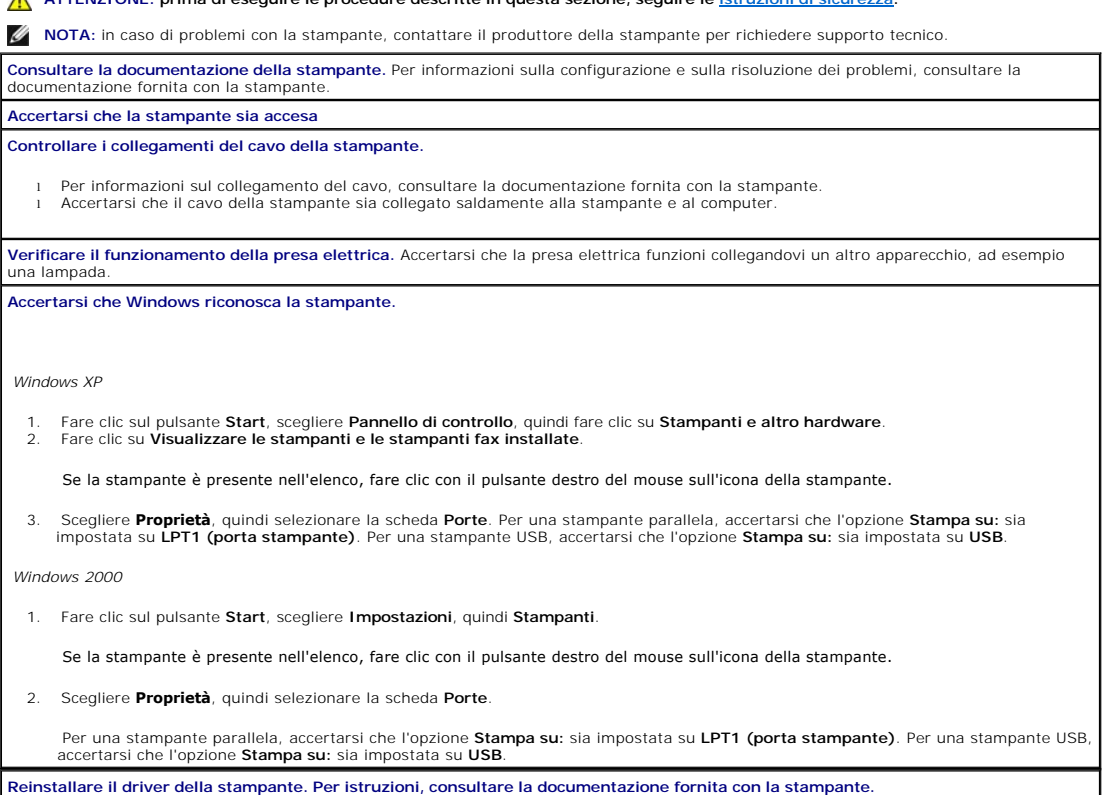

## <span id="page-168-1"></span>**Problemi relativi alle periferiche seriali o parallele**

<span id="page-169-1"></span>**Compilare l'[Elenco di verifica della diagnostica](file:///C:/data/systems/opgx60/it/ug/gethelp.htm#1181944) man mano che si completano i controlli.**

**ATTENZIONE: prima di eseguire le procedure descritte in questa sezione, seguire le [istruzioni di sicurezza.](file:///C:/data/systems/opgx60/it/ug/safety.htm)**

**NOTA:** in caso di problemi con una stampante, vedere [Problemi relativi alla stampante.](#page-168-0)

**Verificare le impostazioni per le opzioni.** Per le impostazioni consigliate, consultare la documentazione fornita con la periferica. <u>Accedere al</u><br><u>programma di configurazione del sistema</u> e verificare che l'impostazione **Eseguire il programma [Dell Diagnostics](file:///C:/data/systems/opgx60/it/ug/advshoot.htm#1163831)**.

# <span id="page-169-0"></span>**Problemi relativi all'audio e agli altoparlanti**

**Compilare l'[Elenco di verifica della diagnostica](file:///C:/data/systems/opgx60/it/ug/gethelp.htm#1181944) man mano che si completano i controlli.**

**ATTENZIONE: prima di eseguire le procedure descritte in questa sezione, seguire le [istruzioni di sicurezza.](file:///C:/data/systems/opgx60/it/ug/safety.htm)**

## **Nessun suono emesso dagli altoparlanti**

**NOTA:** la regolazione del volume di alcuni riproduttori MP3 ha la precedenza sulle impostazioni di Windows. Accertarsi di non aver abbassato o<br>disattivato il volume dopo aver ascoltato brani MP3.

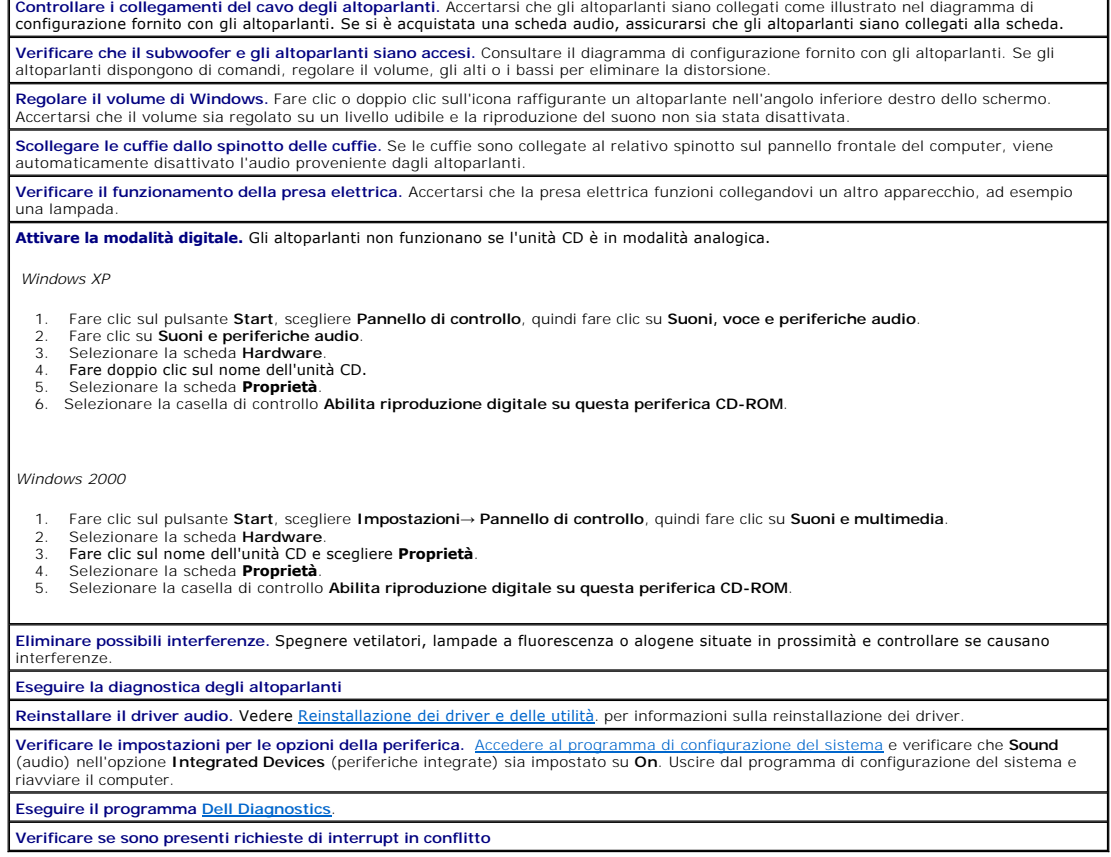

## **Nessun suono emesso dalle cuffie**

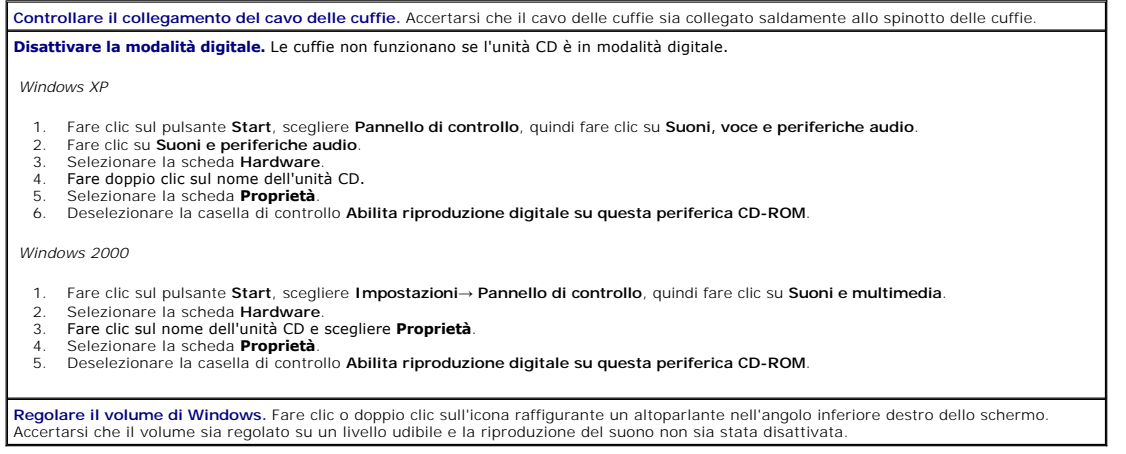

# <span id="page-170-0"></span>**Problemi relativi al video e al monitor**

**Compilare l'[Elenco di verifica della diagnostica](file:///C:/data/systems/opgx60/it/ug/gethelp.htm#1181944) man mano che si completano i controlli.**

**ATTENZIONE: prima di eseguire le procedure descritte in questa sezione, seguire le [istruzioni di sicurezza.](file:///C:/data/systems/opgx60/it/ug/safety.htm)**

### **Se sullo schermo non appare nessuna immagine**

**NOTA:** per informazioni sulla risoluzione dei problemi, consultare la documentazione fornita con il monitor.

**Controllare i collegamenti del cavo del monitor.**

- Se si è acquistata una scheda grafica, assicurarsi che il monitor sia collegato alla scheda. l Per informazioni su come verificare che il monitor sia collegato correttamente, consultare la *Guida di installazione e consultazione rapida*
- fornita con il computer. l Se si usa un cavo di prolunga del video e la rimozione del cavo risolve il problema, il cavo è difettoso.
- 1 Scambiare i cavi di alimentazione del computer e del monitor per stabilire se il cavo di alimentazione è difettoso.<br>1 Controllare se i piedini del connettore sono piegati o spezzati. È normale che manchino alcuni piedin monitor.

**Controllare l'indicazione di alimentazione del monitor.** Se l'indicatore di alimentazione è spento, premere con decisione il pulsante per accertarsi che il monitor sia acceso. Se l'indicatore di alimentazione è acceso o lampeggia, il monitor è alimentato. Se l'indicatore di alimentazione lampeggia, premere un tasto sulla tastiera o spostare il mouse.

**Verificare il funzionamento della presa elettrica.** Accertarsi che la presa elettrica funzioni collegandovi un altro apparecchio, ad esempio<br>una lampada.

**Verificare il funzionamento del monitor.** Collegare un monitor funzionante al computer e provare a usarlo. Se il nuovo monitor funziona,<br>quello originale è difettoso.

**Controllare gli** indic

**Verificare l'impostazione della scheda.** [Accedere al programma di configurazione del sistema](file:///C:/data/systems/opgx60/it/ug/advfeat.htm#1123082) e verificare che **Primary Video Controller** (controllore video primario) nell'opzione **Integrated Devices** (periferiche integrate) sia impostato correttamente. Per una scheda AGP,<br>impostare **Primary Video Controller** su **AGP**. Per una scheda PCI, impostare **Primary** configurazione del sistema e riavviare il computer.

**Eseguire il programma [Dell Diagnostics](file:///C:/data/systems/opgx60/it/ug/advshoot.htm#1163831)**.

## **Se i caratteri sullo schermo sono difficili da leggere**

**Verificare le impostazioni del monitor.** Consultare la documentazione fornita con il monitor per informazioni sulla regolazione del contrasto e della luminosità, sulla smagnetizzazione e sull'esecuzione della verifica automatica del monitor.

**Allontanare il subwoofer dal monitor.** Se il sistema di altoparlanti esterni include un subwoofer, accertarsi che quest'ultimo sia collocato ad<br>almeno 60 cm (2 piedi) dal monitor.

**Allontanare il monitor da fonti di alimentazione esterne.** Ventilatori, lampade a fluorescenza o alogene e altri dispositivi elettrici possono rendere l'immagine sullo schermo tremolante. Spegnere i dispositivi in prossimità del monitor per controllare se causano interferenze.

**Regolare le impostazioni dello schermo di Windows.**

*Windows XP*

- 
- 1. Fare clic sul pulsante **Start**, scegliere **Pannello di controllo,** quindi fare clic su **Aspetto e temi.**<br>2. Fare clic su **Schermo**, quindi selezionare la scheda I**mpostazioni.**<br>3. Impostare valori diversi per **Ris**

#### *Windows 2000*

- 
- 1. Fare clic sul pulsante **Start**, scegliere **Impostazioni**, quindi fare clic su **Pannello di controllo.**<br>2. Fare doppio clic sull'icona **Schermo,** quindi selezionare la scheda **Impostazioni.**<br>3. Impostare valori div
- 

# <span id="page-171-0"></span>**Contatto con liquidi**

**Compilare l'[Elenco di verifica della diagnostica](file:///C:/data/systems/opgx60/it/ug/gethelp.htm#1181944) man mano che si completano i controlli.**

**ATTENZIONE: prima di eseguire le procedure descritte in questa sezione, seguire le [istruzioni di sicurezza.](file:///C:/data/systems/opgx60/it/ug/safety.htm)**

**NOTA:** Il rovesciamento di liquidi, schizzi e l'eccessiva umidità dell'ambiente possono danneggiare il computer. Se una periferica esterna, ad esempio una stampante o un modem, entra in contatto con liquidi, contattare il produttore della periferica per ottenere istruzioni.

**Intervento in caso di contatto del computer con liquidi.** 

- 1. Spegnere il computer e le periferiche, scollegarli dalle relative prese elettriche, attendere da 10 a 20 secondi, quindi aprire il coperchio del computer.
- Lasciare asciugare il computer per almeno 24 ore e accertarsi che sia perfettamente asciutto prima di procedere 3. Rimuovere tutte le schede installate nel computer, eccetto quelle grafiche. Se il disco rigido primario è collegato a una scheda<br>controllore invece che a uno dei connettori sulla scheda di sistema, lasciare installata n dell'unità.
- 4. Chiudere il coperchio del computer, collegare nuovamente il computer e le periferiche alle prese elettriche, quindi accenderli.
- 5. **Se il computer è alimentato, passare al punto 6. In caso contrario,** <u>contattare il supporto tecnico di Dell</u>.<br>6. Spegnere il computer e le periferiche, scollegarli dalle relative prese elettriche, attendere da 1 del computer.
- 
- 7. Reinstallare tutte le schede. 8. Chiudere il coperchio del computer, collegare nuovamente il computer e le periferiche alle prese elettriche, quindi accenderli.
- 
- 9. Eseguire il programma <u>Dell Diagnostics</u>.<br>10. In caso di esito negativo di una prova, <u>contattare il supporto tecnico di Dell</u>.

### **Specifiche tecniche Guida dell'utente per Dell™ OptiPlex™ GX60**

- <u>[Processore](#page-172-0)</u> <u>[Porte](#page-173-0)</u><br>● <u>Memoria</u> ● <u>Combi</u>
	-
- 
- O [Combinazioni di tasti](#page-174-0)<br>O Controlli e indicatori
- [Informazioni sul computer](#page-172-2)<br>
India<br>
P<u>Audio</u>
	- <u>[Alimentazione](#page-174-2)</u><br>● <u>Dimensioni</u>
	- $\bullet$  [Ambiente](#page-174-4)
- <span id="page-172-2"></span><span id="page-172-1"></span><span id="page-172-0"></span>● [Bus di espansioni](#page-173-1)<br>● Unità **Processore** Tipo di processore Processore Intel® Celeron® la cui tecnologia consente di usufruire dei futuri aggiornamenti supportati da Dell. Memoria cache di primo livello (L1) 8 KB Memoria cache di secondo livello (L2) | 128 KB Coprocessore matematico **Interno al processore Memoria** Architettura Chipset 845GV: memoria dinamica ad accesso casuale sincrona (SDRAM) a doppia velocità di dati (DDR) a 266 o 333 megahertz\* Chipset 845GL: SDRAM DDR a 266 MHz \*NOTA: la memoria a 333 MHz funziona come memoria a 266 MHz se il bus Front Side del processore è a 400 MHz. Zoccoli DIMM due senza controllo e correzione degli errori (non ECC) Capacità dei moduli DIMM 128 MB, 256 MB, 512 MB e 1 GB memoria ad accesso casuale minima (RAM) | 128 MB RAM massima 2 GB (aggiornabile dall'utente) Indirizzo del sistema di input/output di base (BIOS) | F0000h **Informazioni sul computer** Serie di chip del computer Intel 845GV o 845GL Larghezza del bus di dati 64 bit Larghezza del bus di indirizzamento 32 bit Canali DMA 7 Livelli di interrupt 24 BIOS del computer Chip flash da 4 MB Velocità del bus di sistema l Chipset 845GV: Velocità dati quadrupla a 533 o 400 MHz con velocità di clock di 133 o 100 MHz (corrispondente alla velocità del bus esterno) l Chipset 845GL: Velocità dati quadrupla a 400 MHz con velocità di clock di 100 MHz (corrispondente alla velocità del bus esterno) Controllore di interfaccia di rete Interfaccia di rete PCI integrata con supporto ASF conforme a DMTF. Supporta comunicazioni a 10/100 Mbps l Verde: è presente una connessione funzionante tra una rete a 10 Mbps e il computer. l Arancione: è presente una connessione funzionante tra una rete a 100 Mbps e il computer. l Spento: il computer non rileva una connessione fisica alla rete o il controllore è disattivato nel programma di configurazione del sistema. **Audio** Tipo di audio **AC97**, emulazione Sound Blaster

<span id="page-172-3"></span>Controllore audio Controllore audio

Interne Bus PCI/AC97

Interfacce:

Conversione stereo 16 bit analogico-digitale e 20 bit digitale-analogico-

Esterne Spinotto miniaturizzato ingresso stereo; spinotto  $\vert$  Spinotto miniaturizzato ingresso stereo; spinotto

<span id="page-173-2"></span><span id="page-173-1"></span><span id="page-173-0"></span>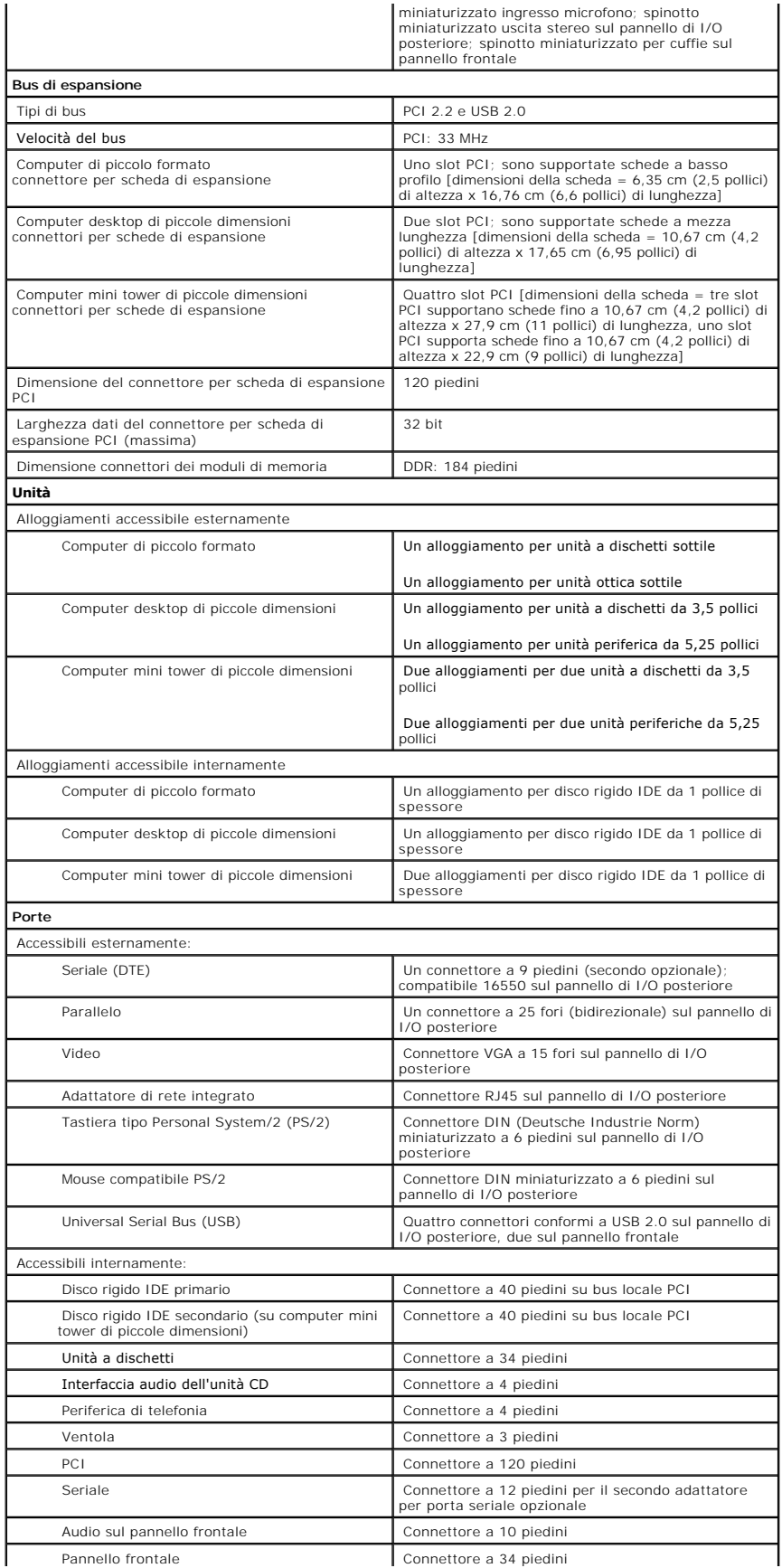

<span id="page-174-4"></span><span id="page-174-3"></span><span id="page-174-2"></span><span id="page-174-1"></span><span id="page-174-0"></span>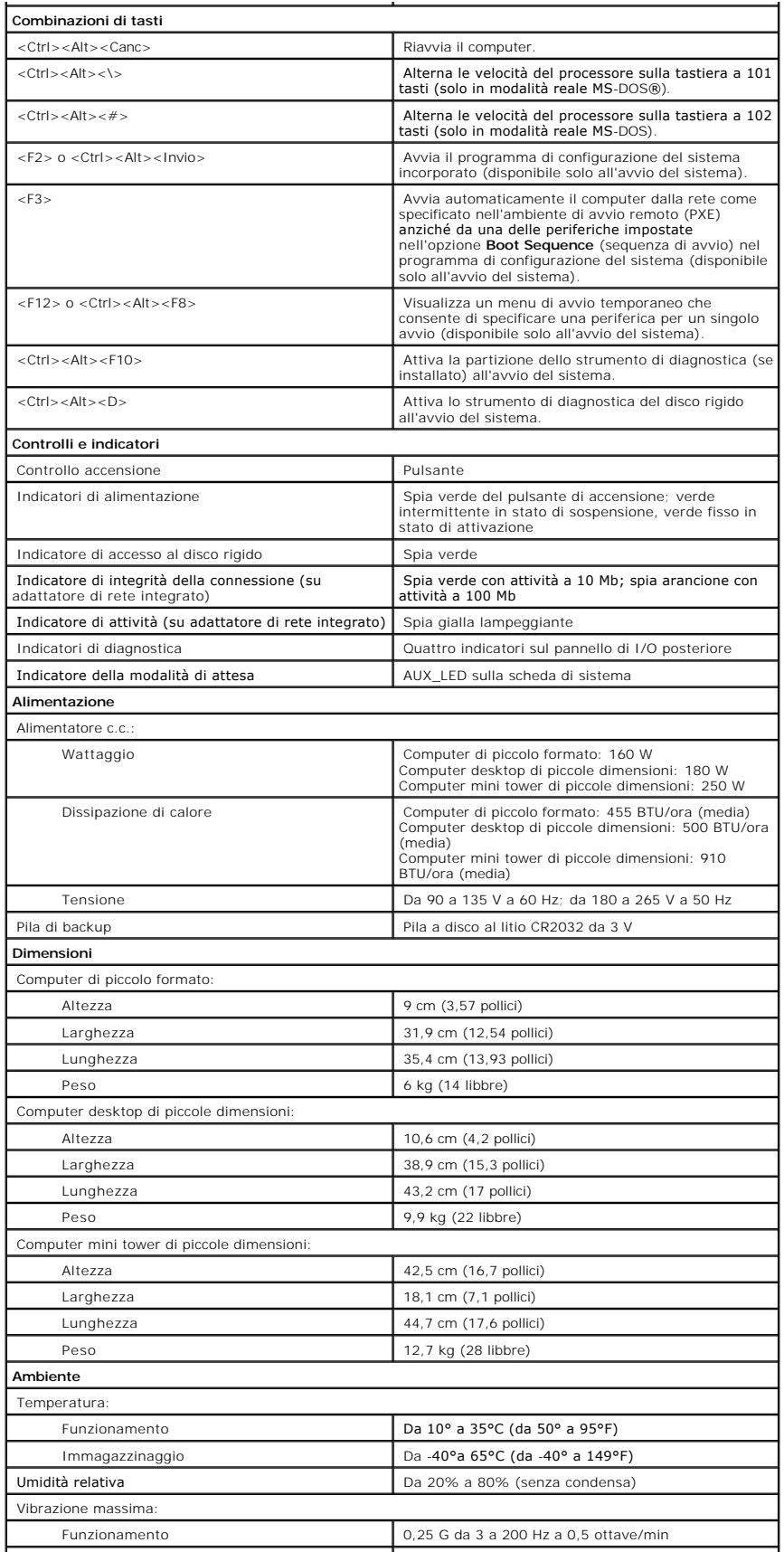

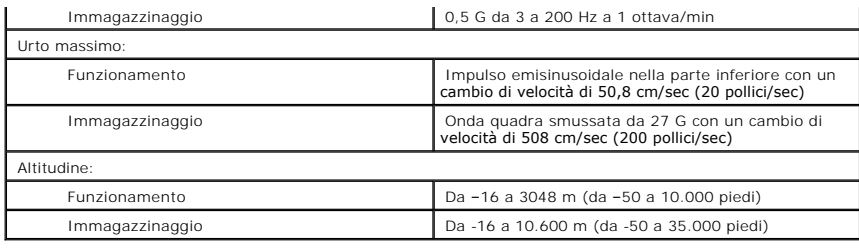

## <span id="page-176-0"></span>**Componenti della scheda di sistema Guida dell'utente per Dell™ OptiPlex™ GX60**

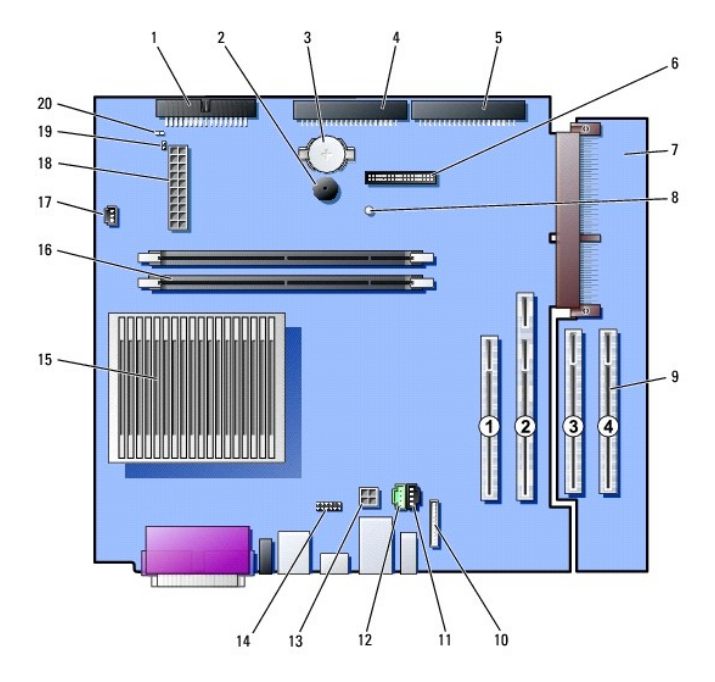

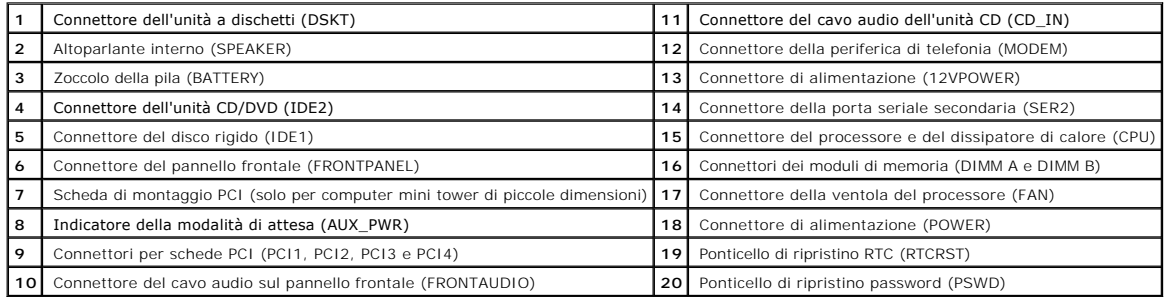

# <span id="page-177-0"></span>**Interfaccia di programmazione per applicazioni di telefonia (TAPI) Guida dell'utente per Dell™ OptiPlex™ GX60**

- [Installazione di una scheda modem compatibile TAPI](#page-177-1)
- **[Installazione di una scheda audio TAPI](#page-177-2)**

**NOTA:** per ulteriori informazioni sull'uso delle periferiche TAPI e per verificare che il computer supporti la scheda, consultare la documentazione fornita con la scheda compatibile TAPI.

Il computer supporta le schede modem compatibili TAPI mediante il connettore standard TAPI (connettore verde contrassegnato MODEM o TELEPHONY). Se il modem supporta funzioni vocali, è possibile collegarlo al connettore TAPI e usare gli altoparlanti e il microfono come una segreteria telefonica o un interfono. Il<br>microfono trasmette la voce al computer e, attraverso il c

**ATTENZIONE: prima di eseguire le procedure descritte in questa sezione, seguire le [istruzioni di sicurezza.](file:///C:/data/systems/opgx60/it/ug/safety.htm)**

AVVISO: per evitare possibili danni ai componenti all'interno del computer, scaricare l'elettricità statica dal proprio corpo prima di toccare un qualsiasi<br>componente elettronico del computer. A tale scopo è sufficiente to

## <span id="page-177-1"></span>**Installazione di una scheda modem compatibile TAPI**

- 1. Seguire le procedure descritte in [Operazioni preliminari.](file:///C:/data/systems/opgx60/it/ug/before.htm)
- 2. Installare la scheda modem compatibile TAPI seguendo la procedura descritta.
	- a. Collegare il cavo TAPI a 4 piedini al connettore TAPI sulla scheda di sistema.

Per la posizione del connettore TAPI sulla scheda di sistema, vedere [Componenti della scheda di sistema.](file:///C:/data/systems/opgx60/it/ug/sysbrd.htm)

b. Collegare l'altra estremità del cavo al connettore TAPI sulla scheda modem.

Per la posizione del connettore TAPI sulla scheda, consultare la documentazione del produttore.

- 3. Chiudere il coperchio del computer.
- 4. Installare il sostegno del computer, se usato.
- 5. Ricollegare il computer e le periferiche alle prese elettriche e accenderli.

Al successivo avvio del computer, se la funzione di rilevamento dell'apertura del telaio è attivata, viene visualizzato il seguente messaggio:

ALERT! Cover was previously removed (attenzione: il coperchio è stato rimosso).

6. [Ripristinare il rilevamento dell'apertura del telaio](file:///C:/data/systems/opgx60/it/ug/advfeat.htm#1123037) impostando **Chassis Intrusion** su **Enabled** (attivato) o **Enabled-Silent** (attivato, non interattivo).

**A** NOTA: se risulta essere stata assegnata una password del supervisore che non si conosce, contattare l'amministratore di rete per informazioni sul ripristino del rilevamento dell'apertura del telaio.

7. Installare il driver del modem appropriato e il programma di gestione delle funzioni vocali.

Per ulteriori informazioni, consultare la documentazione fornita dal produttore e la documentazione di Microsoft® Windows®.

# <span id="page-177-2"></span>**Installazione di una scheda audio TAPI**

È possibile collegare il modem al connettore di una scheda audio compatibile TAPI (in genere contrassegnato TAD), quindi usare le funzioni audio come un

interfono.

- **ATTENZIONE: prima di eseguire le procedure descritte in questa sezione, seguire le [istruzioni di sicurezza.](file:///C:/data/systems/opgx60/it/ug/safety.htm)**
- ATTENZIONE: per evitare possibili danni ai componenti all'interno del computer, scaricare l'elettricità statica dal proprio corpo prima di toccare<br>un qualsiasi componente elettronico del computer. A tale scopo è sufficient **computer.**
- 1. Seguire le procedure descritte in [Operazioni preliminari.](file:///C:/data/systems/opgx60/it/ug/before.htm)
- 2. Installare la scheda audio compatibile TAPI.
- 3. Collegare le periferiche audio esterne ai connettori della scheda audio. Non collegare le periferiche audio esterne a microfoni, altoparlanti/cuffie o<br>connettori della linea in ingresso sul pannello frontale o posterior
- 4. Collegare il cavo TAPI a 4 piedini al connettore sulla scheda audio TAPI.

Per la posizione del connettore TAPI sulla scheda audio, consultare la documentazione del produttore.

5. Collegare l'altra estremità del cavo al connettore TAPI sulla scheda modem.

Per la posizione del connettore TAPI sulla scheda, consultare la documentazione del produttore.

- 6. Chiudere il coperchio del computer.
- 7. Installare il sostegno del computer, se usato.
- 8. Ricollegare il computer e le periferiche alle prese elettriche e accenderli.

Al successivo avvio del computer, se la funzione di rilevamento dell'apertura del telaio è attivata, viene visualizzato il seguente messaggio:

ALERT! Cover was previously removed (attenzione: il coperchio è stato rimosso).

- 9. [Ripristinare il rilevamento dell'apertura del telaio](file:///C:/data/systems/opgx60/it/ug/advfeat.htm#1123037) impostando **Chassis Intrusion** su **Enabled** (attivato) o **Enabled-Silent** (attivato, non interattivo).
- **NOTA:** se risulta essere stata assegnata una password del supervisore che non si conosce, contattare l'amministratore di rete per informazioni sul<br>ripristino del rilevamento dell'apertura del telaio.
- 10. Accedere al programma di configurazione del sistema, fare clic su **Integrated Devices** (periferiche integrate) e modificare l'impostazione dell'opzione **Sound** (audio) su **Off**.
- 11. Installare i driver appropriati per le nuove periferiche.

Per ulteriori informazioni, consultare la documentazione fornita dal produttore e la documentazione di Windows.

**Guida dell'utente per Dell™ OptiPlex™ GX60**

# **Note, avvisi e messaggi di attenzione**

**NOTA:** una NOTA evidenzia informazioni importanti per un uso ottimale del computer.

**AVVISO:** un AVVISO può indicare un potenziale danno a livello di hardware o una perdita di dati e consiglia come evitare il problema.

**ATTENZIONE: un messaggio di ATTENZIONE indica un rischio di danni alla proprietà, lesioni personali o morte.**

**Le informazioni contenute nel presente documento sono soggette a modifiche senza preavviso. © 2001–2003 Dell Inc. Tutti i diritti riservati.**

È severamente vietata la riproduzione, con qualsiasi strumento, senza l'autorizzazione scritta di Dell Inc.

Marchi di fabbrica usati nel presente documento: *Deli, il l*ogo *DELi, OptiPlex, Inspiron, Dimension, Latitude, Deli Precision, DeliMete Deli Precision, DeliMete Deli Inc.<br>I<i>ntel, Pentium e Celeron* sono marchi depositati

Altri marchi di fabbrica e nomi commerciali possono essere utilizzati in questo documento si elemento alle azi<br>Dell Inc. nega qualsiasi partecipazione di proprietà relativa a marchi di fabbrica e nomi commerciali diversi d

**Modelli: DHS, DHP e DHM**

Novembre 2003 Rev. A04
[Torna alla pagina Sommario](file:///C:/data/systems/opgx60/it/ug/index.htm)

## **Garanzia e politica di restituzione Guida dell'utente per Dell™ OptiPlex™ GX60**

I prodotti di Dell Inc. ("Dell") sono fabbricati con parti e componenti nuovi o equivalenti a quelli nuovi in conformità agli standard industriali correnti. Per<br>Informazioni sulla garanzia di Dell per il computer, consulta

[Torna alla pagina Sommario](file:///C:/data/systems/opgx60/it/ug/index.htm)